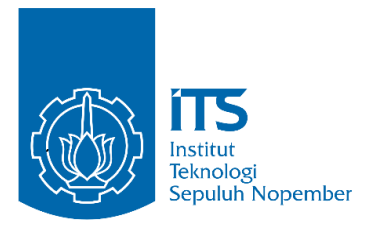

**TUGAS AKHIR – TE 145561**

# **RANCANG BANGUN SISTEM INTEGRASI** *HUMAN MACHINE INTERFACE* **PADA MESIN** *AUTOMATION TOOLS CRIB*

Putri Dwi Artinah NRP 2215 030 006

Pembimbing: Dr. Ir. Ari Santoso, DEA Imam Arifin, ST, MT Ayyasy Az Zurqi, ST

DEPARTEMEN TEKNIK ELEKTRO OTOMASI Fakultas Vokasi Institut Teknologi Sepuluh Nopember Surabaya 2018

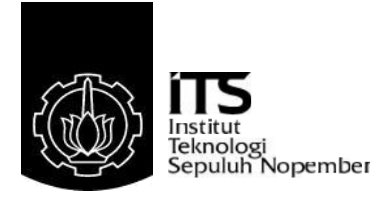

## <span id="page-2-0"></span>**TUGAS AKHIR – TE 145561**

# **RANCANG BANGUN SISTEM INTEGRASI** *HUMAN MACHINE INTERFACE* **PADA MESIN** *AUTOMATION TOOLS CRIB*

Putri Dwi Artinah NRP. 10311500000006

Pembimbing Dr. Ir. Ari Santoso, DEA Imam Arifin, ST, MT Ayyasy Az Zurqi, ST

DEPARTEMEN TEKNIK ELEKTRO OTOMASI Fakultas Vokasi Institut Teknologi Sepuluh Nopember Surabaya 2018

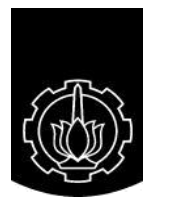

Teknologi Sepuluh Nopember

# <span id="page-4-0"></span>**FINAL PROJECT – TE 145561**

# *INTEGRATION SYSTEM AND HUMAN MACHINE INTERFACE DESIGN IN AUTOMATION TOOLS CRIB*

Putri Dwi Artinah NRP NRP. 10311500000006

Advisor Dr. Ir. Ari Santoso, DEA Imam Arifin, ST, MT Ayyasy Az Zurqi, ST

*ELECTRICAL AND AUTOMATION ENGINEERING DEPARTMENT Vocational Faculty* Institut Teknologi Sepuluh Nopember Surabaya 2018

# PERNYATAAN KEASLIAN TUGAS AKHIR

Dengan ini saya menyatakan bahwa isi sebagian maupun keseluruhan Tugas Akhir saya dengan judul

# "RANCANG BANGUN SISTEM INTEGRASI HUMAN MACHINE INTERFACE PADA MESIN AUTOMATION TOOLS CRIR"

adalah benar-benar hasil karya intelektual mandiri, diselesaikan tanpa menggunakan bahan-bahan yang tidak diijinkan dan bukan merupakan karya pihak lain yang saya akui sebagai karya sendiri.

Semua referensi yang dikutip maupun dirujuk telah ditulis secara lengkap pada daftar pustaka. Apabila ternyata pernyataan ini tidak benar, saya bersedia menerima sanksi sesuai peraturan yang berlaku.

Surabaya, 22 Mei 2018

Putri Dwi Artinah NRP. 10311500000006

<span id="page-8-0"></span>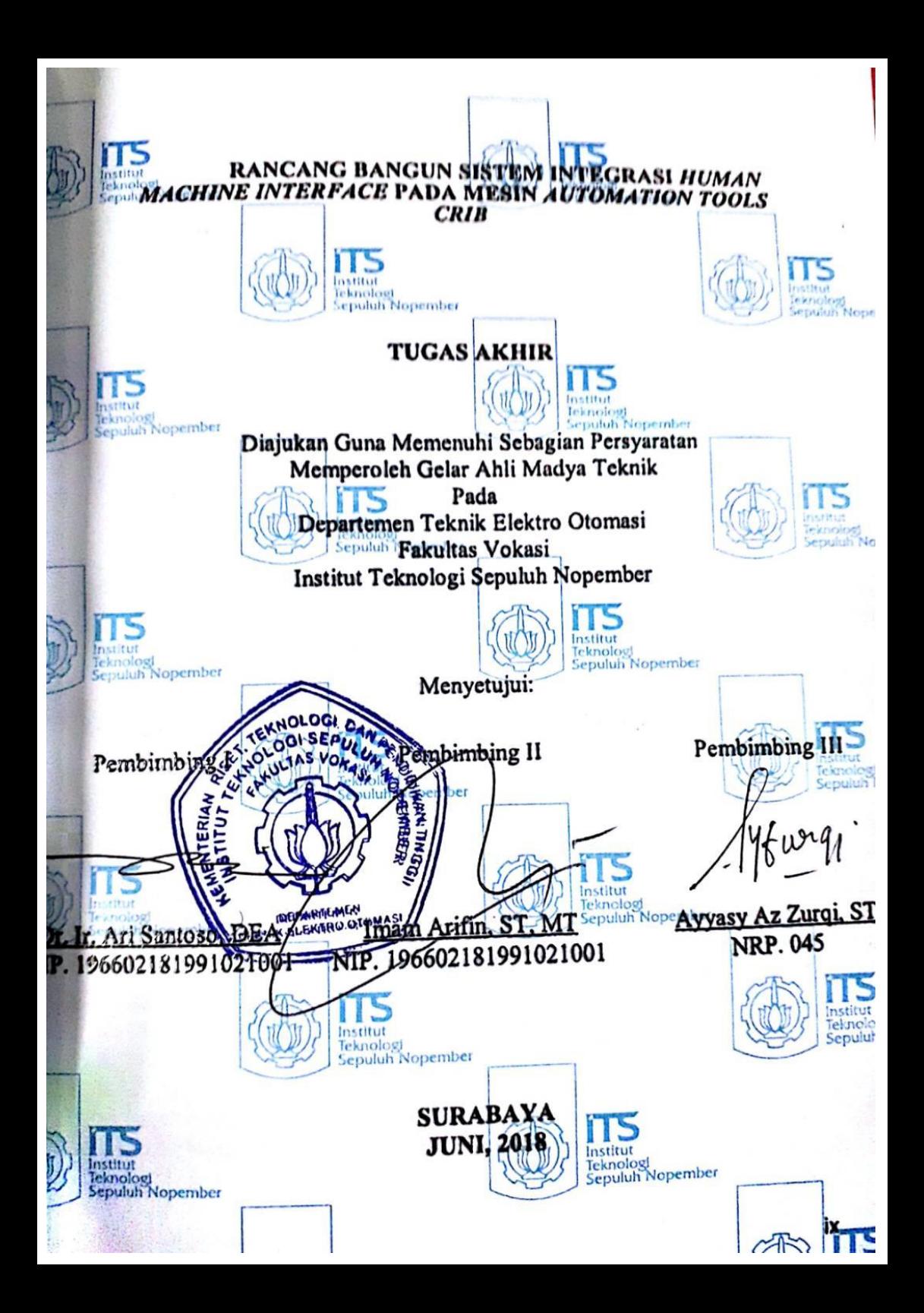

<span id="page-10-0"></span>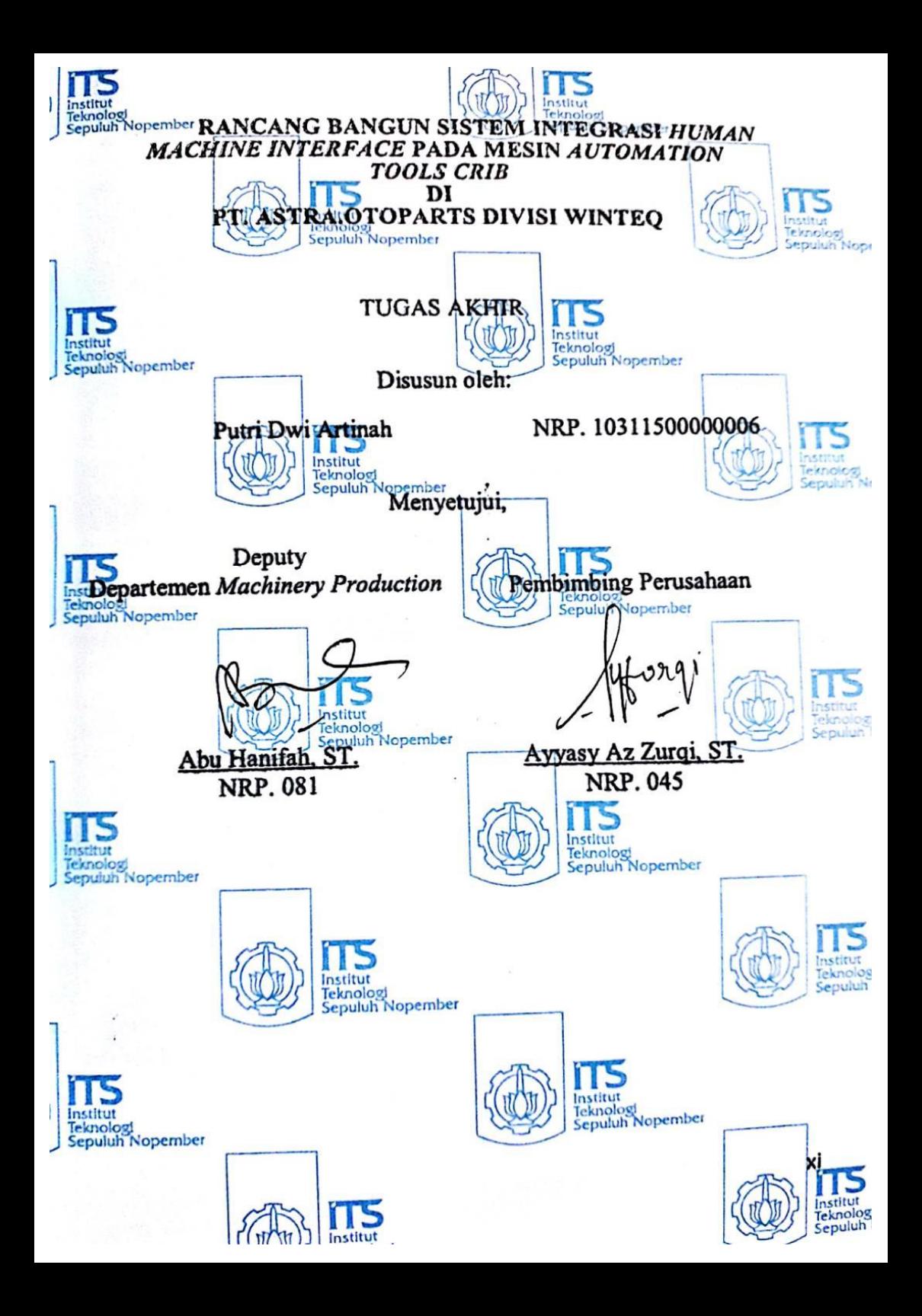

#### **RANCANG BANGUN SISTEM INTEGRASI** *HUMAN MACHINE INTERFACE* **PADA MESIN** *AUTOMATION TOOLS CRIB*

Putri Dwi Artinah 10311500000006

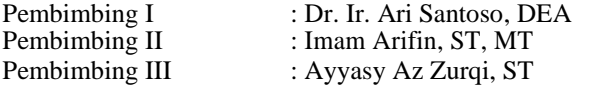

## **ABSTRAK**

<span id="page-12-0"></span>Perkembangan ilmu teknologi di bidang industri berkembang semakin cepat. Hal tersebut menyebabkan industri berlomba-lomba untuk mengikuti era digitalisasi. Oleh karena itu, di era digital dimana hampir seluruh kebutuhan informasi dapat diakses melalui teknologi digital. Salah satu cara untuk mewujudkan PT. Astra Otoparts Divisi Winteq membangun sistem digitalisasi yaitu penggantian peminjaman dan pengembalian tools crib dari manual menjadi otomatis. *Automation Tools Crib* membutuhkan HMI (*Human Machine Interface*) untuk proses interaksi antara manusia dan mesin. HMI akan melayani proses transaksi *tools* untuk pengguna dan juga admin sebagai *monitoring* serta memperbarui data, dan memberian informasi mengenai proses transaksi *tools*. Maka dari itu, HMI dirancang dengan desain yang mudah dipahami oleh pengguna mesin *Automation Tools Crib*. Perancangan HMI untuk pengguna mesin menggunakan *software Visual studio* dengan komunikasi dari RFID, PLC menggunakan *CX programmer*, dan *database* menggunakan Microsoft acces. HMI yang akan dibuat terdapat program proses dari peminjaman hingga pengembalian *tools, database* yang dapat diakses dan selalu diperbarui secara otomatis setiap ada proses transaksi pada mesin. Sistem HMI tersebut diharapkan dapat melayani pengguna mesin untuk melaksanakan proses peminjaman hingga pengembalian *tools*, menyimpan segala proses transaksi, dan dapat menampilkan data-data proses transaksi saat data tersebut dibutuhkan. Hasil dari sistem tersebut dapat mengurangi durasi. Selama 40 kali percobaan dapat dirata-rata durasi yang di dapat 1 menit 6 detik.

**Kata Kunci :** HMI, *database, Automation Tools Crib*

## *HUMAN MACHINE INTERFACE INTEGRATION SYSTEM DESIGN FOR AUTOMATION TOOLS CRIB MACHINE*

Putri Dwi Artinah 10311500000006

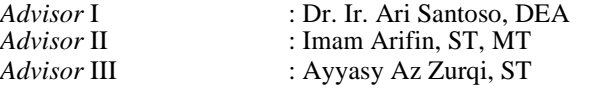

## *ABSTRACT*

<span id="page-14-0"></span>The growth of technology science in the industrial field is growing faster. This causes the industry to compete to follow the era of digitalization. Therefore, in the digital age where it takes information can be accessed through digital technology. One way to realize PT. Astra Otoparts Winteq Division builds a digitalization system that is the replacement of loan and return of equipment from manual to automatic. Crib Automation Tool requires HMI to process interaction between human and machine. HMI will serve the transaction process for users as well as monitoring and data, and providing information. Therefore, HMI is designed with a design that is easy to understand by users of Automation Tools Crib engine. HMI design for machine users using Visual studio software by communicating from RFID, PLC using CX programmer, and database using Microsoft acces. The HMI to be created contains the program from borrowing back to the tool, a database that can be accessed and randomly generated every time there is a transaction process on the machine. The HMI system allows to handle machines to process tools, store all transaction processing, and can display transaction processing data when the data is needed. The result of the system can reduce the duration. For 40 times the experiment can be averaged duration in 1 minute 6 seconds.

*Keywords:* HMI, *database, Automation Tools Crib*

# **KATA PENGANTAR**

Puji syukur penulis panjatkan kehadirat Allah SWT yang selalu memberikan rahmat dan hidayah-Nya sehingga Tugas Akhir ini dapat terselesaikan dengan baik. Shalawat serta salam semoga selalu dilimpahkan kepada Rasulullah Muhammad SAW, keluarga, sahabat, dan umat muslim yang senantiasa meneladani beliau.

Tugas Akhir ini disusun untuk memenuhi sebagian persyaratan guna menyelesaikan pendidikan Diploma 3 pada Bidang Studi Komputer Kontrol, Departement Teknik Elektro Otomasi, Fakultas Vokasi, Institut Teknologi Sepuluh Nopember Surabaya dengan judul:

# **RANCANG BANGUN SISTEM INTEGRASI HUMAN MACHINE INTERFACE PADA MESIN AUTOMATION TOOLS CRIB**

Dalam Tugas Akhir ini dirancang sistem kursi roda elektrik yang dapat dikendalikan ke arah maju, mundur, belok kanan dan belok kiri hanya dengan menggunakan gerakan lengan tangan.

Penulis mengucapkan terima kasih Bapak Dr. Ir. Ari Santoso, DEA, Bapak Imam Arifin, ST, MT dan Bapak Ayyasy Az Zurqi, ST atas segala bimbingan ilmu, moral, dan spiritual dari awal hingga terselesaikannya Tugas Akhir ini, Penulis juga mengucapkan banyak terima kasih kepada semua pihak yang telah membantu baik secara langsung maupun tidak langsung dalam proses penyelesaian Tugas Akhir ini

Penulis menyadari dan memohon maaf atas segala kekurangan pada Tugas Akhir ini. Akhir kata, semoga Tugas Akhir ini dapat bermanfaat dalam pengembangan keilmuan di kemudian hari.

Surabaya, 2 Juni 2016

Penulis

# **DAFTAR ISI**

<span id="page-18-0"></span>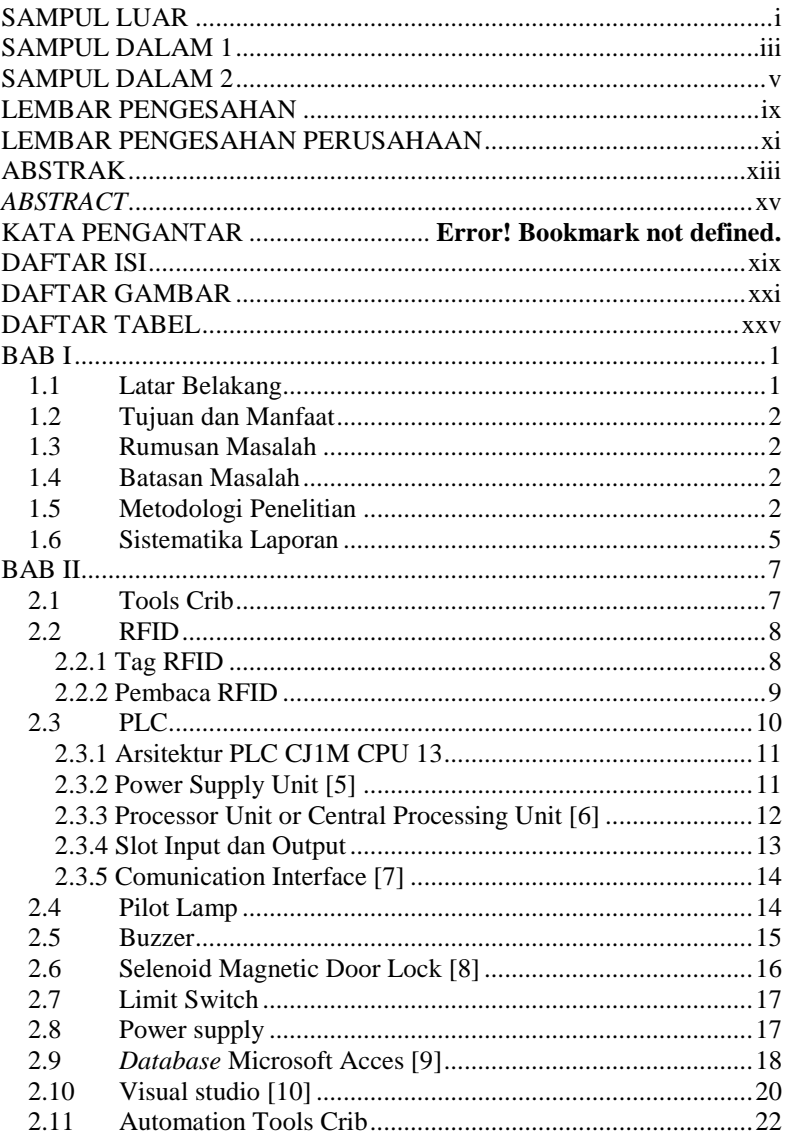

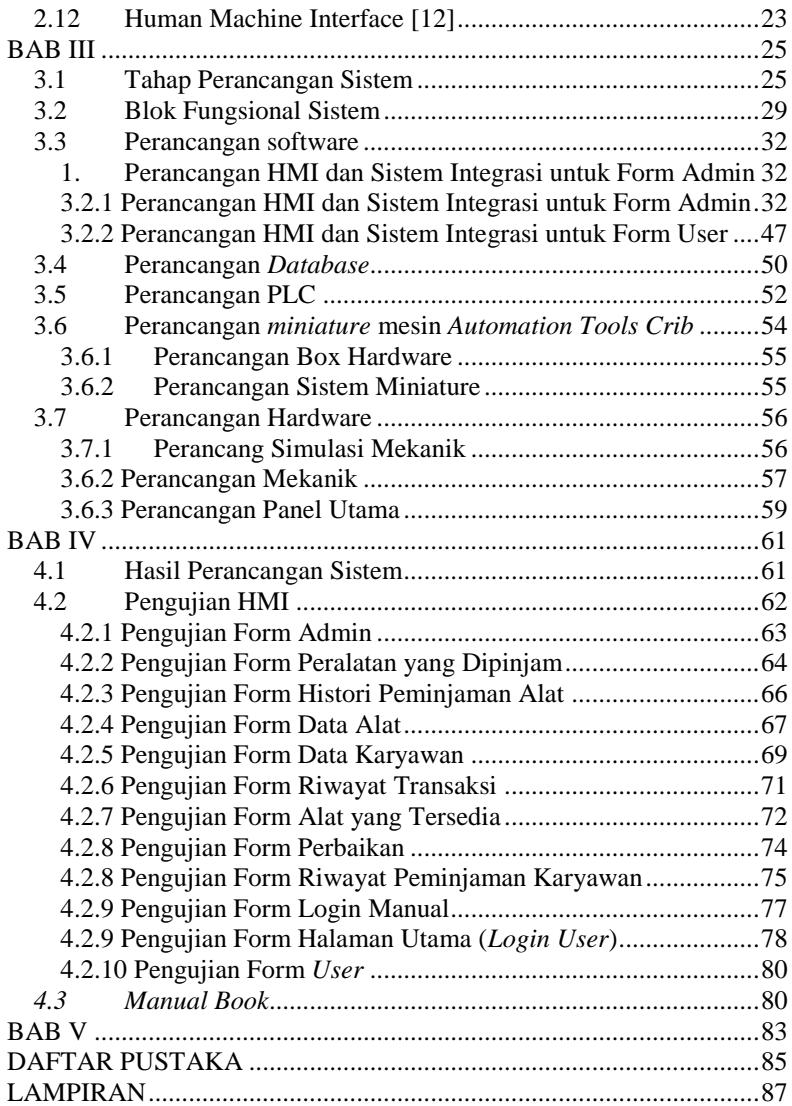

# **DAFTAR GAMBAR**

<span id="page-20-0"></span>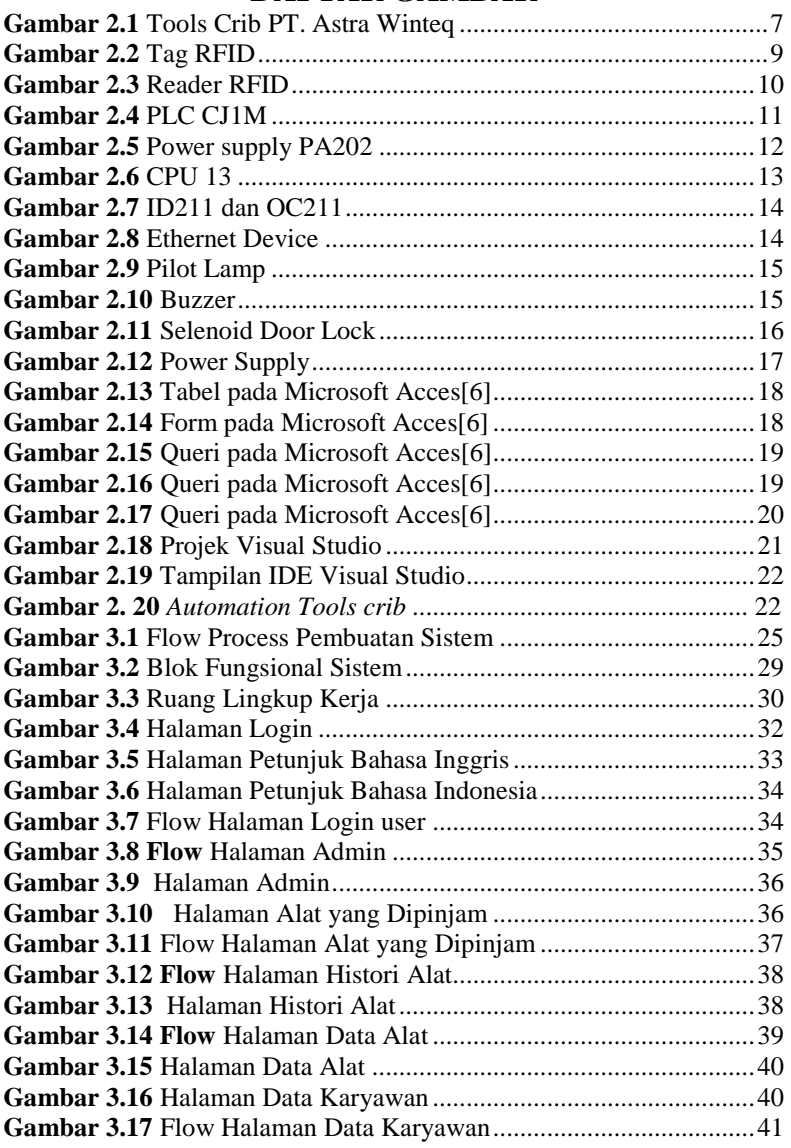

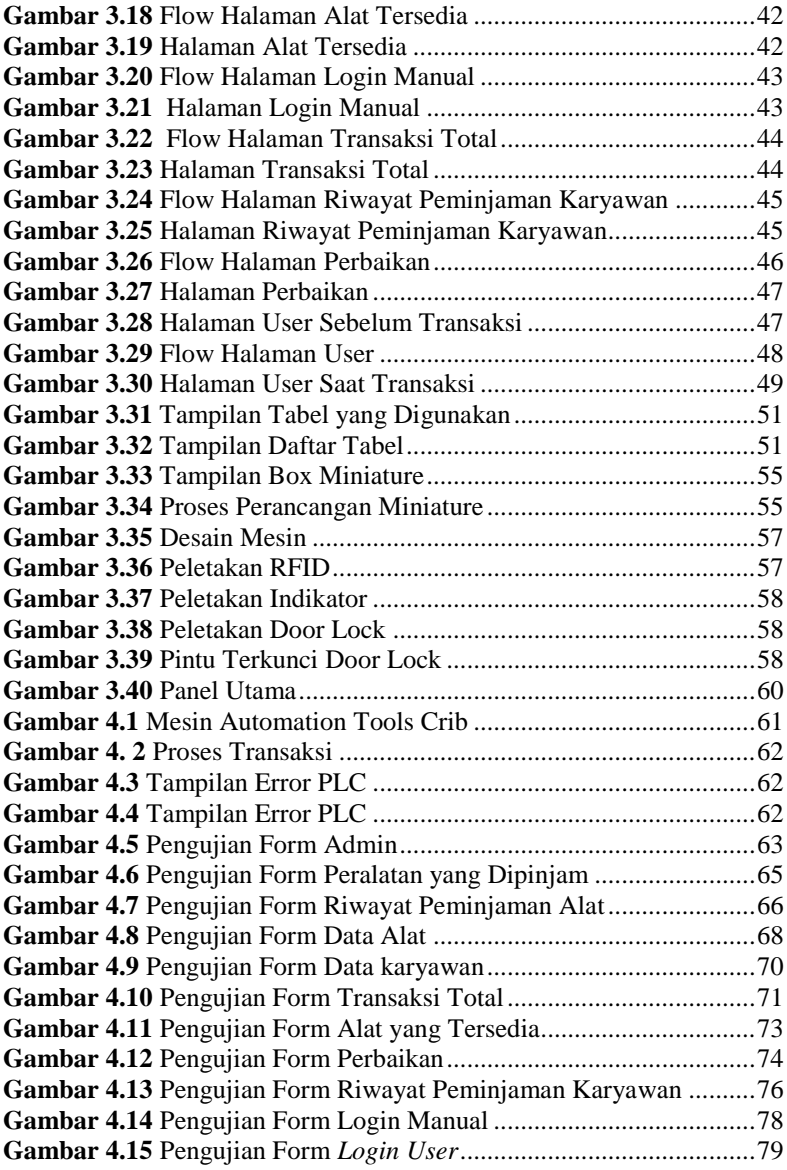

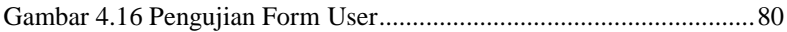

# **DAFTAR TABEL**

<span id="page-24-0"></span>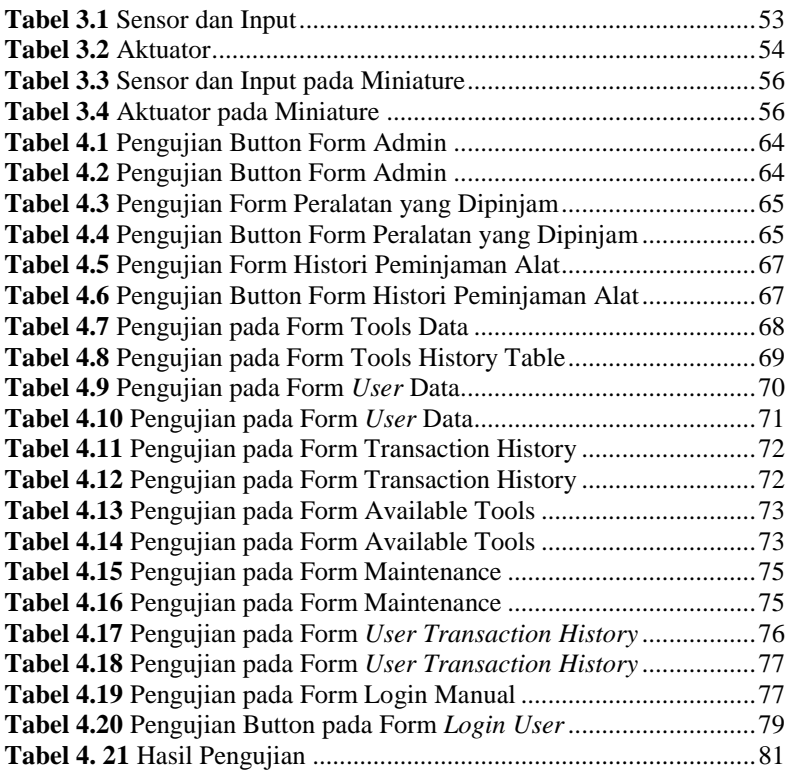

# **BAB I PENDAHULUAN**

#### <span id="page-26-1"></span><span id="page-26-0"></span>**1.1 Latar Belakang**

Mahasiswa jenjang vokasi tidak hanya dituntut untuk memahami teori tetapi juga ahli di bidang praktik. Oleh karena itu diadakan program magang selama 10 bulan yang bertempat di PT. Astra Otoparts Divisi Winteq. Perusahaan tersebut merupakan industri yang berfokus pada hasil produk *special purpose machine* yang akan menerapkan sistem digitalisasi di berbagai aspek. Salah satu caranya mulai dari penggantian sistem yang awalnya manual menjadi otomatis. Sistem manual hanya dapat beroperasi jika ada manusia sebagai *man power* untuk menjalankan sistem tersebut. Tanpa adanya manusia sistem tersebut tidak dapat berjalan. Sedangkan sistem otomatis yaitu manusia hanya bertugas sebagai operator (mengoperasikan mesin tersebut).

Pada PT. Astra Otoparts Divisi Winteq memiliki divisi *tools crib* dimana proses transaksi yang terjadi *tools scrib* ini masih dijalankan secara manual oleh penjaga sebagai *fasilitator* untuk peminjaman dan pengembalian *tools* yang digunakan untuk *assembly* (pembuatan alat). Pada bagian *tools crib* ini sering terjadi beberapa masalah meliputi *tools crib* tidak memiliki data-data yang akurat mengenai *tools* yang ada. Data-data tersebut meliputi *tools* yang tersedia, *tools* yang sedang dipinjam, *tools* yang dimiliki oleh *tools crib*, data karyawan yang sedang meminjam *tools*. Oleh karena itu tidak adanya data-data yang akurat mengenai *tools crib* maka menyebabkan *tools* sering terjadi kehilangan. Proses transaksi peminjaman dan pengembalian *tools* menggunakan koin yang beberapa karyawan tidak ada identitas di koin tersebut dan karyawan masih sering saling pinjam satu sama lain sehingga sering terjadi kerancuan dalam peminjaman. Kurang efektifnya penjagaan *tools crib* oleh *man power*.

Dari berbagai masalah yang terjadi maka akan dirubah proses transaksi *Tools Crib* di PT. Astra Otoparts Divisi Winteq yang semula beroperasi dengan manual maka akan dijadikan otomatis. Konsep tersebut hasil dari diskusi dengan perusahaaan. Sistem *tools crib* otomatis ini diberi nama *Automation Tools Crib*. Dalam proses pembuatan dilakukan pemilihan bahan yang tepat agar mesin dapat berjalan sesuai dengan tujuan. Kemudian mulai membuat *miniature* dari sistem tersebut untuk mengetahui apakah proses dapat berjalan sesuai dengan keinginan perusahaan. Saat pembuatan miniature untuk

berinteraksi dengan manusia mesin membutuhkan HMI dimana HMI akan dirancang dengan desain yang mudah dipahami oleh pengguna mesin *Automation Tools Crib*. Perancangan HMI untuk pengguna mesin menggunakan *software* Visual studio dengan komunikasi dari RFID, PLC menggunakan *CX programmer*, dan *database* menggunakan Microsoft Acces. HMI yang akan dibuat terdapat program proses dari peminjaman hingga pengembalian tools, *database* yang dapat diakses dan selalu diperbarui secara otomatis setiap ada proses transaksi pada mesin. Dari sistem HMI tersebut diharapkan dapat melayani pengguna mesin untuk melaksanakan proses peminjaman hingga pengembalian tools, menyimpan segala proses transaksi, dan dapat menampilkan datadata proses transaksi saat data tersebut dibutuhkan.

#### <span id="page-27-0"></span>**1.2 Tujuan dan Manfaat**

Dapat membuat Tools Crib yang ada di PT. Astra Winteq menjadi sistem yang otomatis. *Automation Tools Crib* yang lebih efektif bagi PT. Astra Otoparts Divisi Winteq dengan RFID sebagai pengganti koin sehingga meminimalisir terjadinya kehilangan tools dan pebukuan secara otomatis menggunakan *database* untuk meminimalisir kerja *man power* secara waktu penuh. HMI dapat dibuat sebagai media interaksi manusia dengan *hardware Automation Tools Crib.*

#### <span id="page-27-1"></span>**1.3 Rumusan Masalah**

Setiap Mesin dibutuhkan alat interaksi antara manusia dengan mesin, maka dari itu dibuat HMI yang dapat menjalankan mesin sesuai dengan perintah dari pengguna. HMI dibuat agar dapat berinteraksi dan lebih efisien dalam proses peminjaman dan pengembalian alat.

#### <span id="page-27-2"></span>**1.4 Batasan Masalah**

Mesin *Automation Tools Crib* hanya dapat digunakan oleh satu pengguna atau satu admin. Mesin tersebut sebagai pengenalan alat menggunakan stiker yang akan ditempel pada setiap alat yang terdapat pada lemari sehingga jika stiker terlepas maka alat tidak dapat dikenali.

#### <span id="page-27-3"></span>**1.5 Metodologi Penelitian**

Dalam pelaksanaan tugas akhir yang berupa Perancangan Sistem Integrasi *Human Machine Interface* (HMI) pada *Automation Tools Crib* di PT. Astra Otoparts Divisi Winteq, ada beberapa kegiatan yang dapat diuraikan sebagai berikut:

#### **1.5.1Tahap persiapan**

Pada tahap persiapan untuk memahami konsep maka dilakukan pembuatan miniature *Automation Tools Crib.* Dimana miniature ini dipresentasikan kepada pihak managemen PT. Astra Otoparts Divisi Winteq untuk mendukung tugas akhir yang akan dibuat. Setelah miniature alat tersebut sudah berhasil maka dilakukan pembuatan mesin. Pada tahap ini akan dilakukan studi literatur mengenai:

- a. Mempelajari cara menggunakan software visual studio
- b. Mengenal fitur fitur pada visual studio
- c. Mempelajari cara membuat *database* pada Microsoft acces
- d. Mempelajari koneksi visual studio dengan Microsoft acces sebagai *database*
- *e.* Mempelajari cara membuat form log in pada visual studio, kemudian menampilkan identitas yang terdaftar sesuai *database*
- f. Mempelajari cara menampilkan tabel *database* pada visual studio
- g. Mempelajari cara membuat form sign up dengan menambahkan identitas karyawan pada *database*
- h. Mempelajari cara sorting data di *database*
- i. Mempelajari cara menampilkan tabel sesuai dengan identitas

#### **1.5.2Tahap identifikasi sistem**

Pada tahap ini akan dilakukan identifikasi dari sistem alat sesuai data yang telah didapatkan dari studi literatur serta dilakukan pemodelan dari alat yang akan dikerjakan. membuat design alat dan Membuat list tampilan yang dibutuhkan untuk perancangan HMI mesin *Automation Tools Crib*,

#### **1.5.3Tahap perancangan**

Pada tahap kedua ini akan dilakukan sebuah perancangan dan pemodelan alat tersebut, mulai dari bagian sistem elektronik nya sampai ke bagian sistem mekaniknya. Pada tahap ini mesin *Automation Tools Crib* menggunakan aplikasi yang diintegrasi dengan *database*, RFID, PLC. RFID untuk mendeteksi identitas karyawan dan tools yang sudah didaftarkan pada *database*. Tahap pertama karyawan log in pada aplikasi dengan menggunakan RFID setelah muncul identitas dari karyawan kemudian dapat langsung melakukan transaksi peminjaman dan pengembalian tools. Untuk indicator, input dan output menggunakan PLC setelah PLC menerima atau mengirim data dari aplikasi maka PLC menjalankan tugas yang meliputi indicator mesin saat *standby, running, emergency,* menerima data dari sensor limit

switch dan membuka kunci pada lemari. Data seluruh transaksi tercatat pada *database* secara otomatis.

Setelah mendapat teori dasar yang mendasari pembuatan Tugas Akhir ini, baru dilakukan perancangan alat Tugas Akhir ini. Perencanaan dilakukan agar alat yang dibuat sesuai dengan teori dasar yang dimiliki dengan menerapkan ke dalam praktik bertujuan untuk alat yang dibuat memiliki hasil yang sesuai dengan yang diharapkan. Perancangan yang dilakukan terdiri dari perancangan *hardware* yang meliputi perancangan rangkaian elektronika, perancangan mekanik dan perancangan *software*.

#### **1.5.4 Tahap pembuatan alat**

Perancangan *software* yang dilakukan dengan merancang form yang dibutuhkan untuk HMI mesin *Automation Tools crib* dan rancangan mekanik. Software yang dibutuhkan untuk membuat aplikasi meliputi:

- a. Pembuatan *database*
- b. Pembuatan form aplikasi
- c. Pembuatan program pada PLC
- d. Pembuatan program integrasi antara *database*, PLC, dan RFID

#### **1.5.5 Tahap pengujian dan Analisa**

Pada tahap ini akan dilakukan pengujian alat, menganalisa kesalahan atau kegagalan pada alat dan mengatasi permasalahan tersebut. Pada tahap ini, menganalisa faktor apa saja yang menyebabkan alat tidak bekerja sesuai dengan keinginan atau terjadi *error***.** Tahapan ini dilakukan berdasarkan urutan di bawah ini:

- a. Pengujian program aplikasi
- b. Pengujian program PLC
- c. Pengujian mesin secara keseluruhan

#### **1.5.6Tahap penyusunan laporan**

Setelah alat berhasil dibuat dan berkerja dengan baik tanpa adanya *error*, pengambilan data dan analisa data terpenuhi, maka tahap selanjutnya yaitu penyusunan laporan untuk buku Tugas Akhir. Diharapkan buku Tugas Akhir ini bermanfaat bagi semua orang, dan dapat dijadikan pedoman dalam melanjutkan dan mengembangkan ide Tugas Akhir ini.

### <span id="page-30-0"></span>**1.6 Sistematika Laporan**

Untuk pembahasan lebih lanjut, laporan Tugas Akhir ini disusun dengan sistematika sebagai berikut:

## **Bab I PENDAHULUAN**

Membahas tentang latar belakang, perumusan masalah, batasan masalah, maksud dan tujuan, sistematika laporan, metodologi, serta relevansi Tugas Akhir yang dibuat.

### **Bab II TEORI DASAR**

Menjelaskan teori yang berisi teori-teori dasar yang dijadikan landasan dan mendukung dalam perencanaan dan pembuatan alat yang dibuat.

### **Bab III PERANCANGAN ALAT**

Membahas perencanaan dan pembuatan tentang perencanaan dan pembuatan *hardware* yang meliputi desain mekanik dan perancangan s*oftware* yang meliputi program yang akan digunakan untuk menjalankan alat tersebut.

### **Bab IV PENGUKURAN DAN ANALISA**

Membahas pengujian alat dan menganalisa data yang didapat dari pengujian tersebut serta membahas tentang pengukuran, pengujian, dan penganalisaan terhadap alat.

### **Bab V PENUTUP**

Berisi penutup yang menjelaskan tentang kesimpulan yang didapat dari Tugas Akhir ini dan saran-saran untuk pengembangan alat ini lebih lanjut.

# **BAB II TEORI DASAR**

<span id="page-32-0"></span>Beberapa teori penunjang yang dipaparkan dalam buku Tugas Akhir ini adalah teori dasar mengenai *hardware* dan *software* yang digunakan pada *Automation tools Crib* dipaparkan antara lain *hardware* yang digunakan untuk pembuatan mesin meliputi part-part elektrik dan RFID, sedangkan untuk software yang digunakan yaitu visual studio, cx programmer dan cx server lite untuk PLC dan mysql sebagai *database*.

#### <span id="page-32-1"></span>**2.1 Tools Crib**

Ttempat menyimpan, menambah dan merawat tools atau alat-alat mekanik dan elektrik dengan bantuan fasilitator. Tools yang terdapat di tools crib tersebut digunakan untuk proses *assembly* atau pembuatan perabot yang ada di industri-industri maupun dirumah. Alat-alat yang ada di tools crib meliputi obeng, tang potong, bor, solder, kabel komunikasi, gerinda, kunci L, dan masih banyak lagi dengan berbagai ukuran. Fungsi Tools crib membantu untuk tempat penyimpanan tools agar tools tidak berserakan dan meminimalisir terjadinya kehilangan. Tools crib dengan bantuan fasilitator dapat menambah tools yang dibutuhkan, memperbaiki tools yang rusak, dan merawat tools dengan diadakan pengecekan secara berkala.

<span id="page-32-2"></span>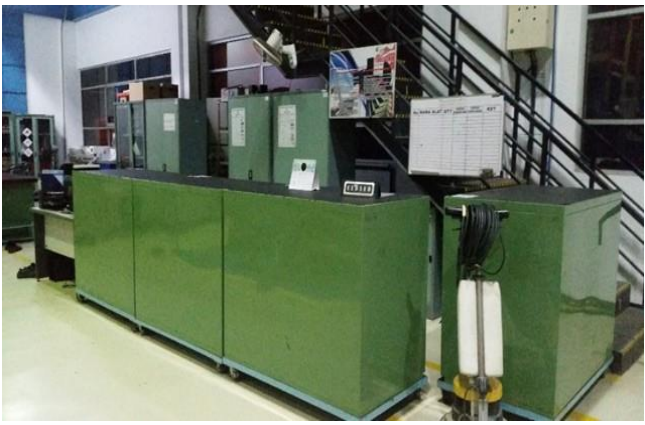

**Gambar 2.1** Tools Crib PT. Astra Winteq

PT. Astra Winteq menggunakan tools crib dengan bantuan fasilitator untuk menjalankan fungsinya. Tools crib yang ada di perusahaan tersebut berfungsi sebagai tempat untuk menyimpan, transaksi untuk peminjaman serta pengembalian tools. Seseorang yang membutuhkan tools dapat meminjam di tools crib dengan menukarkan dengan koin yang dimiliki setiap karyawan. Jika tools sudah tidak digunakan dapat mengembalikan tools pada tools crib dan koin akan dikembalikan kepada karyawan. Fasilitator tools crib juga dapat memperbaiki, merawat, tools yang selesai digunakan serta dapat membuat tools yang dibutuhkan.

#### <span id="page-33-0"></span>**2.2 RFID**

*Radio Frequency Identification* merupakan suatu alat yang dapat mengidentifikasi barang, seseorang dan objek lainnya. RFID bekerja menggunakan frekuensi transmisi radio yang akan membaca sebuah informasi dari objek yang sudah diberi tag RFID. Informasi yang dimiliki oleh tag bersifat unik sehingga tidak adaaa kesamaan informasi antara tag satu dengan tag yang lainnya. RFID sudah banyaak digunakan di kehiadupan sehari-hari, antara lain membantu dalam sarana transportasi, dan sistem keamanan. RFID memiliki banyak keuntungan melebihi sistem barcode yaitu informasi pada tag RFID dapat dibaca secara otomatis dengan jarak pembacaan yang dapat diatur sesuai dengan kebutuhan [1].

Sistem RFID memiliki 2 komponen utama yaitu tag RFID dan RFID *reader* untuk menjalankan sistem sesuai tujuan dari alat RFID. Cara kerja RFID yaitu tag RFID yang menyimpan serial number suatu objek pada microchip yang akan dibaca oleh reader frekuensi radio sehingga suatu objek yang sudah diberi tag RFID dapat terdeteksi. Setelah terdeteksi maka serial number yang unik akan di proses di suatu aplikasi sesuai kebutuhan.

### <span id="page-33-1"></span>**2.2.1 Tag RFID**

Transponder yang terdiri dari microchip, antena, case, dan batrai (untuk tag semiaktif dan aktif). Komponen tag RFID memiliki fungsi yang berbeda-beda untuk microchip yang biasanya berukuran 0.4 mm yang berfungsi untuk menyimpan serial number yang unik. Antenna digunakan untuk mengirim sinyal frekuensi radio dari microchip agar terbaca oleh reader. Case digunakan untuk melapisi atau melindungi chip dan antenna. Tag RFID

memiliki bentuk yang bervariasi. Setiap tag RFID yang memiliki bentuk berbeda akan memiliki bentuk antenaa yang berbeda-beda. Tag RFID yang memiliki antenna lebih besar maka saat tag dibaca oleh RFID akan dapat terbaca lebih jauh. Tag RFID ada 2 jenis tag yaitu tag pasif dan tag aktif.

Tag pasif yaitu tag RFID yang tidak mempunyai sumber daya internal. Tag pasif bergantung pada energi elektromaknetik yang dikirim oleh pembaca RFID, sehingga saat melakukan proses identifikasi serial number jarak tag pasif tidak bisa jauh-jauh dari reader RFID. Jarak dari tag psif yaitu berkisar 3 -10 meter. Harga tag pasif lebih murah dibandingkan dengan tag aktif. Usia tag pasif dapat berumur hingga 20 tahun karena tag tesrbut aktif tidak bergantung dengan catu daya internal [2].

Tag aktif yaitu tag RFID yang memiliki catu daya internal. Tag tersebut dapat memancarkan sinyal kepada reader RFID sehingga saat proses pembacaan tag aktif dapat diidentifikasi dari jarak yang jauh yaitu berkisar 100 meter. Tag tersebut memiliki batasan umur sekitar 5 tahun diakrenakan tag akan aktif berdasarkan baterai yang ada di dalam tag. Jika baterai padam maka tag tersebut dapat terjadi kesalahan dalam pembacaan serial number. Harga tag aktif juga lebih mahal [2].

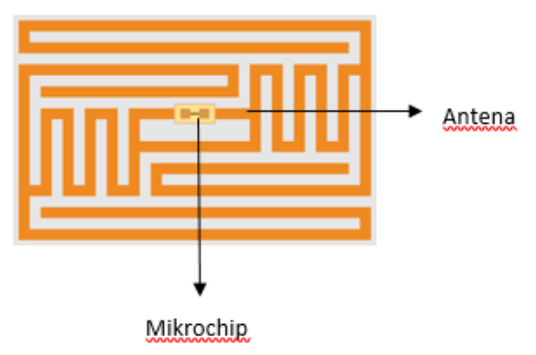

**Gambar 2.2** Tag RFID

#### <span id="page-34-1"></span><span id="page-34-0"></span>**2.2.2 Pembaca RFID**

Alat tersebut digunakan untuk mengenali atau membaca kode unik yang ada di tag RFID dan selalu aktif karena memiliki power supply. Pembaca RFID memiliki antenna yang dapat memancarkan

frekuensi gelombang radio jika tag berada dalam rentang baca yang sesuai maka frekuensi akan ditangkap oleh tag RFID dan akan mengaktifkan antena yang ada di tag RFID. Tag akan memberikan respon dengan mengirim data. Pembaca RFID dapat berkomunikasi dengan tag RFID dengan jarak yang berbeda-beda tergantung dengan frekuensi radio dari pembaca dan tipe tag yang digunakan. Setelah pembaca RFID mendapatkan informasi dari tag RFID maka pembaca akan meneruskan ke sistem computer yang digunakan sebagai tempat mengolah informasi dari RFID. Pada mesin *Automation tools crib* digunakan pembaca reader dengan tipe CT-I809 dikarenakan pembaca dengan tipe tersebut merupakan UHF reader (Ultra High Frequency) dan rentang pembacaan dapat diatur sesuai dengan kebutuhan [3].

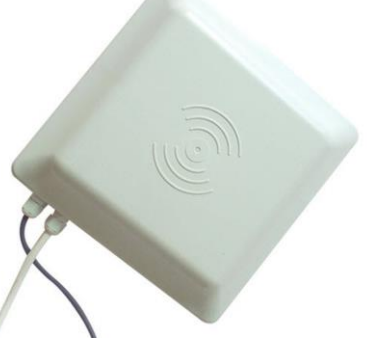

**Gambar 2.3** Reader RFID

### <span id="page-35-1"></span><span id="page-35-0"></span>**2.3 PLC**

*Programable logic Controller* merupakan suatu mikroprosessor yang sering kali diaplikasikan di industri untuk mengontrol suatu proses atau mesin. PLC memiliki input digital dan analog, begitu juga untuk output yang memiliki digital dan analog. PLC dapat melakukan fungsi-fungsi logika, perhitungan aritmatika, analog control seperti suhu dan tekanan, control motor dan control PID. PLC menggunakan Bahasa ladder yang cara kerjanya membaca *sequential programming atau* membaca sesuai dengan tahapan proses yang dibuat. PLC digunakan untuk indutri dikarenakan PLC dirancang untuk tahan terhadap getaran, suhu, kelembaban, dan kebisingan, pemrograman yang mudah dipahami oleh seseorang pemula, dan saat terjadi masalah mudah dalam *trouble shooting* [4].
PLC mempunyai dua jenis yaitu jenis compact dan modular. Jenis compact merupakan PLC yang input dan output terbatas sesuai dengan tipe PLC tersebut. Sedangkan modular input , output, cpu, *power supply* terpisah-pisah. Sehingga pada PLC modular input dan output dapat ditambah dan dikurangi sesuai dengan kebutuhan. Pada mesin *Automation Tools Crib* menggunakan PLC modular milik OMRON dengan tipe CJ1M CPU 13.

### **2.3.1 Arsitektur PLC CJ1M CPU 13**

Setiap PLC memiliki komponen utama untuk mendukung cara kerja PLC. Termasuk PLC OMRON dengan tipe CJ1M CPU 13 juga memiliki komponen utama yang akan disebutkan pada Gambar 2.1

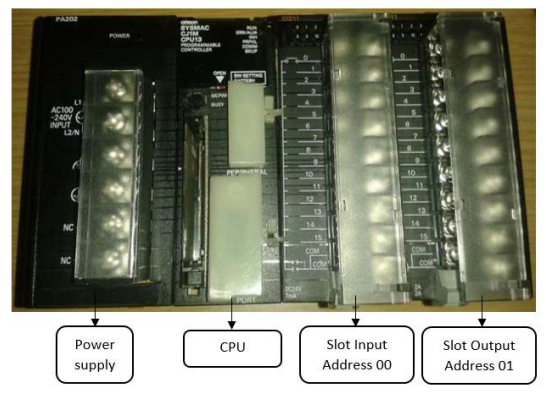

**Gambar 2.4** PLC CJ1M

### **2.3.2 Power Supply Unit [5]**

Komponen tersebut digunakan untuk memberikan power pada CPU dan rangkaian yang terdapat pada slot input dan slot output. Power supply PLC biasanya ada yang membutuhkan tegangan 220 v ada yang 24 v tergantung dari jenis PLC. Power supply yang membutuhkan tegangan 220 volt juga bertugas untuk mengubah tegangan dari ac menjadi DC. Pada mesin ini digunakan power supply PLC dengan tipe PA202 milik omron karena disesuaikan dengan tipe PLC yang akan digunakan. PA202 membutuhkan tegangan input sebesar 220 v dan kemudian tegangan yang keluar sebesar 5 volt sebagai power untuk CPU.

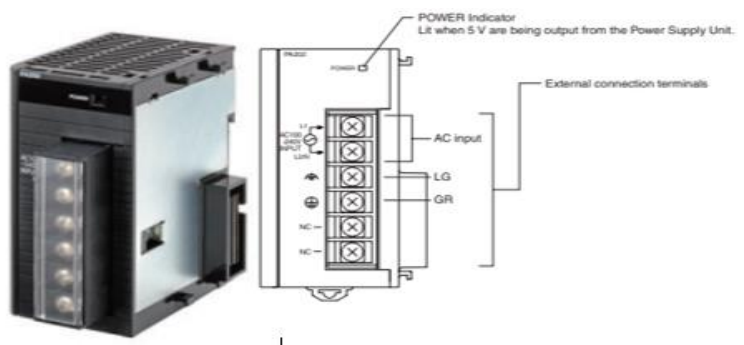

**Gambar 2.5** Power supply PA202

## **2.3.3 Processor Unit or Central Processing Unit [6]**

CPU pada PLC terdapat mikroprosesor yang dapat menerjemahkan sinyal input yang masuk, dapat mengolah data dari sinyal input yang masuk kemudian input akan dikontrol oleh program yang sudah tersimpan pada memori, kemudian sinyal input plc yang akan menjadi sinyal pendorong untuk plc mengeluarkan output sesuai dengan program. Berikut komponen yang terdapat pada cpu 13

- a. Lampu indicator yaitu sebagai indicator atau status dari setiap elemen CPU. Terdapat indicator saat CPU sedang run, error atau terdapat alarm, menjalankan fungsi komunikasi dengan peripheral port atau RS-232 port, dan saat backup memori pada CPU.
- b. Dip switch yaitu digunakan untuk setting elemen pada CPU. Pada dip switch terdapat ebebrapa pengaturan yaitu pengaturan untuk memori program, penyimpanan program, setting komuniaksi dengan peripheral port dan RS-232 dan settting memori card.
- c. Port peripheral yaitu digunakan untuk koneksi dengan computer yang digunakan untuk menjalankan software atau pemrograman untuk upload dan download program dari PLC.
- d. Indicator memory card yaitu sebagai indicator untuk keadaan menori card. Pada saat lampu hijau ketika power supply sudah menuju ke memori card, jika lampu berwarna

kuning maka memori card sedang bekerja atau sedang di akses.

- e. Power supply switch memori card digunakan untuk mematikan power supply memori ketika memori akan dipindah atau dilepas.
- f. Memori card connector yaitu soket yang digunakan untuk koneksi antara memori card dengan CPU saat memori card hendak dimasukkan.
- g. Memori card eject button yaitu saat akan melepaskan memori card hendak menekan button tersebut.
- h. Port RS-232 digunakan untuk komunikasi serial seperti komunikasi PLC dengan HMI atau touchscreen, dan juga barcode.

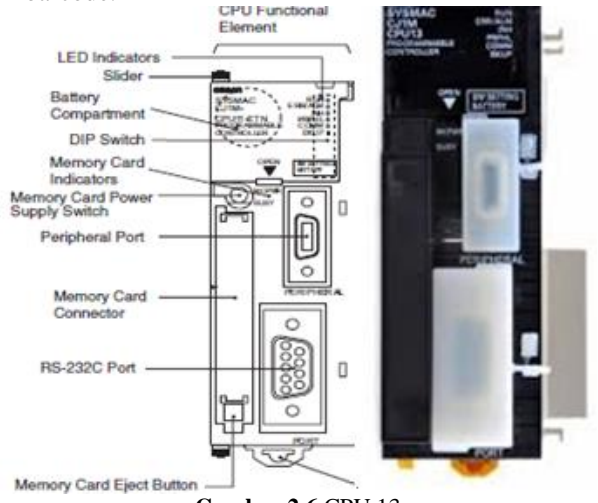

**Gambar 2.6** CPU 13

### **2.3.4 Slot Input dan Output**

Komponen PLC tersebut digunakan untuk menerima informasi atau data dari perangkat eksternal dan mengkomunikasikan informasi atau data menuju ke perangkat ekstrenal [4]. Input PLC dapat berasal dari sensor atau button. Pada mesin *Automation Tools Crib* digunakan slot input dengan tipe ID211 dan slot output dengan tipe OC211milik omron. Tipe tersebut merupakan slot input dan output digital dan hanya menerima sinyal 0 dan 1, pada mesin

tersebut digunakan input dari limit switch, key switch, sedangkan untuk output digunakan sebagai 3 lampu indicator mesin, buzzer dan solenoid door lock.

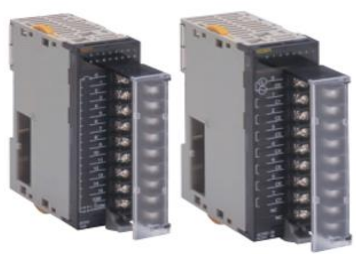

**Gambar 2.7** ID211 dan OC211

## **2.3.5 Comunication Interface [7]**

Perangkat komunikasi digunakan untuk PLC komunikasi dengan perangkat lain. Komunikasi ini digunakan untuk PLC menerima atau mengirim informasi ke perangkat lain.

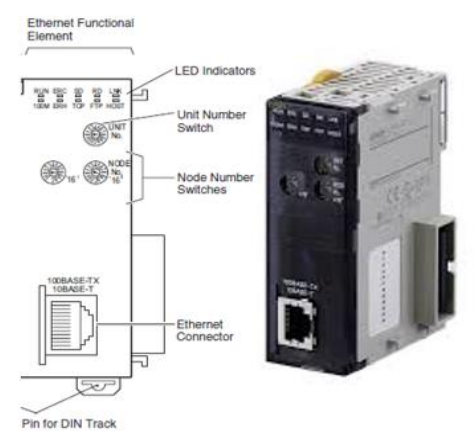

**Gambar 2.8** Ethernet Device

## **2.4 Pilot Lamp**

Komponen ini merupakan lampu indicator pada suatu mesin. Pada mesin *automation tools crib* lampu ini digunakan sebagai indicator mesin saat mesin dalam keadaan standby, running dan alarm. Pada mesin tersebut menggunakan 3 pilot lamp yaitu warna

kuning untuk lampu indicator standby, warna hijau untuk indicator running dan merah untuk indicator jika ada alarm. Pada mesin *automation tools crib* digunakan pilot lamp merk Fuji dengan tipe DR22DOL.

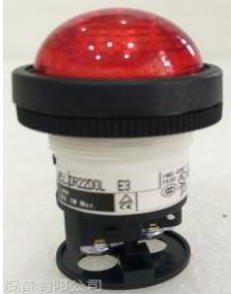

**Gambar 2.9** Pilot Lamp

### **2.5 Buzzer**

Komponen ini merupakan komponen elektronika yang memiliki fungsi untuk mengubah getaran listrik menjadi getaran suara. fungsi buzzer biasanya digunakan untuk indicator suatu mesin, seperti saat terjadi peringatan alarm atau emergency maka buzzer akan aktif. Pada dasarnya prinsip kerja buzzer hampir sama dengan loud speaker, jadi buzzer juga terdiri dari kumparan yang terpasang pada diafragma dan kemudian kumparan tersebut dialiri arus sehingga menjadi elektromagnet, kumparan tadi akan tertarik ke dalam atau keluar, tergantung dari arah arus dan polaritas magnetnya, karena kumparan dipasang pada diafragma maka setiap gerakan kumparan akan menggerakkan diafragma secara bolakbalik sehingga membuat udara bergetar yang akan menghasilkan suara [1]. Pada mesin automation tools scrib buzzer digunakan sebagai indicator jika terdapat alarm seperti melakukan transaksi tidak sesuai dengan prosedur.

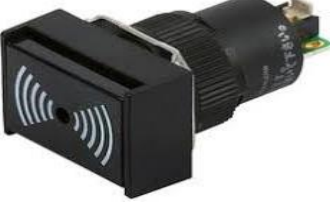

**Gambar 2.10** Buzzer

## **2.6 Selenoid Magnetic Door Lock [8]**

Komponen ini memiliki fungsi sebagai actuator. Selenoid tersebut biasanya digunakan sebagai pengunci pintu, sebagai alat bantu untuk mendorong benda. Pada mesin *Automation Tools Crib* solenoid digunakan untuk pengunci dari lemari atau sebagai pengaman agar lemari tidak mudah terbuka. Selenoit tersebut prinsip kerjanya menyerupai silinder pneumatic dengan memberikan tegangan maka solenoid dapat menghasilkan pergerakan linear. Solenoid ini akan aktif dengan tegangan 12 V.

Cara kerja dari solenoid magnetic door lock yaitu di dalam solenoid terdapat kawat yang dililit melingkar pada inti besi. Ketika terdapat arus yang melewati kawat yang melingkar, maka akan terjadi medan magnet dan inti besi mendapat induksi magnet, batang besi yang terinduksi magnet dapat tertarik. Di dalam solenoid terdapat piston berbentuk silinder sebagai besi yang terinduksi magnet yang disebut *pluger,* dimana akan bergerak keluar masuk bergantung ada atau tidaknya arus yang melewati kawat lilitan. Jika arus yang melewati kawat dimatikan maka tidak terdapat medan magnet maga pegas pluger akan kembali ke posisi semula. Cara kerja solenoid magnetic door lock yang sesuai dengan kebutuhan mesin *Automation Tools Crib,* dikarenakan hanya aktif ketika dilalui arus atau pengunci akan terbuka ketika dialiri arus. Jika tidak dialiri arus maka solenoid tersebut akan mengunci lemari.

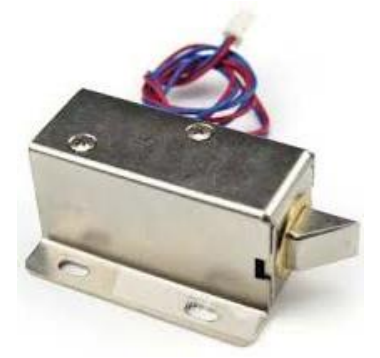

**Gambar 2.11** Selenoid Door Lock

## **2.7 Limit Switch**

Komponen ini termasuk jenis saklar yang digunakan di industri. Cara kerjanya dapat menggantikan fungsi dari tombola atau push button. Limit switch merupakan sensor yang memberikan nilai elektrik ketika terjadi perubahan atau pergerakan mekanik yang terjadi pada sensor tersebut. Industri menggunakan limit switch biasanya sebagai jembatan untuk memutus dan menghubungkan suatu rangkaian, sebagai sensor posisi atau untuk mengetahui keberadaan suatu objek.

Cara kerja dari limit yaitu saat press dan release limit akan mengelurkan nilai sesuai dengan kondisinya. Limit memiliki 2 kontak yaitu NO (Normally open) dan NC (Normally Close). Limit switch saat di wiring nc dengan com maka saat press bernilai 0, saat release bernilai 1 sebaliknya jika limit diwiring no dengan com maka saat press akan bernilai 1 dan saat release akan bernilai 0. Pada mesin *Automation tools crib* menggunakan 2 limit switch digunakan untuk mengetahui kondisi pintu pada lemari apakah pintu dalam posisi terbuka atau tertutup.

## **2.8 Power supply**

Suatu perangkat keras pada mesin yang bertugas untuk mengalirkan listrik untuk komponen-komponen / hardware pada suatu mesin dengan input AC 220 volt dengan output arus DC (arus searah) 24 volt untuk memberikan supply komponen-komponen elektrik yang, membutuhkan tegangan DC. Pada mesin *automation tools crib power supply* yang digunakan yaitu S8VSS06024 dengan merk OMRON.

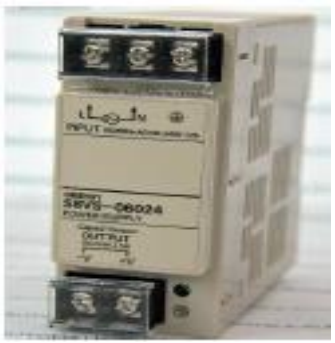

**Gambar 2.12** Power Supply

### **2.9** *Database* **Microsoft Acces [9]**

Kumpulan data atau informasi yang saling berkaitan satu sama lain yang tersimpan dan tersusun rapi yang biasanya berbentuk tabel. *Database* tersebut dapat diedit, dihapus, ditambah, dan dicari sesuai dengan kebutuhan saat mengelola data tersebut.

Microsoft acces merupakan *Database* Management System (DBMS) yang merupakan software yang dibuat oleh perusahaan yang sangat terkenal dalam pembuatan software yaitu Microsoft Corporation Inc [4]. Selain tabel aplikasi tersebut juga memiliki fitur lain untuk mendukung pembuatan *database* seperti forms, queries, report, macros, dan modules.

| an a<br><b>Products</b> |                                                             |                                    |                                   |                    |
|-------------------------|-------------------------------------------------------------|------------------------------------|-----------------------------------|--------------------|
| Product I +             | <b>Product Name</b>                                         | <b>Latin Name</b><br>٠             | Supplier                          | Cate               |
|                         | Magic Lily                                                  | Lycoris squamigera The Bulb Basket |                                   | <b>Bulbs</b>       |
|                         | 2 Autumn Crocus                                             | Colchicum                          | <b>The Bulb Basket</b>            | <b>Bulbs</b>       |
|                         | 3 Compost bin                                               |                                    | <b>Garden Hardware Mfg. Tools</b> |                    |
|                         | 4 Cactus sand potting m                                     |                                    | Soil and Sand Supplier Soils/sand |                    |
|                         | 5 Weeping Forsythia                                         | Forsythia suspensa The Shrub Club  |                                   | Shrubs/hedi        |
|                         | 6 Bat box                                                   |                                    | <b>NoTox Pest Control</b>         | Pest control       |
|                         | <b>7 Electronic insect killer</b>                           |                                    | <b>NoTox Pest Control</b>         | Pest control       |
|                         | 8 Beneficial nematodes Neoaplectana carp(NoTox Pest Control |                                    |                                   | Pest control       |
|                         | 9 Crown Vetch                                               | Coronilla varia                    | <b>Cover Up Stuff</b>             | <b>Ground cove</b> |
|                         | 10 English Ivy                                              | <b>Hedera helix</b>                | <b>Cover Up Stuff</b>             | <b>Ground cove</b> |
|                         | <b>11 Austrian Copper</b>                                   | R. foetida bicolor                 | <b>Rosie's Roses</b>              | <b>ROSPS</b>       |
|                         | 12 Persian Yellow Rose                                      | R. foetida 'Persiana Rosie's Roses |                                   | <b>Roses</b>       |
|                         | 13 Indoor Magic potting :                                   |                                    | Soil and Sand Supplier Soils/sand |                    |
|                         | 14 GrowGood potting soi                                     |                                    | Soil and Sand Supplier Soils/sand |                    |
|                         | 15 Sterilized soil                                          |                                    | Soil and Sand Supplier Soils/sand |                    |
|                         | 16 Winterberry                                              | Ilex verticillata                  | The Shrub Club                    | Shrubs/heds        |
| Record: 14              | <b>E EL EB LE No Filter</b><br>1 of 189                     | Search                             | $\rightarrow$                     |                    |

**Gambar 2.13** Tabel pada Microsoft Acces

a. Forms merupakan formulir yang dapat dibuat untuk menampilkan, menambahkan, mengedit data yang ada pada tabel atau queries dengan ttampilan hasil dari pembuatan sendiri.

| <b>FB</b> Products <b>FB</b> Categories  |                                             |                   |                  |   |
|------------------------------------------|---------------------------------------------|-------------------|------------------|---|
| Categories                               |                                             |                   |                  |   |
| Category ID                              |                                             |                   |                  |   |
|                                          | Name <b>Bulbs</b>                           |                   |                  |   |
|                                          | Description Spring, summer and fall, forced |                   |                  |   |
| Product Name +                           | Quantity Per Unit +                         | Unit Price $\sim$ | Units In Stock + | ٠ |
| Magic Lily                               | One dozen                                   | \$48,40           | 40               |   |
| Autumn crocus                            | One dozen                                   | \$22.69           | 37               |   |
| Anemone                                  | One dozen                                   | \$33.88           | 26               |   |
| Lilv-of-the-Field                        | One dozen                                   | \$45.98           | 34               |   |
| Siberian Iris                            | 6 per pkg.                                  | \$15.67           | 30               |   |
| Daffodil                                 | 6 per pkg.                                  | \$15.67           | 24               |   |
| Peony                                    | 6 per pkg.                                  | \$24.14           | 20               |   |
| Lilies                                   | 6 per pkg.                                  | \$12.71           | 18               |   |
| <b>Regonias</b>                          | 6 ner oko                                   | \$22.93           | 10               | ٠ |
| 1 of 10<br>Record: 14<br>$\mathcal{A}_-$ | H H G No Filter                             | Search            |                  |   |

**Gambar 2.14** Form pada Microsoft Acces

b. Queries digunakan untuk menemukan atau data yang spesifik pada satu tabel atau beberapa tabel, dengan membuat kueri sesuai dengan data yang dibutuhkan. Pada kueri ini data dapat difilter, disaring atau dijadikan satu. Biasanya kueri juga dibuat untuk proses selanjutnya yaitu

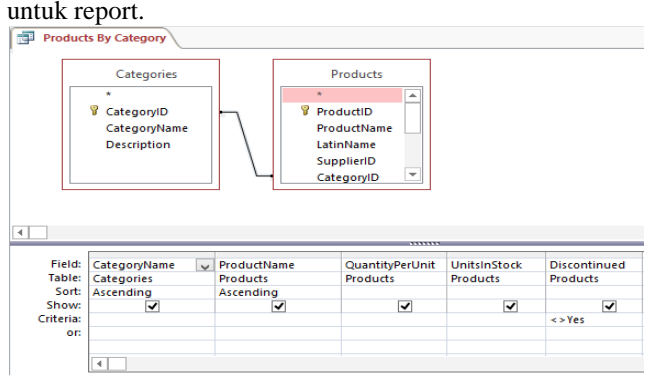

**Gambar 2.15** Queri pada Microsoft Acces

c. Reports digunakan untuk menampilkan data atau informasi pada tabel yang sudah dibuat, laporan tersebut dapat dibuat dengan format sesuai yang diinginkan yang mudah untuk diakses untuk layar computer maupun laporan dalam bentuk kertas.

|          | <b>Wetland plants</b>   |         |
|----------|-------------------------|---------|
| Product: |                         |         |
|          |                         |         |
|          | Anacharis               | \$8.75  |
|          | Fragrant Water Lily     | \$18.80 |
|          | Pickerelweed            | \$9.95  |
|          | <b>Water Snowflakes</b> | \$10.50 |
|          | <b>Total</b>            | \$48.00 |

**Gambar 2.16** Reports pada Microsoft Acces

Pada mesin automation digunakan *database* dalam bentuk tabel saja karena hanya digunakan untuk menyimpan data. Mengelolah data berasal dari program visual studio seperti insert, update, delete semua dilakukan pada program visual studio, *database* hanya menerima perintah dari visual studio. Gambar 2.16 Merupakan bagian-bagian dari tabel pada *database* Microsoft acces.

|                | Category I<br>$\sim$ | Category Nam -         | Description                                                               |
|----------------|----------------------|------------------------|---------------------------------------------------------------------------|
| $\blacksquare$ |                      | <b>Il</b> Bulbs        | Spring, summer and fall, forced                                           |
| E              |                      | 2 Cacti                | Indoor cactus plants                                                      |
| Œ              |                      | <b>3</b> Ground covers | Herbaceous perennials, evergreen and deciduous shrubs, ivy, vines, mosses |
| 匣              |                      | 4 Grasses              | Lawn grasses for cool climates                                            |
| $\overline{+}$ |                      | 5 Flowers              | A wide variety of flowers                                                 |
| 匣              |                      | 6 Wetland plants       | Plants suitable for water gardens and bogs                                |
| 困              |                      | 7 Soils/sand           | Potting soils, peat moss, mulch, bark                                     |
| 匣              |                      | 8 Fertilizers          | A variety of fertilizers                                                  |
| 匣              |                      | 13 Trees               | <b>Evergreen and deciduous trees</b>                                      |
| 田              |                      | 14 Herbs               | For flavoring and fragrance                                               |
| 匣              |                      | 15 Bonsai supplies     | <b>Bonsai supplies</b>                                                    |
| 匣              |                      | 16 Roses               | Many types of roses                                                       |
| 田              |                      | 17 Rhododendron        | <b>Hardy cultivars</b>                                                    |
| 团              |                      | 18 Pest control        | Non-toxic alternatives                                                    |
| 田              |                      | 19 Carnivorous         | <b>Meat-eating plants</b>                                                 |
| 匣              |                      | 20 Tools               | Miscellaneous gardening hardware                                          |
| Ŧ              |                      | 21 Berry bushes        | Small bush fruits                                                         |
| 困              |                      | 22 Shrubs/hedges       | Shrubbery suitable for beds, containers,<br>hedges, etc.                  |
|                | (New)                |                        |                                                                           |

**Gambar 2.17** Tabel Database Sistem

### **2.10 Visual studio** [10]

Suatu perangkat lunak yang dapat digunakan untuk pengembangan berbagai macam aplikasi yang memiliki berbagai macam tipe antara lain aplikasi desktop (Windows Form, CommandLine (Console)), Aplikasi Web, Windows Mobile (Poket PC). Aplikasi desktop merupakan aplikasi yang dapat digunakan pada PC. Command line interface merupakan antarmuka baris perintah yang dapat diartikan untuk membuat suatu perintah dengan menuliskan perintah tersebut pada halaman command line interface. Aplikasi web yaitu aplikasi yang dapat digunakan hanya pada web. Windows mobile merupakan aplikasi yang dapat digunakan pada ponsel yang berjalan dengan operating sistem windows.

Kelebihan visual studio yaitu memiliki berbagai compiler, SDK (Software Development Kid), dan tutorial penggunaan (MSDN library). Beberapa Compiler yang dimiliki oleh visual studio yaitu visual basic, visual C#, dan visual C++. Visual sstudio biasanya digunakan untuk membuat aplikasi yang digunakan di desktop atau

mobile phone yang menggunakan operating sistem windows. Visual studio memiliki berbagai macam tipe project yaitu windows form, web, smart device, office, *database*, crystal report.

- a. windows form yang akan digunakan untuk membuat aplikasi yang dapat dijalankan di desktop. Aplikasi yang akan dibuat dapat meliputi command line atau GUI (graphical user interface).
- b. Web merupakan projek yang digunakan untuk membuat aplikasi pada visual studio. Untuk membuat aplikasi tersebut menggunakan ASP.Net yang merupakan kerangka kerja web open source untuk membangun aplikasi web.
- c. Smart device merupakan untuk membuat aplikasi yang dapat dijalankan diatas platform mobile. Salah satu aplikasi ini biasanya digunakan untuk remote control, atau monitoring.
- d. Office merupakan projeck yang digunakan untuk menyediakan, memanggil, dan menjalankan Microsoft office.
- e. *Database* merupakan projek yang digunakan untuk membuat dan manajemen suatu *database* yang berisi informasi. *Database* yang digunakan merupakan sql server atau aplikasi *database* lainnya.
- f. Crystal report merupakan projek yang menggunakan *database* untuk membuat laporan data yang sudah tersimpan pada *database*.

| <b>b</b> Recent                                                                 |                      | Sort by: Default<br>.NET Framework 4.5.2 | $\mathbb{R}^n$ $\mathbb{R}$ $\equiv$<br>÷ |  |
|---------------------------------------------------------------------------------|----------------------|------------------------------------------|-------------------------------------------|--|
| $\blacktriangle$ Installed                                                      |                      | <b>Windows Forms Application</b>         | <b>Visual Basic</b>                       |  |
| Templates<br>n<br><b>RemObjects Oxygene</b><br><b>RemObjects C#</b><br><b>D</b> | -VB                  | <b>WPF Application</b>                   | <b>Visual Basic</b>                       |  |
| <b>RemObjects Iodine</b><br>$\triangleright$<br><b>RemObjects Silver</b>        | $\equiv$ $^{\rm ve}$ | <b>Console Application</b>               | <b>Visual Basic</b>                       |  |
| <b>Nisual C#</b><br><b>Visual Basic</b><br>▱                                    | <u>ு"</u>            | <b>ASP.NET Web Application</b>           | <b>Visual Rasic</b>                       |  |
| <b>b</b> Windows<br>Web                                                         | 局当                   | <b>Shared Project</b>                    | <b>Visual Basic</b>                       |  |
| Cloud<br>Extensibility                                                          | 剁削                   | <b>Class Library</b>                     | <b>Visual Basic</b>                       |  |
| LightSwitch<br>Office/SharePoint                                                | 裂道                   | <b>Class Library (Portable)</b>          | <b>Visual Basic</b>                       |  |
| Silverlight<br>Test                                                             | $\frac{1}{\sqrt{2}}$ | <b>Silverlight Application</b>           | <b>Visual Basic</b>                       |  |
| WCE<br>Worldflow                                                                | $\frac{1}{\sqrt{2}}$ | <b>Silverlight Class Library</b>         | <b>Visual Basic</b>                       |  |
| <b>Wisual F#</b><br>$b$ Visual $C++$                                            | œ                    | <b>WCF Service Application</b>           | <b>Visual Basic</b>                       |  |
| <b>SQL Server</b><br>Python                                                     | c.                   | <b>Get Microsoft Azure SDK for .NET</b>  | <b>Visual Basic</b>                       |  |
| <b>b</b> JavaScript<br><b>N</b> TypeScript                                      | <b>ASIL</b>          | <b>Azure WebJob</b>                      | <b>Visual Basic</b>                       |  |
| Game                                                                            | ┏╾                   | Anti-rate Miladella, Caractera           | Affirmated Departure                      |  |

**Gambar 2.18** Projek Visual Studio

Integrated Development Environment (IDE) tempat untuk membuat sistem atau aplikasi yang didalamnya sudah terintegrasi dengan compiler, desain, dan koding. Gambar 2.18 merupakan IDE dari visual studio

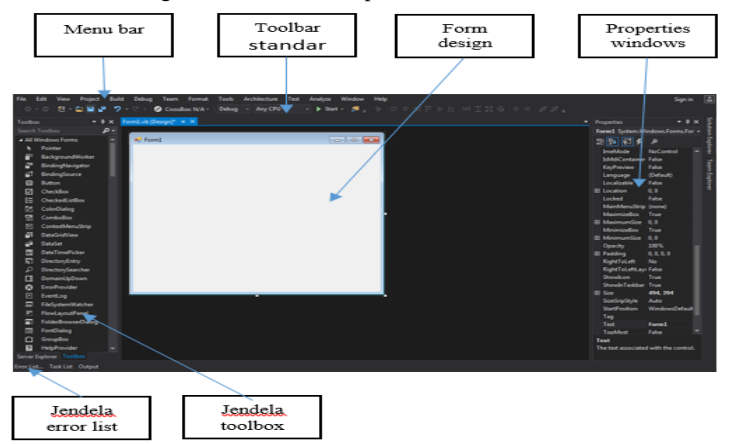

**Gambar 2.19** Tampilan IDE Visual Studio

## **2.11 Automation Tools Crib**

Mesin ini merupakan mesin yang digunakan untuk menyimpan alat-alat elektrik dan mekanik yang dapat dijalankan secara otomatis tanpa bantuan orang sebagai admin. Keuntungan dari mesin ini yaitu dapat beroperasi 24 jam selama 7 hari, identitas karyawan dan alat menggunakan pengenal sendiri sehingga sevara otomatis dapat tercatat pada database [11].

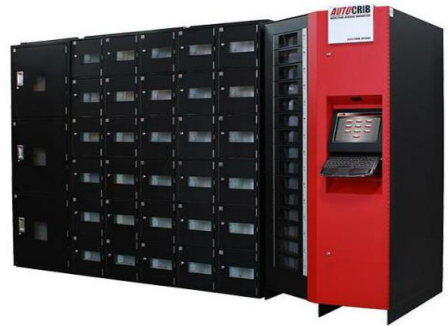

**Gambar 2. 20** *Automation Tools crib*

## **2.12 Human Machine Interface [12]**

HMI merupakan singkatan dari Human Machine Interaction, Human Machine Interface dan memiliki arti yang sama dengan Human Computer Interface, dan Man Machine Interface. Dimana HMI memiliki arti tampilan yang digunakan sebagai sarana interaksi manusia dengan mesin. Dalam hal HMI berhubungan dengan bagaimana pengguna akan berinteraksi dengan mesin dan betapa mudahnya interaksi itu akan terjadi. Tujuan utamanya adalah untuk mengurangi risiko cedera, kelelahan, kesalahan dan ketidaknyamanan, serta meningkatkan produktivitas dan kualitas interaksi. Sana adalah banyak bukti yang menunjukkan bahwa ergonomi berfungsi, dan dapat membuat pengguna bekerja dan berkinerja lebih baik, itulah mengapa itu merupakan faktor penting untuk dipertimbangkan, dan layak untuk dilakukan sebuah catatan singkat di sini. Penelitian dan pengalaman praktis menunjukkan bahwa sistem yang mengabaikan ergonomi, khususnya di HMI, lebih cenderung menimbulkan cedera okupasi, kesalahan operasi dan kecelakaan.

*----Halaman ini sengaja dikosongkan----*

## **BAB III PERANCANGAN SISTEM**

Pada bab ini akan dijelaskan mengenai perancangan atau pembuatan *software* dan *hardware* pada sistem *Automation Tools Crib.* Pada bab 3 ini membahas mengenai tahap perancangan sistem meliputi blok fungsional sistem yang menjelaskan mengenai cara kerja mesin secara keseluruhan, mengenai perancangan software untuk HMI menggunakan visual studio 2015, perancangan *database* menggunakan Microsoft acces, perancangan PLC yaitu konfigurasi sensor dan indikator, pembuatan miniature yang digunakan untuk contoh bahwa sistem sudah dapat dijalankan, perancangan *hardware* yang akan membahas mengenai mekanik, desain dari mesin tersebut, perancangan peletakan beserta wiring part-part elektrik.

### **3.1 Tahap Perancangan Sistem**

Pada Gambar 3.1 merupakan flow process pembuatan sistem *Automation Tools Crib*

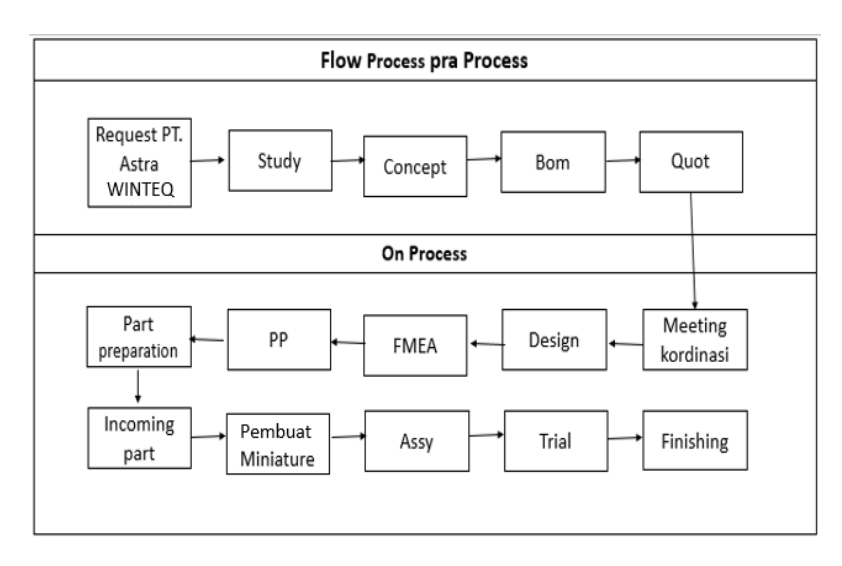

**Gambar 3.1** Flow Process Pembuatan Sistem

## **3.1.1** *Flow Pra Process*

Pra process merupakan fase awal dimana fase ini dilakukan diskusi dengan pihak perusahaan PT. Astra Winteq, untuk mengetahui apa yang diinginkan oleh perusahaan, sering diadakan diskusi untuk menyepakati permintaan perusahaan. Berikut proses yang terjadi selama fase pra process:

- a. *Request* PT. Astra Winteq yaitu permintaan dari perusahaan mengenai kebutuhan sistem untuk memenuhi kebutuhan yang ada di perusahaan.
- b. Inisiasi Winteq yaitu mulai masuknya *project* atas permintaan perusahaan berdasarkan kebutuhan tersebut. Kemudian diadakan diskusi untuk menyesuaikan kebutuhan perusahaan.
- c. *Study* yaitu pembelajaran yang dilakukan untuk proses pembuatan dan merancang konsep. Setelah ada permintaan suatu sistem dari perusahaan maka mulai menyesuaikan dengan mempelajari keinginan-keinginan perusahaan kemudian mencari solusi untuk menyelesaikan agar sistem yang dibutuhkan dapat terpenuh dan sesuai dengan tujuan yang diminta oleh perusahaan.
- d. Konsep yaitu proses mulai pembuatan desain awal dari sistem. Konsep berisi desain dan cara kerja dari sistem yang disesuaikan dengan kebutuhan perusahaan. Kemudian dilakukan diskusi dengan pihak perusahaan.
- e. BOM yaitu daftar biaya, perlengkapan, dan kebutuhan dari sistem yang akan dikerjakan. Setelah BOM keluar maka diajukan pada pihak perusahaan untuk berdiskusi mengenai perlengkapan untuk pembuatan sistem tersebut.
- f. *Quotation* merupakan diskusi lebih lanjut dengan konsep yang sudah jadi kemudian BOM yang sudah tertera. Di proses ini terdapat permintaan tambahan yang dilakukan oleh pihak perusahaan sehingga ada persetujuan dengan konsep dan BOM. Jika dalam proses diskusi belum ada persetujuan maka ada revisi dari BOM dan *design* proses ini berjalan terus menerus sampai kedua belah pihak setuju. Setelah diskusi sudah disepakati maka keluar purchase order.

## **3.1.2** *Flow On Process*

Pada fase ini yaitu *project* sudah disetujui oleh pihak perusahaan untuk segera dikerjakan. Pada fase on process ini dimana mulai pengerjaan terhadap mesin sehingga pada proces ini juga harus disesuaikan dengan

tanggal yang diberikan oleh perusahaan untuk pengerjaan mesin agar dapat tepat waktu. Berikut proses setelah *project* disetujui oleh pihak perusahaan:

- *a. Meeting* koordinasi yaitu yang akan membahas lebih dalam mengenai *schedule* pengerjaan, *concept* lebih detail yang telah disetujui oleh pihak perusahaan*, BOM , Budget* secara keseluruhan.
- *b. Design* yaitu proses desain berupa Gambar 2 dan 3 dimensi yang lebih mendetail dan pengerjaan draft gambar dari desain yang telah dikerjakan dan didiskusikan termasuk scope elektrik dan mekanik. Proses dari desain yaitu *drawing mechanical, drawing electrical, final mechanical drawing, final electrical drawing.* Setiap desain mekanik dan elektrik memiliki proses yang berbeda untuk menghasilkan final desain.*.* Setalah *drawing* selesai diadakan diskusi dengan pihak perusahaan.
- *c.* FMEA singkatan dari *Failure mode effect Analysis* pendekatan sistematik yang menerapkan suatu metode pentabelan untuk membantu proses pemikiran yang digunakan oleh *engineers* untuk mengidentifikasi mode kegagalan potensial dan efeknya. FMEA merupakan teknik evaluasi tingkat keandalan dari sebuah sistem untuk menentukan efek dari kegagalan dari sistem tersebut. Kegagalan digolongkan berdasarkan dampak yang diberikan terhadap kesuksesan suatu misi dari sebuah sistem. Secara umum, FMEA (*Failure Modes and Effect Analysis*) didefinisikan sebagai sebuah teknik yang mengidentifikasi tiga hal, yaitu Penyebab kegagalan yang potensial dari sistem, desain produk, dan proses selama siklus hidupnya, efek dari kegagalan tersebut, tingkat kekritisan efek kegagalan terhadap fungsi sistem, desain produk, dan proses. Winteq memiliki 3 fase FMEA. Setelah FMEA 2 diadakan electrical FMEA yaitu membahas mengenai scope elektric yaitu kegagalan yang akan terjadi di bidang elektrik, kemudian mechanical FMEA yaitu membahas mengenai scope mekanik yaitu kegagalan yang akan terjadi di bidang mekanik. Setelah adanya FMEA maka didapatkan hasil , hasil tersebut digunakan untuk revisi drawing sehingga menghasilkan update mechanical dan elektrical drawing. Tahap selanjutnya adalah diskusi dengan pelanggan dan FMEA 3.
- *d. Project Requirement* yaitu menentukan, mendata kebutuhan partpart yang akan digunakan untuk menyelesaikan project. Part-part tersebut meliputi part elektrik, part mekanik, part manufaktur.
- *e. Part preparation* yaitu menyiapkan part mulai dari part standard hingga part-part yang tidak standart atau melalui pemesanan vendor khususnya part manufacturing yang dipegang langsung oleh PMO. Berikut proses fase preparation yaitu parts orders 1 yaitu melangkapi dan memesan critical parts dimana part-part yang penting untuk suatu mesin seperti RFID. Parts orders 2 yaitu melengkapi dan memesan electric standard parts meliputi relay, MCB, circuit protektor, terminal, soket , scoon, kabel. Parts orders 3 yaitu melengkapi, memesan dan membuat part-part manufactur dan mekanik standard. Part manufaktur adalah part yang dibutuhkan sesuai dengan kebutuhan sehingga part tersebut mulai dari ukuran, bahan, jenisnya disesuaikan dengan kebutuhan. Biasanya membuat sendiri atau vendor untuk dibuatkan seperti yang sedang dibutuhkan.
- *f.* Kedatangan part-part mulai dari critical parts, standart parts, manufacture parts setelah semua datang ada quality check dimana seluruh part di cek apakah masih dalam kondisi yang baik atau tidak. Jika part-part dalam kondisi baik maka selanjutnya masuk fase perancangan mesin.
- *g.* Pembuatan mekanik terdapat dua tahap yaitu pembuatan miniature dan realisasi *hardware* Perancangan akan dijelaskan pada sub bab 3.6.1 dan 3.6.2.
- *h. Trial* yaitu proses uji coba untuk menentukan sistem dapat berjalan dengan baik. Uji coba dilakukan tiga tahap yaitu Trial function yaitu trial untuk mendapatkan hasil apakah mesin tersebut sesuai dengan fungsi dan tujuan awal mesin dibuat. Trial reliability yaitu trial untuk mendapatkan hasil apakah mesin tersebut menjalankan fungsi dengan tepat sesuai yang dibutuhkan. Trial durability yaitu trial untuk mendapatkan hasil apakah mesin tersebut dapat mempertahankan cara kerjanya. jika fungsi dan ketepatan sudah teruji maka saatnya ketahanan seberapa lama mesin dapat mempertahankan fungsi dan ketepatan sesuai dengan tujuan mesin. Biasanya mesin di trial selama seharian dan dilihat terdapat berapa kali kegagalan dalam proses. Biasanya trial durability ini memakan waktu berhari-hari untuk memastikan mesin sesuai tujuan.

### **3.1.3** *Design Requirment*

Perancangan ini digunakan untuk menentukan target awal dari pembuatan mesin *Automation Tools Crib.* Mesin tersebut diharapkan dapat memperbaiki sistem yang konvensional yang lebih efisien di perusahaan. Target dari pembuatan mesin tersebut adalah:

- a. Pengoperasian sistem secara otomatis tanpa bantuan admin
- b. Pembukuan saat transaksi secara otomatis
- c. Identifikasi alat dan karyawan secara otomatis
- d. Durasi transaksi kurang dari 2 menit
- e. Maintenance dapat dilakukan secara rutin
- f. Dapat dioperasikan selama 24 jam

## **3.2Blok Fungsional Sistem**

Gambar 3.2 merupakan blok fungsional sistem *Automation Tools Crib* yang akan menjelaskan cara kerja dari sistem tersebut. Pada tugas akhir ini dibuat sistem yang dapat melayani karyawan untuk melakukan transaksi peminjaman dan pengembalian *tools* yang digunakan untuk *assembly* mesin secara otomatis di bagian *tools scrib* pada PT. Astra Winteq.

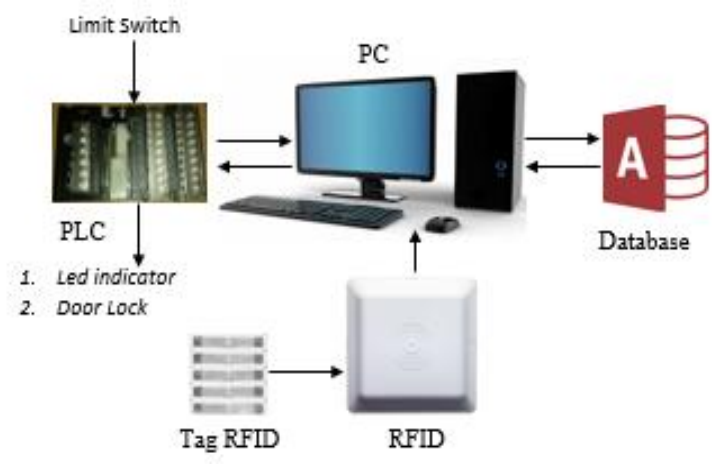

**Gambar 3.2** Blok Fungsional Sistem

Sistem ini dibuat menggunakan visual studio 2015 yang akan menghasilkan apilikasi siap pakai. Apslikasi tersebut sebagai master dari mesin tersebut yang akan berkomunikasi dengan *database*, RFID, dan

PLC. Pada Gambar 3.3 terdapat terdapat pembagian kerja untuk pembuatan sistem *Automation Tools Crib*. Untuk koneksi PLC dengan visual studio dikerjakan oleh Fredrico pengaturan jarak dikerjakan oleh Aldo, IOT dikerjakan oleh Pusparini, dan HMI oleh Putri. Pembuatan HMI yaitu pembuatan tampilan untuk menjalankan sistem tersebut dan beserta integrasi dengan PLC, *database,* dan RFID. Pada saat integrase HMI harus menyesuaikan dengan PLC dan RFID saat proses integrasi.

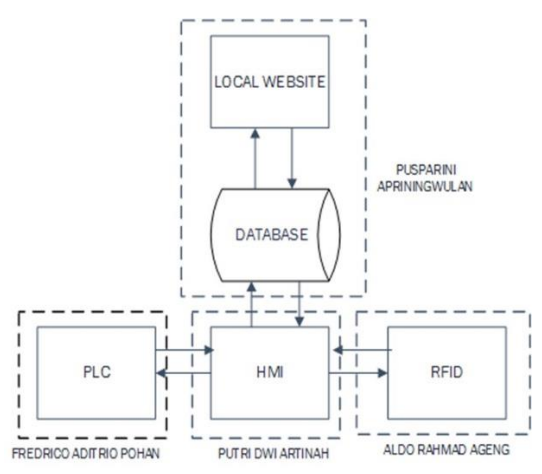

**Gambar 3.3** Ruang Lingkup Kerja

*Database* digunakan untuk mengakses segala identitas karyawan dan tools yang sudah didaftarkan dan menyimpan segala bentuk transaksi. Informasi yang ada di *database* berbentuk tabel- tabel yang berisikan seluruh data karyawan bagian *assembly*, data tools yang akan ditaruh di dalam lemari, data tools yang tersedia, data transaksi peminjaman dan pengembalian tools. PLC digunakan sebagai jembatan yang pengembalian tools. PLC digunakan sebagai jembatan yang menghubungkan antara input dan aktuator dengan visual studio. Kemudian yang terakhir merupakan RFID yang berfungsi untuk mengenali identitas dari karyawan dan tools diakrenakan RFID membaca serial number yang unik pada tag yang sudah ditempel pada kartu karyawan dan tools.

Cara kerja dari *automation tools crib* pada Gambar 3.2 yaitu seluruh tools dan karyawan diberi tag masing-masing dengan serial number yang berbeda-beda dan unik sehingga tidak ada kesamaan serial number satu dengan yang lainnya. kemudian seluruh data identitas karyawan dan identitas tools didaftarkan dan akan disimpan oleh *database*.

Pada saat sistem keadaan standby atau sedang tidak melakukan transaksi, kemudian karyawan akan melakukan transaksi peminjaman alat yang harus dilakukan yaitu untuk mulai transaksi dengan cara mendekatkan kartu RFID milik pribadi ke pembaca RFID, kemudian dari serial number yang unik diambil data nama, nrp, bagian foto dari *database* karyawan sesuai dengan RFID yang sudah dipindai. Data karyawan akan tampil sesuai serial number dan saat itu visual studio memanggil PLC untuk mengaktifkan lampu hijau sebagai tanda bahwa mesin sedang transaksi dan membuka *magnetic door lock*. Sehingga karyawan dapat melakukan peminjaman alat. Sebelum pintu dibuka, RFID akan membaca keadaan awal atau alat yang ada di dalam, dan mengirimkan keadaan limit switch saat sedang ditekan oleh pintu yang pertama kepada visual studio. Kemudian keadaan kedua setelah pintu dibuka oleh karyawan untuk mengambil alat yang akan dipinjam maka RFID akan berhenti membaca, dan PLC akan mengirimkan keadaan limit switch saat dilepas pada visual studio.

Keaadaan ketiga yaitu saat pintu ditutup kembali, limit switch akan mengirim informasi mengenai keadaan limit switch yang ditekan ke visual studio, saat kondisi limit diketahui dalam keadaan ditekan pintu maka RFID akan membaca yang kedua kalinya, berfungsi untuk membandingkan jumlah tools yang dibaca pertama dengan yang dibaca kedua. Jika terjadi pengurangan maka id yang hilang atau tidak ada dilemari akan dimasukan pada *database* sebagai alat yang sudah terpinjam.

Saat karyawan melakukan transaksi pengembalian alat yang harus dilakukan sama dengan saat peminjaman alat namun yang berbeda saat identitas sudah tampil sesuai dengan RFID yang di scan dan pintu dalam keadaan masih tertutup, maka plc akan mengirimkan kondisi limit, RFID akan scanning data yang ada di lemari. Kondisi kedua yaitu saat pintu dibuka, maka RFID akan berhenti scanning, kemudian PLC akan mengirimkan kondisi limit menuju visual studio dan karyawan dapat memasukkan barang yang ingin dikembalikan kedalam lemari.

Kondisi yang ketiga yaitu setelah lemari ditutup kembali PLC mengirimkan keadaan limit menuju visual studio, kemudian RFID scanning yang kedua kali untuk membandingkan jumlah tools saat scanning pertama dan scanning kedua. Jika saat membandingkan terjadi penambahan tools dan tools sesuai dengan yang dipinjama oleh orang tersebut maka barang sudah dikembalikan sehingga tabel peminjaman orang tersebut akan dihapus karena sudah mengembalikan alat yang dipinjam. Selain form user juga disediakan form untuk admin yang akan mengelola *Automation Tools Crib.* Form admin berisi data-data yang ada di *database* kemudian data-data tersebut dapat diexport menuju Microsoft excel.

## **3.3 Perancangan software**

Suatu mesin memiliki software dan hardware, untuk mendukung suatu hardware dibutuhkan software agar mesin dapat berjalan sesuai dengan yang diinginkan. Pada sub bab ini akan membahas tentang software yang akan digunakan untuk membuat mesin tersebut. Software tersebut merupakan visual studio, PLC, dan *database*. Perancangan tersebut meliputi:

- a. Perancangan HMI dan Sistem Integrasi untuk Form Admin
- b. Perancangan HMI dan Sistem Integrasi untuk Form User

## **3.2.1 Perancangan HMI dan Sistem Integrasi untuk Form Admin**

Pada perancangan HMI ini menggunakan software visual studio 2015 yang akan menghasilkan suatu aplikasi yang digunakan untuk *user interface* bagi pengguna dan admin*.* Aplikasi ini bertujuan untuk menjalankan sistem transaksi peminjaman dan pengembalian pada mesin *automation tools crib* dan juga menampilkan data-data yang berkaitan dengan transaksi karyawan. Dalam perancangan, HMI memiliki 2 form utama yaitu form untuk user dan form untuk admin. Berikut merupakan penjelasan mengenai form-form yang ada di aplikasi.

Pada Gambar 3.4 merupakan halaman utama pada aplikasi. Halaman tersebut mengaktifkan koneksi dengan *database*, RFID, dan PLC yang digunakan untuk user login. Perancangan RFID agar dapat masuk menuju visual studio, setelah RFID dapat membaca tag dan mengirim menuju visual studio kemudian program RFID diintegrasikan dengan

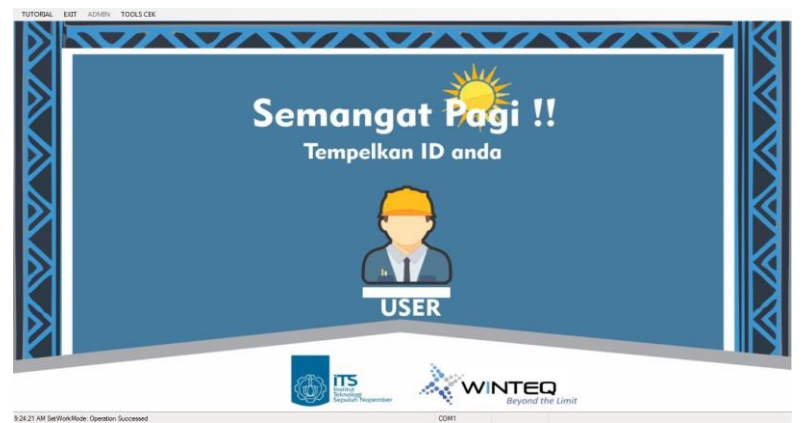

**Gambar 3.4** Halaman Login

program HMI, pembacaan RFID akan aktif pada halaman loginuser dan user. Saat loginuser RFID aktif untuk scanning tag untuk identitas karyawan. Ketika RFID sudah membaca tag yang di dekatkan maka serial number tertulis pada list view yang terdapat pada aplikasi bawaan dari RFID, serial number yang terbaca akan disalin pada textbox1. Saat textbox1 mengalami perubahan kondisi maka akan memilih data dari *database* dengan id yang sesuai dengan serial number yang sudah tersalin pada textbox1. Setelah mendapatkan data yang sesuai dengan tag RFID maka akan menulis no nrp karyawan pada textbox2 sesuai data yang dipilih tadi.

Setelah menulis nama nrp maka akan disalin menuju textbox3. Saat textbox3 mengalami perubahan kondisi maka halaman user akan tampil dan menutup halaman loginuser. Saat di halaman user akan menampilkan identitas karyawan sesuai dengan nrp. Identitas tersebut berdasarkan *database* yang sudah didaftarkan. Pada halaman tersebut terdapat menu strip tutorial, exit, admin, toolscek. Menu strip tutorial saat di klik akan muncul tata cara atau prosedur untuk menggunakan mesin *automation tools crib* seperti pada Gambar 3.5 dan 3.6

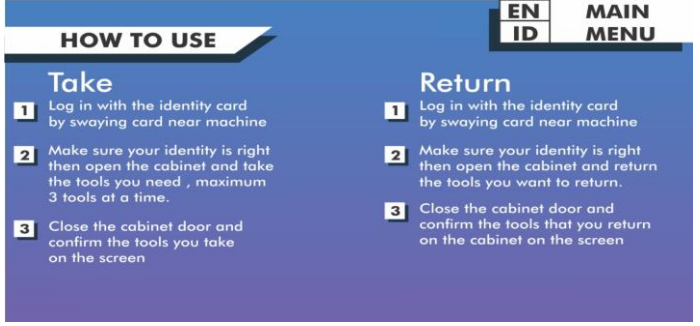

**Gambar 3.5** Halaman Petunjuk Bahasa Inggris

Halaman tutorial terdapat tombol untuk menuju ke halaman terjemahan Bahasa Indonesia dan tombol untuk kembali ke menu utama. Pada terjemahan Indonesia juga terdapat tombol untuk menuju ke halaman yang bertuliskan Bahasa inggris. Tombol exit digunakan untuk keluar dari aplikasi, ketika sudah selesai menjalankan aplikasi dan ingin keluar maka tekan tombol exit, aplikasi akan tertutup. Tombol admin yaitu tombol yang aktif atau hanya dapat ditekan ketika key switch sudah dibuka oleh admin. Key switch hanya dipegang oleh admin. Ketika key switch sudah terbuka maka tombol aktif dan dapat ditekan, saat ditekan akan menuju halaman admin. Tombol toolcek digunakan untuk cek tools yang sudah dipinjam atau ketika tools tergeletak dapat di cek untuk mengetahui siapa yang meminjam tools. Caranya dengan scanning tools kemudia tekan menu strip yang bertuliskan tools cek maka akan muncul data siapa yang meminjam tools tersebut

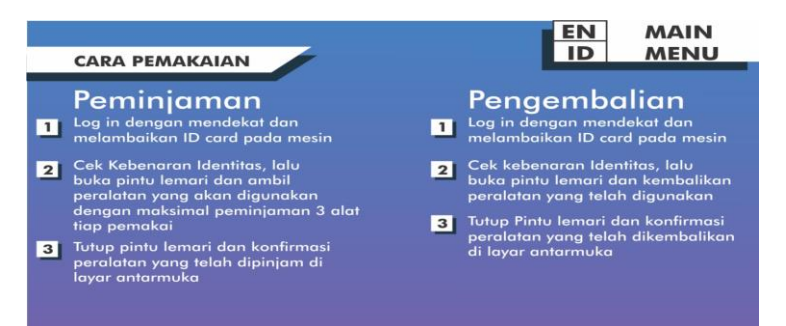

**Gambar 3.6** Halaman Petunjuk Bahasa Indonesia

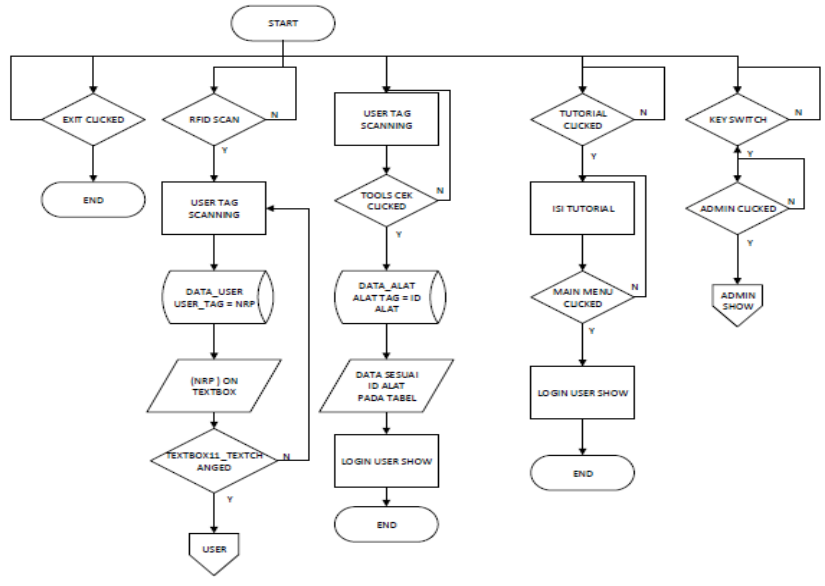

**Gambar 3.7** Flow Halaman Login user

Setelah login dengan key switch berhasil maka dapat membuka form admin dan juga mengaktifkan plc untuk menyalakan lampu hijau. Gambar 3.8 Merupakan tampilan dari form admin. Fungsi dari form admin yaitu untuk admin dapat melihat dan monitoring segala bentuk transaksi peminjaman dan pengembalian tools karena pada form tersebut terdapat beberapa button yang digunakan untuk membuka halaman lain yang berisikan *database - database* mengenai segala transaksi. Pada form tersebut memiliki banyak button yang digunakan untuk membuka form lain.

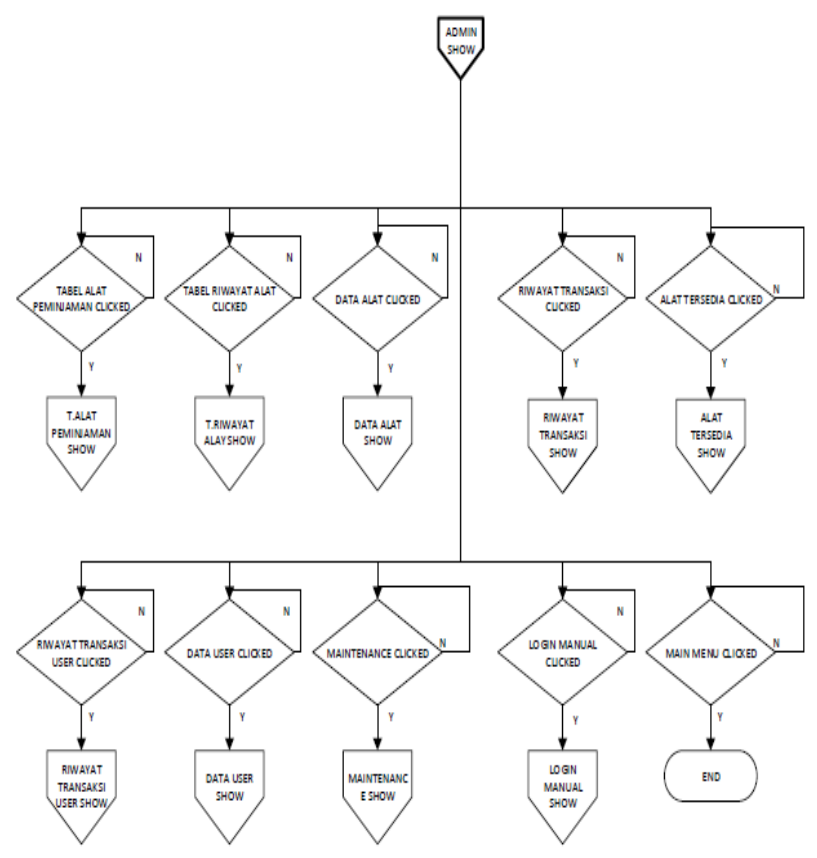

**Gambar 3.8 Flow** Halaman Admin

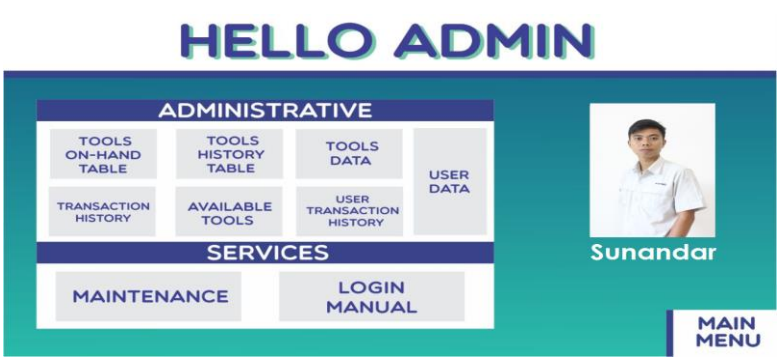

**Gambar 3.9** Halaman Admin

Berikut penjelasan mengenai button yang ada di form admin.

a. Gambar 3.10 dan 3.11 merupakan tampilan beserta flowchart dari form tools on-hand table yaitu Saat button tersebut ditekan maka akan muncul halaman user histori peminjaman. Di form ini akan menampilkan tabel yang berisi data mengenai transaksi peminjamaman karyawan. Tabel tersebut sebagai tabel tools yang sedang dipinjam, tools yang tidak ada di lemari, dan juga dapat mengetahui karyawan yang belum mengembalikan tools. Data yang ditampilkan yaitu nrp karyawan, nama karyawan, bagian, nama tools, merk tools, dan waktu pinjam. Terdapat tombol back untuk kembali ke halaman admin, dan tombol main menu untuk kembali ke halaman menu utama (loginuser).

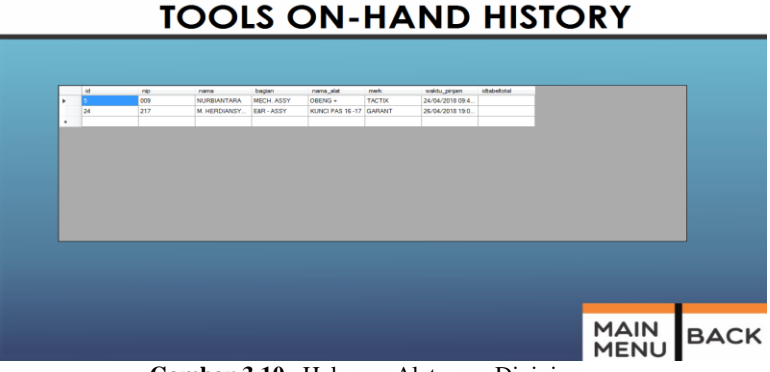

**Gambar 3.10** Halaman Alat yang Dipinjam

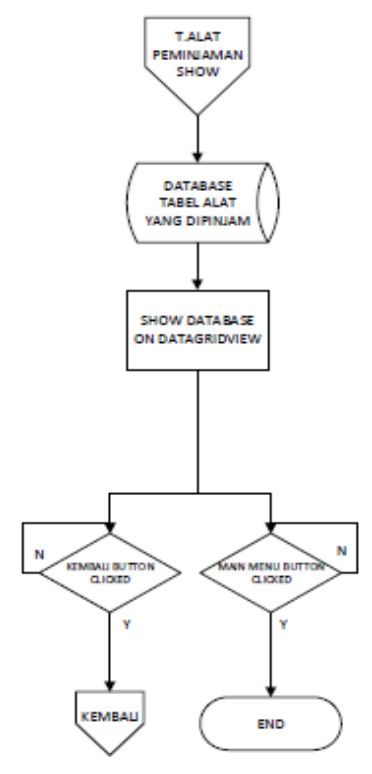

**Gambar 3.11** Flow Halaman Alat yang Dipinjam

b. Gambar 3.12 dan 3.13 merupakan tampilan beserta flowchart dari form tools history table yaitu form yang berisi mengenai tabel transaksi peminjaman saat menampilkan tabel dapat di sorting berdasarkan nama tools yang dipilih. Sehingga dapat diketahui bahwa tools tersebut pernah dipinjam oleh siapa saja, seberapa sering tools tersebut dipinjam. Jika ingin memilih tools maka dapat menekan tombol panah di combo box kemudian dapat memilih nama tools sesuai dengan yang diinginkan. Form tersebut juga dapat mengexport tabel menuju excel dengan cara klik button yang bertuliskan export. Terdapat tombol back untuk kembali ke halaman admin, dan tombol main menu untuk kembali ke halaman menu utama (loginuser)

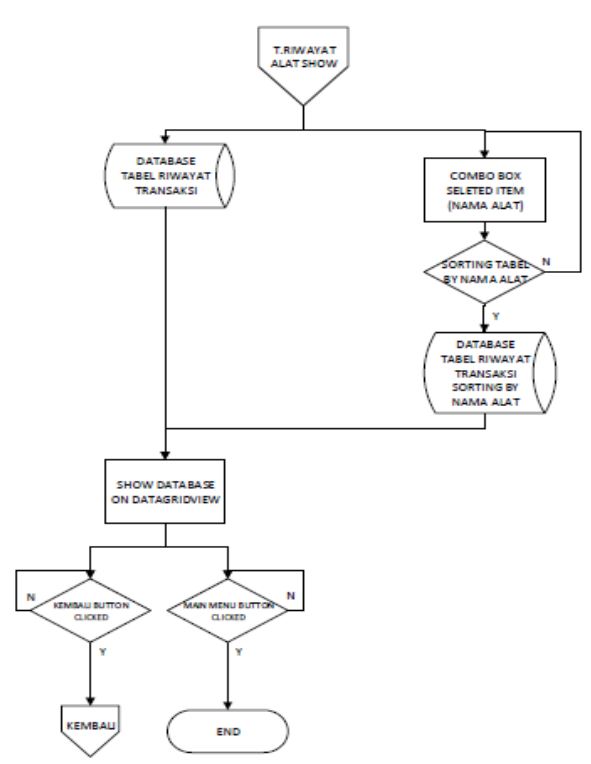

**Gambar 3.12 Flow** Halaman Histori Alat

## **TOOLS TRANSACTION**

| 33<br>3634<br>TACTIX<br>SUROTO SIGIT<br>MECH ASSY<br>OBENS +<br>18/04/2018 09:4.<br>4/18/2018 9:47<br>33<br>TEKIRO<br>3685<br>SURD TO SIGT<br>MEDA ASSY<br>TANG POTONG<br>18/06/2018 09:4<br>4/18/2018 9:47:<br><b>SILAHKAN PILIH TOOLS</b><br>33<br>3636<br>TACTIX<br>SUROTO SIGIT<br>MECH, ASSY<br>$OBE/AS =$<br>18/04/2018 09:4<br>4/10/2018 9:49:<br>33<br>3687<br>TANG POTONG<br>TEKIRO<br>18/04/2018 09:4.<br>4/18/2018 9:49<br>SUROTO SIGIT<br>MECH, ASSY<br>33<br>TACTIK<br>3688<br>SURD TO SIGT<br>MECH ASSY<br>ORENS -<br>18/04/2018 09:5.<br>4/18/2018 9:55:<br>33<br>TANG POTONG<br>TEKIRO<br>18/04/2018 09:5.<br>3689<br>SUROTO SIGIT<br>MECH, ASSY<br>4/18/2018 9:55<br>m<br>33<br>TANG POTONG<br>TEKIRO<br>18/04/2018 09:5<br>3690<br>SUROTO SIGIT<br>MECH. ASSY<br>4/18/2018 9:58<br>33<br>TACTIX<br>3691<br>SUROTO SIGIT<br>MECH, ASSY<br>OBENS +<br>18/04/2018 09:5.<br>4/18/2018 9:58<br>$^{22}$<br>3692<br>SUROTO SIGIT<br>MECH, ASSY<br>OBENS +<br><b>TACTIK</b><br>18/04/2018 10:0.<br>4/18/2018 10:00.<br>$33 -$<br>3693<br>SUROTO SIGIT<br>MECH, ASSY<br>TANG POTONG<br><b>TEKIRO</b><br>18/04/2018 10:0.<br>4/18/2018 10:00.<br>$^{33}$<br>3634<br>SUROTO SIGIT<br>MÉCH, ASSY<br>KUNCIL 1561<br>KRISBOW<br>18/04/2018 10:1.<br>4/18/2018 10:14<br>$^{32}$<br>TANG POTONG<br>3695<br>SUROTO SIGIT<br>MÉCH, ASSY<br>TEKING<br>18/04/2018 10:1.<br>A/18/2018 10:14<br>зеи<br>$^{33}$<br><b>TACTIC</b><br><b>SUROTO SIGIT</b><br>MECH. ASSY<br>OBENS +<br>18/04/2018 10:1.<br>4/18/2018 10:14<br>Export | kd. | rio | rana | bagian | narra alat | media | waktu_pinjam | waktu_kenbak | × |  |
|----------------------------------------------------------------------------------------------------|-----|-----|------|--------|------------|-------|--------------|--------------|---|--|
|                                                                                                    |     |     |      |        |            |       |              |              |   |  |
|                                                                                                    |     |     |      |        |            |       |              |              |   |  |
|                                                                                                    |     |     |      |        |            |       |              |              |   |  |
|                                                                                                    |     |     |      |        |            |       |              |              |   |  |
|                                                                                                    |     |     |      |        |            |       |              |              |   |  |
|                                                                                                    |     |     |      |        |            |       |              |              |   |  |
|                                                                                                    |     |     |      |        |            |       |              |              |   |  |
|                                                                                                    |     |     |      |        |            |       |              |              |   |  |
|                                                                                                    |     |     |      |        |            |       |              |              |   |  |
|                                                                                                    |     |     |      |        |            |       |              |              |   |  |
|                                                                                                    |     |     |      |        |            |       |              |              |   |  |
|                                                                                                    |     |     |      |        |            |       |              |              |   |  |
|                                                                                                    |     |     |      |        |            |       |              |              |   |  |
|                                                                                                    |     |     |      |        |            |       |              |              |   |  |

**Gambar 3.13** Halaman Histori Alat

c. Gambar 3.14 dan 3.15 merupakan tampilan beserta flowchart dari form tools data yaitu form yang berisi mengenai seluruh data tools yang sudah didaftarkan. Tabel yang terdapat pada datagridview diambil dari tabel master\_tools pada *database*. Pada halaman tersebut juga dapat menambahkan identitas tools dengan mengisi textbox sesuai dengan tools, kemudian menekan tombol input tools. Data akan masuk secara otomatis. Isi pada *database* yaitu id alat, nama alat, dan merk alat. Terdapat tombol untuk export menuju excel dengan menekan tombol bertulis export. Terdapat tombol back untuk kembali ke halaman admin, dan tombol main menu untuk kembali ke halaman menu utama (loginuser).

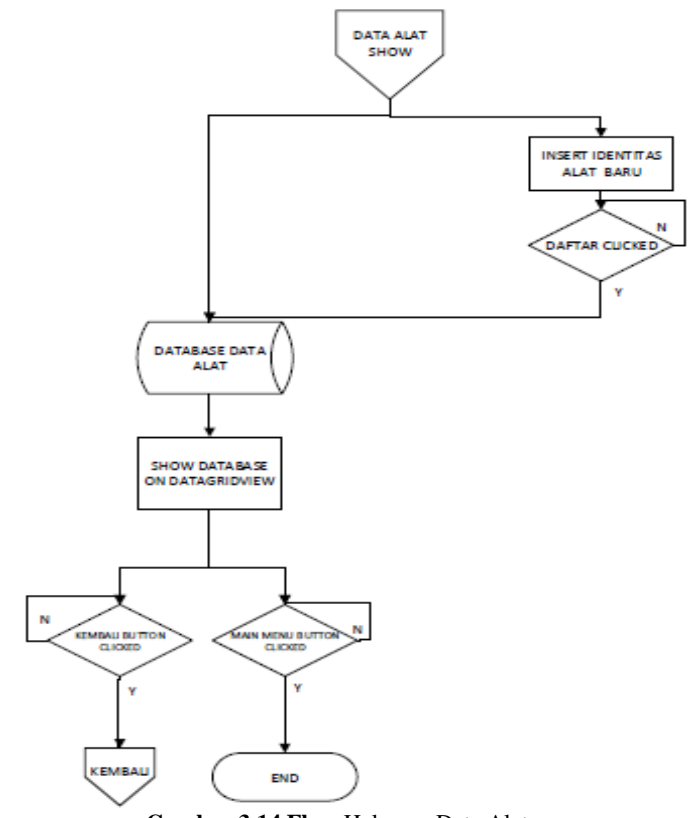

**Gambar 3.14 Flow** Halaman Data Alat

# **IOOIS DATA**

|              | idelet                     | nama alat                            | make          | в | <b>INSERT YOUR TOOL IDENTITY</b> |  |
|--------------|----------------------------|--------------------------------------|---------------|---|----------------------------------|--|
|              | E200001617070              | AVOMETEER C.                         | SANVA         |   |                                  |  |
|              | E200001617070 AUCMETEER C. |                                      | <b>SANWA</b>  |   | <b>ID RFID</b>                   |  |
|              | E200001617070              | AVOMETEER C.                         | SANVIA        |   | <b>TOOL NAME</b>                 |  |
|              | E200001617070. AVOMETEER C |                                      | SANWA         |   |                                  |  |
|              | E200001617070              | KUNCI PAS 6-7                        | GARANT        |   | <b>TOOL MERK</b>                 |  |
|              | E200001617070              | KUNCI PAS & 9                        | GARANT        |   |                                  |  |
|              | E200001617070              | KUNCI PAS 10-12 GARANT               |               |   |                                  |  |
|              | 0200001617070              | KUNCI PAS 12-13 GARANT               |               |   |                                  |  |
| $\mathbb{Q}$ |                            | E200001617070 KUNCI PAS 14  KRISBOW  |               |   | INPUT TOOLS                      |  |
| 10           | E200001617070              | KINCIPAS 14 KRISBOW                  |               |   |                                  |  |
| 11           | E200001617070              | KUNCI PAS 16-17 GARANT               |               |   |                                  |  |
| 12           | 07/07/14 12020             | KUNCI PAS 18-19 KRISBOW              |               |   |                                  |  |
| 13           |                            | E200001617070 KUNCI PAS 20-22 GARANT |               | × |                                  |  |
|              |                            |                                      | <b>EXPORT</b> |   |                                  |  |
|              |                            |                                      |               |   |                                  |  |

**Gambar 3.15** Halaman Data Alat

d. Gambar 3.16 dan 3.17 merupakan tampilan beserta flowchart dari form user data yaitu form yang berisi mengenai seluruh data karyawan yang sudah didaftarkan. Tabel yang terdapat pada datagridview diambil dari tabel user pada *database*. Pada halaman tersebut dapat mendaftarkan identitas karyawan baru dengan mengisi id kartu pada tag rfid, nama karyawan, nrp karyawan, bagian, foto, dan password (digunakan sebagai password untuk log in pada website). Cara menambahkan foto dengan menekan tombol yang bertuliskan choose image dan memilih foto yang akan dipakai. Setelah data diisi lengkap kemudian menekan tombol sign up maka data karyawan sudah didaftarkan, untuk mengetahui dapat di cek pada tabel.

## **USER DATA**

|          | $\mathbf{r}$  | mo   | mema               | bagan                | pageword       | foto                    | pant +      |                     | <b>INSERT YOUR IDENTITY</b> |                |  |
|----------|---------------|------|--------------------|----------------------|----------------|-------------------------|-------------|---------------------|-----------------------------|----------------|--|
|          | E200001769110 | look | SAPARE             | MECH ASSY            | seper          | D 'Assessed Cuta.       | iMG.        |                     |                             |                |  |
| i9.      | £200001755110 | 1005 | <b>NURBIANTARA</b> | MECH, ASSY           | nubiartara     | D. Valentfield Clata.   | DAG.        |                     | <b>ID REID</b>              |                |  |
|          | E200001759110 | lozo | <b>RAHMAN H</b>    | MECH ASSY            | rahman.        | D'iblender/ Data        | BKS.        |                     |                             |                |  |
|          | E200001759110 | 1033 | SUROTO SIGIT       | MECH, ASSY           | euroto         | D. Voisevillah / Clata. | IMG         |                     | <b>NRP</b>                  |                |  |
|          | E200001759110 | 054  | HELM WIBOWO        | SPECIALIST & C.      | baker          | D. Gramfiah   Data      | IMG.        |                     | <b>NAME</b>                 |                |  |
|          | E200001759110 | loss | <b>NACRUPAL</b>    | MECH ASSY            | nassatin       | D'élembériQue.          | inets.      |                     |                             |                |  |
|          | E200001759110 | one  | NANANG IRAW        | MECH. ASSY           | prenen         | D. Gianifahi Cata.      | IMG.        |                     | <b>SECTION</b>              |                |  |
|          | F200001759110 | 102  | ANGGAP.            | SPECIALIST & C.      | ariost         | D. Exemplant Data       | IMG.        |                     | <b>PASSWORD</b>             |                |  |
| $\alpha$ | E200001759110 | 105  | AGUS APRIANTO      | FAR . ARRY           | epin.          | D. Grandler Cate.       | IMG.        |                     |                             |                |  |
| 10       | E200001755110 | 106  | ARVI FUMADI MAIL   | <b>EAR TRIAL-INS</b> | WW.            | D. Gambin (Data)        | <b>IMG</b>  |                     |                             |                |  |
| 11       | E200001759110 | 100  | R800 AWP           | <b>FAR-ASSY</b>      | rico.          | D. Giersliehl Data      | ING.        |                     |                             |                |  |
| 12       | E200001759110 | 112  | <b>DIMAS K</b>     | SPECIALIST & C.      | dense          | D. Greenflah Data       | IMG.        |                     |                             |                |  |
| 13       | E200001759110 | 123  | ODANG              | MECH ASSY            | odang          | D. Grandful: Oata.      | IMG.        | <b>CHOOSE IMAGE</b> |                             | <b>SIGN UP</b> |  |
| 14       | 8200001755110 | 147  | MA MUIN            | MECH. ASSY.          | riem.rl        | D. Giamilati Data.      | 1983.       |                     |                             |                |  |
| 15       | 8200001759110 | 150  | AHMAT ALI          | MECH. ASSY           | <b>N'yeard</b> | D. Giersiteh / Data.    | IMG.        |                     |                             |                |  |
| 16       | E200001759110 | 177  | <b>ARDIVANTO</b>   | MECH. TRIAL-IN.      | ardwardo       | D. bleekelv Data        | $1965 - 17$ |                     |                             |                |  |
|          |               |      |                    |                      |                |                         | $\star$     |                     |                             |                |  |
|          |               |      | <b>EXPORT</b>      |                      |                |                         |             |                     |                             |                |  |
|          |               |      |                    |                      |                |                         |             |                     |                             |                |  |
|          |               |      |                    |                      |                |                         |             |                     |                             |                |  |

**Gambar 3.16** Halaman Data Karyawan

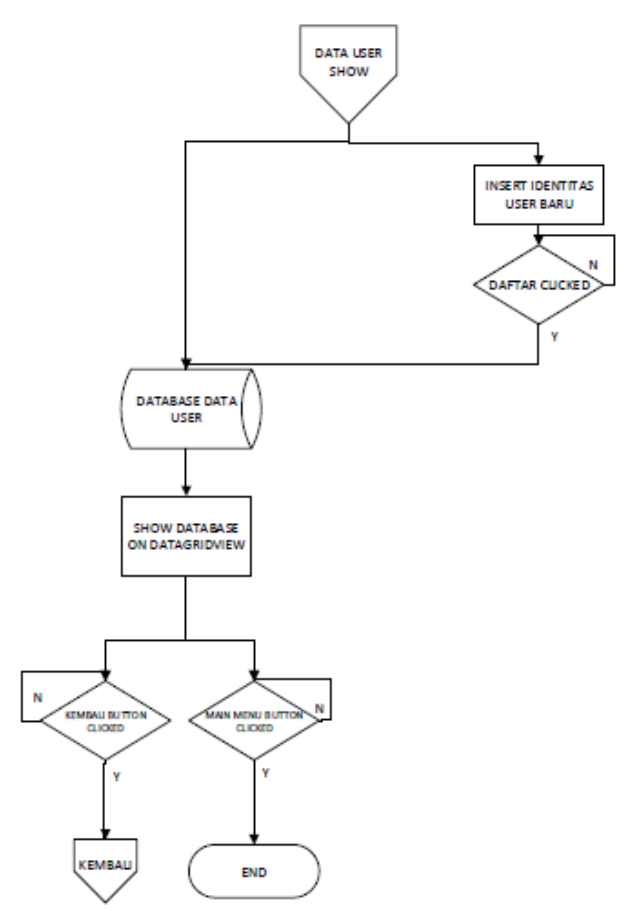

**Gambar 3.17** Flow Halaman Data Karyawan

e. Gambar 3.18 dan 3.19 merupakan tampilan beserta flowchart dari form available tools yaitu form yang berisi mengenai data tools yang sedang tersedia di dalam lemari atau tools yang sedang tidak dipinjam oleh karyawan. Terdapat tombol back untuk kembali ke halaman admin, dan tombol main menu untuk kembali ke halaman menu utama (loginuser).

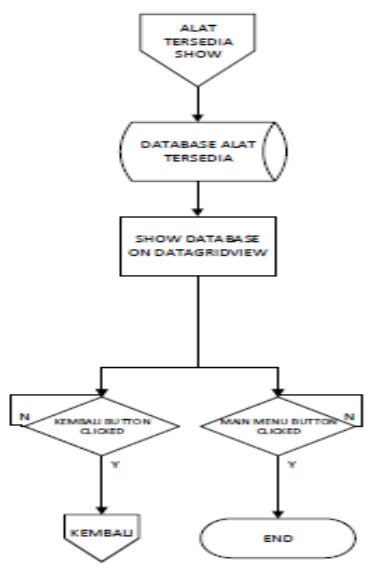

**Gambar 3.18** Flow Halaman Alat Tersedia

| ×<br>1500 | state<br>E200511455120 | nana alat<br>KLINCI L 1 SET | merk<br>KRISBOW | ٠ |  |  |
|-----------|------------------------|-----------------------------|-----------------|---|--|--|
| 1582      | F200511455120          | TANG POTONG                 | TEK(R)          |   |  |  |
| 1606      | E200001617070          | AVOMETEER C.                | SANNA           |   |  |  |
| 1610      | F200001617070          | KUNCI PAS 14 -              | KRISBOW         |   |  |  |
| 1529      | F200001617070          | AVOMETEER C.                | SANYA           |   |  |  |
| 1631      | E200001617070          | KUNCI PAS 20-22             | GABANT          |   |  |  |
| 1634      | F200001612070          | USB TO SERIAL               | NO MERK         |   |  |  |
| 1635      | E200001617070          | KLINCI PAS 6-7              | <b>GARANT</b>   |   |  |  |
| 1638      | E200001617070          | <b>AVOMETEER C.</b>         | SANNA           |   |  |  |
| 1640      | E200001617070          | AVOMETEER C.                | SANNA           |   |  |  |
| 1644      | E200001617070          | <b><i>AVOMETEER C.</i></b>  | SANNA           |   |  |  |
| 1646      | E200001617070          | KUNCI PAS 21-23 GARANT      |                 |   |  |  |
| 1547      | E200001617070          | KUNCI PAS 24 -              | GARANT          |   |  |  |
| M41       | E200001617070          | KLINCI PAS 8-9              | GARANT          |   |  |  |
| 1649      | F20001612020           | KUNCI PAS 10-12 GARANT      |                 |   |  |  |
| 1450      | E200001417070.         | AVOMETEER C.                | SANYA           |   |  |  |
| 1651      | E200001617070          | KUNCI PAS 14 -              | KRISTOW         |   |  |  |
|           |                        |                             |                 | ÷ |  |  |

**Gambar 3.19** Halaman Alat Tersedia

f. Gambar 3.20 dan 3.21 merupakan tampilan beserta flowchart dari form login manul yaitu saat karyawan ingin meminjam alat dan tag RFID hilang maka dapat login manual dengan menuliskan nrp karyawan dengan bantuan admin.

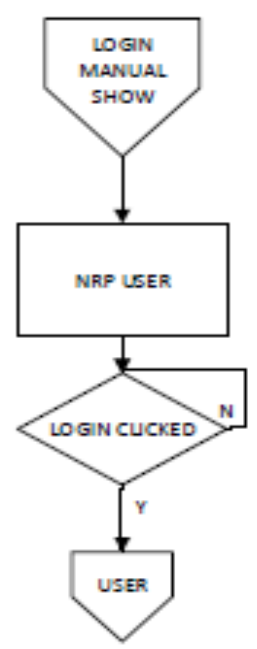

**Gambar 3.20** Flow Halaman Login Manual

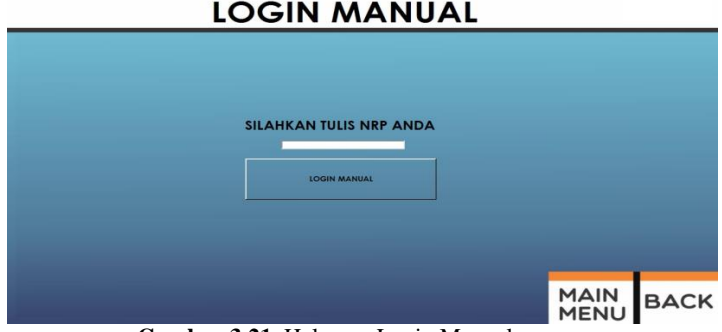

**Gambar 3.21** Halaman Login Manual

g. Gambar 3.22 dan 3.23 merupakan tampilan beserta flowchart dari form transaksi total merupakan form yang berisi mengenai *database* seluruh transaksi peminjaman beserta pengembalian.

Pada tabel tersebut menampilkan seluruh data karyawan yang melakukan transaksi.

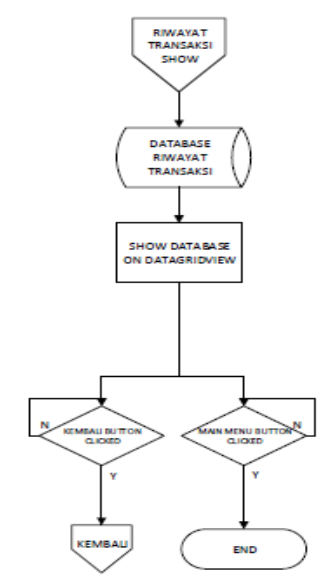

**Gambar 3.22** Flow Halaman Transaksi Total

### **TRANSAKSI TOTAL**

|   | $\rightarrow$  | <b>PRO</b>      | neme                | began             | name and     | mek             | weldy present                    | waktu keebali                    | ÷.        |                 |
|---|----------------|-----------------|---------------------|-------------------|--------------|-----------------|----------------------------------|----------------------------------|-----------|-----------------|
| × | <b>YAT</b>     | 33              | SUROTO SIGIT        | MECH. ASSY        | TANG POTONG  | TEXYPO.         | 16/04/2010 13:5.                 | 4/17/2018 9:02                   |           |                 |
|   | State          | 20              | <b>RAHMAN H</b>     | MECH. ASSY        | $\mathbf{M}$ | $\sim$          | 17/04/2018 09:3  4/17/2018 9:43  |                                  |           |                 |
|   | 3650           | $^{120}$        | <b>RAHMAN H</b>     | MECH. ASSY        | TANG POTONS  | TEKIRO          | 17/04/2018 09:3                  | 4/17/2018 9:43                   |           | Histori Pinjani |
|   | 3651           | ls              | NURBEANTAIRA        | MECH, ASSY        | KUNCIL 1 SET | KRISBOW         | 16/06/2018 14:1. 4/17/2018 9:47  |                                  |           |                 |
|   | 3652           | ١s              | <b>NUMBEANTAINA</b> | MECH, ASSY        | COENCI -     | TACTIX          | 16/04/2010 13:5. 4/17/2010 0:47  |                                  |           |                 |
|   | 3653           | $\overline{20}$ | <b>RAHMAN H</b>     | MECH. ASSY        | TANG POTONIS | TEKIRO          | 17/04/2018 09:4 4/17/2018 2-96   |                                  |           |                 |
|   | 3654           | 20              | <b>RAHMAN H</b>     | MECH ASSY         | $\omega$     |                 | 17/04/2010 09:4  4/17/2010 2:39  |                                  |           |                 |
|   | 3655           | ×               | SAPARI              | <b>MECH. ASSY</b> | TANG POTONG  | TEIGRO          | 17/04/2010 15:0 4/17/2018 3:33   |                                  |           |                 |
|   | 3056<br>$\sim$ | la              | SAPARI              | MECH. ASSY        | TANG POTONG  | TEXIPO          |                                  | 17/04/2010 15:3 4/17/2010 3:37   |           |                 |
|   | 3657           | ×               | SAPARI              | MÉCH. ASSY        | TANG POTONG  | TEXHO           | 17/04/2010 15:4 4/17/2010 3:49   |                                  |           |                 |
|   | 3658           | 33              | SUROTO SIGIT        | MECH. ASSY        | OBENO +      | TACTOO          | 17/04/2018 16:5. 4/17/2018 3:55  |                                  |           |                 |
|   | 3659           | is.             | SAPARI              | MECH ASSY         | TANG POTONG  | TEKIRO          | 17/04/2018 15:4  4/18/2018 8:41  |                                  |           |                 |
|   | 3663           | 33              | SUROTO SIGIT        | MICH. ASSY        | TANG POTONG  | TEXIPO.         | 10/04/2010 00:5 . 4/10/2010 0:55 |                                  |           |                 |
|   | <b>MAT</b>     | 33              | SUROTO SIGIT        | MECH, ASSY        | TANG POTONG  | TEXPO           | 18/04/2018 09:0 4/18/2018 9:02   |                                  |           |                 |
|   | 5602           | 33              | SUROTO SIGIT        | MECH. ASSY        | ORFM'LL      | TACTOO          | 049 88904845                     | Artik/2018/9-019                 |           |                 |
|   | 3663           | 33              | SUROTO SIGIT        | MECH, ASSY        | TANG POTONG  | TEXIPO          | 18/04/2010 09:0 4/19/2010 9:03   |                                  |           |                 |
|   | 3664           | 33              | SUROTO SGIT         | MECH ASSY         | TANG POTONG  | <b>TEIGRO</b>   |                                  | 18/04/2010 09:1. 4/18/2018 9:11: | ×         |                 |
|   |                |                 |                     |                   |              |                 |                                  |                                  |           |                 |
|   |                |                 |                     |                   |              |                 |                                  |                                  |           |                 |
|   |                |                 |                     |                   |              |                 |                                  |                                  |           |                 |
|   |                |                 |                     |                   |              | <b>Button T</b> |                                  |                                  |           |                 |
|   |                |                 |                     |                   |              |                 |                                  |                                  | MAIN BACK |                 |

**Gambar 3.23** Halaman Transaksi Total

h. Gambar 3.24 dan 3.25 merupakan tampilan beserta flowchart dari form riwayat peminjaman karyawan berisi *database* mengenai tabel seluruh transaksi peminjaman dan pengembalian karyawan

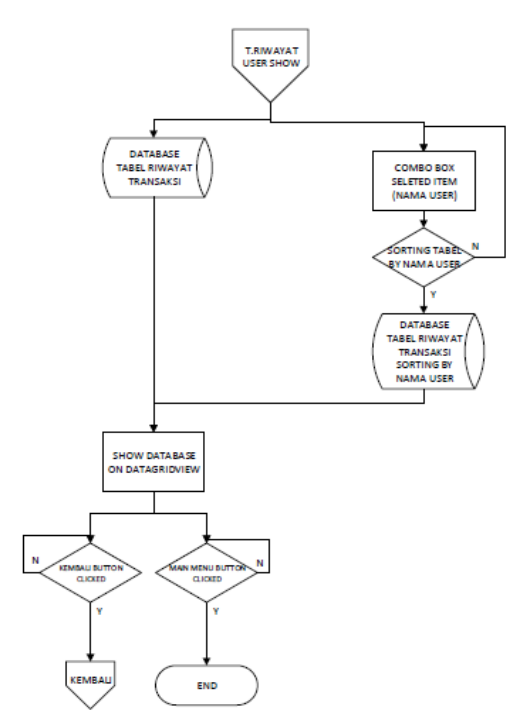

**Gambar 3.24** Flow Halaman Riwayat Peminjaman Karyawan

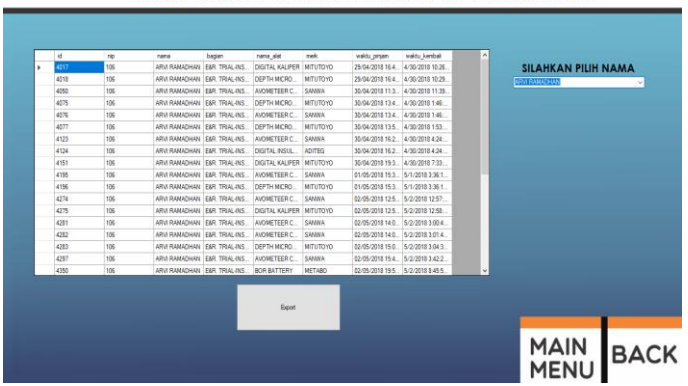

# RIWAYAT PEMINJAMAN KARYAWAN

**Gambar 3.25** Halaman Riwayat Peminjaman Karyawan

i. Gambar 3.26 dan 3.27 merupakan tampilan beserta flowchart dari form Form perbaikan digunakan untuk melakukan pengecekan pada aktuator dan indikator yang ada pada mesin yang dilakukan oleh admin setiap 1 minggu sekali, untuk mengetahui aktuator dan indikator berjalan dengan baik. Proses pengecekan yaitu dengan menekan tombol yang tertera dan melihat respon dari aktuator dan indikator

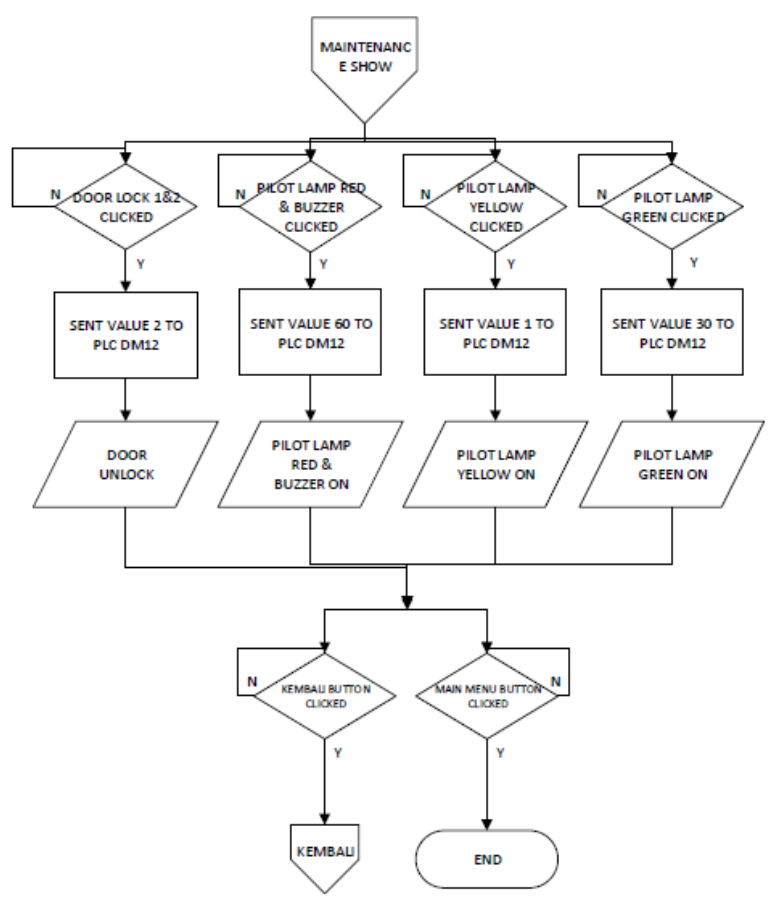

**Gambar 3.26** Flow Halaman Perbaikan
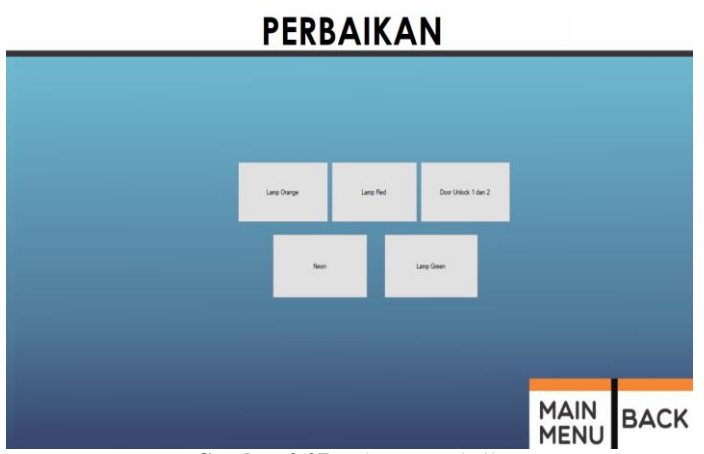

**Gambar 3.27** Halaman Perbaikan

## **3.2.2 Perancangan HMI dan Sistem Integrasi untuk Form User**

Gambar 3.28 dan 3.29 merupakan tampilan beserta flowchart dari form Halaman user merupakan halaman yang akan tampil ketika karyawan berhasil log in menggunakan tag RFID di halaman login user. Saat halaman user tampil maka plc memanggil lampu hijau untuk nyala dan door lock agar terbuka, sehingga karyawan dapat membuka pintu untuk meminjam atau mengembalikan. Halaman user berisi identitas karyawan dan tempat untuk transaksi peminjaman dan pengembalian alat.

|               | <b>Automation Tool's Crib</b> |         |                |        |           |      |               |              |                     |               |
|---------------|-------------------------------|---------|----------------|--------|-----------|------|---------------|--------------|---------------------|---------------|
|               |                               |         |                |        | Welcome   |      |               |              | <b>Main</b><br>Menu |               |
|               | <b>Identity</b><br>Name       | :SAPARI |                |        |           |      |               |              |                     | <b>Return</b> |
| <b>HINYWA</b> | <b>NRP</b><br>Section         | :008    | : MECH. ASSY   |        |           |      |               |              |                     | <b>Unlock</b> |
|               | <b>On-hand Tools</b><br>id.   |         | nema           | bacian | nama alat | mede | wisktu_pinjam | $\mathbf{D}$ | <b>NAMA</b>         | <b>AAFRA</b>  |
|               | $\mathbf{v}$                  |         | $\overline{a}$ |        |           |      |               | $\mathbf{D}$ | <b>NAMA</b>         | <b>MERK</b>   |
|               |                               |         |                |        |           |      |               |              |                     |               |

**Gambar 3.28** Halaman User Sebelum Transaksi

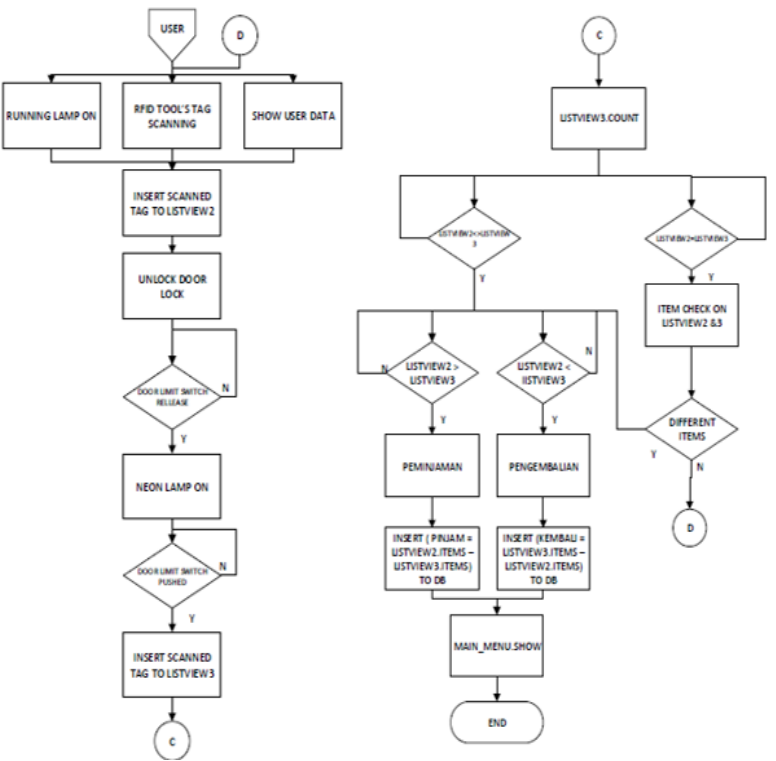

**Gambar 3.29** Flow Halaman User

Proses peminjaman dan pengembalian alat dimulai sejak RFID scanning tools yang pertama. Setelah itu mulai dapat melakukan peminjaman alat. Setelah identitas karyawan tampil dan Sebelum pintu dibuka, RFID akan scanning keadaan awal atau scanning tools yang ada di dalam, dan mengirimkan keadaan limit saat masih press yang pertama kepada visual studio dan akan disimpan di dalam textbox1. Hasil scanning pertama pada rfid akan disalin di listview1.

kemudian keadaan kedua setelah pintu dibuka oleh karyawan untuk mengambil tools yang akan dipinjam maka RFID akan berhenti scanning, dan PLC akan mengirimkan keadaan limit switch saat sudah release pada visual studio dan disimpan pada textbox 2.

Keaadaan ketiga yaitu saat pintu ditutup limit akan mengirim informasi mengenai keadaan limit saat press yang kedua kalinya ke visual studio dan disimpan di text box 3, saat kondisi limit diketahui dalam keadaan press yang kedua kalinya, maka RFID akan scanning yang kedua kalinya, fungsi RFID scanning kedua kalinya untuk membandingkan jumlah tools yang scanning pertama dengan scanning kedua. Hasil scanning akan disalin di listview 2 Jika terjadi pengurangan atau tidak ada dilemari maka id yang hilang akan masuk ke dalam textbox. Saat textbox berubah kondisi maka akan memilih dan menampilkan data alat sesuai dengan id alat kemudian data peminjaman akan masuk akan dimasukan pada *database* sebagai tools yang sudah terpinjam beserta karyawan yang pinjam tools tersebut.

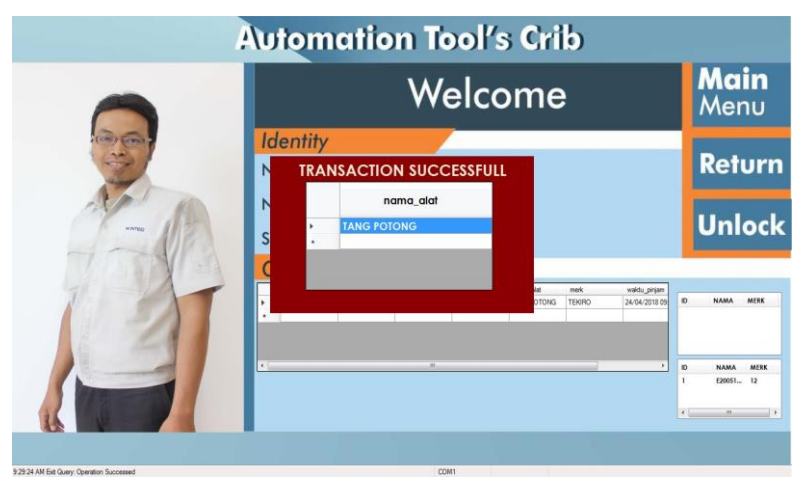

**Gambar 3.30** Halaman User Saat Transaksi

Saat karyawan melakukan transaksi pengembalian alat yang harus dilakukan sama dengan saat peminjaman alat. saat identitas sudah tampil sesuai dengan tag rfid yang di scan dan pintu dalam keadaan masih tertutup, atau scanning tools yang ada di dalam, dan mengirimkan keadaan limit saat masih press yang pertama kepada visual studio dan akan disimpan di dalam textbox1. Hasil scanning pertama pada rfid akan disalin di listview1.

kemudian keadaan kedua setelah pintu dibuka oleh karyawan untuk mengembalikan tools yang sudah dipinjam maka RFID akan berhenti scanning, dan PLC akan mengirimkan keadaan limit switch saat sudah release pada visual studio dan disimpan pada textbox 2.

Keaadaan ketiga yaitu saat pintu ditutup limit akan mengirim informasi mengenai keadaan limit saat press yang kedua kalinya ke visual studio dan disimpan di text box 3, saat kondisi limit diketahui dalam keadaan press yang kedua kalinya, maka RFID akan scanning yang kedua kalinya, fungsi RFID scanning kedua kalinya untuk membandingkan jumlah tools yang scanning pertama dengan scanning kedua. Hasil scanning akan disalin di listview 2. Jika saat membandingkan terjadi penambahan tools dan tools sesuai dengan yang dipinjam oleh orang tersebut maka barang sudah dikembalikan sehingga tabel peminjaman orang tersebut akan dihapus karena sudah mengembalikan alat yang dipinjam.

### **3.4 Perancangan** *Database*

Pada perancangan *database* ini menggunakan Microsoft acces Pada mesin ini dibuat dua *database* yaitu menggunakan Microsoft acces yang akan disambungkan menuju sql server agar dapat diakses oleh web. Pada perancangan *database* dibutuhkan data-data tabel yang dibutuhkan untuk mesin tersebut. Menentukan table apa saja yang akan digunakan dan beserta isi dari table tersebut. *Database* yang dibuat terdiri dari 9 tabel.

- a. Tabel yang pertama yaitu tabel brokencomm tabel yang berisi mengenai data karyawan yang melaporkan mengenai kerusakan alat yang dipinjam pengisian berada di web yang diisi dengan sepengetahuan oleh admin.
- b. Tabel kedua yaitu master tools tabel yang berisi mengenai identitas seluruh tools, tabel tersebut juga merupakan data pasti mengenai tools.
- c. Tabel ketiga yaitu missingcomm, tabel tersebut berisi data karyawan yang menghilangkan barang. Pengisian mengenai kehilangan tools berada di web yang akan diisi dengan sepengetahuan admin.
- d. Tabel keempat yaitu tabel pinjam kembali tabel tersebut berisi identitas tools data tesebut akan digunakan untuk transaksi saat peminjaman alat maka data alat yang dipinjam akan hilang, jika alat dikembalikan maka data alat akan muncul. Tabel tersebut ditampilkan untuk mengetahui tools yang tersedia di lemari.
- e. Tabel kelima yaitu tabel kembali tabel tersebut dibuat spare jika membutuhkan tambahan tabel maka menggunakan tabel tersebut.
- f. Tabel keenam merupakan tabel pinjam. Tabel tersebut berisi identitas karyawan, identitas tools yang dipinjam oleh orang tersebut, dan waktu peminjaman. Tabel tersebut akan muncul

pada halaman user sesuai dengan identitas karyawan yang sedang login.

- g. Tabel ketujuh merupakan tabel total dimana tabel tersebut berisi identitas karyawan, identitas tools yang dipinjam dan sudah dikembalikan, waktu pinjam dan waktu kembali. Tabel tersebut akan dimunculkan di halaman admin.
- h. Tabel kedelapan yaitu tabel transaksi berisi jumlah tools yang tersedia dan tools yang dipinjam.
- i. Tabel kesembilan yaitu tabel user yang berisi identitas karyawan yang sudah mendapat kartu.

Data seluruh alat dan karyawan didaftarkan masing – masing pada *database* dengan mengisi identitas karyawan dan id tag RFID pada tabel di Microsoft acces.

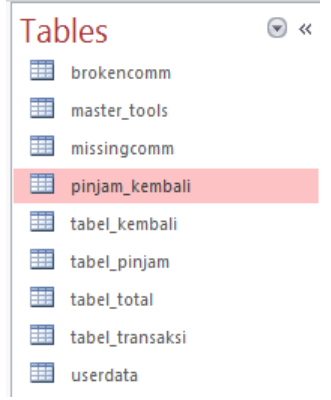

#### **Gambar 3.31** Tampilan Tabel yang Digunakan

| id | ÷    | nip<br>٠ | nama<br>×.                                   | bagian<br>٠                       | nama_alat<br>٠                                                     | merk<br>۰.      | waktu_pinjam<br>v.  | waktu_kembali        |
|----|------|----------|----------------------------------------------|-----------------------------------|--------------------------------------------------------------------|-----------------|---------------------|----------------------|
|    | 4105 |          | 180 M. ARIFIN                                | <b>MECH. TRIAL-IN BOR BATTERY</b> |                                                                    | <b>METABO</b>   | 30/04/2018 15:13:11 | 4/30/2018 3:15:36 PM |
|    | 4106 |          | <b>58 NASRUDIN</b>                           | <b>MECH, ASSY</b>                 | <b>DEPTH MICROMETER</b>                                            | <b>MITUTOYO</b> | 30/04/2018 15:18:30 | 4/30/2018 3:19:54 PM |
|    | 4107 |          | 241 BRYAN                                    | E&R - ASSY                        | <b>AVOMETEER CD800a 1</b>                                          | SANWA           | 30/04/2018 15:22:40 | 4/30/2018 3:23:04 PM |
|    | 4108 |          |                                              |                                   | 212 ALI FAJAR NUR E&R, TRIAL-INS AVOMETEER CD800a 4                | SANWA           | 30/04/2018 15:25:39 | 4/30/2018 3:26:19 PM |
|    | 4109 |          |                                              |                                   | 212 ALLEAJAR NUR F&R, TRIAL-INS DIGITAL KALIPER                    | <b>MITUTOYO</b> | 30/04/2018 15:25:39 | 4/30/2018 3:26:19 PM |
|    | 4110 |          | <b>86 NANANG IRAW MECH, ASSY</b>             |                                   | <b>BOR BATTERY</b>                                                 | <b>METABO</b>   | 30/04/2018 15:29:21 | 4/30/2018 3:29:57 PM |
|    | 4111 |          | 102 ANGGA P.                                 |                                   | SPECIALIST & C AVOMETEER CD800a 4                                  | <b>SANWA</b>    | 30/04/2018 15:32:57 | 4/30/2018 3:33:26 PM |
|    | 4112 |          | 102 ANGGA P.                                 |                                   | <b>SPECIALIST &amp; C DEPTH MICROMETER</b>                         | <b>MITUTOYO</b> | 30/04/2018 15:32:57 | 4/30/2018 3:33:26 PM |
|    | 4113 |          | 216 EFUL MUALI                               | <b>MECH, ASSY</b>                 | <b>DIGITAL INSULATING RESISTAI ADITEG</b>                          |                 | 30/04/2018 15:36:38 | 4/30/2018 3:39:18 PM |
|    | 4114 |          | 255 BACHRUL ARIELE&R - ASSY                  |                                   | <b>DIGITAL KALIPER</b>                                             | <b>MITUTOYO</b> | 30/04/2018 15:42:18 | 4/30/2018 3:45:03 PM |
|    | 4115 |          | 255 BACHRUL ARIEI E&R - ASSY                 |                                   | <b>DEPTH MICROMETER</b>                                            | <b>MITUTOYO</b> | 30/04/2018 15:42:18 | 4/30/2018 3:46:08 PM |
|    | 4116 |          | 20 RAHMAN H                                  | <b>MECH, ASSY</b>                 | <b>AVOMETEER CD800a 4</b>                                          | SANWA           | 30/04/2018 15:49:07 | 4/30/2018 3:51:44 PM |
|    | 4117 |          | 20 RAHMAN H                                  | <b>MECH, ASSY</b>                 | <b>AVOMETEER CD800a 1</b>                                          | <b>SANWA</b>    | 30/04/2018 15:49:07 | 4/30/2018 3:53:41 PM |
|    | 4118 |          | 150 AHMAT ALL                                | <b>MECH. ASSY</b>                 | <b>DEPTH MICROMETER</b>                                            | <b>MITUTOYO</b> | 30/04/2018 15:56:26 | 4/30/2018 4:00:01 PM |
|    | 4119 |          | 178 RENALDI YOSEF MECH. TRIAL-IN BOR BATTERY |                                   |                                                                    | <b>METABO</b>   | 30/04/2018 16:02:38 | 4/30/2018 4:06:17 PM |
|    | 4120 |          |                                              |                                   | 212 ALLEA JAR NUR F&R. TRIAL-INS AVOMETEER CD800a 1                | SANWA           | 30/04/2018 16:09:30 | 4/30/2018 4:12:28 PM |
|    | 4121 |          |                                              |                                   | 212 ALI FAJAR NUR E&R. TRIAL-INS DEPTH MICROMETER                  | <b>MITUTOYO</b> | 30/04/2018 16:09:30 | 4/30/2018 4:13:36 PM |
|    | 4122 |          | 105 AGUS APRIANT F&R - ASSY                  |                                   | <b>AVOMETEER CD800a3</b>                                           | SANWA           | 30/04/2018 16:16:23 | 4/30/2018 4:21:33 PM |
|    | 4123 |          |                                              |                                   | 106 ARVI RAMADH, E&R, TRIAL-INS AVOMETEER CD800a 1                 | <b>SANWA</b>    | 30/04/2018 16:24:01 | 4/30/2018 4:24:48 PM |
|    | 4124 |          |                                              |                                   | 106 ARVI RAMADH. F&R. TRIAI-INS DIGITAL INSULATING RESISTAL ADITEG |                 | 30/04/2018 16:24:01 | 4/30/2018 4:24:48 PM |
|    | 4125 |          | 256 BAYU ANGGAR E&R - ASSY                   |                                   | <b>DIGITAL KALIPER</b>                                             | <b>MITUTOYO</b> | 30/04/2018 16:27:48 | 4/30/2018 4:32:20 PM |
|    | 4126 |          | 256 BAYU ANGGAR E&R - ASSY                   |                                   | <b>DEPTH MICROMETER</b>                                            | <b>MITUTOYO</b> | 30/04/2018 16:27:48 | 4/30/2018 4:38:08 PM |

**Gambar 3.32** Tampilan Daftar Tabel

#### **3.5 Perancangan PLC**

Pada perancangan PLC ini menggunakan PLC merk OMRON dengan tipe CJ1M CPU13 dengan lima komponen utama yaitu power supply, CPU, slot input dan slot output yang dibutuhkan oleh mesin *Automation Tools Crib.* Komponen yang pertama yaitu power supply pada PLC tersebut menggunakan tegangan 220 volt. Kemudian CPU terdapat port peripheral, dan port RS-232C. Port peripheral digunakan untuk saat proses pemrograman yaitu untuk melakukan upload atau download program yang ada di PLC. Rak berikutnya terdapat slot untuk input, pada mesin tersebut digunakan input dari PLC dapat berupa sensor, atau push button. Pada mesin ini menggunakan input dari key switch dan limit switch. Rak yang keempat merupakan slot output.

Pada mesin tersebut menggunakan output berupa lampu indicator, buzzer dan solenoid door lock. Rak yang kelima yaitu ETN-21. Fungsi dari ETN-21 yaitu untuk komunikasi dengan pc menggunakan Ethernet. Cara komunikasi dengan Ethernet yaitu menggunakan setting ip antara pc dengan PLC dan menggunakan kabel rj-45. Pada tabel 3.1 dan 3.2 merupakan tabel untuk penggunaan slot input dan output pada PLC.

Pemrograman PLC menggunakan software cx programmer. Alur pemrograman menggunakan standart yang ada di PT. Astra Winteq. Pada saat pemrograman terdapat 3 section yaitu untuk program sekuen, inisialisai input output, dan untuk alarm. Inisialisasi dan alarm di beda section atau halaman agar tidak tercampur antara inisialisasi, alarm dengan program sekuen. Fungsi dari pemrograman standart Winteq yaitu agar lebih mudah untuk trouble shooting, dan pemrograman dibuat semudah mungkin agar mudah dipahami oleh orang lain.

Pemrograman PLC menggunakan DM (Data Memori), untuk input yaitu key switch yang digunakan untuk dapat masuk menuju halaman admin, sebelum key switch dibuka maka tombol untuk halaman admin tidak dapat ditekan, dengan membuka key switch maka tombol akan aktif dan halaman admin dapat terbuka. Key switch ditempatkan pada address input 00.03 mengirimkan nilai 5 dalam bentuk desimal pada DM12.

Limit switch 1 dan 2 pada halaman utama limit digunakan untuk indicator bahwa mesin siap digunakan atau tidak, yaitu jika pada halaman utama limit tidak press dapat dikatakan bahwa pintu belum menutup dan akan muncul alarm yaitu mengaktifkan lampu merah dan juga buzzer. Pada halaman user dengan membaca kondisi limit yang digunakan untuk transaksi peminjaman dan pengembalian secara otomatis. Limit switch 1 dan 2 ditempatkan pada address input 00.01 dan 00.02 yang mengirim nilai 31 saat limit press dan mengirim nilai 35 saat limit release pada DM yang akan diterima oleh visual studio.

Mesin *Automation Tools Crib* memiliki 7 output. Lampu merah dan buzzer sebagai indicator jika terjadi alarm. Lampu merah ditempatkan pada address 01.02 dan buzzer pada address 01.03 yang akan menerima nilai decimal dari visual studio menuju DM 12. Ketika DM 12 mendapat nilai 60 dari visual studio maka akan mengaktifkan lampu merah dan buzzer.

Lampu kuning sebagai indicator bahwa mesin dalam keadaan standby, dapat diartikan mesin sedang on tetapi tidak sedang melakukan transaksi. Lampu kuning ditempatkan pada address 01.01 yang akan menerima nilai decimal dari visual studio menuju DM 12. Ketika DM 12 mendapat nilai 1 dari visual studio maka akan mengaktifkan lampu kuning.

Lampu hijau dan 2 door lock jalan secara bersamaan, lampu hijau sebagai indicator mesin dalam keaadaan running, dalam artian mesin sedang digunakan untuk melakukan transaksi peminjaman dan pengembalian tools, sedangkan door lock digunakan sebagai kunci dari lemari tersebut. Lampu hijau ditempatkan pada address 01.00 dan door lock pada address 01.04 dan 01.05 yang akan menerima nilai decimal dari visual studio menuju DM 12. Ketika DM 12 mendapat nilai 2 dari visual studio maka akan mengaktifkan lampu hijau dan membuka door lock.

Setelah pemrograman PLC dibuat menggunakan DM maka PLC dan visual studio dikoneksikan dengan bantuan CX Server Lite dan menggunakan kabel RJ-45. Secara otomatis DM akan terpanggil melalui visual studio.

| No. | Modul          | <b>Pin Input</b> | DM | Nilai DM    |
|-----|----------------|------------------|----|-------------|
| 1.  | Key switch     | Address:00.03    | 12 |             |
|     |                | N 24V            |    |             |
| 2.  | Limit switch 1 | Address: 00.01   | 10 | Press: 31   |
|     |                |                  |    | Release: 35 |
|     |                | N 24V            |    |             |
| 3.  | Limit switch 2 | Address:00.02    | 10 | Press: 31   |
|     |                |                  |    | Release: 35 |
|     |                | N 24V            |    |             |

**Tabel 3.1** Sensor dan Input

**Tabel 3.2** Aktuator

| No. | Modul         | <b>Pin Output</b> | <b>DM</b> | Nilai DM                    |
|-----|---------------|-------------------|-----------|-----------------------------|
| 1.  | Lampu merah   | Address: 01.02    | 12        | 60                          |
|     |               | N 24V             |           |                             |
| 2.  | Lampu kuning  | Address: 01.01    | 12        | 1                           |
|     |               | N 24V             |           |                             |
| 3.  | Lampu hijau   | Address: 01.00    | 12        | 2, 30                       |
|     |               | N 24V             |           |                             |
| 4.  | <b>Buzzer</b> | Address: $01.03$  | 12        | 60                          |
|     |               | N 24V             |           |                             |
| 5.  | Lampu neon    | Address:01.06     |           |                             |
|     |               | N 24V             |           |                             |
| 6.  | Door lock 1   | Address: 01.04    | 12        | 2                           |
|     |               | N 12V             |           |                             |
| 7.  | Door lock 2   | Address: 01.05    | 12        | $\mathcal{D}_{\mathcal{L}}$ |
|     |               | N 12V             |           |                             |

### **3.6 Perancangan** *miniature* **mesin** *Automation Tools Crib*

Perancanagan miniature untuk mesin *automation tools crib* dibuat agar dapat trial menyerupai system yang diinginkan. *Miniature* ini dibuat untuk melihat apakah sistem dapat berjalan sesuai dengan tujuan pembuatan mesin tersebut.

Perancangan miniature dibutuhkan *software* yang sudah dapat berjalan sesuai dengan tujuan mesin dan hardware dalam ukuran kecil yang dapat menyerupai lemari. Pembuatan *miniature* dimulai dari perancangan aplikasi atau HMI dari mesin tersebut. Kemudian perancangan *database*, setelah table-tabel untuk keperluan *database* sudah lengkap maka mulai perancangan RFID, dan PLC. Setelah perancangan masing-masing siap, mulai perancangan integrasi sistem.

Integrasi pertama HMI dengan RFID menggunakan kabel RS 232 atau DB 9 dan *converter* USB. Komunikasi tersebut menggunakan komunikasi serial. Integrasi RFID dengan HMI yaitu dengan cara menyalin seluruh program RFID menuju program HMI dan terjadi beberapa perubahan untuk penyesuaian dengan program HMI.

Integrasi kedua penggabungan antara HMI, RFID dan PLC. Komunikasi PLC dengan HMI menggunakan komunikasi Ethernet dengan menggunakan kabel RJ-45 dan setting ip antara PLC dengan PC.

Input dari PLC menggunakan 1 limit switch dan 1 key switch. Sedangkan untuk output menggunakan tower lamp, dan buzzer.

## **3.6.1Perancangan Box Hardware**

Box hardware pada pembuatan miniature dari mesin berfungsi sebagai pengganti fungsi dari lemari dan sebagai tempat penyimpan tools. Box hardware berukuran panjang 30 cm, lebar 20 cm, dan tinggi 20 cm.

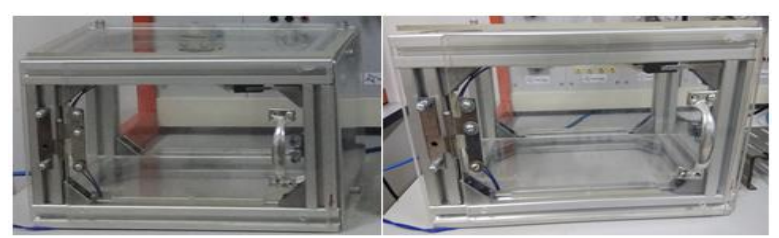

**Gambar 3.33** Tampilan Box Miniature

box tersebut terbuat dari akrilik dan aluminium profile yang diberi engsel dan handle pintu agar cara kerjanya menyerupai box tersebut dipasang limit switch sebagai sensor untuk mengetahui pintu sedang terbuka atau tertutup.

## **3.6.2Perancangan Sistem Miniature**

Perancangan sistem miniature dilakukan setelah box hardware selesai. Pada perancangan miniature menggunakan PLC dan RFID. Peletakan RFID dihadapkan menuju box agar dapat membaca tag RFID yang sudah diletakan pada alat.

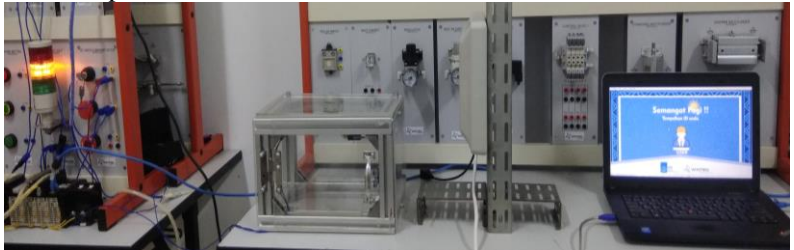

**Gambar 3.34** Proses Perancangan Miniature

| No. | Modul                         | <b>Pin Input</b> | DM | Nilai DM                 |
|-----|-------------------------------|------------------|----|--------------------------|
|     | Address:00.03<br>Key switch   |                  | 12 |                          |
|     |                               | N 24V            |    |                          |
|     | Limit switch 1<br>dan limit 2 | Address: 00.01   | 10 | Press: 31<br>Release: 35 |
|     |                               | N 24V            |    |                          |

**Tabel 3.3** Sensor dan Input pada Miniature

**Tabel 3.4** Aktuator pada Miniature

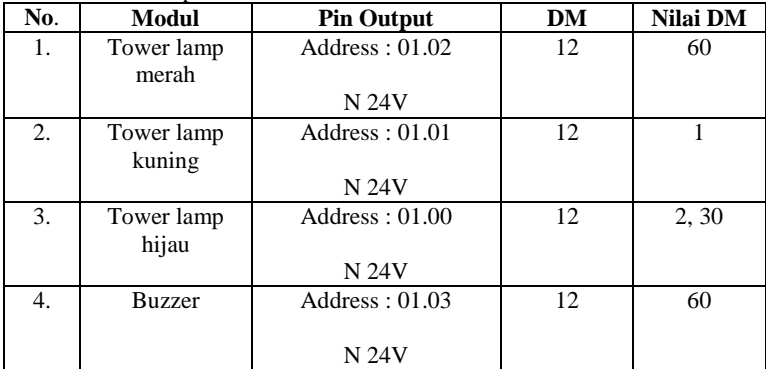

### **3.7 Perancangan Hardware**

Pada sub bab ini akan menjelaskan mengenai keseluruhan mekanik dari mulai design, perancangan mekanik, dan perancangan panel utama. Perancangan desain yaitu perancangan hardware sebelum dilakukan assembly. Perancangan mekanik yaitu penentuan tempat untuk RFID, pilot lamp, buzzer, limit switch, solenoid magnetic door lock, dan panel utama. Perancangan panel utama yaitu perancangan part-part elektrik ungtuk ditempatkan pada panel.

#### **3.7.1Perancang Simulasi Mekanik**

Perancangan ini dibuat untuk perancangan awal pembuatan mekanik mesin, agar dapat bayangan secara kasar sistem yang akan dibuat, dan saat terdapat kesalahan maka dapat diperbaiki dari simulasi sehingga desain dapat diubah-ubah sampai menemukan desain yang tepat, sehingga tidak terjadi kesalahan saat pembuatan mesin. Perancangan dengan menggunakan *software* sketchup. Gambar 3.33 merupakan simulasi mekanik dari *automation tools crib.*

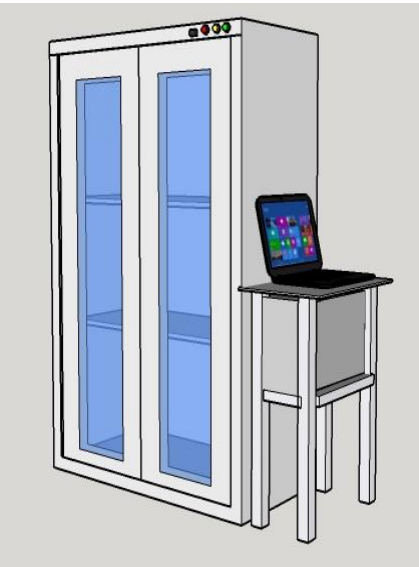

**Gambar 3.35** Desain Mesin

## **3.6.2 Perancangan Mekanik**

Perancangan mekanik yaitu pembuatan *hardware* dari mesin *automation tools crib.* Pembuatan mesin tersebut mulai dari pemasangan RFID, pilot lamp, buzzer, limit switch, dan solenoid door lock, perancangan jalur kabel agar terlihar rapi, tidak berantakan dan tidak mengganggu jalannya sistem dan peletakan panel agar terlihat rapi.

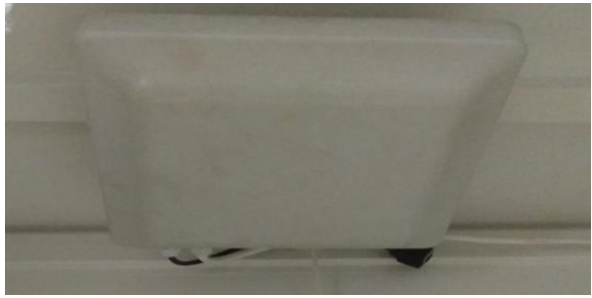

**Gambar 3.36** Peletakan RFID

Pada Gambar 3.34 merupakan tempat untuk peletakan RFID. Peletakan berada di atas langit-langit lemari, agar pembacaan tag dari atas ke bawah lemari dan ruang pembacaan lebih diperkecil.

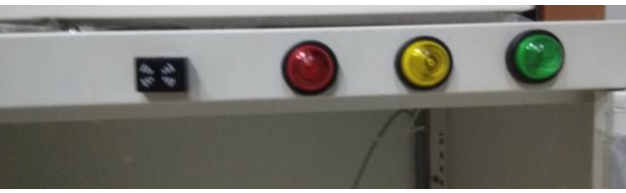

**Gambar 3.37** Peletakan Indikator

Pada Gambar 3.35 merupakan tempat untuk meletakan indicator seperti buzzer dan pilot lamp. Indicator diletakan dibagian atas lemari agar terlihat atau sebagai indicator dari mesin.

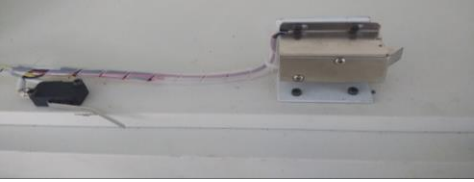

**Gambar 3.38** Peletakan Door Lock

Pada Gambar 3.36 dan 3.37 merupakan peletakan limit switch dan door lock yang diberi tiap masing-masing pintu sehingga limit switch berjumlah 2 dan door lock berjumlah 2. Disisi pintu diberi besi pengait, untuk mengaitkan pintu saat door lock sedang terkunci, saat door lock terbuka maka pengait akan lepas.

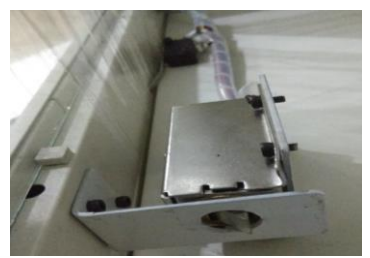

**Gambar 3.39** Pintu Terkunci Door Lock

## **3.6.3 Perancangan Panel Utama**

Perancangan panel utama digunakan untuk pemberi tegangan, tempat menyimpan sekaligus pengaman untuk part-part elektrik. Panel utama pada mesin *automation tools crib* terdiri dari PLC, *circuit protector*, power supply, MCCB, power supply, relay, terminal, duct cable, din rail, box panel.

- a. MCCB digunakan sebagai pemberi, pengaman, pemutus arus. Input dari mccb berasal dari stop kontak mengambil tegangan 2 phase yaitu R dan S.
- b. Power supply 220 volt ke 24 volt untuk memberikan input 24 volt menuju part-part elektrik.
- c. Power supply 12 volt digunakan untuk memberikan input 12 volt menuju solenoid magnetic door lock
- d. Circuit protector sebagai pengaman dan pemutus arus dan tegangan yang berasal dari mccb.
- e. Relay sebagai kontak untuk mengaktifkan solenoid door lock 12 volt
- f. Terminal digunakan sebagai penghubung kabel satu dengan kabel lain.
- g. Duct cable digunakan untuk meletakkan kabel agar kabel memiliki jalur sehingga lebih rapi.
- h. Din rail digunakan sebagai tempat peletakan part-part elektrik. Box panel digunakan untuk meletakkan part-part elektrik untuk diwiring

Perancangan box panel mulai dari pembuatan layout pada backplane untuk peletakan din rail dan duct kabel. Layout selesai mulai menempelkan din rail dan duct kabel pada backplane. Kemudian menempelkan part-part elektrik untuk di wiring.

Part-part tersebut mulai proses wiring dari stop kontak menuju mccb, panel yang digunakan menggunakan tegangan 2 phase atau (R dan S), output dari mccb menuju circuit protector, PLC, power supply 12 volt. Circuit protector untuk melindungi rangkaian dari arus berlebih, PLC membutuhkan tegangan 220 volt, dan power supply 12 volt digunakan untuk memberikan tegangan pada solenoid door lock.

Output dari circuit protector menuju ke power supply 24 volt. Power supply mendapat input 220 volt dan mengeluarkan tegangan 24 volt untuk menuju circuit protector. Dari circuit protector dengan input 24 volt output p24 akan menuju ke com PLC pada slot input dan output dan n24 menuju

terminal yang sudah diberi jumper sisir. N24 dari terminal akan menuju ke limit switch, key switch, pilot lamp dan buzzer.

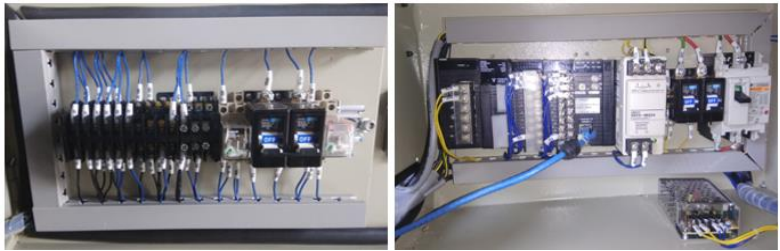

**Gambar 3.40** Panel Utama

Kemudian alamat input dan output pada PLC menuju ke terminal dan dari terminal menuju ke limit switch, key switch, pilot lamp dan buzzer. Sehingga input dan output PLC mendapatkan N24 dan alamat PLC. Selenoid door lock menggunakan bantuan relay karena input tegangan yang dibutuhkan yaitu 12 volt. Pada saat wiring mengikuti standart winteq dimana semua kabel diberi marking atau label, untuk spare kabel tidak terlalu banyak, untuk tegangan dc menggunakan kabel berwarna biru, untuk 220 menggunakan kabel berwarna kuning, dan untuk power menggunakan kabel power.

# **BAB IV PENGUJIAN DAN ANALISA DATA**

Setelah perancangan alat selesai, untuk mengetahui mesin dapat berjalan sesuai dengan tujuan pembuatan, maka dilakukan pengujian terhadap jalannya suatu mesin.

### **4.1 Hasil Perancangan Sistem**

Automation tools crib yang telah dibuat yaitu mesin *Automation Tools Crib* seperti pada Gambar 4.1 dan 4.2 dimana *tools crib* sendiri digunakan untuk tempat transaksi peminjaman dan pengembalian tools pada PT. Astra Otoparts Divisi Winteq yang akan dibuat otomatis tanpa bantuana fasilitator untuk melayani transaksi tersebut. Mesin tersebut dilengkapi oleh RFID, pencatatan *database* secara otomatis pada microsoft acces, indikator mesin untuk mengetahui mesin dalam keadaan *stanby, running*, dan *alarm*, dan juga solenoid door lock yang digunakan untuk mengunci lemari saat lemari tidak digunakan. RFID digunakan untuk mengenali identitas karyawan dan identitas alat yang sudah didaftarkan pada *database*, *database* digunakan untuk mencatat dan menyimpan semua data mengenai data alat dan karyawan, transaksi peminjaman dan pengembalian alat dan data dapat diakses oleh admin.

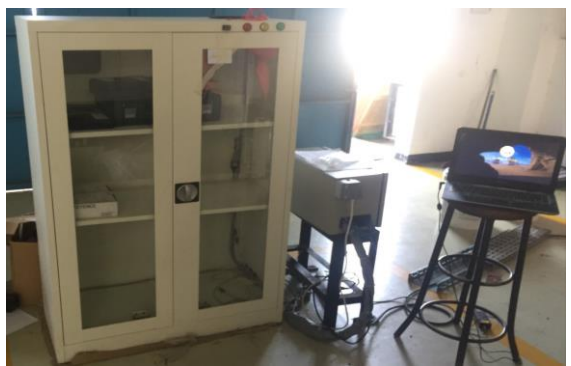

**Gambar 4.1** Mesin Automation Tools Crib

Cara kerja mesin yaitu RFID scanning secara terus menerus, untuk mengenali jika ada karyawan yang akan melakukan transaksi. Saat karyawan akan meminjam alat, maka rfid scanning identitas karyawan setelah identitas muncul karyawan dapat meminjam atau mengembalikan tools kemudian menutup pintu dan liat konfirmsi tools untuk mengetahui apakah transaksi sudah berhasil.

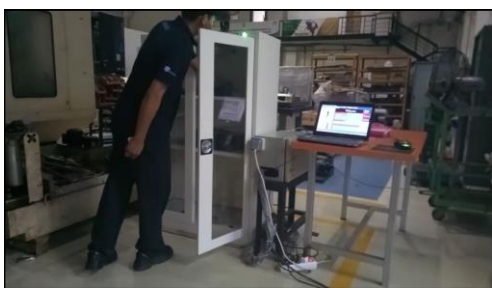

**Gambar 4. 2** Proses Transaksi

## **4.2 Pengujian HMI**

Pengujian HMI dilakukan di seluruh tampilan yang sudah dibuat akan diuji tiap-tiap form saat melakukan pengujian koneksi RFID, PLC akan dipasang karena aplikasi tidak dapat digunakan jika tidak menggunakan RFID dan PLC. Gambar 4.2 tampilan error PLC akan muncul ketika PLC tidak dihubungkan dengan PC. Gambar 4.3 merupakan tampilan error RFID akan muncul ketika RFID tidak dihubungkan oleh PC. Saat terjadi error maka aplikasi tidak dapat dijalankan.

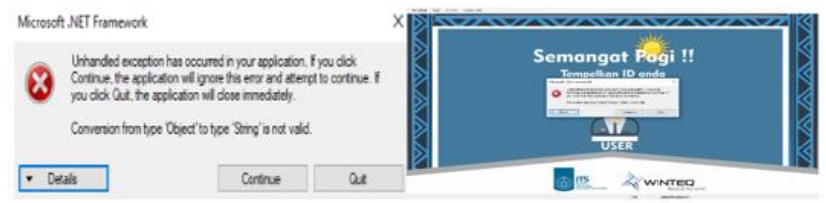

**Gambar 4.3** Tampilan Error PLC

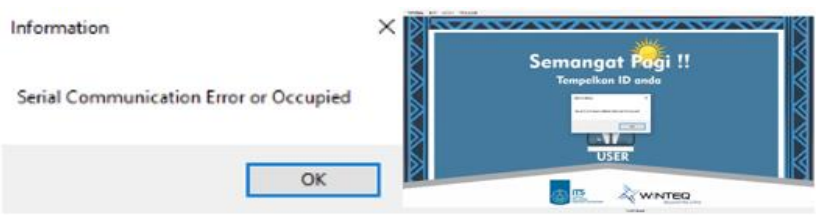

**Gambar 4.4** Tampilan Error PLC

#### **4.2.1 Pengujian Form Admin**

Halaman admin merupakan halaman utama saat mengoperasikan admin. Terdapat beberapa tombol yang berisikan informasi untuk admin mengenai proses transaksi peminjaman dan pengembalian. Pengujian form admin bertujuan untuk mengetahui respon terhadap perintah yang diberikan. Tabel 4.1 merupakan tabel yang berisi waktu saat halaman berpindah menuju halaman lain sesuai dengan perintah yang diberikan atau sesuai dengan button yang dipilih. Tabel 4.2 berisi pengujian untuk melihat respon waktu dan indikator sistem saat menuju ke halaman utama. Untuk listing program dapat dilihat pada lampiran A-6.

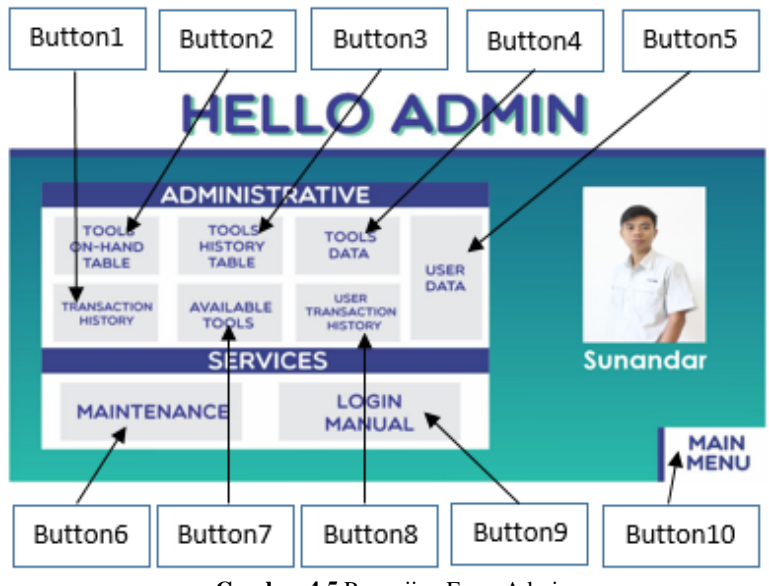

**Gambar 4.5** Pengujian Form Admin

Setiap button pada halaman form admin akan ditekan sebanyak 10 kali dan melihat waktu yang digunakan untuk berpindah ke halaman berikut sesuai tombol yang ditekan. Terdapat button 10 untuk kembali ke halaman utama yang diuji sebanyak 10 kali dan melihat waktu yang dibutuhkan untuk menampilkan halaman login *user* beserta indikator hingga halaman tersebut siap untuk digunakan.

| NO               | <b>Button</b>                                                                                                    |               |                                                                                                    |   |  |   |  |   |   |
|------------------|----------------------------------------------------------------------------------------------------|---------------|----------------------------------------------------------------------------------------------------|---|--|---|--|---|---|
|                  |                                                                                                    | $\mathcal{D}$ | 3                                                                                                    | 4 |  | 6 |  | 8 | 9 |
|                  | $[00,44 \text{ s}]00,34 \text{ s}]00,47 \text{ s}]00,36 \text{ s}]00,43 \text{ s}]00,38 \text{ s}]00,43 \text{ s}]00,43 \text{ s}]00,40 \text{ s}$  |               |                                                                                                    |   |  |   |  |   |   |
| 2                | $[00,39 \text{ s}]00,42 \text{ s}]00,56 \text{ s}]00,38 \text{ s}[00,45 \text{ s}]00,41 \text{ s}[00,42 \text{ s}]00,43 \text{ s}[00,47 \text{ s}]$ |               |                                                                                                    |   |  |   |  |   |   |
| 3                | $ 00,39 \text{ s} 00,41 \text{ s} 00,51 \text{ s} 00,39 \text{ s} 00,40 \text{ s} 00,43 \text{ s} 00,43 \text{ s} 00,35 \text{ s} 00,43 \text{ s}$  |               |                                                                                                    |   |  |   |  |   |   |
| $\overline{4}$   | $ 00,40 $ s $ 00,45 $ s $ 00,46 $ s $ 00,39 $ s $ 00,37 $ s $ 00,39 $ s $ 00,43 $ s $ 00,40 $ s $ 00,43 $ s                                         |               |                                                                                                    |   |  |   |  |   |   |
| 5                | $ 00,39 \text{ s} 00,44 \text{ s} 00,47 \text{ s} 00,35 \text{ s} 00,39 \text{ s} 00,39 \text{ s} 00,43 \text{ s} 00,39 \text{ s} 00,40 \text{ s} $ |               |                                                                                                    |   |  |   |  |   |   |
| 6                | $ 00,36 800,43 800,39 800,39 800,38 00,32 800,48 00,43 800,47 8$                                                                                    |               |                                                                                                    |   |  |   |  |   |   |
| 7                | $ 00,37 $ s $ 00,57 $ s $ 00,40 $ s $ 00,43 $ s $ 00,39 $ s $ 00,43 $ s $ 00,43 $ s $ 00,47 $ s $ 00,44 $ s                                         |               |                                                                                                    |   |  |   |  |   |   |
| 8                | $ 00,43 8 00,47 8 00,39 8 00,32 8 00,35 8 00,39 8 00,47 8 00,47 8 00,47 8$                                                                          |               |                                                                                                    |   |  |   |  |   |   |
| $\overline{9}$   | $ 00.39 \text{ s} 00.49 \text{ s} 00,44 \text{ s} 00,31 \text{ s} 00,38 \text{ s} 00,48 \text{ s} 00,41 \text{ s} 00,43 \text{ s} 00,43 \text{ s}$  |               |                                                                                                    |   |  |   |  |   |   |
| 10 <sup>-1</sup> |                                                                                                    |               | 00.36 $ 00.48 \text{ s} 00.53 \text{ s} 00.39 \text{ s} 00.40 \text{ s} 00.44 \text{ s} 00.45 \text{ s} 00.45 \text{ s} 00.48 \text{ s} 00.48 \text{ s} 00.48 \text{ s} 00.48 \text{ s} 00.48 \text{ s} 00.48 \text{ s} 00.48 \text{ s} 00.48 \text{ s} 00.48 \text{ s} 00.48 \text{ s} 00.48 \text{ s} 00.48 \text{ s} 00.48 \text{ s} 00.48 \text{ s} 00.$ |   |  |   |  |   |   |

**Tabel 4.1** Pengujian Button Form Admin

**Tabel 4.2** Pengujian Button Form Admin

| N <sub>O</sub>           | 10      | DM PLC | Value | indikator         |
|--------------------------|---------|--------|-------|-------------------|
|                          | 04,80 s | 12     |       | Pilot lamp kuning |
| $\mathfrak{D}$           | 04,93 s | 12     |       | Pilot lamp kuning |
| 3                        | 04,93 s | 12     |       | Pilot lamp kuning |
| 4                        | 04,92 s | 12     |       | Pilot lamp kuning |
| $\overline{\phantom{1}}$ | 04,97 s | 12     |       | Pilot lamp kuning |
| 6                        | 04,95 s | 12     |       | Pilot lamp kuning |
| 7                        | 04,96 s | 12     |       | Pilot lamp kuning |
| 8                        | 04,84 s | 12     |       | Pilot lamp kuning |
| 9                        | 05.09 s | 12     |       | Pilot lamp kuning |
| 10                       | 05.04 s | 12     |       | Pilot lamp kuning |

## **4.2.2 Pengujian Form Peralatan yang Dipinjam**

Form peralatan yang dipinjam berisi data mengenai alat yang sedang dipinjam oleh karyawan. Pengujian pada form peralatan yang dipinjam berfungsi untuk mengetahui form dapat menampilkan data alat yang dipinjam dan waktu yang dibutuhkan untuk menampilkan data.

Pada tabel 4.3 terdapat pengujian data grid yaitu untuk mengetahui respon waktu yang dibutuhkan untuk menampilkan data grid dari *database* Microsoft acces. Excel merupakan button yang digunakan untuk mengakses *database* menuju Microsoft excel. Pengujian button ini unuk mengetahui berapa lama sistem memindah data menuju excel. Pada tabel 4.4 terdapat button 2 yang digunakan untuk kembali ke *login user*.

Pengujian button 2 ini digunakan untuk mengetahui waktu yang dibutuhkan untuk menampilkan *login user* beserta indikator mesin hingga form tersebut siap untuk digunakan. Button 1 digunakan untuk kembali ke halaman admin. Pengujian button 1 ini digunakan untuk mengetahui bahwa form dapat menampilkan halaman admin. Untuk listing program dapat dilihat pada lampiran A-7.

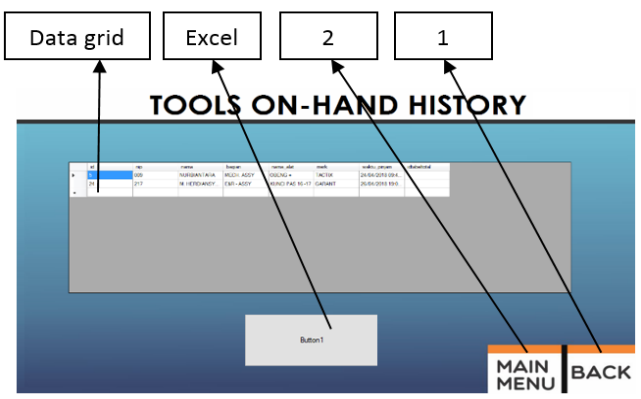

**Gambar 4.6** Pengujian Form Peralatan yang Dipinjam

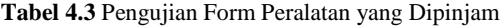

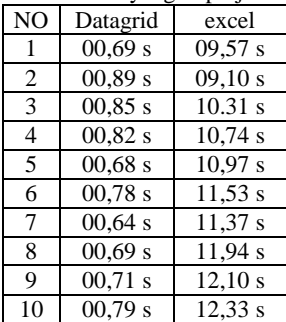

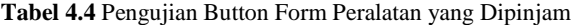

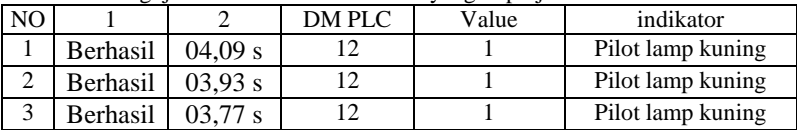

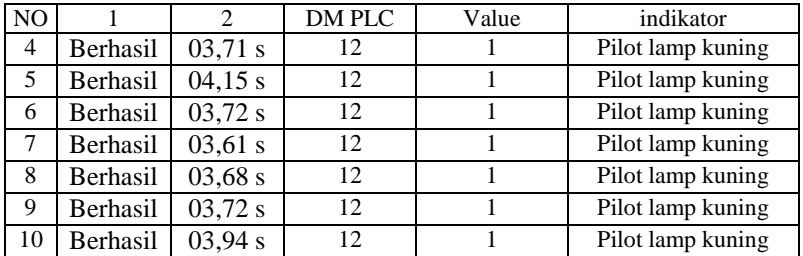

### **4.2.3 Pengujian Form Histori Peminjaman Alat**

Form histori peminjaman alat berisi mengenai data transaksi peminjaman dan pengembalian yang dapat disorting berdasarkan nama alat yang diinginkan. Pengujian pada form histori peminjaman alat berfungsi untuk mengetahui form dapat berjalan dengan baik dan waktu yang dibutuhkan untuk menampilkan data yang sudah diperintah dari program.

Pada tabel 4.5 terdapat pengujian data grid yaitu untuk mengetahui respon waktu yang dibutuhkan untuk menampilkan data grid dari *database* Microsoft acces. Sorting merupakan perintah yang digunakan untuk sorting data alat, sorting data tersebut digunakan untuk mengetahui histori peminjaman alat berdasarkan alat yang dipilih pada box sorting. Pengujian sorting ini unuk mengetahui berapa lama sistem menampilkan data yang di sorting.

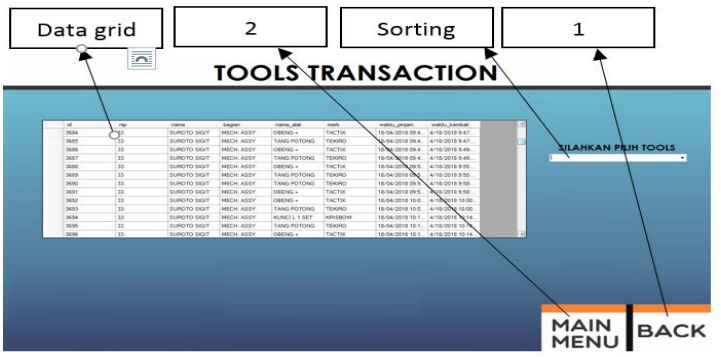

**Gambar 4.7** Pengujian Form Riwayat Peminjaman Alat

Pada tabel 4.6 terdapat button 2 yang digunakan untuk kembali ke *login user*. Pengujian button 2 ini digunakan untuk mengetahui waktu yang dibutuhkan untuk menampilkan *login user* beserta indikator mesin hingga form tersebut siap untuk digunakan. Button 1 digunakan untuk kembali ke halaman admin. Pengujian button 1 ini digunakan untuk mengetahui bahwa form dapat menampilkan halaman admin. Untuk listing program dapat dilihat pada lampiran A-9.

| <b>URBERT JURISHEEP</b> |          |         |  |  |  |
|-------------------------|----------|---------|--|--|--|
| NO                      | Datagrid | Sorting |  |  |  |
| 1                       | 00,87 s  | 00,71 s |  |  |  |
| 2                       | 00,65 s  | 00,70 s |  |  |  |
| 3                       | 00,81 s  | 00,60 s |  |  |  |
| 4                       | 00,75 s  | 00,72 s |  |  |  |
| 5                       | 00,79 s  | 00,71 s |  |  |  |
| 6                       | 00,88 s  | 00,61 s |  |  |  |
| 7                       | 00,79 s  | 00,80 s |  |  |  |
| 8                       | 00,63 s  | 00,68 s |  |  |  |
| 9                       | 00,75 s  | 00,74 s |  |  |  |
| 10                      | 00.72 s  | 0078 s  |  |  |  |

**Tabel 4.5** Pengujian Form Histori Peminjaman Alat

**Tabel 4.6** Pengujian Button Form Histori Peminjaman Alat

| NO.            |          | $\mathfrak{D}$ | DM PLC | Value | indikator         |
|----------------|----------|----------------|--------|-------|-------------------|
| 1              | Berhasil | 03,39 s        | 12     |       | Pilot lamp kuning |
| 2              | Berhasil | 03,93 s        | 12     |       | Pilot lamp kuning |
| 3              | Berhasil | 04,02 s        | 12     |       | Pilot lamp kuning |
| $\overline{4}$ | Berhasil | 04,11 s        | 12     |       | Pilot lamp kuning |
| 5              | Berhasil | 04,29 s        | 12     |       | Pilot lamp kuning |
| 6              | Berhasil | 04,36 s        | 12     |       | Pilot lamp kuning |
| 7              | Berhasil | 04,62 s        | 12     |       | Pilot lamp kuning |
| 8              | Berhasil | $04,63$ s      | 12     |       | Pilot lamp kuning |
| 9              | Berhasil | 04,62 s        | 12     |       | Pilot lamp kuning |
| 10             | Berhasil | 04,76 s        | 12     |       | Pilot lamp kuning |

## **4.2.4 Pengujian Form Data Alat**

Form data alat berisi identitas alat yang terdapat pada lemari, pada form tersebut juga dapat menambahkan alat baru. Pengujian pada form data alat berfungsi untuk mengetahui form dapat berjalan dengan baik dan waktu yang dibutuhkan untuk menampilkan data yang sudah diperintah dari program.

Tabel 4.7 terdapat pengujian data grid yaitu untuk mengetahui respon waktu yang dibutuhkan untuk menampilkan data grid dari *database* Microsoft acces. Excel merupakan button yang digunakan untuk mengakses *database* menuju Microsoft excel. Pengujian button ini unuk mengetahui berapa lama sistem memindah data menuju excel. Insert merupakan tombol untuk menambahkan atau mendaftarkan alat baru untuk dimasukan pada lemari. Pengujian ini berfungsi untuk mengetahui waktu yang dibutuhkan saat menambahkan alat baru.

Pada tabel 4.8 terdapat button 2 yang digunakan untuk kembali ke *login user*. Pengujian button 2 ini digunakan untuk mengetahui waktu yang dibutuhkan untuk menampilkan *login user* beserta indikator mesin hingga form tersebut siap untuk digunakan. Button 1 digunakan untuk kembali ke halaman admin. Pengujian button 1 ini digunakan untuk mengetahui bahwa form dapat menampilkan halaman admin. Untuk listing program dapat dilihat pada lampiran A-15.

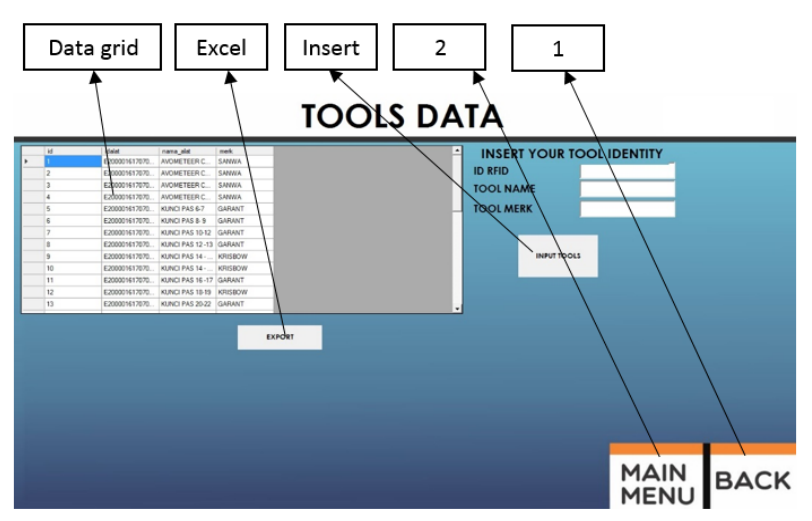

**Gambar 4.8** Pengujian Form Data Alat

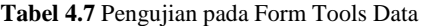

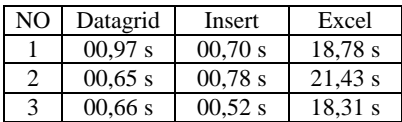

| N <sub>O</sub>           | Datagrid | Insert  | Excel   |
|--------------------------|----------|---------|---------|
| 4                        | 00,65 s  | 00,82 s | 19,88 s |
| $\overline{\phantom{1}}$ | 00,66 s  | 00,82 s | 19,10 s |
| 6                        | 00,53 s  | 00.70 s | 20,75 s |
| 7                        | 00.65 s  | 00.69 s | 20,47 s |
| 8                        | 00,69 s  | 00,73 s | 20,88 s |
| 9                        | 00,66 s  | 00,78s  | 24,80 s |
| 10                       | 00.68 s  | 0075 s  | 24,31 s |

**Tabel 4.8** Pengujian pada Form Tools History Table

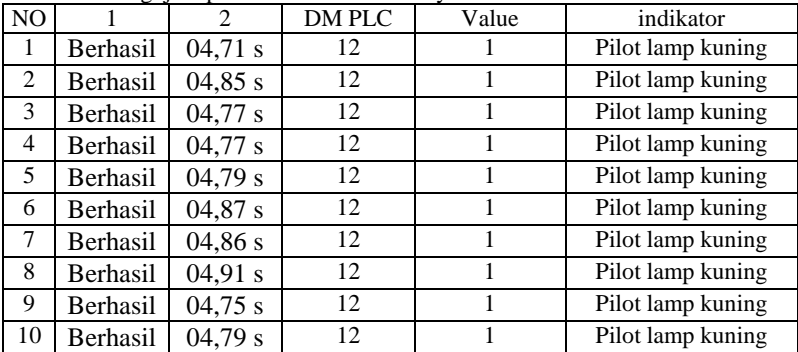

### **4.2.5 Pengujian Form Data Karyawan**

Form data karyawan berisi identitas karyawan yang sudah memiliki kartu RFID yang sudah didaftarkan pada *database*, pada form tersebut juga dapat menambahkan identitas karyawan baru. Pengujian pada form data alat berfungsi untuk mengetahui form dapat berjalan dengan baik dan waktu yang dibutuhkan untuk menampilkan dan menambah data sesuai dengan perintah dari program.

Tabel 4.9 terdapat pengujian data grid yaitu untuk mengetahui respon waktu yang dibutuhkan untuk menampilkan data grid dari *database* Microsoft acces. Excel merupakan button yang digunakan untuk mengakses *database* menuju Microsoft excel. Pengujian button ini untuk mengetahui berapa lama sistem memindah data menuju excel. Insert foto merupakan tombol untuk menambahkan atau mengambil gambar dari komputer sebagai foto pengenal dari karyawan. Pengujian ini berfungsi untuk mengetahui waktu yang dibutuhkan saat menambahkan atau mengambil foto pada komputer. Daftar merupakan button untuk mendaftarkan identitas karyawan baru yang belum pernah terdaftar pada *database*. Pengujian tersebut untuk mengetahui waktu yang diperlukan untuk menambahkan identitas karyawan baru.

Pada tabel 4.10 terdapat button 2 yang digunakan untuk kembali ke *login user*. Pengujian button 2 ini digunakan untuk mengetahui waktu yang dibutuhkan untuk menampilkan *login user* beserta indikator mesin hingga form tersebut siap untuk digunakan. Button 1 digunakan untuk kembali ke halaman admin. Pengujian button 1 ini digunakan untuk mengetahui bahwa form dapat menampilkan halaman admin. Untuk listing program dapat dilihat pada lampiran A-14.

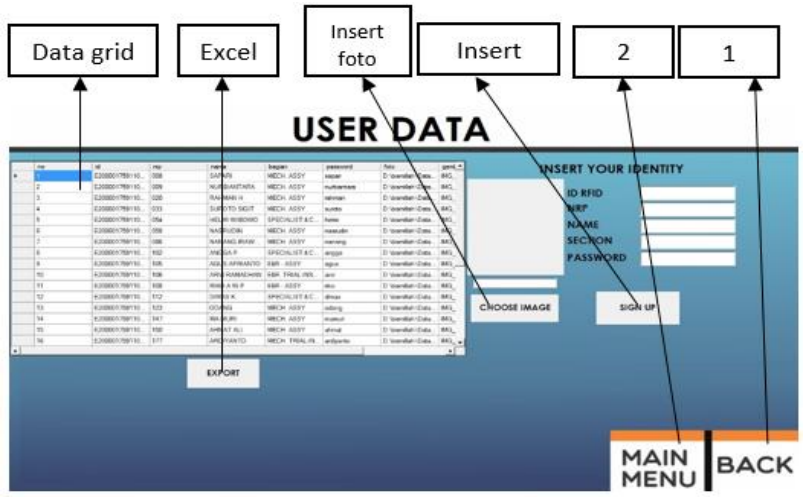

**Gambar 4.9** Pengujian Form Data karyawan

**Tabel 4.9** Pengujian pada Form *User* Data

|                | $\mathcal{L}_{\mathcal{A}}$ and $\mathcal{L}_{\mathcal{A}}$ and $\mathcal{L}_{\mathcal{A}}$ and $\mathcal{L}_{\mathcal{A}}$ and $\mathcal{L}_{\mathcal{A}}$ |             |         |         |  |  |  |
|----------------|----------------------------------------------------------------------------------------------------|-------------|---------|---------|--|--|--|
| N <sub>O</sub> | Datagrid                                                                                                    | Insert foto | Insert  | Excel   |  |  |  |
| 1              | 01,42 s                                                                                                    | 01,08 s     | 00,95 s | 37,78 s |  |  |  |
| 2              | 00.76 s                                                                                                    | 02,21 s     | 01,35 s | 39,96 s |  |  |  |
| 3              | 00,79 s                                                                                                    | 00.91 s     | 00,83 s | 45.24 s |  |  |  |
| 4              | 01.00 s                                                                                                    | 00,78 s     | 01,09 s | 24.48 s |  |  |  |
| 5              | 00,89 s                                                                                                    | 00,82 s     | 00,82 s | 48,17 s |  |  |  |
| 6              | 00.82 s                                                                                                    | 01,10 s     | 00,78 s | 46,93 s |  |  |  |
| 7              | 00.94 s                                                                                                    | 02,32 s     | 00,78 s | 54,15 s |  |  |  |
| 8              | 00.91 s                                                                                                    | 00.99 s     | 00,83 s | 56,14 s |  |  |  |
| 9              | 00,88 s                                                                                                    | 00,86 s     | 00,73 s | 52,19 s |  |  |  |
| 10             | 00.83 s                                                                                                    | 00,99 s     | 00,95 s | 55.30 s |  |  |  |

|                |          | -9-1---- |        |       |                   |
|----------------|----------|----------|--------|-------|-------------------|
| N <sub>O</sub> |          | 2        | DM PLC | Value | indikator         |
|                | Berhasil | 01,63 s  | 12     |       | Pilot lamp kuning |
| 2              | Berhasil | 01,72 s  | 12     |       | Pilot lamp kuning |
| 3              | Berhasil | 01,71 s  | 12     |       | Pilot lamp kuning |
| 4              | Berhasil | 01,85 s  | 12     |       | Pilot lamp kuning |
| 5              | Berhasil | 01,65 s  | 12     |       | Pilot lamp kuning |
| 6              | Berhasil | 01,65 s  | 12     |       | Pilot lamp kuning |
| 7              | Berhasil | 01,71 s  | 12     |       | Pilot lamp kuning |
| 8              | Berhasil | 01,78 s  | 12     |       | Pilot lamp kuning |
| 9              | Berhasil | 01,82 s  | 12     |       | Pilot lamp kuning |
| 10             | Berhasil | 01,69 s  | 12     |       | Pilot lamp kuning |

**Tabel 4.10** Pengujian pada Form *User* Data

### **4.2.6 Pengujian Form Riwayat Transaksi**

Form riwayat transaksi berisi seluruh proses transaksi peminjaman dan pengembalian. Pada tabel 4.11 terdapat pengujian data grid yaitu untuk mengetahui respon waktu yang dibutuhkan untuk menampilkan data grid dari *database* Microsoft Acces. Pada tabel 4.12 terdapat button 2 yang digunakan untuk kembali ke *login user*. Pengujian button 2 ini digunakan untuk mengetahui waktu yang dibutuhkan untuk menampilkan *login user* beserta indikator mesin hingga form tersebut siap untuk digunakan. Button 1 digunakan untuk kembali ke halaman admin. Pengujian button 1 ini digunakan untuk mengetahui bahwa form dapat menampilkan halaman admin. Untuk *listing* program dapat dilihat pada lampiran A-10.

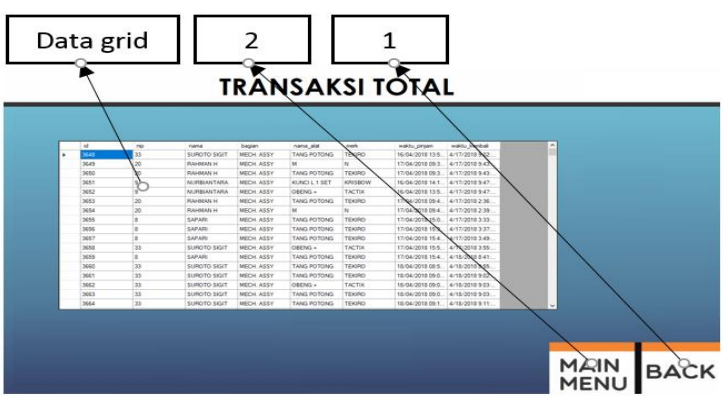

**Gambar 4.10** Pengujian Form Transaksi Total

| NO             | Datagridview |
|----------------|--------------|
|                | 01,48s       |
| 2              | 00,88 s      |
| 3              | 00,94 s      |
| 4              | 00.75 s      |
| $\overline{5}$ | 00,94 s      |
| 6              | 00,78s       |
| 7              | 00,77 s      |
| 8              | 00.89 s      |
| 9              | 00,74 s      |
| 10             | 00,72 s      |

**Tabel 4.11** Pengujian pada Form Transaction History

**Tabel 4.12** Pengujian pada Form Transaction History

| N <sub>O</sub> |                            | $\mathcal{D}_{\mathcal{A}}$ | DM PLC            | Value | indikator         |
|----------------|----------------------------|-----------------------------|-------------------|-------|-------------------|
|                | Berhasil                   | 01,71 s                     | 12                |       | Pilot lamp kuning |
| 2              | Berhasil                   | 01,51 s                     | 12                |       | Pilot lamp kuning |
| 3              | 00,78, s<br>Berhasil<br>12 |                             | Pilot lamp kuning |       |                   |
| 4              | Berhasil                   | 01,61 s                     | 12                |       | Pilot lamp kuning |
| 5              | <b>Berhasil</b>            | 01,60 s                     | 12                |       | Pilot lamp kuning |
| 6              | Berhasil                   | 01,66 s                     | 12                |       | Pilot lamp kuning |
| 7              | Berhasil                   | 01,64 s                     | 12                |       | Pilot lamp kuning |
| 8              | Berhasil                   | 01,68 s                     | 12                |       | Pilot lamp kuning |
| 9              | Berhasil                   | 01,64 s                     | 12                |       | Pilot lamp kuning |
| 10             | Berhasil                   | 01,72 s                     | 12                |       | Pilot lamp kuning |

## **4.2.7 Pengujian Form Alat yang Tersedia**

Form alat yang tersedia berisi data mengenai alat yang sedang tersedia di dalam lemari atau tidak sedang dipinjam oleh karyawan. Pengujian pada form peralatan yang dipinjam berfungsi untuk mengetahui form dapat berjalan dengan baik dan waktu yang dibutuhkan untuk menampilkan data yang sudah diperintah dari program.

Pada tabel 4.13 terdapat pengujian data grid yaitu untuk mengetahui respon waktu yang dibutuhkan untuk menampilkan data grid dari *database* Microsoft Acces. Excel merupakan button yang digunakan untuk mengakses *database* menuju Microsoft Excel. Pengujian button ini unuk mengetahui berapa lama sistem memindah data menuju excel. Pada tabel 4.14 terdapat tombol 2 yang digunakan untuk kembali ke *login user*. Pengujian tombol 2 ini digunakan untuk mengetahui waktu yang dibutuhkan untuk menampilkan *login user* beserta indikator mesin hingga form tersebut siap untuk digunakan. Tombol 1 digunakan untuk kembali ke halaman admin. Pengujian Tombol 1 ini digunakan untuk mengetahui bahwa form dapat menampilkan halaman admin. Untuk *listing* program dapat dilihat pada lampiran A-22.

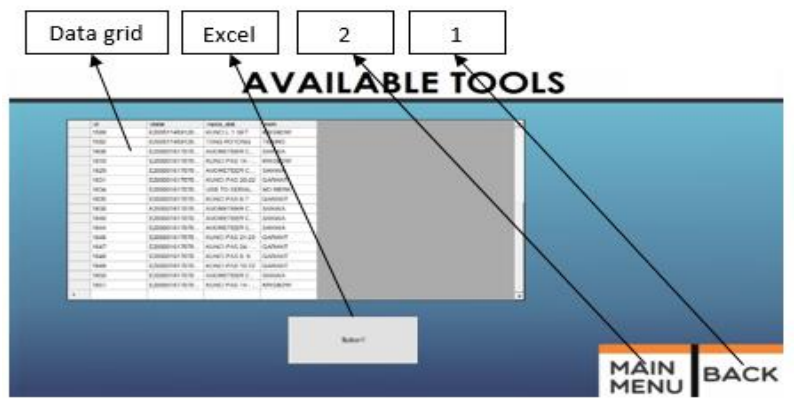

**Gambar 4.11** Pengujian Form Alat yang Tersedia

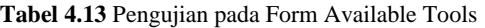

| NO. | Datagridview         | Excel   |  |  |  |  |  |
|-----|----------------------|---------|--|--|--|--|--|
| 1   | 00.81 s              | 07,42 s |  |  |  |  |  |
| 2   | $\overline{00,81}$ s | 06,78 s |  |  |  |  |  |
| 3   | 00,69 s              | 07,12 s |  |  |  |  |  |
| 4   | 00,72 s              | 07,48s  |  |  |  |  |  |
| 5   | 00,79 s              | 07,96 s |  |  |  |  |  |
| 6   | 00,73 s              | 08,14 s |  |  |  |  |  |
| 7   | 00,76 s              | 08,42 s |  |  |  |  |  |
| 8   | 00,75 s              | 08,66 s |  |  |  |  |  |
| 9   | 00,60 s              | 09,31 s |  |  |  |  |  |
| 10  | 00,75 s              | 09,56 s |  |  |  |  |  |

**Tabel 4.14** Pengujian pada Form Available Tools

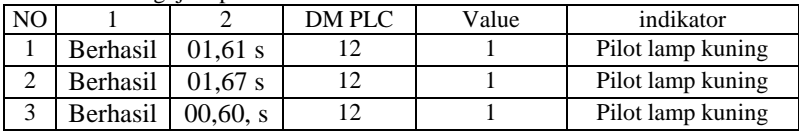

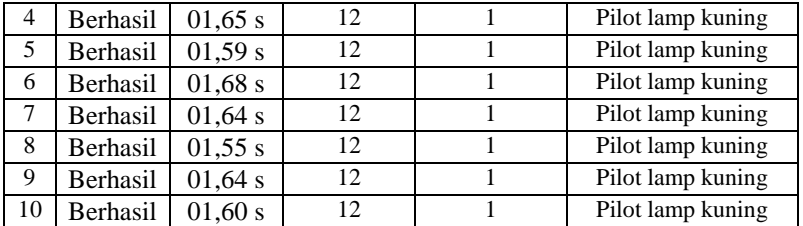

### **4.2.8 Pengujian Form Perbaikan**

Form perbaikan berisi tombol-tombol untuk pengecekan aktuator dan indikator oleh admin. Pada tabel 4.17 pengujian form tersebut berguna untuk mengetahui aktuator dan indikator mesin berjalan dengan baik sesuai dengan perintah pada program. Tombol- tombol yang ada ketika ditekan akan memerintahkan PLC untuk menyalakan indikator atau aktuator. Pada tabel 4.18 terdapat button 2 yang digunakan untuk kembali ke *login user*. Pengujian button 2 ini digunakan untuk mengetahui waktu yang dibutuhkan untuk menampilkan *login user* beserta indikator mesin hingga form tersebut siap untuk digunakan. Button 1 digunakan untuk kembali ke halaman admin.

Pengujian button 1 ini digunakan untuk mengetahui bahwa form dapat menampilkan halaman admin. Untuk listing program dapat dilihat pada lampiran A-12. Pengujian pada form perbaikan yaitu dengan menekan tombol sebanyak 10 kali untuk mengetahui aktuator dan indikator dapat berjalan dengan baik.

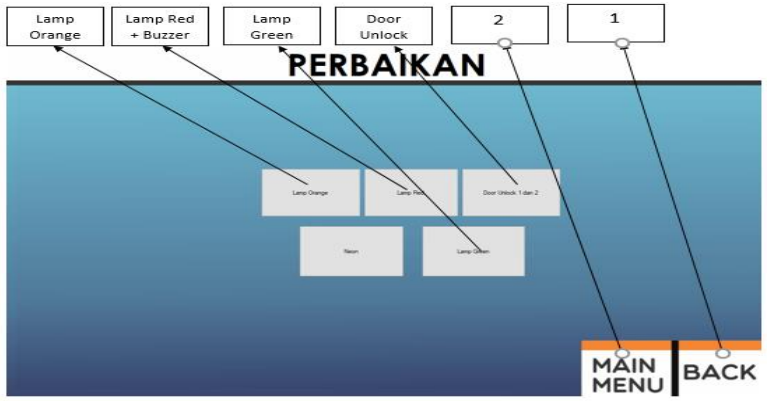

**Gambar 4.12** Pengujian Form Perbaikan

|                |                 | Pilot lamp        | Door            |                 |                 |
|----------------|-----------------|-------------------|-----------------|-----------------|-----------------|
| N <sub>O</sub> | orange          | $Red +$<br>buzzer | Green           | unlock          | Door lock       |
| 1              | <b>Berhasil</b> | Berhasil          | <b>Berhasil</b> | <b>Berhasil</b> | <b>Berhasil</b> |
| 2              | Berhasil        | <b>Berhasil</b>   | <b>Berhasil</b> | Berhasil        | Berhasil        |
| 3              | <b>Berhasil</b> | <b>Berhasil</b>   | <b>Berhasil</b> | <b>Berhasil</b> | <b>Berhasil</b> |
| 4              | <b>Berhasil</b> | <b>Berhasil</b>   | <b>Berhasil</b> | <b>Berhasil</b> | <b>Berhasil</b> |
| 5              | <b>Berhasil</b> | <b>Berhasil</b>   | <b>Berhasil</b> | <b>Berhasil</b> | <b>Berhasil</b> |
| 6              | <b>Berhasil</b> | <b>Berhasil</b>   | <b>Berhasil</b> | <b>Berhasil</b> | <b>Berhasil</b> |
| 7              | <b>Berhasil</b> | <b>Berhasil</b>   | <b>Berhasil</b> | <b>Berhasil</b> | <b>Berhasil</b> |
| 8              | <b>Berhasil</b> | <b>Berhasil</b>   | <b>Berhasil</b> | <b>Berhasil</b> | <b>Berhasil</b> |
| 9              | <b>Berhasil</b> | <b>Berhasil</b>   | <b>Berhasil</b> | <b>Berhasil</b> | <b>Berhasil</b> |
| 10             | Berhasil        | <b>Berhasil</b>   | Berhasil        | <b>Berhasil</b> | Berhasil        |

**Tabel 4.15** Pengujian pada Form Maintenance

**Tabel 4.16** Pengujian pada Form Maintenance

| N <sub>O</sub> |                 | $\mathfrak{D}$ | DM PLC | Value | indikator         |
|----------------|-----------------|----------------|--------|-------|-------------------|
|                | Berhasil        | 01,65 s        | 12     |       | Pilot lamp kuning |
| 2              | Berhasil        | 01,78 s        | 12     |       | Pilot lamp kuning |
| 3              | Berhasil        | 01,90, s       | 12     |       | Pilot lamp kuning |
| $\overline{4}$ | Berhasil        | 01,68 s        | 12     |       | Pilot lamp kuning |
| 5              | <b>Berhasil</b> | 01,88 s        | 12     |       | Pilot lamp kuning |
| 6              | Berhasil        | 01,65 s        | 12     |       | Pilot lamp kuning |
| 7              | Berhasil        | 01,67 s        | 12     |       | Pilot lamp kuning |
| 8              | Berhasil        | 01,68 s        | 12     |       | Pilot lamp kuning |
| 9              | Berhasil        | 01,61 s        | 12     |       | Pilot lamp kuning |
| 10             | Berhasil        | 01,60 s        | 12     |       | Pilot lamp kuning |

## **4.2.8 Pengujian Form Riwayat Peminjaman Karyawan**

Form histori peminjaman alat berisi mengenai data transaksi peminjaman dan pengembalian yang dapat disorting berdasarkan nama karyawan yang diinginkan. Pengujian pada form histori peminjaman karyawan berfungsi untuk mengetahui form dapat berjalan dengan baik dan waktu yang dibutuhkan untuk menampilkan data yang sudah diperintah dari program.

| <b>SUAHKAN PILIH NAMA</b> |
|---------------------------|
|                           |
|                           |
|                           |
|                           |
|                           |
|                           |
|                           |
|                           |
|                           |
|                           |
|                           |
|                           |
|                           |
|                           |
|                           |
|                           |
|                           |

**Gambar 4.13** Pengujian Form Riwayat Peminjaman Karyawan

Pada tabel 4.15 terdapat pengujian data grid yaitu untuk mengetahui respon waktu yang dibutuhkan untuk menampilkan data grid dari *database* Microsoft acces. Sorting merupakan perintah yang digunakan untuk sorting data alat, sorting data tersebut digunakan untuk mengetahui histori peminjaman alat berdasarkan alat yang dipilih pada *sorting*. Pengujian sorting ini untuk mengetahui berapa lama sistem menampilkan data yang di sorting. Pada tabel 4.16 terdapat button 2 yang digunakan untuk kembali ke *login user*. Pengujian button 2 ini digunakan untuk mengetahui waktu yang dibutuhkan untuk menampilkan *login user* beserta indikator mesin hingga form tersebut siap untuk digunakan. Button 1 digunakan untuk kembali ke halaman admin. Pengujian button 1 ini digunakan untuk mengetahui bahwa form dapat menampilkan halaman admin. Untuk listing program dapat dilihat pada lampiran A-8.

| NO | Datagridview | Sorting |
|----|--------------|---------|
|    | 01,50 s      | 07,42 s |
|    | 00,82 s      | 06,78 s |
| 3  | 00.87 s      | 07.12 s |
|    | 00.85 s      | 07,48 s |
|    | 00.79 s      | 07.96 s |

**Tabel 4.17** Pengujian pada Form *User Transaction History*

| 6  | 00,72 s | 08,14 s |
|----|---------|---------|
|    | 00.78 s | 08,42 s |
| 8  | 00.81 s | 08,66 s |
| 9  | 00,73 s | 09.31 s |
| 10 | 00.81 s | 09,56 s |

**Tabel 4.18** Pengujian pada Form *User Transaction History*

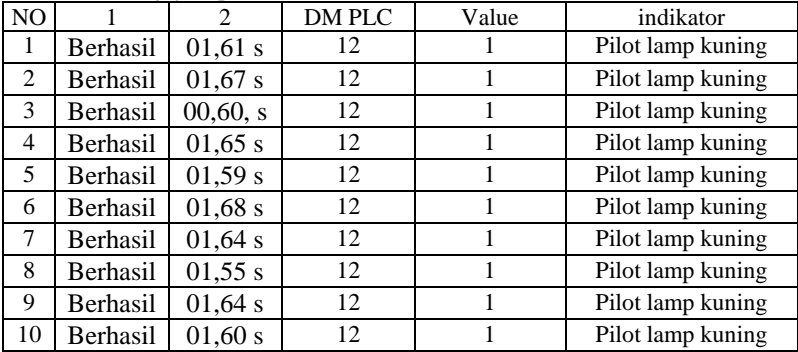

#### **4.2.9 Pengujian Form Login Manual**

Form login manual digunakan ketika karyawan yang ingin meminjam alat dan identitasnya sudah terdaftar pada *database* tetapi kartu RFID hilang maka dapat melakukan login manual dengan bantuan admin. Pada tabel 4.19 terdapat pengujian form login manual untuk mengetahui waktu yang digunakan saat admin menekan tombol login manual kemudian akan berpindah menuju halaman *user*, menampilkan identitas karyawan sesuai dengan NRP yang ditulis, menyalakan indikator lampu hijau dan door lock terbuka sehingga karyawan dapat melakukan transaksi peminjaman atau pengembalian. Untuk listing program dapat dilihat pada lampiran A-11.

| NO NRP | Button login    | Identitas user DM PLC |    | Value | indikator                                |
|--------|-----------------|-----------------------|----|-------|------------------------------------------|
| 008    | Berhasil        | 01.91 s               | 12 | 2     | Pilot lamp hijau dan<br>doorlock terbuka |
| 009    | <b>Berhasil</b> | 03,85 s               | 12 | 2     | Pilot lamp hijau dan<br>doorlock terbuka |
| 020    | Berhasil        | 03,54 s               | 12 | 2     | Pilot lamp hijau dan<br>doorlock terbuka |
| 033    | <b>Berhasil</b> | 03,84 s               | 12 | 2     | Pilot lamp hijau dan<br>doorlock terbuka |

**Tabel 4.19** Pengujian pada Form Login Manual

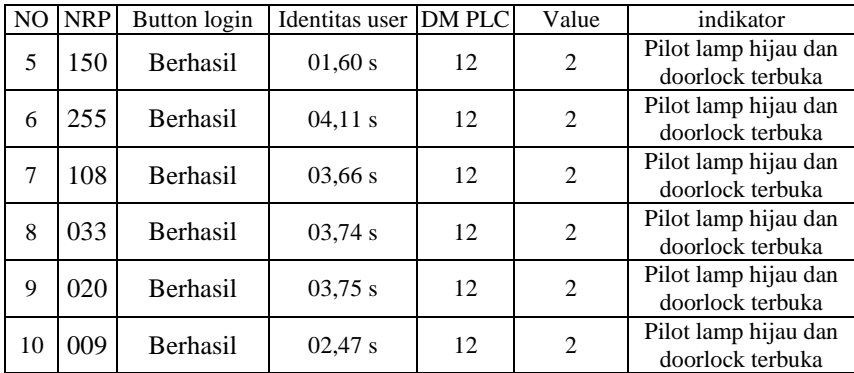

# **LOGIN MANUAL**

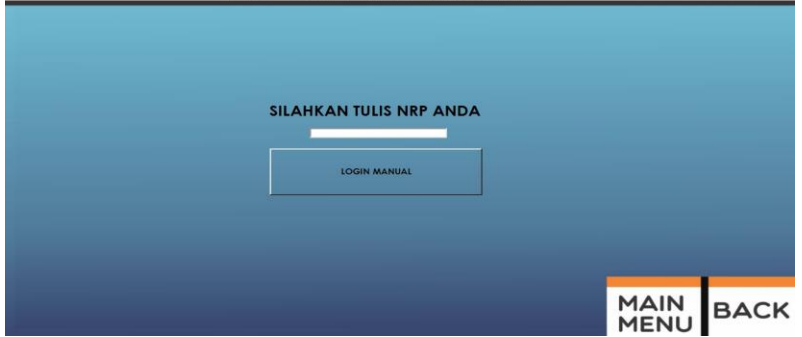

**Gambar 4.14** Pengujian Form Login Manual

## **4.2.9 Pengujian Form Halaman Utama (***Login User***)**

Form *login user* digunakan sebagai halaman utama yaitu halaman untuk karyawan scan RFID untuk melakukan transaksi peminjaman dan pengembalian alat. Pengujian form *login user* digunakan untuk mengetahui waktu yang dibutuhkan untuk menampilkan halaman selanjutnya sesuai dengan tombol yang ditekan. Pada tabel 4.20 terdapat pengujian buka aplikasi HMI yaitu untuk mengetahui waktu yang dibutuhkan untuk membuka aplikasi dari mesin *Automation Tools Crib.*  Button exit yaitu untuk keluar dari aplikasi HMI. Button admin yaitu digunakan untuk masuk kehalaman admin. Kondisi awal dari button admin yaitu *off* atau tidak bisa ditekan, untuk mengaktifkan tombol menggunakan *keyswitch* (gambar *keyswitch* dapat dilihat pada lampiran A-24). Kunci *keyswitch* hanya dipegang oleh admin.

Setelah keyswitch dibuka maka beberapa saat tombol admin akan aktif atau dapat ditekan kemudian saat ditekan akan masuk ke halaman admin. *Tools* cek digunakan untuk alat yang sedang dipinjam tetapi ditemukan oleh orang lain dapat di cek pada *tools* cek. *User show* digunakan ketika karyawan scan RFID maka dari *database* dikelani NRP untuk dituliskan pada *user show* setelah nrp tertulis maka halaman *user* terbuka dan menampilkan identitas karyawan sesuai dengan NRP yang tertulis pada *user show*. Untuk listing program dapat dilihat pada A-18.

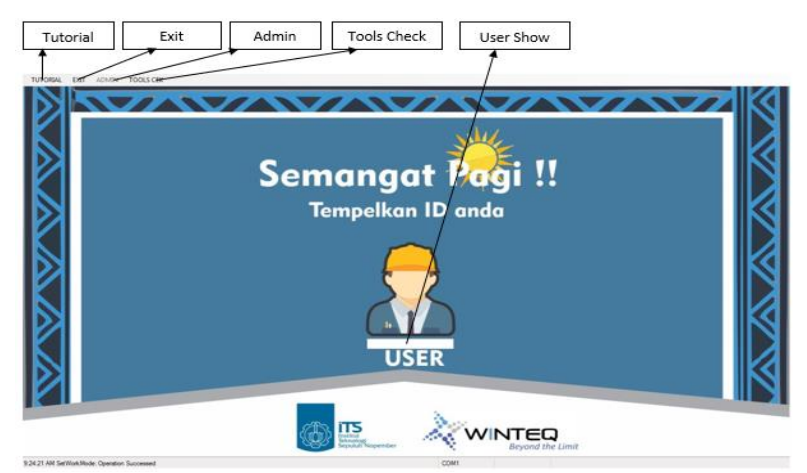

**Gambar 4.15** Pengujian Form *Login User*

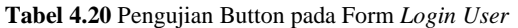

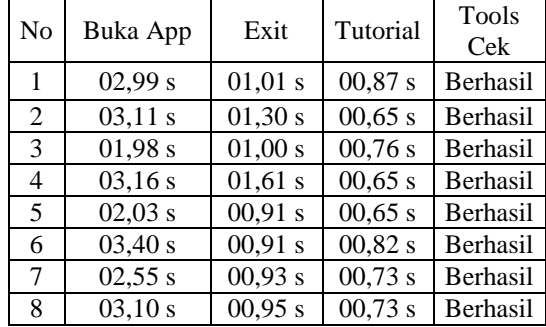

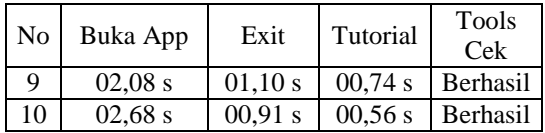

## **4.2.10 Pengujian Form** *User*

Form *user* digunakan sebagai form untuk melakukan transaksi peminjaman dan pengembalian alat. Pengujian dilakukan transaksi peminjaman dan pengembalian alat sebanyak 40 kali percobaan dan selama percobaan diberi waktu tiap-tiap transaksi. Durasi tersebut digunakan untuk mengetahui waktu yang dibutuhkan untuk melakukan transaksi. Hasil percobaan dapat dilihat pada lampiran A-3, A-4, dan A-5. Untuk listing program dapat dilihat pada lampiran A-20.

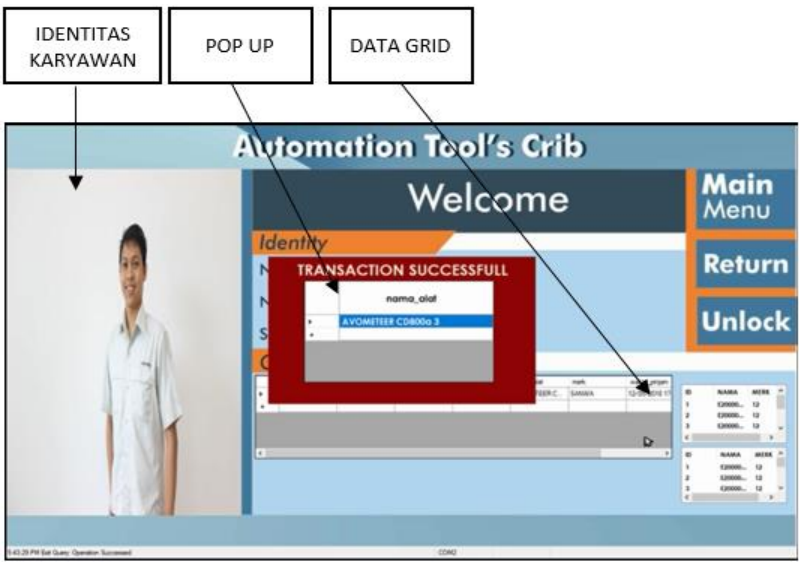

Gambar 4.16 Pengujian Form User

## *4.3 Manual Book*

Sebuah sistem yang ada di industri membutuhkan *manual book* atau petunjuk pemakaian digunakan agar seseorang yang menggunakan dapat mengerti cara pemakaiannya. *Automation tools crib* merupakan sistem peminjaman dan pengembalian alat *assembly* yang akan digunakan di PT.

Astra Winteq. Agar karyawan dapat mengetahui petunjuk pemakaian dari sistem tersebut, maka membutuhkan *manual book.* untuk *automation tools crib* system.

Pada bab 1 yaitu membahas mengenai keselamatan pemakai. Pada lampiran A-23 poin pertama membahas mengenai peringatan umum yang berisi peraturan yang harus dikerjakan sebelum menjalankan sistem agar tidak terjadi kecelakaan kerja. Poin kedua mengenai aksi yang dilakukan saat mesin dalam keadaaan transaksi. Poin ketiga yaitu aksi yang dilakukan ketika terjadi kerusakan pada mesin. Poin ketiga yaitu mengenai label yang sudah ditempel pada *hardware* yaitu aadanya tegangan tinggi pada panel dan lemari harus tertutup ketika tidak sedang digunakan, dan untuk tetap menjaga label pada kabel agar tidak dilepas atau diganti.

Pada bab 2 yaitu membahas mengenai deskripsi sistem *automation tools crib,* spesifikasi dan prinsip kerja mesin. Pada bab 3 yaitu membahas mengenai operasi dan perawatan sistem. Poin pertama membahas persiapan sebelum mesin beroperasi untuk mengetahui bahwa mesin siap untuk dijalankan. Poin kedua mengenai cara menyalakan sistem, bab ini digunakan untuk mengarahkan karyawan saat akan menyalakan mesin. Poin ketiga mengenai deskripsi panel. Poin keempat yaitu menjelaskan sistem saat dijalankan manual atau otomatis. Pada bab 4 yaitu membahas mengenai cara menyelesaikan masalah atau eror pada sistem tersebut.

### *4.4* **Hasil Mesin** *Automation Tools Crib*

Setelah dilakukan pengujian, maka dari target awal yang sudah ditentukan dapat dijabarkan pada Tabel 4.21. Hasil merupakan pencapaian dari target yang sudah dibuat.

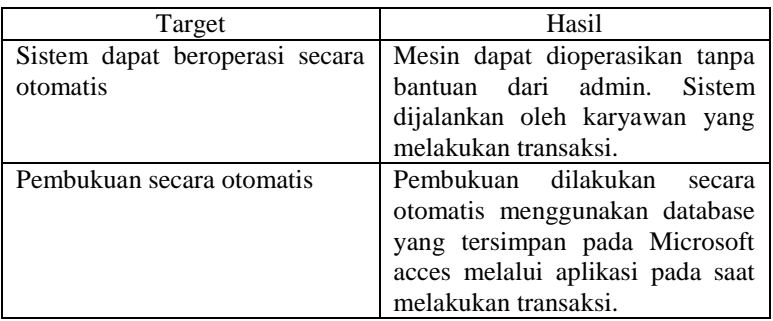

**Tabel 4. 21** Hasil Pengujian

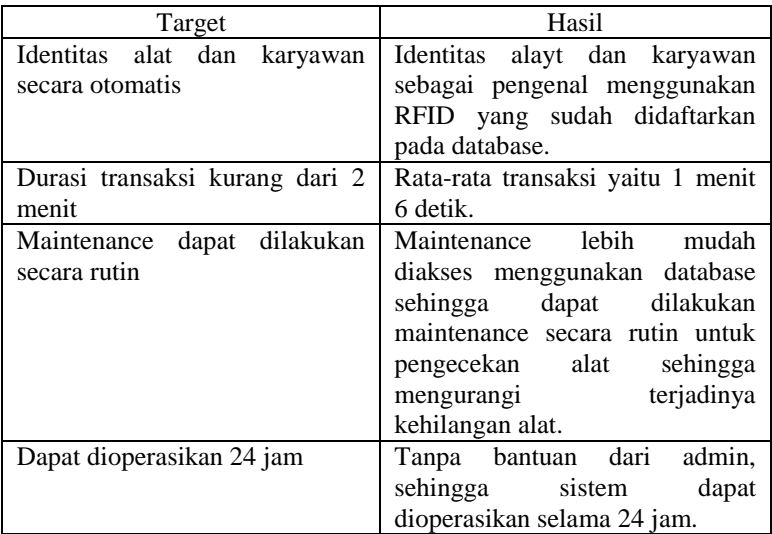
### **BAB V KESIMPULAN DAN SARAN**

Dari percobaan yang dilakukan sebanyak 40 kali dapat diambil kesimpulan yaitu dengan HMI mesin *Automation Tools Crib* dapat dilakukan pembukuan secara otomatis melalui aplikasi yang dijalankan ketika terjadi transaksi peminjaman dan pengembalian alat yang akan tersimpan pada Microsoft Acces. Data transaksi peminjaman atau pengembalian dapat langsung tersimpan pada Microsoft Acces sehingga karyawan yang ingin mengetahui informasi mengenai transaksi yang sudah dilakukan dapat dengan mudah mendapatkan data dengan menghubungi admin. Pembukuan secara otomatis akan mengurangi durasi yang dibutuhkan admin dalam mencatat transaksi peminjaman dan pengembalian alat. Sistem tersebut juga mengurangi terjadinya kehilangan alat karena tiap alat ada identitas masing-masing. Dengan mesin *Automation Tools Crib* dapat mengurangi durasi proses traansaksi peminjaman dan pengembalian alat, dari percobaan sebanyak 40 kali transaksi dapat dirata-rata durasi yang dibutuhkan yaitu 1 menit: 6 detik, sedangkan jika menggunakan *Tools Crib* konvensional proses transaksi sekitar 2 menit.

Saran untuk pengembangan selanjutnya adalah sistem *Automation Tools Crib* dibuat di suatu ruangan agar sistem tersebut dapat menyimpan alat lebih banyak dan dapat ditambahkan alat untuk melacak barang yang hilang. Jika tetap memakai lemari maka lemari tersebut terbuat dari bahan kayu agar RFID dapat bekerja menembus kayu.

*----Halaman ini sengaja dikosongkan----*

### **DAFTAR PUSTAKA**

- [1] T. B. Chandrawati, R. F. Christanti, and R. Sanjaya, "Deteksi Buku Perpustakaan Fakultas dengan Aplikasi RFID Berbasis WEB," *Deteksi Buku Perpust. Fak. dengan Apl. RFID Berbas. WEB*, pp. 32–36, 2012.
- [2] J. S. Smith, "Radio Frequency Identification," *Iab*, no. March, pp. 1–13, 2004.
- [3] A. Shamili, F. S. M. Vincentina, S. Vaishali, and M. Jayanthi, "Eradicating Camera Abuse Using RFID Technology," vol. 4, no. Iii, pp. 2013–2015, 2016.
- [4] W. Bolton, *Programmable Logic Conttroller Fourth Edition*, Fourth. Oxford: Elsevier Newnes, 2006.
- [5] C. P. S. Unit, "Ci1w-pa/pd," pp. 1–11.
- [6] C. Built, "CJ1M CPU Units," pp. 1–19.
- [7] S. C. Cj, C. P. U. Units, M. Cj, C. P. U. Unit, and B. N. Released, "SYSMAC CJ-series CJ1M CPU Units (with Ethernet function)," pp. 1–13.
- [8] E. H. Helmi guntoro, Yoyo Somantri, "Rancang Bangun Magnetic Door Lock Menggunakan Keypad Dan Solenoid Berbasis Mikrokontroler Arduino Uno," *Electrans*, vol. 12, no. 1, pp. 39–48, 2013.
- [9] J. Cox and J. Lambert, *Microsoft Access 2013*. 2013.
- [10] R. Yesputra, *Belajar Visual Basic . Net dengan Visual Studio 2010*, no. October. 2017.
- [11] Arbapro Retail Systems, "Inventory Management Solutions | POS Solutions," 2012.
- [12] J. Cannan and H. Hu, "Human-Machine Interaction (HMI): A Survey," no. January, 2015.

*----Halaman ini sengaja dikosongkan----*

# **LAMPIRAN**

# **A-1 Pengujian Button Admin pada Form** *Login User*

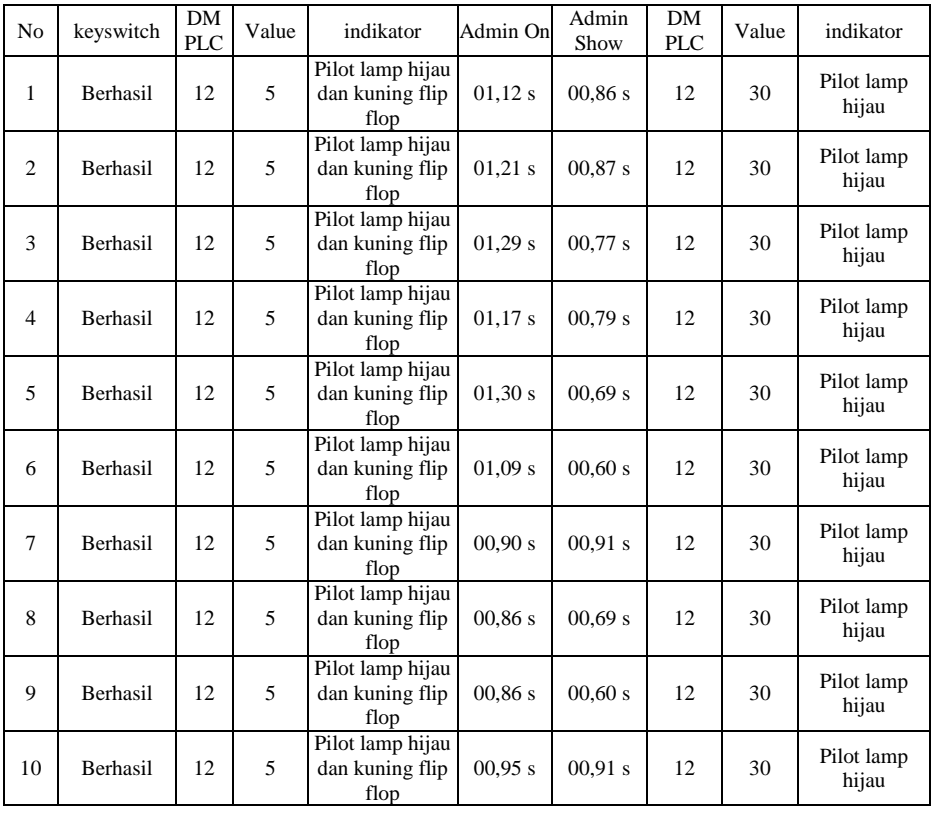

# **A-2 Pengujian Proses Login**

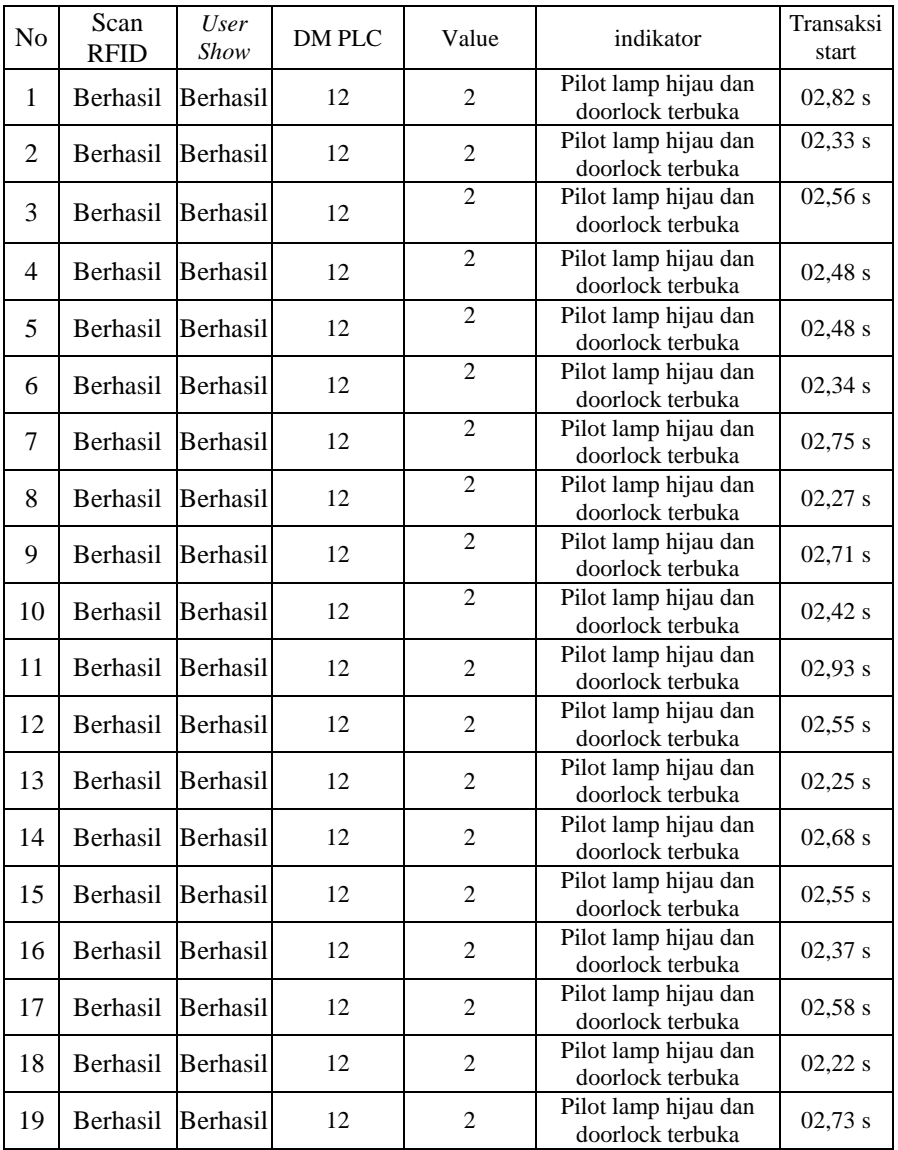

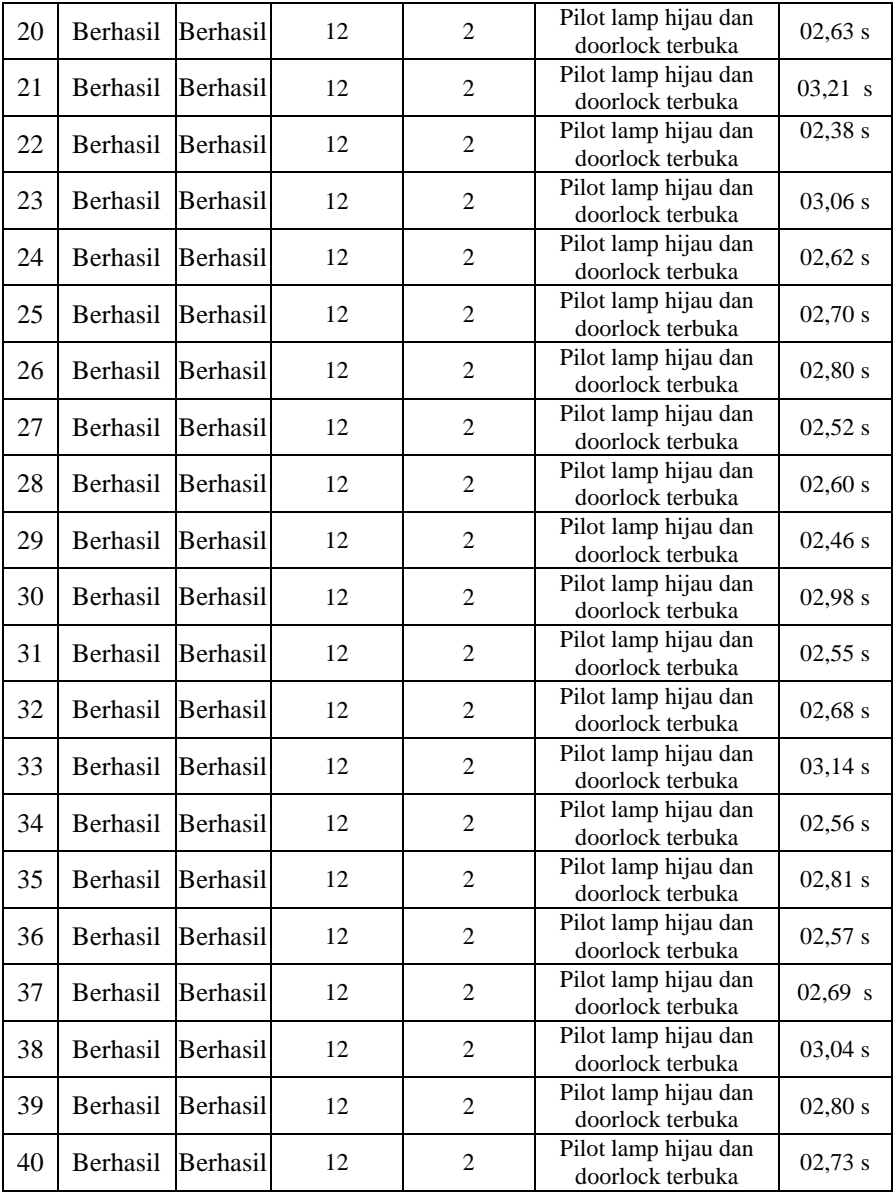

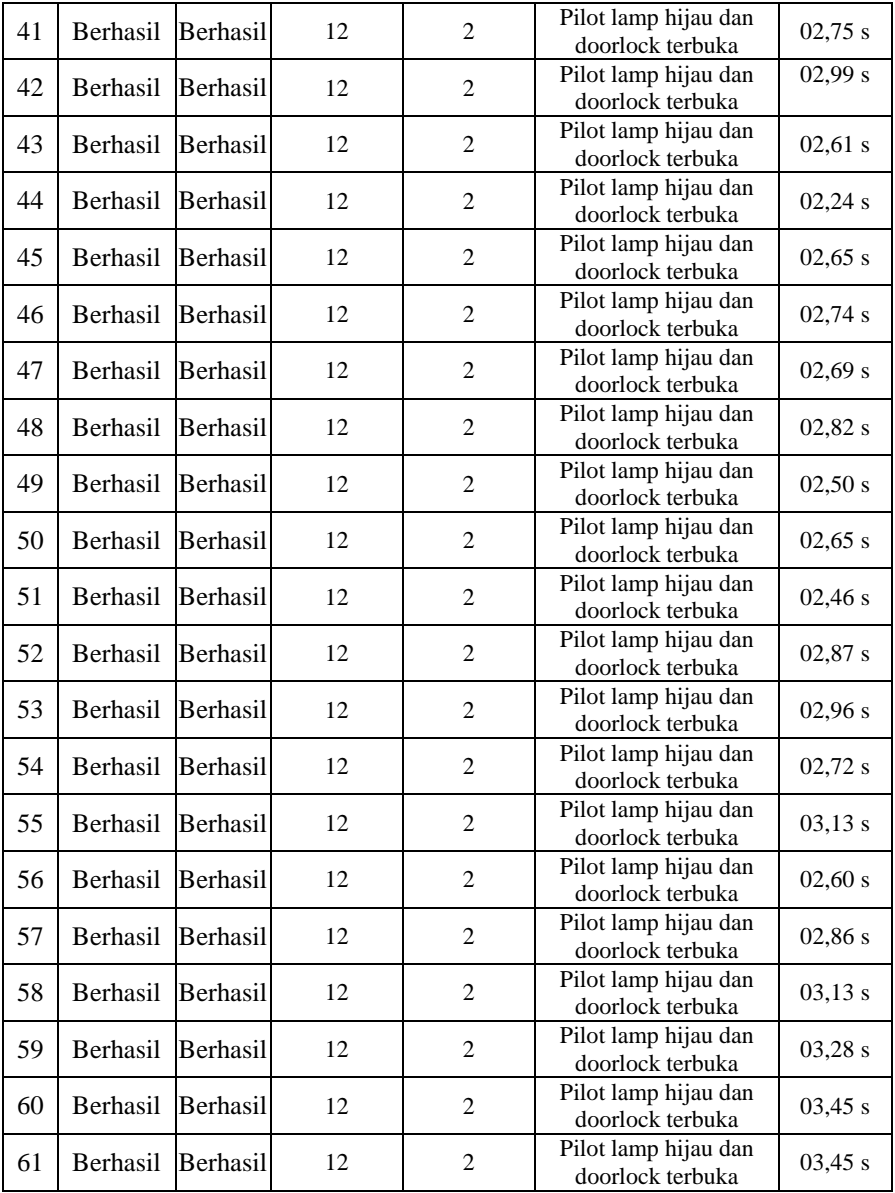

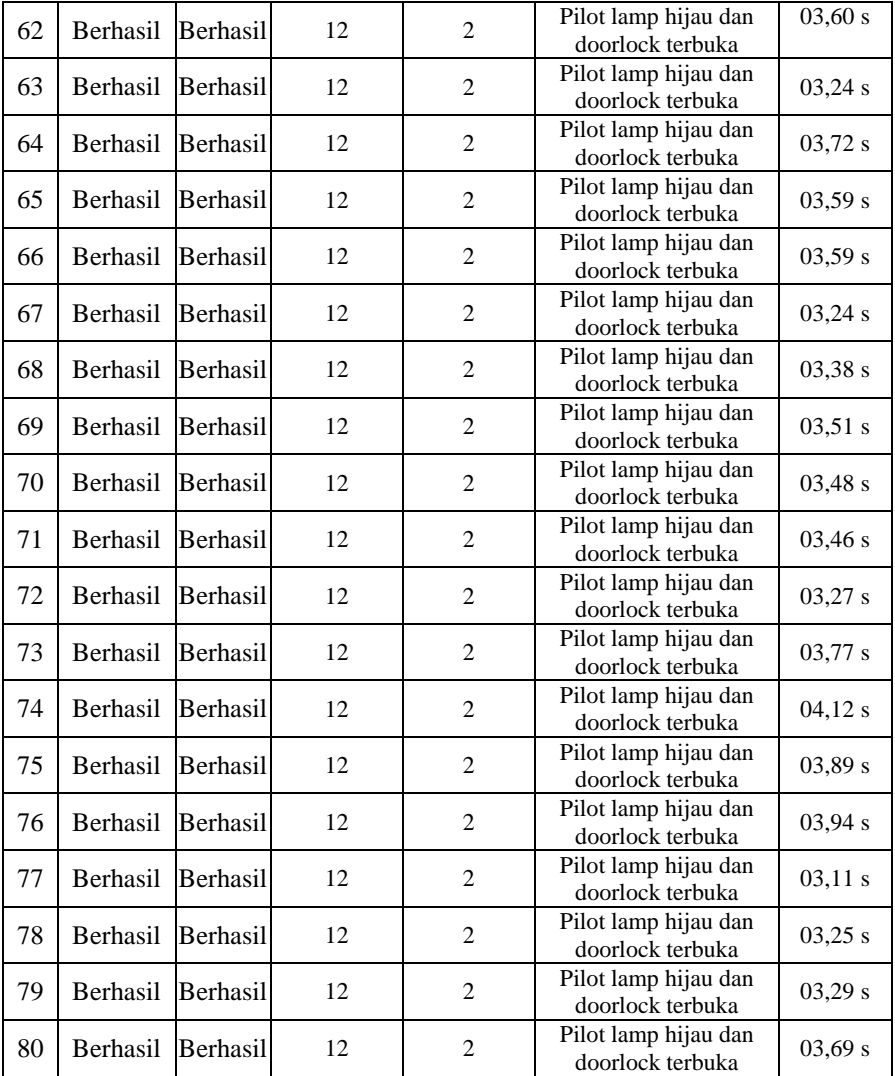

# **A-3 Pengujian Form** *User* **Transaksi Peminjaman Alat**

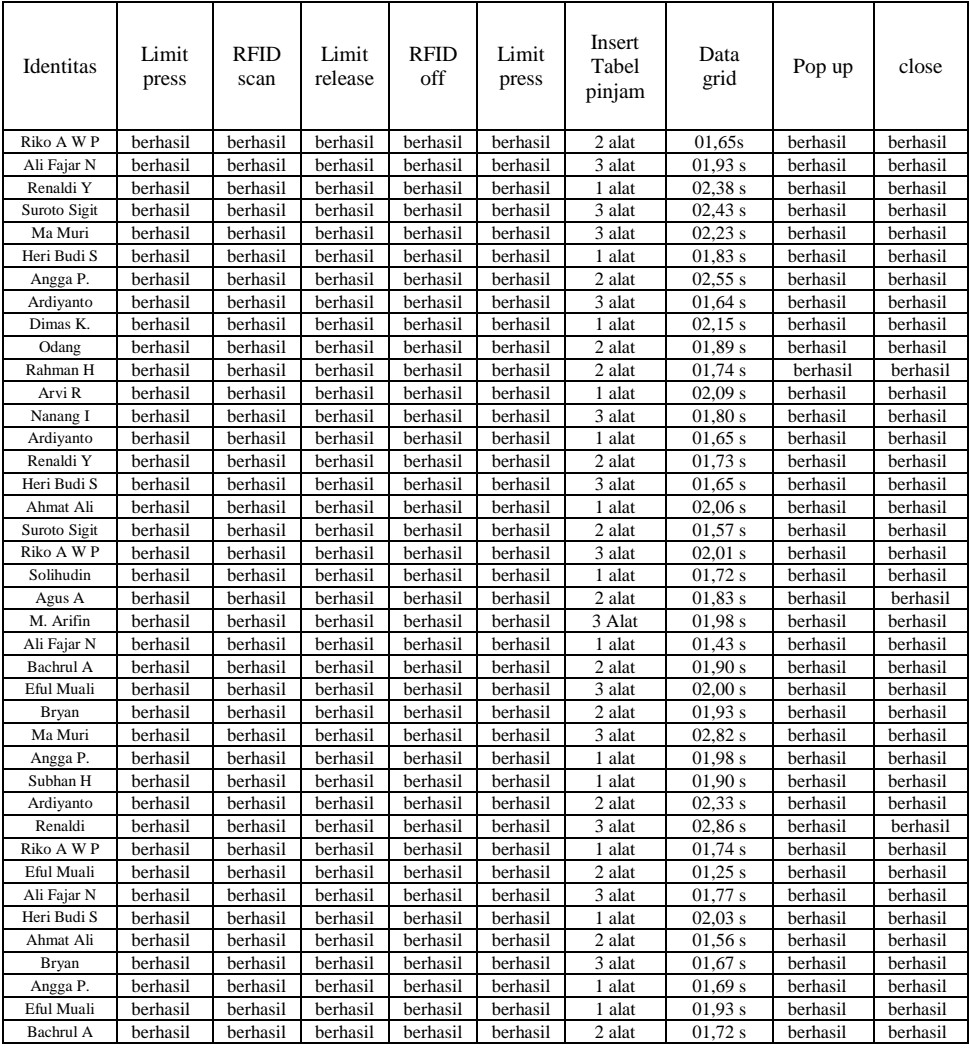

# **A-4 Pengujian Form** *User* **Transaksi Pengembalian Alat**

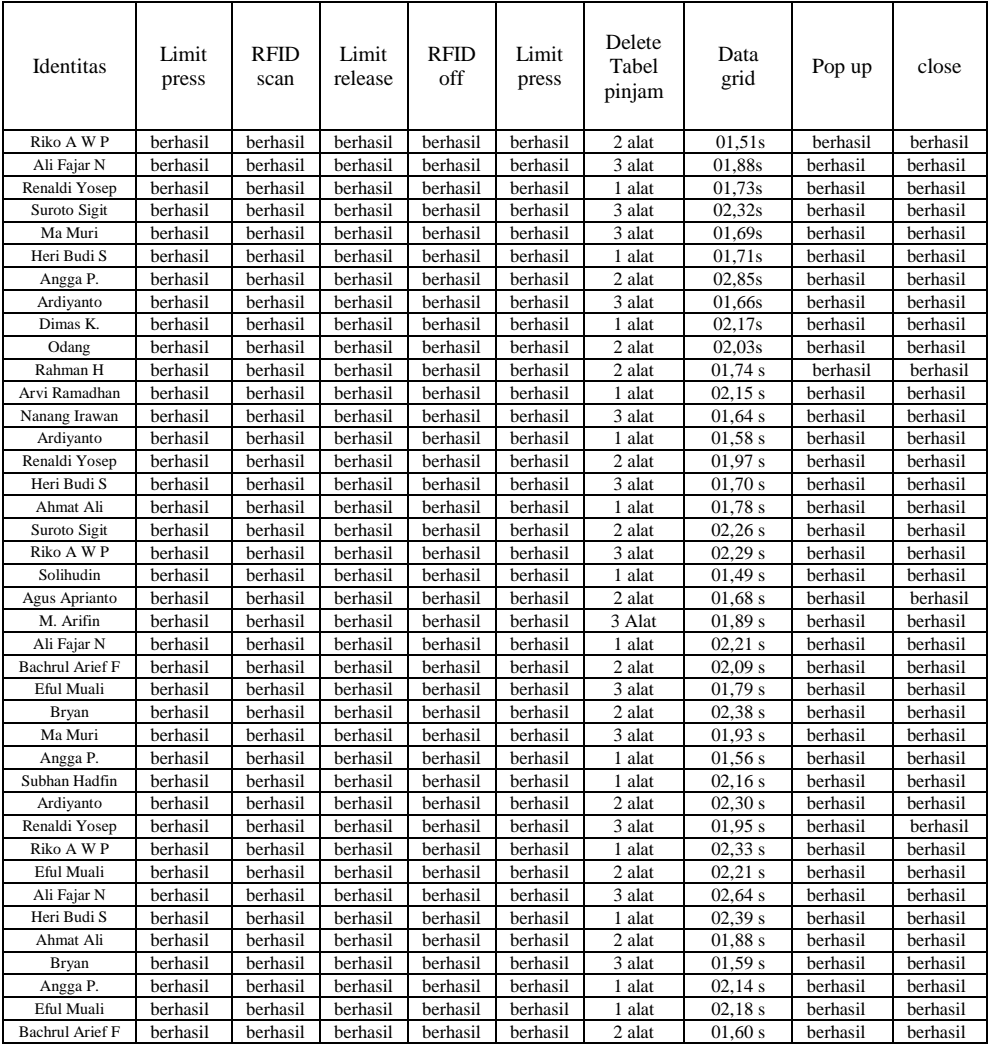

# **A-5 Pengujian Proses Transaksi**

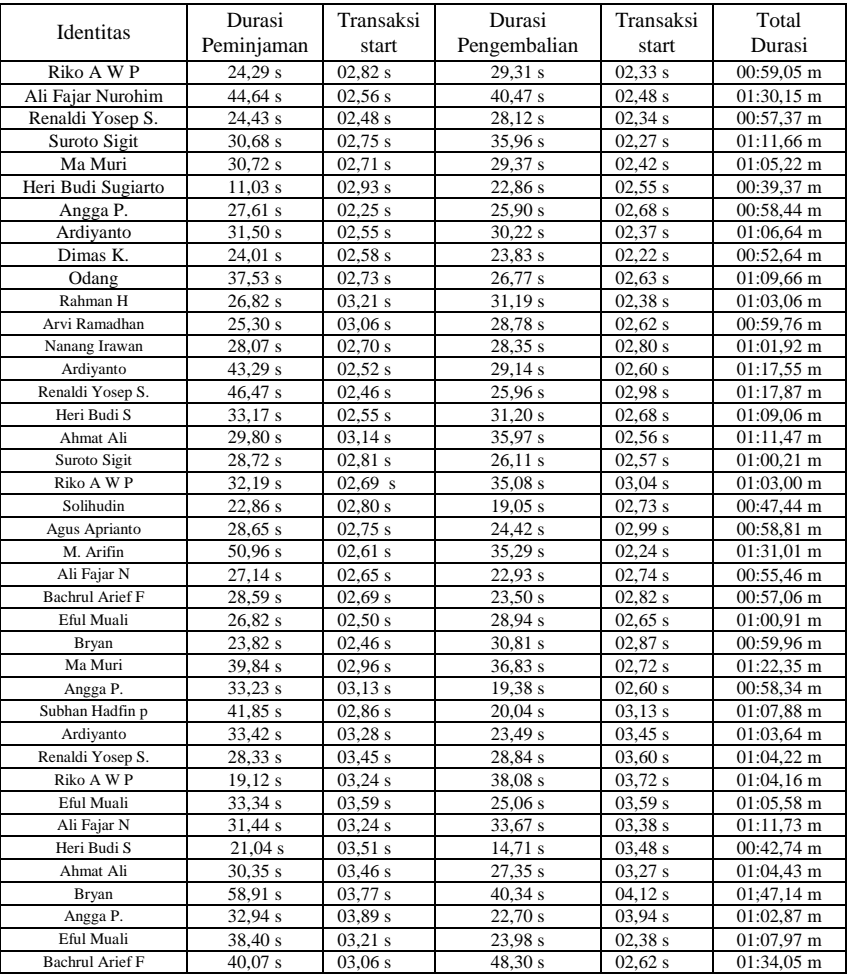

#### **B-1 Listing Program pada Form Admin**

Imports MySql.Data.MySqlClient Imports CXSLite.CXSLiteCtrl Imports System.Data.Sql Imports System Imports System.Data Public Class admin 'PLC Dim sPLCName As String = "NewPLC1" Dim sPointName As String Dim sDeviceName As String Dim sPoint As String Dim bBadQuality As Boolean Dim sMode As String Dim iMode As Integer Dim iSetMode As Integer Dim bReadOk As Boolean Dim bWrittenOk As Boolean Dim iEventCounter As Integer Dim iSequenceCompleteCounter As Integer Dim sClockWrite As String Dim dTime As Date Dim dTimeNow As Date = Date.Now Dim sType As String Dim bIsPoint As Boolean Dim bIsDevice As Boolean Dim DeviceNames() Dim PointNames() Dim sError As String Dim bResultFlag As Boolean Dim Value Dim ReadValue As Object Dim WriteValue As Object Dim ReadArray(1200) As Short Dim WriteArray(1200) As Short Dim WriteAsynchValue As Object Dim WriteAsyncArray(1200) As Short Dim ReadSeqValue As String

```
 Dim WriteSeqValue As String
   Dim ReadSeqArray(1020) As Short
   Dim WriteSeqArray(1020) As Short
   Dim WriteSeqAsyncValue As String
   Public WriteSeqAsyncArray(400) As Short
   Dim CompareVal
   Dim ReadVal
   Private Sub autoplclform1() ' untuk memanggil lampu hijau saja 
pada PLC
    Dim poin As String = "D12X" '
     Dim alreadyopen As Boolean
     user.subopenDevice()
    alreadyopen = TrueIf already open = True Then
       WriteValue = 30 bWrittenOk = CxsLiteCtrl1.WriteAsync(sPLCName, poin, 
WriteValue)
     End If
   End Sub
   Private Sub ledstandby() ' untuk memanggil led standby plc
     Dim poin1 As String = "D12X"
     Dim alreadyopen As Boolean
     user.subopenDevice()
    alreadvopen = TrueIf already open = True Then
       WriteValue = 1 bWrittenOk = CxsLiteCtrl1.WriteAsync(sPLCName, poin1, 
WriteValue)
     End If
   End Sub
   Public Sub subopenDevice() ' untuk membuka koneksi dengan 
PLC
     bResultFlag = CxsLiteCtrl1.OpenDevice(sPLCName)
   End Sub
   Private Sub Button2_Click(sender As Object, e As EventArgs) 
Handles Button2.Click ' button untuk membuka form 
adminhistorykaryawan
```

```
 adminhistorykaryawan.Show()
```
#### End Sub

```
Private Sub Button1 Click(sender As Object, e As EventArgs)
Handles Button1.Click ' button untuk membuka form 
adminhistorytools
     adminhistorytools.Show()
   End Sub
   Private Sub Button3_Click(sender As Object, e As EventArgs) 
Handles Button3.Click ' button untuk membuka form 
adminhistorytotal
     adminhistorytotal.Show()
   End Sub
```
Private Sub Button6 Click(sender As Object, e As EventArgs) Handles Button8.Click ' button untuk membuka form adminmaintenance

```
 adminmaintenance.Show()
```
End Sub

 Private Sub Timer1\_Tick(sender As Object, e As EventArgs) Handles Timer1.Tick 'timer untuk refresh menu strip dengan tulisan admin pada halaman loginuser

Call loginuser.adminbutton()

End Sub

 Private Sub admin\_Load(sender As Object, e As EventArgs) Handles MyBase.Load 'program saat form admin muncul

 Timer1.Enabled = True ' memanggil timer untuk refresh menu strip dengan tulisan admin pada form loginuser

```
 Timer2.Enabled = True ' memanggil timer refresh untuk 
menulis tombol emergency pada PLC
```
 Call autoplclform1() ' untuk memanggil lampu hijau saja bantuanemergencyadmin.Text = "read" ' dami text untuk emergency menulis kata read pada form admin saat pertama tampil

End Sub

 Private Sub Button4\_Click(sender As Object, e As EventArgs) Handles Button4.Click ' button untuk menampilkan seluruh data karyawan yang terdaftar pada RFID

datakaryawan.Show()

End Sub

 Private Sub Button5\_Click(sender As Object, e As EventArgs) Handles Button5.Click ' button untuk menampilkan seluruh data tools yang terdaftar pada RFID

datatools.Show()

End Sub

 Private Sub Button7\_Click(sender As Object, e As EventArgs) Handles Button7.Click ' button untuk menampilkan from login manual pada form admin

adminloginmanual.Show()

End Sub

 Private Sub Btnmenuutama\_Click(sender As Object, e As EventArgs) Handles Btnmenuutama.Click ' button untuk kembali ke menu utama pada form admin

 loginuser.Show() ' untuk menampilkan form loginuser (halamn utama)

 Call ledstandby() ' untuk memanggil led standby pada PLC ketika loginuser sudah tampil

Me.Close() ' untuk menutup form admin

Call loginuser.persiapanrfid1()

End Sub

 Private Sub Timer2\_Tick(sender As Object, e As EventArgs) Handles Timer2.Tick 'bantuan timer untuk refresh menulis input emergency pada PLC

bantuanemergencyadmin.Text = ""

End Sub

 Private Sub bantuanemergencyadmin\_TextChanged(sender As Object, e As EventArgs) Handles

bantuanemergencyadmin.TextChanged ' saat text bantuanemergencyadmin berubah maka akan terjadi

```
 'emergency
```
Dim poin3 As String = "D12X"

 $ReadValue = Nothing$ 

 bReadOk = CxsLiteCtrl1.Read(sPLCName, poin3, ReadValue, bBadQuality)

 $b$ antuanemergencyadmin.Text = ReadValue

If ReadValue  $= 11$  Then

emergency.Show()

 End If End Sub Private Sub Button6\_Click\_1(sender As Object, e As EventArgs) Handles adminperalatantersedia.Click ' untuk menampilkan form tools tersedia di lemari usertoolstersedia.Show() End Sub

 Private Sub Button6\_Click\_2(sender As Object, e As EventArgs) Handles Button6.Click ' untuk menampilkan form yang berisi data tools yang sedang dipinjam

 userhistorypeminjaman.Show() End Sub End Class

#### **B-2 Listing Program pada Form Adminhistoripinjam**

Imports System.Data.OleDb Imports Excel = Microsoft.Office.Interop.Excel Imports CXSLite.CXSLiteCtrl Imports System.Data.Sql Imports System Imports System.Data Public Class adminhistoripinjam Dim i, columnindex As Integer Dim j As Integer ' plc kyknya Dim sPLCName As String = "NewPLC1" Dim sPointName As String Dim sDeviceName As String Dim sPoint As String Dim bBadQuality As Boolean Dim sMode As String Dim iMode As Integer Dim iSetMode As Integer Dim bReadOk As Boolean Dim bWrittenOk As Boolean Dim iEventCounter As Integer Dim iSequenceCompleteCounter As Integer Dim sClockWrite As String Dim dTime As Date Dim dTimeNow As Date = Date.Now Dim sType As String Dim bIsPoint As Boolean Dim bIsDevice As Boolean Dim DeviceNames() Dim PointNames() Dim sError As String Dim bResultFlag As Boolean

Dim Value

 Dim ReadValue As Object Dim WriteValue As Object  Dim ReadArray(1200) As Short Dim WriteArray(1200) As Short Dim WriteAsynchValue As Object Dim WriteAsyncArray(1200) As Short

 Dim ReadSeqValue As String Dim WriteSeqValue As String Dim ReadSeqArray(1020) As Short Dim WriteSeqArray(1020) As Short Dim WriteSeqAsyncValue As String Public WriteSeqAsyncArray(400) As Short

 Dim CompareVal Dim ReadVal Public text4 As String Dim sudahisi As Boolean Dim conn3 As OleDbConnection = New OleDbConnection Dim provider As String Dim dataFile As String Dim connString As String Dim dx As OleDb.OleDbDataAdapter Dim tables As DataTableCollection Public Sub subopenDevice() ' untuk membuka koneksi PLC bResultFlag = CxsLiteCtrl1.OpenDevice(sPLCName) End Sub Private Sub autoplcuser() ' untuk memanggil led standby pada PLC Dim poin1 As String = "D12X" WriteValue  $= 1$  bWrittenOk = CxsLiteCtrl1.WriteAsync(sPLCName, poin1, WriteValue) End Sub

```
 Sub excel() 'program export database menuju excel
  xlApp = New Excel.Application
   xlWorkBook = xlApp.Workbooks.Add(misvalue)
  xlWorkSheet = xlWorkBook.Sheets("sheet1")
```
For  $i = 0$  To DataGridView1.RowCount - 1

```
 For j = 0 To DataGridView1.ColumnCount - 1
          For k As Integer = 1 To DataGridView1.Columns.Count
           xlWorkSheet.Cells(1, k) = DataGridView1.Columns(k -1).HeaderText
           xlWorkSheet.Cells(i + 2, i + 1) = DataGridView1(i,i).Value()
```
**Next** 

**Next** 

**Next** 

```
 xlWorkSheet.SaveAs("D:\bismillah\Data Recovery 2017-08-08 
at 22.45.47\D\semester 6\hmi\9
```

```
maret\sql21feb\sql21feb\bin\Debug\historipinjam.xlsx")
```
 xlWorkBook.Close() xlApp.Quit()

```
 releaseObject(xlApp)
 releaseObject(xlWorkBook)
 releaseObject(xlWorkSheet)
```

```
 MsgBox("you can find the")
      Dim res As MsgBoxResult
     res = MsgBox("proses legkap", MsgBoxStyle.YesNo)
    If (res = MsgBoxResult. Yes) Then
        Process.Start("D:\bismillah\Data Recovery 2017-08-08 at 
22.45.47\D\semester 6\hmi\9 
maret\sql21feb\sql21feb\bin\Debug\historipinjam.xlsx")
```

```
 End If
 End Sub
 Sub releaseObject(ByVal obj As Object)
   Try
```

```
System.Runtime.InteropServices.Marshal.ReleaseComObject(obj)
       obj = Nothing Catch ex As Exception
       obj = Nothing Finally
       GC.Collect()
```

```
 End Try
   End Sub
   Private Sub accessdbh()
     conn3.Close()
     provider = "Provider=Microsoft.ACE.OLEDB.12.0;Data 
Source ="
     dataFile = "C:\Users\rico\Documents\Database_Final.accdb" ' 
Change it to your Access Database location
    connString = provider & dataFile conn3.ConnectionString = connString
   End Sub
   Sub isiGrid() ' sub untuk menampilkan database pada 
datagridview
     accessdbh()
     conn3.Open()
     DS = New DataSet
    tables = DS. Tables
     dx = New OleDbDataAdapter("Select * FROM 
[tabel_transaksi] ", conn3) 'Change items to your database name
     dx.Fill(DS, "tabel_transaksi") 'Change items to your database 
name
     DataGridView1.DataSource = DS.Tables("tabel_transaksi")
     DataGridView1. ReadOnly = True
   End Sub
  Sub count()
     Dim rowcount As Integer
    If DataGridView1.Rows.Count = 1 Then
       Label1.Text = (0) Else
        rowcount = DataGridView1.Rows.Count - 1
       Label1.Text = rowcount
```

```
 End If
 End Sub
 Sub updatecount() 'untuk update tabel transaksi
```
#### End Sub

```
Private Sub Button14 Click(sender As Object, e As EventArgs)
Handles Button14.Click ' button untuk kembali ke menu utama
     Call autoplcuser() ' memenggil fungsi plc untuk menyalakan 
led dtandby
     loginuser.Show() ' menampilkan form loginuser (halaman 
utama)
     admin.Hide() ' menutup halaman admin
     Me.Close() ' untuk menutup halaman adminhistoripinjam
     Call loginuser.persiapanrfid1()
   End Sub
   Private Sub Button13_Click(sender As Object, e As EventArgs) 
Handles Button13.Click ' button untuk kembali ke halaman admin
     admin.Show() ' menampilkan halaman admin
     Me.Hide() ' menutup halaman adminhistoripinjam
   End Sub
```

```
 Private Sub exportadminhistorykaryawan_Click(sender As
Object, e As EventArgs) Handles
exportadminhistorykaryawan.Click ' button untuk export data
```
menuju ecxel

 Call excel() ' memanggil fungsi export data End Sub

Private Sub Button1 Click(sender As Object, e As EventArgs) Handles Button1.Click ' button untuk memanggil kembali fungsi pengisian datagridview (refresh datagridview)

 Call isiGrid() ' memanggil fungsi pengisian datagridview End Sub

Private Sub Timer1 Tick(sender As Object, e As EventArgs) Handles Timer1.Tick 'tiimer tiap 10 detik

 Button1.PerformClick() ' tiap 10 detik button auto click untuk refresh datagridview

Call count() ' untuk memanggil fungsi count

 Call updatecount() 'untuk memanggil fungsi update count End Sub

 Private Sub Timer2\_Tick(sender As Object, e As EventArgs) Handles Timer2.Tick ' timer tiap 1 detik untuk timer bantuan emergency

emergencyhistoripiniam.Text =  $"$ " ' tiap 1 detik text box akan refresh

End Sub

```
 Private Sub emergencyhistoripinjam_TextChanged(sender As
Object, e As EventArgs) Handles
emergencyhistoripinjam.TextChanged ' ketika textbox mengalami 
perubahan teks maka
     'emergency
    Dim poin3 As String = "D12X"
    ReadValue = Nothing bReadOk = CxsLiteCtrl1.Read(sPLCName, poin3, ReadValue, 
bBadQuality)
     emergencyhistoripinjam.Text = ReadValue
    If ReadValue = 11 Then
        emergency.Show()
     End If
   End Sub
```

```
 Private Sub adminhistoripinjam_Load(sender As Object, e As
EventArgs) Handles MyBase.Load ' saat halaman adminhistori 
pinjam pertama kali load maka
     Call subopenDevice() ' memanggil fungsi plc
     Timer2.Enabled = True ' timer 2 aktif (timer untuk emergency)
      emergencyhistoripinjam.Text = "read" ' untuk menulis kata 
read saat adminhistori muncul 
     Call isiGrid() ' untuk memanggil datagridview
     Call count() ' untuk memanggil count
   End Sub
End Class
```
#### **B-3 Listing Program pada Form Adminhistorikaryawan**

Imports System.Data.OleDb Imports Excel = Microsoft.Office.Interop.Excel Imports CXSLite.CXSLiteCtrl Imports System.Data.Sql Imports System Imports System.Data Public Class adminhistorykaryawan Dim i, columnindex As Integer Dim j As Integer ' plc kyknya Dim sPLCName As String = "NewPLC1" Dim sPointName As String Dim sDeviceName As String Dim sPoint As String Dim bBadQuality As Boolean Dim sMode As String Dim iMode As Integer Dim iSetMode As Integer Dim bReadOk As Boolean Dim bWrittenOk As Boolean Dim iEventCounter As Integer Dim iSequenceCompleteCounter As Integer Dim sClockWrite As String Dim dTime As Date Dim dTimeNow As Date = Date.Now Dim sType As String Dim bIsPoint As Boolean Dim bIsDevice As Boolean Dim DeviceNames() Dim PointNames() Dim sError As String Dim bResultFlag As Boolean

Dim Value

 Dim ReadValue As Object Dim WriteValue As Object  Dim ReadArray(1200) As Short Dim WriteArray(1200) As Short Dim WriteAsynchValue As Object Dim WriteAsyncArray(1200) As Short

 Dim ReadSeqValue As String Dim WriteSeqValue As String Dim ReadSeqArray(1020) As Short Dim WriteSeqArray(1020) As Short Dim WriteSeqAsyncValue As String Public WriteSeqAsyncArray(400) As Short

 Dim CompareVal Dim ReadVal  $Dim$  conn5 As  $O$ leDbConnection = New  $O$ leDbConnection Dim provider As String Dim dataFile As String Dim connString As String Dim dx As OleDb.OleDbDataAdapter Dim dr As OleDb.OleDbDataReader Dim tables As DataTableCollection Public Sub subopenDevice() ' untuk memanggil koneksi PLC bResultFlag = CxsLiteCtrl1.OpenDevice(sPLCName) End Sub Private Sub accessdbr() conn5.Close() provider = "Provider=Microsoft.ACE.OLEDB.12.0;Data Source  $=$ " dataFile = "C:\Users\rico\Documents\Database\_Final.accdb" ' Change it to your Access Database location connString = provider  $&$  dataFile conn5.ConnectionString = connString

#### End Sub

 Private Sub autoplcuser() ' untuk memanggil led standby pada PLC

 Dim poin1 As String = "D12X" WriteValue  $= 1$ 

```
 bWrittenOk = CxsLiteCtrl1.WriteAsync(sPLCName, poin1, 
WriteValue)
   End Sub
   Sub excel() ' untuk export data menuju microsoft excel
    xlApp = New Excel. Application
    xlWorkBook = xlApp.Workbooks.Add(misvalue)
    xlWorkSheet = xlWorkBook.Sheets("sheet1")
     For i = 0 To DataGridView1.RowCount - 1
        For j = 0 To DataGridView1.ColumnCount - 1
          For k As Integer = 1 To DataGridView1.Columns.Count
           xlWorkSheet.Cells(1, k) = DataGridView1.Columns(k -1).HeaderText
           xlWorkSheet.Cells(i + 2, j + 1) =DataGridView1(i, j)i).Value()
          Next
```

```
Next
```
**Next** 

```
 xlWorkSheet.SaveAs("D:\bismillah\Data Recovery 2017-08-08 
at 22.45.47\D\semester 6\hmi\9 
maret\sql21feb\sql21feb\bin\Debug\historikaryawan.xlsx")
     xlWorkBook.Close()
```
xlApp.Quit()

```
 releaseObject(xlApp)
 releaseObject(xlWorkBook)
 releaseObject(xlWorkSheet)
```
 MsgBox("you can find the") Dim res As MsgBoxResult res = MsgBox("proses legkap", MsgBoxStyle.YesNo) If ( $res = MsgBoxResult. Yes$ ) Then Process.Start("D:\bismillah\Data Recovery 2017-08-08 at 22.45.47\D\semester 6\hmi\9 maret\sql21feb\sql21feb\bin\Debug\historikaryawan.xlsx")

 End If End Sub

```
 Sub releaseObject(ByVal obj As Object)
  Try
```

```
System.Runtime.InteropServices.Marshal.ReleaseComObject(obj)
       obj = Nothing Catch ex As Exception
       obj = Nothing Finally
        GC.Collect()
```

```
 End Try
```

```
 End Sub
```
 Sub isiGrid() ' untuk memanggil database dan menampilkan pada datagridview

```
 Dim str As String
     accessdbr()
     conn5.Open()
     DS = New DataSet
    tables = DS. Tables
     dx = New OleDbDataAdapter("Select * FROM [tabel_total] ", 
conn5) 'Change items to your database name
     dx.Fill(DS, "tabel_total") 'Change items to your database name
     DataGridView1.DataSource = DS.Tables("tabel_total")
    DataGridView1. ReadOnly = True
     str = "SELECT * FROM [userdata] "
    Using cmd As OleDbCommand = New OleDbCommand(str,
conn5)
        dr = cmd.ExecuteReader
        Do While dr.Read()
          ComboBox1.Items.Add(dr("nama").ToString)
```

```
 Loop
```

```
 End Using
 conn5.Close()
```
End Sub

```
 Sub isiGrid1() 'untuk memanggil database pada datagridview 
sesuai dengan nama yang telah dipilih pada combo box
     Dim str As String
     accessdbr()
     conn5.Open()
     DS = New DataSet
    tables = DS Tables
     dx = New OleDbDataAdapter("Select * FROM [tabel_total] 
where nama like '%" & ComboBox1.Text & "%"', conn5) 'Change
items to your database name
     dx.Fill(DS, "tabel_total") 'Change items to your database name
    DataGridView1.DataSource = DS.Tables("table total") DataGridView1.ReadOnly = True
     str = "SELECT * FROM [userdata] "
    Using cmd As OleDbCommand = New OleDbCommand(str,
conn5)
        dr = cmd.ExecuteReader
        Do While dr.Read()
          ComboBox1.Items.Add(dr("nama").ToString)
        Loop
     End Using
     conn5.Close()
```
### End Sub

 Private Sub Button2\_Click(sender As Object, e As EventArgs) Handles Button13.Click 'button saat di klik untuk kembali ke halaman admin admin.Show() ' menampilkan halaman admin Me.Hide() ' menutup halaman adminhistorykaryawan

End Sub

 Private Sub Button1\_Click(sender As Object, e As EventArgs) Handles Button14.Click ' button saat di klik untuk kembali ke loginuser (halaman utama)

 Call autoplcuser() ' memanggil fungsi led standby pada plc loginuser.Show() ' menampilkan loginuser admin.Hide() ' menutup halaman admin Me.Close() ' menutup halaman adminhistorykaryawan Call loginuser.persiapanrfid1()

#### End Sub

 Private Sub ComboBox1\_SelectedIndexChanged(sender As Object, e As EventArgs) Handles

ComboBox1.SelectedIndexChanged ' saat combo box dipilih item yang tersedia maka

 Call isiGrid1() ' memanggil database dan menampilkan data pada datagridview sesuai dengan nama yang dipilih pada combobox End Sub

 Private Sub exportadminhistorykaryawan\_Click(sender As Object, e As EventArgs) Handles

exportadminhistorykaryawan.Click ' button saat di klik maka untuk mengexport data menuju excel

 Call excel() 'untuk memanggil fungsi dari export data menuju excel

End Sub

Private Sub Button1 Click 1(sender As Object, e As EventArgs) Handles Button1.Click ' button yang disetting aktif setiap 0,1 sekon button digunakan untuk merefresh data yang muncul di datagridview

 Call isiGrid() 'memanggil fungsi untuk menampilkan database pada datagridview

End Sub

Private Sub Timer1\_Tick(sender As Object, e As EventArgs) Handles Timer1.Tick ' timer tiap 0,1 sekon untuk mengaktifkan auto click pada button1

 Button1.PerformClick() ' untuk button1 auto click End Sub

 Private Sub Timer2\_Tick(sender As Object, e As EventArgs) Handles Timer2.Tick ' timer tiap 1 detik untuk merefresh input emergency pada PLC

 emergencyhistorikaryawan.Text = "" 'untuk mengaktifkan / merefresh isi textbox tiap 1 detik

End Sub

```
 Private Sub emergencyhistorikaryawan_TextChanged(sender As
Object, e As EventArgs) Handles
emergencyhistorikaryawan.TextChanged 'saat text berganti tulisan
```
maka

```
 'emergency
     Dim poin3 As String = "D12X"
    ReadValue = Nothing bReadOk = CxsLiteCtrl1.Read(sPLCName, poin3, ReadValue, 
bBadQuality)
     emergencyhistorikaryawan.Text = ReadValue
    If ReadValue = 11 Then
        emergency.Show()
     End If
   End Sub
```

```
 Private Sub adminhistorykaryawan_Load(sender As Object, e As
EventArgs) Handles MyBase.Load 'saat halaman 
adminhistorykaryawan pertama kali load maka
     Call subopenDevice() 'memanggil koneksi PLC
     Timer2.Enabled = True ' mengaktifkan timer 2 untuk 
emergency
     emergencyhistorikaryawan.Text = "read" ' saat load awal 
textbox menuliskan kata read
     Call isiGrid() ' memanggil fungsi data base untuk ditampilkan 
pada datagridview
   End Sub
```
End Class

#### **B-4 Listing Program pada Form Adminhistorialat**

Imports System.Data.OleDb Imports Excel = Microsoft.Office.Interop.Excel Imports CXSLite.CXSLiteCtrl Imports System.Data.Sql Imports System Imports System.Data Public Class adminhistorytools Dim i, columnindex As Integer Dim j As Integer ' plc kyknya Dim sPLCName As String = "NewPLC1" Dim sPointName As String Dim sDeviceName As String Dim sPoint As String Dim bBadQuality As Boolean Dim sMode As String Dim iMode As Integer Dim iSetMode As Integer Dim bReadOk As Boolean Dim bWrittenOk As Boolean Dim iEventCounter As Integer Dim iSequenceCompleteCounter As Integer Dim sClockWrite As String Dim dTime As Date Dim dTimeNow As Date = Date.Now Dim sType As String Dim bIsPoint As Boolean Dim bIsDevice As Boolean Dim DeviceNames() Dim PointNames() Dim sError As String Dim bResultFlag As Boolean

#### Dim Value

 Dim ReadValue As Object Dim WriteValue As Object  Dim ReadArray(1200) As Short Dim WriteArray(1200) As Short Dim WriteAsynchValue As Object Dim WriteAsyncArray(1200) As Short

 Dim ReadSeqValue As String Dim WriteSeqValue As String Dim ReadSeqArray(1020) As Short Dim WriteSeqArray(1020) As Short Dim WriteSeqAsyncValue As String Public WriteSeqAsyncArray(400) As Short

 Dim CompareVal Dim ReadVal Dim conn4 As OleDbConnection = New OleDbConnection Dim provider As String Dim dataFile As String Dim connString As String Dim dx As OleDb.OleDbDataAdapter Dim dr As OleDb.OleDbDataReader Dim tables As DataTableCollection Dim exceloc As String = Application.StartupPath + "\test.xlsx" Dim worksheet As Excel.Worksheets Dim workbook As Excel.Workbooks Dim app As New Excel.Application

```
 Public Sub subopenDevice() ' untuk koneksi PLC
     bResultFlag = CxsLiteCtrl1.OpenDevice(sPLCName)
   End Sub
   Private Sub autoplcuser() ' fungsi untuk memanggil led stanby 
pada plc
```

```
Dim poin1 As String = "D12X"
    WriteValue = 1bWrittenOk = Cx sLiteCtrl1.WriteAsync(sPLCName, poin1,
WriteValue)
   End Sub
   Sub excel() ' fungsi untuk export database menuju file excel
    xlApp = New Excel.Application
```

```
 xlWorkBook = xlApp.Workbooks.Add(misvalue)
    xlWorkSheet = xlWorkBook.Sheets("sheet1")
    For i = 0 To DataGridView1.RowCount - 1
       For i = 0 To DataGridView1.ColumnCount - 1
          For k As Integer = 1 To DataGridView1.Columns.Count
           xlWorkSheet.Cells(1, k) = DataGridView1.Columns(k -1).HeaderText
           xlWorkSheet.Cells(i + 2, j + 1) =DataGridView1(i, j)i).Value()
```
### Next

**Next Next**  xlWorkSheet.SaveAs("D:\bismillah\Data Recovery 2017-08-08 at 22.45.47\D\semester 6\hmi\9 maret\sql21feb\sql21feb\bin\Debug\historitools.xlsx") xlWorkBook.Close() xlApp.Quit()

 releaseObject(xlApp) releaseObject(xlWorkBook) releaseObject(xlWorkSheet)

```
 MsgBox("you can find the")
     Dim res As MsgBoxResult
     res = MsgBox("proses legkap", MsgBoxStyle.YesNo)
    If (res = MsgBoxResult. Yes) Then
        Process.Start("D:\bismillah\Data Recovery 2017-08-08 at 
22.45.47\D\semester 6\hmi\9 
maret\sql21feb\sql21feb\bin\Debug\historitools.xlsx")
```
### End If

 End Sub Sub releaseObject(ByVal obj As Object) **Try** 

System.Runtime.InteropServices.Marshal.ReleaseComObject(obj)  $obj = Nothing$ 

```
 Catch ex As Exception
       obj = Nothing Finally
        GC.Collect()
     End Try
   End Sub
   Private Sub accessdbt()
     conn4.Close()
     provider = "Provider=Microsoft.ACE.OLEDB.12.0;Data 
Source ="
     dataFile = "C:\Users\rico\Documents\Database_Final.accdb" ' 
Change it to your Access Database location
     connString = provider & dataFile
     conn4.ConnectionString = connString
   End Sub
   Sub isiGrid() ' fungsi untuk menampilkan database pada 
datagridview
     Dim str As String
     accessdbt()
     conn4.Open()
    DS = New DataSettables = DS. Tables
     dx = New OleDbDataAdapter("Select * FROM [tabel_total] ", 
conn4) 'Change items to your database name
     dx.Fill(DS, "tabel_total") 'Change items to your database name
     DataGridView1.DataSource = DS.Tables("tabel_total")
     DataGridView1.ReadOnly = True
    str = "SELECT * FROM [master tools] "Using cmd As OleDbCommand = New OleDbCommand(Str,
conn4)
        dr = cmd.ExecuteReader
        Do While dr.Read()
         Try
            ComboBox1.Items.Add(dr("nama_alat").ToString)
          Catch ex As Exception
```
End Try

Loop

 End Using conn4.Close()

#### End Sub

 Sub isiGrid1() ' untuk menampilkan datagridview sesuai dengan nama tools yang sudah dipilih pada combo box yang berisi nama tools

```
 Dim str As String
     accessdbt()
     conn4.Open()
     DS = New DataSet
    tables = DS. Tables
     dx = New OleDbDataAdapter("Select * FROM [tabel_total] 
where nama alat like '%" & ComboBox1.Text & "%", conn4)
'Change items to your database name
     dx.Fill(DS, "tabel_total") 'Change items to your database name
     DataGridView1.DataSource = DS.Tables("tabel_total")
     DataGridView1.ReadOnly = True
    str = "SELECT * FROM [master tools] "Using cmd As OleDbCommand = New OleDbCommand(str,
conn4)
       dr = cmd.ExecuteReader
        Do While dr.Read()
          ComboBox1.Items.Add(dr("nama_alat").ToString)
        Loop
```
 End Using conn4.Close()

#### End Sub

Private Sub Button11 Click(sender As Object, e As EventArgs) Handles Button11.Click ' button untuk kembbali ke halaman admin admin.Show() ' untuk menampilkan halaman admin Me.Hide() ' untuk menutup halaman adminhistorytools

#### End Sub

Private Sub Button12 Click(sender As Object, e As EventArgs) Handles Button12.Click ' button untuk kembali ke halaman loginuser (halaman utama) Call autoplcuser() ' untuk mengaktifkan fungsi led standby pada PLC loginuser.Show() ' untuk menampilkan loginuser admin.Hide() ' untuk menutup halaman admin Me.Close() ' untuk menutup halaman Call loginuser.persiapanrfid1() End Sub

 Private Sub exporthistorytools\_Click(sender As Object, e As EventArgs) Handles exporthistorytools.Click 'button untuk export database menuju file excel

 Call excel() ' untuk memanggil fungsi export database menuju excel

End Sub

 Private Sub ComboBox1\_SelectedIndexChanged(sender As Object, e As EventArgs) Handles

ComboBox1.SelectedIndexChanged 'saat nama tools yang ada di combo box dipilih maka

 Call isiGrid1() ' menampilkan database pada datagridview sesuai tools yang dipilih

End Sub

Private Sub Button1 Click(sender As Object, e As EventArgs) Handles Button1.Click 'button untuk merefresh isi datagridview setiap 0,1 sekon

 Call isiGrid() ' memanggil fungsi untuk mengisi data base pada datagridview

End Sub

Private Sub Timer1\_Tick(sender As Object, e As EventArgs) Handles Timer1.Tick 'timer bantuan untuk mengaktifkan auto click pada button 1
```
 Button1.PerformClick() ' menyururuh button 1 auto click untuk 
merefresh database yang tampil pada data gridview
   End Sub
```

```
 Private Sub Timer2_Tick(sender As Object, e As EventArgs) 
Handles Timer2.Tick ' timer bantuan untuk merefresh textbox untuk 
menuliskan kondisi emergency
     emergencyhistoritools.Text = "" ' memanggil agar textbox
```
tersebut refresh keadaan emergency End Sub

 Private Sub emergencyhistoritools\_TextChanged(sender As Object, e As EventArgs) Handles

emergencyhistoritools.TextChanged ' saat text emergency berganti keadaan maka

```
 'emergency
    Dim poin3 As String = "D12X"
    ReadValue = NothingTry
       bReadOk = CxsLiteCtrl1.Read(sPLCName, poin3,
ReadValue, bBadQuality)
     Catch ex As Exception
```
## End Try

```
 emergencyhistoritools.Text = ReadValue
  If ReadValue = 11 Then
     emergency.Show()
   End If
 End Sub
```
 Private Sub adminhistorytools\_Load(sender As Object, e As EventArgs) Handles MyBase.Load ' saat halaman adminhistorytools tampil maka

Call subopenDevice() ' mengaktifkan koneksi plc

```
 Timer2.Enabled = True ' mengaktifkan timer 2 untuk bantuan 
emergency
```
 emergencyhistoritools.Text = "read" ' menulis di textbox tersebut dengan kata read dan kemudian akan diisi dengan kondisi dari emergency

 Call isiGrid() 'memanggil fungsi untuk mengisi database pada datagridview

 End Sub End Class

#### **B-5 Listing Program pada Form Adminhistoritotal**

Imports System.Data.OleDb Imports Excel = Microsoft.Office.Interop.Excel Imports CXSLite.CXSLiteCtrl Imports System.Data.Sql Imports System Imports System.Data Public Class adminhistorytotal Dim i, columnindex As Integer Dim j As Integer ' plc kyknya Dim sPLCName As String = "NewPLC1" Dim sPointName As String Dim sDeviceName As String Dim sPoint As String Dim bBadQuality As Boolean Dim sMode As String Dim iMode As Integer Dim iSetMode As Integer Dim bReadOk As Boolean Dim bWrittenOk As Boolean Dim iEventCounter As Integer Dim iSequenceCompleteCounter As Integer Dim sClockWrite As String Dim dTime As Date Dim dTimeNow As Date = Date.Now Dim sType As String Dim bIsPoint As Boolean Dim bIsDevice As Boolean Dim DeviceNames() Dim PointNames() Dim sError As String Dim bResultFlag As Boolean

Dim Value

 Dim ReadValue As Object Dim WriteValue As Object  Dim ReadArray(1200) As Short Dim WriteArray(1200) As Short Dim WriteAsynchValue As Object Dim WriteAsyncArray(1200) As Short

 Dim ReadSeqValue As String Dim WriteSeqValue As String Dim ReadSeqArray(1020) As Short Dim WriteSeqArray(1020) As Short Dim WriteSeqAsyncValue As String Public WriteSeqAsyncArray(400) As Short

 Dim CompareVal Dim ReadVal  $Dim$  conn5 As  $O$ leDbConnection = New  $O$ leDbConnection Dim provider As String Dim dataFile As String Dim connString As String Dim dx As OleDb.OleDbDataAdapter Dim dr As OleDb.OleDbDataReader Dim tables As DataTableCollection Public Sub subopenDevice() ' untuk koneksi plc bResultFlag = CxsLiteCtrl1.OpenDevice(sPLCName) End Sub Private Sub autoplcuser() ' untuk menyalakan led dtandby pada PLC.

```
 Dim poin1 As String = "D12X"
    WriteValue = 1 bWrittenOk = CxsLiteCtrl1.WriteAsync(sPLCName, poin1, 
WriteValue)
   End Sub
   Private Sub accessdbd()
      conn5.Close()
     provider = "Provider=Microsoft.ACE.OLEDB.12.0;Data 
Source ="
      dataFile = "C:\Users\rico\Documents\Database_Final.accdb" ' 
Change it to your Access Database location
    connString = provider & dataFile
```
conn5.ConnectionString = connString

```
 End Sub
   Sub isiGrid() ' untuk mengisi data base pada datagridview
     accessdbd()
     conn5.Open()
     DS = New DataSet
    tables = DS. Tables
    dx = New OleDbDataAdapter("Select * FROM [table] tot.conn5) 'Change items to your database name
     dx.Fill(DS, "tabel_total") 'Change items to your database name
    DataGridView1.DataSource = DS.Tables("table total") DataGridView1.ReadOnly = True
     conn5.Close()
```
## End Sub

 Sub excel() ' untuk mengexport data dari datagridview menuju excel

```
xlApp = New Excel.Application
 xlWorkBook = xlApp.Workbooks.Add(misvalue)
xlWorkSheet = xlWorkBook.Sheets("sheet1")
```

```
 For i = 0 To DataGridView1.RowCount - 1
      For i = 0 To DataGridView1.ColumnCount - 1
         For k As Integer = 1 To DataGridView1.Columns.Count
           xlWorkSheet.Cells(1, k) = DataGridView1.Columns(k -1).HeaderText
           xlWorkSheet.Cells(i + 2, j + 1) =DataGridView1(j,
```

```
i).Value()
```
# Next

```
Next
```
**Next** 

```
 xlWorkSheet.SaveAs("D:\bismillah\Data Recovery 2017-08-08 
at 22.45.47\D\semester 6\hmi\9 
maret\sql21feb\sql21feb\bin\Debug\historitotal.xlsx")
      xlWorkBook.Close()
     xlApp.Quit()
```

```
 releaseObject(xlApp)
 releaseObject(xlWorkBook)
 releaseObject(xlWorkSheet)
```

```
 MsgBox("you can find the")
     Dim res As MsgBoxResult
     res = MsgBox("proses legkap", MsgBoxStyle.YesNo)
     If (res = MsgBoxResult.Yes) Then
        Process.Start("D:\bismillah\Data Recovery 2017-08-08 at 
22.45.47\D\semester 6\hmi\9 
maret\sql21feb\sql21feb\bin\Debug\historitotal.xlsx")
```
 End If End Sub

```
 Sub releaseObject(ByVal obj As Object)
  Try
```

```
System.Runtime.InteropServices.Marshal.ReleaseComObject(obj)
       obj = Nothing Catch ex As Exception
       obj = Nothing Finally
        GC.Collect()
```

```
 End Try
```

```
 End Sub
```
 Private Sub Button20\_Click(sender As Object, e As EventArgs) Handles Button20.Click ' button untuk kembbali ke halaman admin admin.Show() ' untuk menampilkan halaman admin Me.Hide() ' untuk menutup halaman adminhistorytools End Sub

```
 Private Sub Button21_Click(sender As Object, e As EventArgs) 
Handles Button21.Click ' button untuk kembali ke halaman 
loginuser (halaman utama)
     Call autoplcuser() ' untuk mengaktifkan fungsi led standby 
pada PLC
```
loginuser.Show() ' untuk menampilkan loginuser

```
 admin.Hide() ' untuk menutup halaman admin
   Me.Close() ' untuk menutup halaman 
   Call loginuser.persiapanrfid1()
   'user.closerfid()
 End Sub
```
Private Sub Button1 Click(sender As Object, e As EventArgs) Handles Button1.Click 'button untuk export database menuju file excel

 Call excel() ' untuk memanggil fungsi export database menuju excel

End Sub

 Private Sub btnhistorypinjam\_Click(sender As Object, e As EventArgs) Handles btnhistorypinjam.Click ' button untuk membuka adminhistorypinjam

 adminhistoripinjam.Show() ' menampilkan adminhistoripinjam Me.Hide() 'menutup halaman adminhistorytotal End Sub

 Private Sub Button2\_Click(sender As Object, e As EventArgs) Handles Button2.Click 'button untuk merefresh isi datagridview setiap 0,1 sekon

 Call isiGrid() ' memanggil fungsi untuk mengisi data base pada datagridview

End Sub

 Private Sub Timer1\_Tick(sender As Object, e As EventArgs) Handles Timer1.Tick 'timer bantuan untuk mengaktifkan auto click pada button 1

 Button2.PerformClick() ' menyururuh button 1 auto click untuk merefresh database yang tampil pada data gridview End Sub

 Private Sub Timer2\_Tick(sender As Object, e As EventArgs) Handles Timer2.Tick ' timer bantuan untuk merefresh textbox untuk menuliskan kondisi emergency

 emergencyhistoritotal.Text = "" ' memanggil agar textbox tersebut refresh keadaan emergency

## End Sub

```
 Private Sub emergencyhistoritotal_TextChanged(sender As
Object, e As EventArgs) Handles
emergencyhistoritotal.TextChanged ' saat text emergency berganti 
keadaan maka
     'emergency
     Dim poin3 As String = "D12X"
    ReadValue = Nothing bReadOk = CxsLiteCtrl1.Read(sPLCName, poin3, ReadValue, 
bBadQuality)
     emergencyhistoritotal.Text = ReadValue
    If ReadValue = 11 Then
        emergency.Show()
     End If
   End Sub
```

```
 Private Sub adminhistorytotal_Load(sender As Object, e As
EventArgs) Handles MyBase.Load ' saat adminhistorytotal maka
```
Call subopenDevice() ' mengaktifkan koneksi plc

 Timer2.Enabled = True ' mengaktifkan timer 2 untuk bantuan emergency

```
 emergencyhistoritotal.Text = "read" ' menulis di textbox 
tersebut dengan kata read dan kemudian akan diisi dengan kondisi 
dari emergency
```
 Call isiGrid() 'memanggil fungsi untuk mengisi database pada datagridview

 End Sub End Class

#### **B-6 Listing Program pada Form Adminloginmanual**

Imports CXSLite.CXSLiteCtrl Imports MySql.Data.MySqlClient Imports System.Data.Sql Imports System Imports System.Data Public Class adminloginmanual Public text2 As String Public text3 As String ' plc kyknya Dim sPLCName As String = "NewPLC1" Dim sPointName As String Dim sDeviceName As String Dim sPoint As String Dim bBadQuality As Boolean Dim sMode As String Dim iMode As Integer Dim iSetMode As Integer Dim bReadOk As Boolean Dim bWrittenOk As Boolean Dim iEventCounter As Integer Dim iSequenceCompleteCounter As Integer Dim sClockWrite As String Dim dTime As Date Dim dTimeNow As Date = Date.Now Dim sType As String Dim bIsPoint As Boolean Dim bIsDevice As Boolean Dim DeviceNames() Dim PointNames() Dim sError As String Dim bResultFlag As Boolean

Dim Value

 Dim ReadValue As Object Dim WriteValue As Object Dim ReadArray(1200) As Short  Dim WriteArray(1200) As Short Dim WriteAsynchValue As Object Dim WriteAsyncArray(1200) As Short

 Dim ReadSeqValue As String Dim WriteSeqValue As String Dim ReadSeqArray(1020) As Short Dim WriteSeqArray(1020) As Short Dim WriteSeqAsyncValue As String Public WriteSeqAsyncArray(400) As Short

 Dim CompareVal Dim ReadVal Public Sub subopenDevice() ' untuk koneksi plc bResultFlag = CxsLiteCtrl1.OpenDevice(sPLCName) End Sub Private Sub autoplcuser() ' untuk menyalakan led dtandby pada PLC

```
 Dim poin1 As String = "D12X"
    WriteValue = 1 bWrittenOk = CxsLiteCtrl1.WriteAsync(sPLCName, poin1, 
WriteValue)
   End Sub
   Private Sub bukapintu() ' untuk memanggil led run dan door lock 
open pada plc
```

```
 Dim poin1 As String = "D12X"
    WriteValue = 2 bWrittenOk = CxsLiteCtrl1.WriteAsync(sPLCName, poin1, 
WriteValue)
   End Sub
   Private Sub Button30_Click(sender As Object, e As EventArgs) 
Handles Button30.Click ' button untuk kembbali ke halaman admin 
     admin.Show() ' untuk menampilkan halaman admin
     Me.Hide() ' untuk menutup halaman adminhistorytools
   End Sub
```

```
Private Sub Button31 Click(sender As Object, e As EventArgs)
Handles Button31.Click ' button untuk kembali ke halaman 
loginuser (halaman utama)
```
 Call autoplcuser() ' untuk mengaktifkan fungsi led standby pada PLC

 loginuser.Show() ' untuk menampilkan loginuser admin.Hide() ' untuk menutup halaman admin Me.Hide() ' untuk menutup halaman End Sub

```
 Private Sub adminloginmanual_Load(sender As Object, e As
EventArgs) Handles MyBase.Load ' saat halaman 
adminloginmanual tampil maka
```
Call subopenDevice() ' memanggil koneksi PLC

 Timer2.Enabled = True ' mengaktifkan timer 2 untuk bantuan emergency

 emergencyloginmanual.Text = "read" ' menuliskan kata read pada textbox emergency

### End Sub

 Private Sub admintid\_TextChanged(sender As Object, e As EventArgs) Handles admintid.TextChanged ' saat text admintid berubah maka

 text2 = admintid.Text 'kata yang ada di admintid akan disalin menuju text2 yang berada di halaman user, untuk bantuan agar dapat mengakses data karyawan sesuai dengan data yang dimasukan di admintid

End Sub

Private Sub Button1 Click(sender As Object, e As EventArgs) Handles Button1.Click 'button untuk login manual dan menuju halaman user untuk dapat melakukan transaksi

 Call bukapintu() ' memanggil fungsi untuk led run dan membuka door lock pada plc user.Show() ' membuka halaman user

admin.Close() ' menutup halaman admin

Me.Hide() ' menutup halaman adminloginmanual

End Sub

```
 Private Sub Timer2_Tick(sender As Object, e As EventArgs) 
Handles Timer2.Tick ' timer bantuan untuk merefresh textbox untuk 
menuliskan kondisi emergency
```
emergencyloginmanual.Text =  $"$ " ' memanggil agar textbox tersebut refresh keadaan emergency End Sub

```
 Private Sub emergencyloginmanual_TextChanged(sender As
Object, e As EventArgs) Handles
emergencyloginmanual.TextChanged ' saat text emergency berganti 
keadaan maka
     'emergency
     Dim poin3 As String = "D12X"
    ReadValue = Nothing bReadOk = CxsLiteCtrl1.Read(sPLCName, poin3, ReadValue, 
bBadQuality)
     emergencyloginmanual.Text = ReadValue
    If ReadValue = 11 Then
        emergency.Show()
     End If
   End Sub
End Class
```
#### **B-7 Listing Program pada Form Adminmaintenance**

Imports CXSLite.CXSLiteCtrl Imports System.Data.Sql Imports System Imports System.Data

Public Class adminmaintenance

 ' plc kyknya Dim sPLCName As String = "NewPLC1" Dim sPointName As String Dim sDeviceName As String Dim sPoint As String Dim bBadQuality As Boolean Dim sMode As String Dim iMode As Integer Dim iSetMode As Integer Dim bReadOk As Boolean Dim bWrittenOk As Boolean Dim iEventCounter As Integer Dim iSequenceCompleteCounter As Integer Dim sClockWrite As String Dim dTime As Date Dim dTimeNow As Date = Date.Now Dim sType As String Dim bIsPoint As Boolean Dim bIsDevice As Boolean Dim DeviceNames() Dim PointNames() Dim sError As String Dim bResultFlag As Boolean

Dim Value

 Dim ReadValue As Object Dim WriteValue As Object Dim ReadArray(1200) As Short Dim WriteArray(1200) As Short  Dim WriteAsynchValue As Object Dim WriteAsyncArray(1200) As Short

 Dim ReadSeqValue As String Dim WriteSeqValue As String Dim ReadSeqArray(1020) As Short Dim WriteSeqArray(1020) As Short Dim WriteSeqAsyncValue As String Public WriteSeqAsyncArray(400) As Short

 Dim CompareVal Dim ReadVal Public Sub subopenDevice() 'buka koneksi plc bResultFlag = CxsLiteCtrl1.OpenDevice(sPLCName) End Sub Private Sub autoplcuser() ' untuk menyalakan led dtandby pada PLC

```
 Dim poin1 As String = "D12X"
    WriteValue = 1 bWrittenOk = CxsLiteCtrl1.WriteAsync(sPLCName, poin1, 
WriteValue)
   End Sub
   Private Sub Button22_Click(sender As Object, e As EventArgs) 
Handles Button22.Click ' button untuk kembbali ke halaman admin 
     admin.Show() ' untuk menampilkan halaman admin
     Me.Hide() ' untuk menutup halaman adminhistorytools
   End Sub
```

```
 Private Sub Button23_Click(sender As Object, e As EventArgs) 
Handles Button23.Click ' button untuk kembali ke halaman 
loginuser (halaman utama)
```
 Call autoplcuser() ' untuk mengaktifkan fungsi led standby pada PLC

 loginuser.Show() ' untuk menampilkan loginuser admin.Hide() ' untuk menutup halaman admin Me.Close() ' untuk menutup halaman Call loginuser.persiapanrfid1() End Sub

 Private Sub adminmaintenance\_Load(sender As Object, e As EventArgs) Handles MyBase.Load ' saat halaman adminmaintenance dibuka maka

Call subopenDevice() 'memanggil koneksi plc

 Timer1.Enabled = True 'mengaktifkan timer 1 untuk bantuan emergency

 emergencyadminmaintenance.Text = "read" ' untuk menuliskan kata read pada textbox tersebut untuk pertama kali

End Sub

 Private Sub Button3\_Click(sender As Object, e As EventArgs) ' button untuk tes koneksi dengan database

End Sub

Private Sub Button1 Click(sender As Object, e As EventArgs)

End Sub

Private Sub Timer1\_Tick(sender As Object, e As EventArgs) Handles Timer1.Tick ' timer untuk bantuan emergency untuk mengetahui keadaan saat tombol emergency ditekan yang akan merefresh setiap 0,1 s

 $emergencyadminmaintenance.Text =  $""$  'memanggil agar$ textbox tersebut refresh keadaan emergency End Sub

 Private Sub emergencyadminmaintenance\_TextChanged(sender As Object, e As EventArgs) Handles emergencyadminmaintenance.TextChanged ' saat text emergency

berganti keadaan maka 'emergency  $Dim$  poin3 As String = " $D12X$ "

 $ReadValue = Nothing$ 

 bReadOk = CxsLiteCtrl1.Read(sPLCName, poin3, ReadValue, bBadQuality)

```
 emergencyadminmaintenance.Text = ReadValue
  If ReadValue = 11 Then
     emergency.Show()
   End If
 End Sub
```

```
 Private Sub Button2_Click(sender As Object, e As EventArgs)
```
End Sub

```
 Private Sub Lamp_Orange_Click(sender As Object, e As
EventArgs) Handles Lamp_Orange.Click ' button untuk mengecek 
nyala atau tidak led orange 
    Dim poin As String = "D12X"
    WriteAsynchValue = 1 bWrittenOk = CxsLiteCtrl1.WriteAsync(sPLCName, poin, 
WriteAsynchValue)
   End Sub
```

```
 Private Sub Lamp_Red_Click(sender As Object, e As EventArgs) 
Handles Lamp_Red.Click ' button untuk mengecek nyala atau tidak 
led red
```

```
 Dim poin1 As String = "D12X"
    WriteAsynchValue = 60 bWrittenOk = CxsLiteCtrl1.WriteAsync(sPLCName, poin1, 
WriteAsynchValue)
   End Sub
```

```
Private Sub Door_1_2_Click(sender As Object, e As EventArgs)
Handles Door_1_2.Click ' button untuk mengecek nyala atau tidak 
untuk membuka door lock
     Dim poin2 As String = "D12X"
    WriteAsynchValue = 2 bWrittenOk = CxsLiteCtrl1.WriteAsync(sPLCName, poin2, 
WriteAsynchValue)
   End Sub
```

```
 Private Sub Neon_Click(sender As Object, e As EventArgs) 
Handles Neon.Click ' button untuk mengecek nyala atau tidak neon
```

```
 Dim poin As String = "D12X"
     WriteAsynchValue = 21
     bWrittenOk = CxsLiteCtrl1.WriteAsync(sPLCName, poin, 
WriteAsynchValue)
   End Sub
```

```
 Private Sub Lamp_Green_Click(sender As Object, e As
EventArgs) Handles Lamp_Green.Click ' button untuk mengecek 
nyala atau tidak led green
     Dim poin As String = "D12X"
     WriteAsynchValue = 30
     bWrittenOk = CxsLiteCtrl1.WriteAsync(sPLCName, poin, 
WriteAsynchValue)
   End Sub
End Class
```
#### **B-8 Listing Program pada Form accesditolak**

Imports MySql.Data.MySqlClient Imports ReaderB Imports System.Text Imports System.Windows.Forms.Keys Imports System.IO.Ports Imports System.Reflection Imports System Imports System.Collections.Generic Imports System.ComponentModel Imports System.Data Imports System.Drawing Imports System.Windows.Forms Imports System.Collections Imports System.Resources Imports System.IO Imports System.Net Imports System.Net.Sockets Imports System.Threading Imports System.Linq Imports CXSLite.CXSLiteCtrl Public Class alarmpintu Dim sPLCName As String = "NewPLC1" Dim sPointName As String Dim sDeviceName As String Dim sPoint As String Dim bBadQuality As Boolean Dim sMode As String Dim iMode As Integer Dim iSetMode As Integer Dim bReadOk As Boolean Dim bWrittenOk As Boolean Dim iEventCounter As Integer Dim iSequenceCompleteCounter As Integer Dim sClockWrite As String Dim dTime As Date Dim dTimeNow As Date = Date.Now Dim sType As String

 Dim bIsPoint As Boolean Dim bIsDevice As Boolean Dim DeviceNames() Dim PointNames() Dim sError As String Dim bResultFlag As Boolean

Dim Value

 Dim ReadValue As Object Dim WriteValue As Object Dim ReadArray(1200) As Short Dim WriteArray(1200) As Short Dim WriteAsynchValue As Object Dim WriteAsyncArray(1200) As Short

 Dim ReadSeqValue As String Dim WriteSeqValue As String Dim ReadSeqArray(1020) As Short Dim WriteSeqArray(1020) As Short Dim WriteSeqAsyncValue As String Public WriteSeqAsyncArray(400) As Short

 Dim CompareVal Dim ReadVal Dim limitmasihpress As Boolean Dim limitmasihpress1 As Boolean Dim limitmasihrelease1 As Boolean Public lockalreadyopen As Boolean Dim koneksi As Boolean Public habisbuka As Boolean

Private Sub Label1 Click(sender As Object, e As EventArgs) Handles Label1.Click

### End Sub

 'saat limit sudah ditekan / pintu sudah ditutup kembali maka textbox1 akan tertulis angka 31

 Private Sub TextBox1\_TextChanged(sender As Object, e As EventArgs) Handles TextBox1.TextChanged 'textbox bantuan untuk menuliskan keadaan dari limit switch, saat textbox berganti tulisan maka

 $Dim$  poin3 As String = " $D10X$ "

 $ReadValue = Nothing$ 

 bReadOk = CxsLiteCtrl1.Read(sPLCName, poin3, ReadValue, bBadQuality)

 $TextBox1.Text = ReadValue$ 

 If TextBox1.Text = "31" Then 'jika textbox1 tertulis 31 maka Call menuutama() ' memanggil led standby pada plc Me.Close() ' menutup halaman alarm pintu

End If

End Sub

 Sub menuutama() ' untuk memanggil led standby pada plc Dim poin1 As String = "D12X"

```
WriteValue = 1
```
 bWrittenOk = CxsLiteCtrl1.WriteAsync(sPLCName, poin1, WriteValue)

End Sub

Private Sub Timer1\_Tick(sender As Object, e As EventArgs) Handles Timer1.Tick ' timer untuk bantuan refresh kondisi limit switch yang akan di tulis di textbox1, sehingga textbox1 akan refresh setiap 1 s

 TextBox1.Text = "" ' untuk menghapus data yang tertulis pada textbox1 End Sub

 Private Sub alarmpintu\_Load(sender As Object, e As EventArgs) Handles MyBase.Load ' saat pintu dibuka tidak sesuai dengan prosedur maka alarm pintu akan muncul , saat muncul maka

 TextBox1.Text = "read" ' menuliskan textbox 1 dengan kata read, sebelum menuliskan kondisi limit End Sub

End Class

#### **B-9 Listing Program pada Form datakaryawan**

Imports System.Data.OleDb Imports Excel = Microsoft.Office.Interop.Excel Imports CXSLite.CXSLiteCtrl Imports System.Data.Sql Imports System Imports System.Data Public Class datakaryawan Dim i, columnindex As Integer Dim j As Integer ' plc kyknya Dim sPLCName As String = "NewPLC1" Dim sPointName As String Dim sDeviceName As String Dim sPoint As String Dim bBadQuality As Boolean Dim sMode As String Dim iMode As Integer Dim iSetMode As Integer Dim bReadOk As Boolean Dim bWrittenOk As Boolean Dim iEventCounter As Integer Dim iSequenceCompleteCounter As Integer Dim sClockWrite As String Dim dTime As Date Dim dTimeNow As Date = Date.Now Dim sType As String Dim bIsPoint As Boolean Dim bIsDevice As Boolean Dim DeviceNames() Dim PointNames() Dim sError As String Dim bResultFlag As Boolean Dim Value Dim ReadValue As Object Dim WriteValue As Object Dim ReadArray(1200) As Short Dim WriteArray(1200) As Short

 Dim WriteAsynchValue As Object Dim WriteAsyncArray(1200) As Short Dim ReadSeqValue As String Dim WriteSeqValue As String Dim ReadSeqArray(1020) As Short Dim WriteSeqArray(1020) As Short Dim WriteSeqAsyncValue As String Public WriteSeqAsyncArray(400) As Short Dim CompareVal Dim ReadVal Dim conn5 As OleDbConnection = New OleDbConnection Dim provider As String Dim dataFile As String Dim connString As String Dim dx As OleDb.OleDbDataAdapter Dim dr As OleDb.OleDbDataReader Dim tables As DataTableCollection Public Sub subopenDevice() ' untuk koneksi dengan plc bResultFlag = CxsLiteCtrl1.OpenDevice(sPLCName) End Sub Private Sub autoplcuser() ' untuk mengaktifkan led standby pada plc  $Dim$  poin1 As String = " $D12X$ " WriteValue  $= 1$  $bWriteDk = CxsliteCtrl$ . WriteAsync(sPLCName, poin1, WriteValue) End Sub Sub excel() ' untuk mengexport datagridview pada excel  $x$ lApp = New Excel.Application xlWorkBook = xlApp.Workbooks.Add(misvalue)  $x$ lWorkSheet =  $x$ lWorkBook.Sheets("sheet1") For  $i = 0$  To DataGridView1.RowCount - 1 For j = 0 To DataGridView1.ColumnCount - 1 For k As Integer = 1 To DataGridView1.Columns.Count  $x$ lWorkSheet.Cells $(1, k)$  = DataGridView1.Columns $(k -$ 1).HeaderText  $x$ lWorkSheet.Cells $(i + 2, i + 1) =$ DataGridView1 $(i,$ i).Value() **Next** 

Next

```
Next
     xlWorkSheet.SaveAs("D:\bismillah\Data Recovery 2017-08-08 
at 22.45.47\D\semester 6\hmi\9 
maret\sql21feb\sql21feb\bin\Debug\datakaryawan.xlsx")
     xlWorkBook.Close()
     xlApp.Quit()
     releaseObject(xlApp)
     releaseObject(xlWorkBook)
     releaseObject(xlWorkSheet)
     MsgBox("you can find the")
     Dim res As MsgBoxResult
     res = MsgBox("proses legkap", MsgBoxStyle.YesNo)
    If (res = MseBoxResult. Yes) Then
        Process.Start("D:\bismillah\Data Recovery 2017-08-08 at 
22.45.47\D\semester 6\hmi\9 
maret\sql21feb\sql21feb\bin\Debug\datakaryawan.xlsx")
     End If
   End Sub
   Sub releaseObject(ByVal obj As Object)
    Try
```

```
System.Runtime.InteropServices.Marshal.ReleaseComObject(obj)
       obj = Nothing Catch ex As Exception
       obj = Nothing Finally
        GC.Collect()
      End Try
   End Sub
   Sub isiGrid() ' untuk menampilkan database atau tabel user ke 
dalam datagridview
     accessdbg()
     conn5.Open()
      DS = New DataSet
    tables = DS<math>. Tables
    dx = New OleDbDataAdapter("Select * FROM [userdata]",conn5) 'Change items to your database name
     dx.Fill(DS, "userdata") 'Change items to your database name
```
 DataGridView1.DataSource = DS.Tables("userdata") DataGridView1.ReadOnly = True conn5.Close()

## End Sub

```
 Sub hapus() ' sub untuk hapus textbox 
     tidsignup.Text = "" ' untuk menghapus tidsignup
     tnrpsignup.Text = "" ' untuk menghapus tnrpsignup
    tnamasignup.Text = " " ' untuk menghapus transignup tbagiansignup.Text = "" ' untuk menghapus tbagiansignup
     tpasssignup.Text = "" ' untuk menghapus tpasssignup
     tfotokaryawan.Text = "" ' untuk menghapus tfotokaryawan
     PictureBox3.ImageLocation = "" ' untuk menghapus 
picturebox3
    TextBox1. Text = ""
    TextBox2.Text = "" End Sub
   Private Sub datakaryawan_Load(sender As Object, e As
EventArgs) Handles MyBase.Load ' saat halaman datakaryawan 
muncul maka
     Call subopenDevice() ' koneksi plc 
    Timer1.Enabled = True' mengaktifkan timer1
     emergencydatakaryawan.Text = "read" ' menuliskan kata read 
pada textbox emergencydatakaryawan
      Call isiGrid() ' mengaktifkan fungsi untuk mengisi 
datagridview
   End Sub
```

```
Private Sub Button100 Click(sender As Object, e As EventArgs)
Handles Button100.Click ' button untuk kembbali ke halaman admin 
     admin.Show() ' untuk menampilkan halaman admin
```
 Me.Hide() ' untuk menutup halaman adminhistorytools End Sub

 Private Sub Button101\_Click(sender As Object, e As EventArgs) Handles Button101.Click ' button untuk kembali ke halaman loginuser (halaman utama)

```
 Call autoplcuser() ' untuk mengaktifkan fungsi led standby 
pada PLC
```
loginuser.Show() ' untuk menampilkan loginuser

 admin.Hide() ' untuk menutup halaman admin Me.Close() ' untuk menutup halaman Call loginuser.persiapanrfid1() End Sub Private Sub PictureBox2\_Click(sender As Object, e As EventArgs)

#### End Sub

 Private Sub PictureBox1\_Click(sender As Object, e As EventArgs)

### End Sub

 Private Sub Button2\_Click(sender As Object, e As EventArgs) Handles Button2.Click ' button untuk mengambil foto dari suatu folder

 $OpenFileDialog1. Filter = "Jpeg|*.JPG|Bitmap|*.BMP|gif|$ \*.GIF" 'untuk membuka file yang sesuai dengan filter tersebut atau sesuai dengaan jpeg, jpg, bitmap,dll

 OpenFileDialog1.RestoreDirectory = True ' RestoreDirectory untuk memastikan bahwa direktori yang dipilih sebelumnya dipulihkan ketika kotak dialog ditutup

 OpenFileDialog1.ShowDialog() ' untuk memunculkan kotak dialog open file

 If OpenFileDialog1.FileName = "" Then Exit Sub ' ketika sudah memilih filename maka

 PictureBox3.ImageLocation = OpenFileDialog1.FileName 'filename yang dipilih akan ditampilkan di picture box 3 dalam bentuk gambar

 tfotokaryawan.Text = OpenFileDialog1.FileName 'filename yang dipilih akan ditampilkan di picture box 3 dalam bentuk gambar End Sub

```
 Private Sub accessdbg()
```
conn5.Close()

 provider = "Provider=Microsoft.ACE.OLEDB.12.0;Data Source  $=$ "

 dataFile = "C:\Users\rico\Documents\Database\_Final.accdb" ' Change it to your Access Database location

 connString = provider & dataFile conn5.ConnectionString = connString End Sub

```
Private Sub Button1 Click(sender As Object, e As EventArgs)
Handles Button1.Click ' button yang digunakan untuk insert data 
karyawan ke database karyawan dan akan ditampilkan pada 
datagridview
     Dim str As String
     accessdbg()
     conn5.Open()
    str = "SELECT id FROM [userdata] WHERE (id = "' \&tidsignup.Text & "')"
    Using cmd As OleDbCommand = New OleDbCommand(str,
conn5)
        dr = cmd.ExecuteReader
        dr.Read()
        If dr.HasRows Then
          MsgBox("Maaf, Data dengan kode tersebut telah ada", 
MsgBoxStyle.Exclamation, "Peringatan")
        Else
          accessdbg()
          conn5.Open()
          simpan = "insert into userdata 
([id],[nipuser],[nama],[bagian],[password],[foto],[gambar],[idrole]) 
values ('" & tidsignup.Text & "','" & tnrpsignup.Text & "','" & 
tnamasignup.Text & "','" & tbagiansignup.Text & "','" & 
tpasssignup.Text & "','" & tfotokaryawan.Text & "','" & 
TextBox1.Text & "', '" & TextBox2.Text & "')"
         Dim cmf As OleDbCommand = New
OleDbCommand(simpan, conn5)
          With cmf
            . CommandText = simpan .Connection = conn5
             .Parameters.Add(New OleDbParameter("p1", 
CType(tidsignup.Text, String)))
             .Parameters.Add(New OleDbParameter("p2", 
CType(tnrpsignup.Text, String)))
             .Parameters.Add(New OleDbParameter("p3", 
CType(tnamasignup.Text, String)))
             .Parameters.Add(New OleDbParameter("p4", 
CType(tbagiansignup.Text, String)))
```

```
 .Parameters.Add(New OleDbParameter("p5", 
CType(tpasssignup.Text, String)))
             .Parameters.Add(New OleDbParameter("p6", 
CType(tfotokaryawan.Text, String)))
             .Parameters.Add(New OleDbParameter("p7", 
CType(TextBox1.Text, String)))
             .Parameters.Add(New OleDbParameter("p7", 
CType(TextBox2.Text, String)))
             .ExecuteNonQuery()
             Call isiGrid() ' memanggil fungsi untuk mengisi 
datagrid dan data yang baru akan tampil pada datagridview
             Call hapus() ' untuk memanggil fungsi hapus textbox 
setelah data sudah masuk di datagridview
          End With
        End If
      End Using
```
#### End Sub

 Private Sub Timer1\_Tick(sender As Object, e As EventArgs) Handles Timer1.Tick ' timer bantuan untuk merefresh textbox untuk menuliskan kondisi emergency emergencydatakaryawan.Text = "" ' memanggil agar textbox tersebut refresh keadaan emergency End Sub Private Sub emergencydatakaryawan\_TextChanged(sender As Object, e As EventArgs) Handles emergencydatakaryawan.TextChanged ' saat text emergency berganti keadaan maka 'emergency Dim poin3 As String = "D12X"  $ReadValue = Nothing$  bReadOk = CxsLiteCtrl1.Read(sPLCName, poin3, ReadValue, bBadQuality) emergencydatakaryawan.Text = ReadValue If ReadValue  $= 11$  Then emergency.Show() End If End Sub

 Private Sub tidsignup\_TextChanged(sender As Object, e As EventArgs) Handles tidsignup.TextChanged End Sub

 Private Sub TextBox1\_TextChanged(sender As Object, e As EventArgs) Handles TextBox1.TextChanged

End Sub

 Private Sub export\_Click(sender As Object, e As EventArgs) Handles export.Click 'button untuk export database menuju file excel

 Call excel() ' untuk memanggil fungsi export database menuju excel End Sub

End Class

#### **B-10 Listing Program pada Form datatools**

Imports System.Data.OleDb Imports Excel = Microsoft.Office.Interop.Excel Imports CXSLite.CXSLiteCtrl Imports System.Data.Sql Imports System Imports System.Data Public Class datatools Dim i, columnindex As Integer Dim j As Integer ' plc kyknya Dim sPLCName As String = "NewPLC1" Dim sPointName As String Dim sDeviceName As String Dim sPoint As String Dim bBadQuality As Boolean Dim sMode As String Dim iMode As Integer Dim iSetMode As Integer Dim bReadOk As Boolean Dim bWrittenOk As Boolean Dim iEventCounter As Integer Dim iSequenceCompleteCounter As Integer Dim sClockWrite As String Dim dTime As Date Dim dTimeNow As Date = Date.Now Dim sType As String Dim bIsPoint As Boolean Dim bIsDevice As Boolean Dim DeviceNames() Dim PointNames() Dim sError As String Dim bResultFlag As Boolean

Dim Value

 Dim ReadValue As Object Dim WriteValue As Object  Dim ReadArray(1200) As Short Dim WriteArray(1200) As Short Dim WriteAsynchValue As Object Dim WriteAsyncArray(1200) As Short

 Dim ReadSeqValue As String Dim WriteSeqValue As String Dim ReadSeqArray(1020) As Short Dim WriteSeqArray(1020) As Short Dim WriteSeqAsyncValue As String Public WriteSeqAsyncArray(400) As Short Dim CompareVal Dim ReadVal Dim conn5 As OleDbConnection = New OleDbConnection Dim provider As String Dim dataFile As String Dim connString As String Dim dx As OleDb.OleDbDataAdapter Dim dr As OleDb.OleDbDataReader Dim tables As DataTableCollection Public Sub subopenDevice() 'untuk koneksi dengan plc bResultFlag = CxsLiteCtrl1.OpenDevice(sPLCName) End Sub Private Sub autoplcuser() ' untuk memanggil led standby pada plc  $Dim$  poin1 As String = " $D12X$ " WriteValue  $= 1$  bWrittenOk = CxsLiteCtrl1.WriteAsync(sPLCName, poin1, WriteValue) End Sub Private Sub accessdbd() conn5.Close() provider = "Provider=Microsoft.ACE.OLEDB.12.0;Data Source  $=$ " dataFile = "C:\Users\rico\Documents\Database\_Final.accdb" ' Change it to your Access Database location

```
 connString = provider & dataFile
 conn5.ConnectionString = connString
```
End Sub

 Sub isiGrid() 'untuk mengisi datagridview dengan database dengan tabel yang bernama master\_tools

```
 accessdbd()
     conn5.Open()
    DS = New DataSettables = DS. Tables
    dx = New OleDbDataAdapter("Select * FROM Imaster tools]", conn5) 'Change items to your database name
     dx.Fill(DS, "master_tools") 'Change items to your database 
name
     DataGridView1.DataSource = DS.Tables("master_tools")
    DataGridView1. ReadOnly = True
     conn5.Close()
```
End Sub

 Sub excel() ' untuk mengexport data dari datagridview menuju file excel

```
xlApp = New Excel.Application
 xlWorkBook = xlApp.Workbooks.Add(misvalue)
xlWorkSheet = xlWorkBook.Sheets("sheet1")
```

```
For i = 0 To DataGridView1.RowCount - 1
        For j = 0 To DataGridView1.ColumnCount - 1
          For k As Integer = 1 To DataGridView1.Columns.Count
           xlWorkSheet.Cells(1, k) = DataGridView1.Columns(k -1).HeaderText
           xlWorkSheet.Cells(i + 2, j + 1) =DataGridView1(i, j)i).Value()
```
## **Next**

```
Next
    Next
     xlWorkSheet.SaveAs("D:\bismillah\Data Recovery 2017-08-08 
at 22.45.47\D\semester 6\hmi\9 
maret\sql21feb\sql21feb\bin\Debug\datatools.xlsx")
     xlWorkBook.Close()
```
xlApp.Quit()

```
 releaseObject(xlApp)
 releaseObject(xlWorkBook)
 releaseObject(xlWorkSheet)
```

```
 MsgBox("you can find the")
     Dim res As MsgBoxResult
     res = MsgBox("proses legkap", MsgBoxStyle.YesNo)
    If (res = MsgBoxResult. Yes) Then
        Process.Start("D:\bismillah\Data Recovery 2017-08-08 at 
22.45.47\D\semester 6\hmi\9 
maret\sql21feb\sql21feb\bin\Debug\datatools.xlsx")
```

```
 End If
 End Sub
 Sub releaseObject(ByVal obj As Object)
  Try
```

```
System.Runtime.InteropServices.Marshal.ReleaseComObject(obj)
       obj = Nothing Catch ex As Exception
       obj = Nothing Finally
        GC.Collect()
```

```
 End Try
```

```
 End Sub
```

```
 Sub hapus() ' untuk menghapus textbox yang dicantumkan di 
bawah
```
 tidtools.Text = "" ' menghapus text yang ada di tidtools tnamaalat.Text = "" ' menghapus text yang ada di tnamaalat tmerk.Text  $=$  "" ' menghapus text yang ada di tmerk End Sub

Private Sub Button100 Click(sender As Object, e As EventArgs) Handles Button100.Click ' button untuk kembbali ke halaman admin admin.Show() ' untuk menampilkan halaman admin Me.Hide() ' untuk menutup halaman adminhistorytools End Sub

 Private Sub PictureBox2\_Click(sender As Object, e As EventArgs)

End Sub

 Private Sub PictureBox1\_Click(sender As Object, e As EventArgs)

## End Sub

```
Private Sub Button101 Click(sender As Object, e As EventArgs)
Handles Button101.Click ' button untuk kembali ke halaman 
loginuser (halaman utama)
     Call autoplcuser() ' untuk mengaktifkan fungsi led standby 
pada PLC
     loginuser.Show() ' untuk menampilkan loginuser
     admin.Hide() ' untuk menutup halaman admin
     Me.Close() ' untuk menutup halaman
     Call loginuser.persiapanrfid1()
```
## End Sub

```
 Private Sub datatools_Load(sender As Object, e As EventArgs) 
Handles MyBase.Load 'saat halaman datatools muncul maka
      Call subopenDevice() ' memanggil koneksi plc
    Timer1. Enabeled = True 'mengaktifkan timer1 untuk bantuan'emergency
     emergencydatatools.Text = "read" ' ' menuliskan kata read pada 
textbox emergencydatatools
     Call isiGrid() ' mengaktifkan fungsi untuk mengisi 
datagridview
   End Sub
  Private Sub Button1 Click(sender As Object, e As EventArgs)
Handles Button1.Click ' button yang digunakan untuk insert data
```
tools dan akan ditampilkan pada datagridview Dim str As String accessdbd()

```
 conn5.Open()
    str = "SELECT id FROM Imaster tools] WHERE (idal at = "\& tidtools. Text \& "')"
    Using cmd As OleDbCommand = New OleDbCommand(str,
conn5)
        dr = cmd.ExecuteReader
       dr Read() If dr.HasRows Then
          MsgBox("Maaf, Data dengan kode tersebut telah ada", 
MsgBoxStyle.Exclamation, "Peringatan")
        Else
          accessdbd()
          conn5.Open()
         simpan = "insert into master tools([idalat],[nama_alat],[merk]) values ('" & tidtools.Text & "','" & 
tnamaalat.Text & "','" & tmerk.Text & "')"
         Dim cmf As OleDbCommand = New
OleDbCommand(simpan, conn5)
          With cmf
            .CommandText = simpan
           . Connection = conn5
             .Parameters.Add(New OleDbParameter("p1", 
CType(tidtools.Text, String)))
             .Parameters.Add(New OleDbParameter("p2", 
CType(tnamaalat.Text, String)))
             .Parameters.Add(New OleDbParameter("p3", 
CType(tmerk.Text, String)))
            .ExecuteNonQuery()
            Call isiGrid() ' memanggil fungsi untuk mengisi 
datagrid dan data yang baru akan tampil pada datagridview
          End With
          accessdbd()
            conn5.Open()
         simpan = "insert into Pinjam kembali"([idalat],[nama_alat],[merk]) values (" \& tidtools.Text \& "'," \&tnamaalat.Text & "','" & tmerk.Text & "')"
         Dim cmc As OleDbCommand = New
```
OleDbCommand(simpan, conn5)

```
 With cmc
              . CommandText = simpanConnection = conn5 .Parameters.Add(New OleDbParameter("p1", 
CType(tidtools.Text, String)))
               .Parameters.Add(New OleDbParameter("p2", 
CType(tnamaalat.Text, String)))
              .Parameters.Add(New OleDbParameter("n3",
CType(tmerk.Text, String)))
               .ExecuteNonQuery()
               Call isiGrid() ' memanggil fungsi untuk mengisi 
datagrid dan data yang baru akan tampil pada datagridview
               Call hapus() ' untuk memanggil fungsi hapus textbox 
setelah data sudah masuk di datagridview
```
 End With End If End Using

End Sub

Private Sub Timer1\_Tick(sender As Object, e As EventArgs) Handles Timer1.Tick ' timer bantuan untuk merefresh textbox untuk menuliskan kondisi emergency emergencydatatools.Text = "" ' memanggil agar textbox tersebut refresh keadaan emergency

End Sub

 Private Sub emergencydatatools\_TextChanged(sender As Object, e As EventArgs) Handles emergencydatatools.TextChanged ' saat text emergency berganti keadaan maka

```
 'emergency
     Dim poin3 As String = "D12X"
    ReadValue = Nothing bReadOk = CxsLiteCtrl1.Read(sPLCName, poin3, ReadValue, 
bBadQuality)
    emergency data tools. Text = ReadValueIf ReadValue = 11 Then
```

```
 emergency.Show()
   End If
 End Sub
```
 Private Sub tidtools\_TextChanged(sender As Object, e As EventArgs) Handles tidtools.TextChanged

End Sub

 Private Sub Label3\_Click(sender As Object, e As EventArgs) Handles Label3.Click

End Sub

 Private Sub export\_Click(sender As Object, e As EventArgs) Handles export.Click 'button untuk export database menuju file excel

 Call excel() ' untuk memanggil fungsi export database menuju excel

 End Sub End Class
## **B-11 Listing Program pada Form konfirmasikembali**

Public Class konfirmasikembali

 Private Sub Timer1\_Tick(sender As Object, e As EventArgs) Handles Timer1.Tick ' user.autoclose.BackColor = Color.Green Me.Close() End Sub

 Private Sub konfirmasikembali\_Load(sender As Object, e As EventArgs) Handles MyBase.Load

 Timer1.Enabled = True ' mengaktifkan timer 3 untuk merefresh isi dari datagridview End Sub

 Private Sub Label1\_Click(sender As Object, e As EventArgs) Handles Label1.Click

 End Sub End Class

### **B-12 Listing Program pada Form konfirmasitools**

Imports System.Data.OleDb Public Class konfirmasitools Public text4 As String Dim sudahisi As Boolean Private cozz As OleDbConnection = New OleDbConnection Dim provider As String Dim dataFile As String Dim connString As String Dim dx As OleDb.OleDbDataAdapter Dim tables As DataTableCollection

```
 Private Sub accessdbk()
     cozz.Close()
     provider = "Provider=Microsoft.ACE.OLEDB.12.0;Data 
Source ="
     dataFile = "C:\Users\rico\Documents\Database_Final.accdb" ' 
Change it to your Access Database location
     connString = provider & dataFile
      cozz.ConnectionString = connString
```
### End Sub

 Sub isiGrid() 'untuk menampilkan database dari tabel bernama tabel\_pinjam data yang muncul hanya berdasarkan textbox4 yang diisikan nama

```
 accessdbk()
 cozz.Open()
DS = New DataSettables = DS<math>. Tables
```
 $dx = New OleDbDataAdapter("Select nama alat FROM)$ [tabel\_pinjam] where nama like '%" & TextBox4.Text & "%'", cozz)

```
'Change items to your database name
```
 dx.Fill(DS, "tabel\_pinjam") 'Change items to your database name

DataGridView1.DataSource = DS.Tables("tabel\_pinjam")

 DataGridView1.ReadOnly = True End Sub

 Private Sub konfirmasitools\_Load(sender As Object, e As EventArgs) Handles MyBase.Load ' saat halaman konfirmasi tools muncul maka

 Call isiGrid() ' mengaktifkan fungsi menampilkan datagridview yang muncul berdasarkan nama yang sudah diisi pada textbox

Me.DataGridView1.Font = New Font("Century Gothic", 12, FontStyle.Bold) ' pengaturan font pada datagridview

TextBox1.Text = 0 'menuliskan textbox1 dengan anggka 0

 Timer3.Enabled = True ' mengaktifkan timer 3 untuk merefresh isi dari datagridview

 $TextBox4.Text = text4 'textbox bartuan untuk menuliskan$ nama dari halaman user digunakan untuk sorting database berdasarkan nama tersebut

 $Timer2.Enabeled = True' mengaktifkan timer 2 untuk$ pengaturan waktu munculnya konfirmasitools

### End Sub

 Private Sub Timer2\_Tick(sender As Object, e As EventArgs) Handles Timer2.Tick ' timer yang digunakan untuk mengatur lamanya konfirmasi tools muncul

 Dim nilai As String = 1 ' inisialisasi bahwa angka dari kata nilai yaitu 1, yang akan menulis angka 1 tiap detiknya

```
TextBox1.Text = nilai + TextBox1.Text 'textbox 1 adalah isidari penulisan angka 1 yang tiap detik bertambah + nilai 0
     If TextBox1.Text = 1110 Then ' jika textbox1 sudah bernilai 
11110 maka
       Me.Close()
        TextBox4.Text = "" ' menghapus tulisan yang ada di 
textbox4
        ' menutup konfirmasi tools
       user.autoclose.BackColor = Color. Green End If
   End Sub
```
 Private Sub Timer3\_Tick(sender As Object, e As EventArgs) Handles Timer3.Tick ' timer bantuan untuk mengaktifkan refresh dari datagridview

 Button1.PerformClick() ' auto klik button 1 setiap 0,1 s untuk merefresh datagridview

End Sub

 Private Sub Button1\_Click(sender As Object, e As EventArgs) Handles Button1.Click ' button yang digunakan untuk merefresh isi dari datagridview

 Call isiGrid() ' mengaktifkan fungsi isi datagridview dari database

 End Sub End Class

### **B-13 Listing Program pada Form loginuser**

 'plc Dim sPLCName As String = "NewPLC1" Dim sPointName As String = "Lampu" Dim sDeviceName As String Dim sPoint As String Dim bBadQuality As Boolean Dim sMode As String Dim iMode As Integer Dim iSetMode As Integer Dim bReadOk As Boolean Dim bWrittenOk As Boolean Dim iEventCounter As Integer Dim iSequenceCompleteCounter As Integer Dim sClockWrite As String Dim dTime As Date Dim dTimeNow As Date = Date.Now Dim sType As String Dim bIsPoint As Boolean Dim bIsDevice As Boolean Dim DeviceNames() Dim PointNames() Dim sError As String Dim bResultFlag As Boolean Dim Value Dim ReadValue As Object Dim WriteValue As Object Dim ReadArray(1200) As Short Dim WriteArray(1200) As Short Dim WriteAsynchValue As Object Dim WriteAsyncArray(1200) As Short Dim ReadSeqValue As String Dim WriteSeqValue As String Dim ReadSeqArray(1020) As Short Dim WriteSeqArray(1020) As Short Dim WriteSeqAsyncValue As String

Public WriteSeqAsyncArray(400) As Short

Dim CompareVal

159

 Dim ReadVal Dim provider As String Dim dataFile As String Dim connString As String Dim conn1 As OleDbConnection = New OleDbConnection Dim dr As OleDbDataReader

Public Sub adminbutton() ' untuk non aktif admin button agar dipanggil di form admin

 $ADMINTo$ olStripMenuItem.Enabled = False '

admintoolsstripmenuitem tidak akan bisa ditekan /dinonaktifkan End Sub

 Private Sub accesdb() ' UNTUK KONEKSI DATABASE M.ACCES

 conn1.Close() ' UNTUK MENUTUP KONEKSI DATABASE M.ACCES

 provider = "Provider=Microsoft.ACE.OLEDB.12.0;Data Source =" ' UNTUK TIPE KONEKSI DATABSE

 dataFile = "C:\Users\rico\Documents\Database\_Final.accdb" ' TEMPAT DIMANA KITA MENYIMPAN FILE M. ACCES

AGAR DAPAT DI KETAHUI OLEH VISUAL STUDIO

 connString = provider & dataFile ' UNTUK MEMANGGIL FUNGSI PROVIDER DAN DATAFILE

 conn1.ConnectionString = connString ' UNTUK MEMBUKA KONEKSI DATABASE

End Sub

Private Sub tidbantuan\_TextChanged(sender As Object, e As EventArgs) Handles tidbantuan.TextChanged 'textbox yang berisi  $text1 = tidbantuan.Text$ 

End Sub

 Private Sub loginuser\_Load(sender As Object, e As EventArgs) Handles MyBase.Load

 'TODO: This line of code loads data into the 'Database FinalDataSet.userdata' table. You can move, or remove it, as needed.

Me.UserdataTableAdapter.Fill(Me.Database FinalDataSet.userdata)  $ADMINTools$ tripMenuItem.Enabled = False Call autoplcloginuser() 'plc

Timer3. Enabled  $=$  True  $Time2. Enabeled = True$  $TextBox14$  Text = "read" bantuanemergency.Text = "read" Call persiapanrfid1() TextBox13.BackColor = Color.Green  $bolehmaling = True$  $clearfid.BackColor = Color.Pink$ 

```
 End Sub
Private Sub autoplcloginuser()
    Dim poin As String = "D12X"
     Dim alreadyopen As Boolean
     user.subopenDevice()
    alreadvopen = True If alreadyopen = True Then
      WriteValue = 1 bWrittenOk = CxsLiteCtrl1.WriteAsync(sPLCName, poin, 
WriteValue)
     End If
   End Sub
```

```
 Private Sub TextBox12_TextChanged(sender As Object, e As
EventArgs) Handles TextBox12.TextChanged
     Dim str As String
     accesdb()
     conn1.Open()
    str = "SELECT * FROM [userdata] WHERE (id= "" \&TextBox12.Text & "')"
    Using cmd As OleDbCommand = New OleDbCommand(str,
conn1)
       dr = cmd.ExecuteReader
       dr.Read()
       Try
         TextBox13 2.Text = dr("nipuser").ToString Catch ex As Exception
```
End Try

```
 End Using
TextBox11.Text = TextBox132.Text conn1.Close()
```

```
 End Sub
Private Sub btnclose_Click(sender As Object, e As EventArgs) 
Handles btnclose.Click
     ClosePort.PerformClick()
   End Sub
```

```
 Private Sub Timer2_Tick(sender As Object, e As EventArgs) 
Handles Timer2.Tick
    bantuanemergency.Text = ""
    TextBox14.Text = " End Sub
```

```
 Private Sub bantuanemergency_TextChanged(sender As Object, e 
As EventArgs) Handles bantuanemergency.TextChanged
```

```
 'emergency
    Dim poin3 As String = "D12X"
    ReadValue = Nothing bReadOk = CxsLiteCtrl1.Read(sPLCName, poin3, ReadValue, 
bBadQuality)
     bantuanemergency.Text = ReadValue
    If ReadValue = 11 Then
       Call tutuprfid()
       emergency.Show()
     End If
```
### 'KEYSWITCH

```
Dim poin2 As String = "D12X"
    ReadValue = Nothing bReadOk = CxsLiteCtrl1.Read(sPLCName, poin2, ReadValue, 
bBadQuality)
    text{Pox1 Text} = \text{ReadValue}If ReadValue = 5 Then
        ADMINToolStripMenuItem.Enabled = True
```

```
 End If
    Time 3. Enabeled = True End Sub
   Private Sub TextBox11_TextChanged(sender As Object, e As
EventArgs) Handles TextBox11.TextChanged
     Dim str As String
     accesdb()
     conn1.Open()
    str = "SELECT * FROM [userdata] WHERE (nipuser = "' \&TextBox11.Text & "')"
    Using cmd As OleDbCommand = New OleDbCommand(str,
conn1)
       dr = cmd.ExecuteReader
        dr.Read()
      Try
         tidbantuan.Text = dr("nipuser"). To StringTextBox11.Text = tidbantuan.Text Catch ex As Exception
```

```
 End Try
```

```
 End Using
     Call tutuprfid()
    If StatusBar1.Panels(1).Text = "COM Closed" Then
      TextBox13 BackColor = Color.Red.
       If TextBox13.BackColor = ColorRed Then user.Show()
          Me.Hide()
         TextBox11.Text = "tidbantuan.Text = ""TextBox10.Text = ""TextBox132.Text = ""TextBox6 Text = ""
         TextBox12.Text = ""Dim poin1 As String = "D12X"
         WriteValue = 2 bWrittenOk = CxsLiteCtrl1.WriteAsync(sPLCName, 
poin1, WriteValue)
         tabControl1. SelectedIndex = 0
```

```
If tabControl1. SelectedIndex = 0 Then
     ClosePort.PerformClick()
   End If
 End If
```
End If

End Sub

Private Sub btnlogin\_Click(sender As Object, e As EventArgs)

```
 Private Sub TutorialToolStripMenuItem_Click(sender As Object, 
e As EventArgs) Handles TutorialToolStripMenuItem.Click
      isi_petunjuk.Show()
      Me.Hide()
   End Sub
```

```
 Private Sub EXITToolStripMenuItem_Click(sender As Object, e 
As EventArgs) Handles EXITToolStripMenuItem.Click
     Dim pesan As Integer
     pesan = MsgBox("apakah data sudah benar ?", vbInformation + 
vbYesNo, "Peringatan")
    If pesan = vbYes Then
        End
    ElseIf pesan = vbNo Then
     End If
   End Sub
   Private Sub autoplclform1()
     Dim poin As String = "D12X"
     Dim alreadyopen As Boolean
     user.subopenDevice()
    alreadyopen = True If alreadyopen = True Then
       WriteValue = 30 bWrittenOk = CxsLiteCtrl1.WriteAsync(sPLCName, poin, 
WriteValue)
     End If
```

```
 Private Sub ADMINToolStripMenuItem_Click(sender As Object, 
e As EventArgs) Handles ADMINToolStripMenuItem.Click
     Call tutuprfid()
     If StatusBar1.Panels(1).Text = "COM Closed" Then
      TextBox13 BackColor = Color.Red.
      If TextBox13.BackColor = Color.P. admin.Show()
          Call autoplclform1()
         Me.Hide()
         TextBox11.Text = ""tidbantuan.Text = ""TextBox10.Text = ""TextBox132.Text = "TextBox6.Text = ""TextBox12 Text = ""
        End If
     End If
   End Sub
   Private Sub Timer3_Tick(sender As Object, e As EventArgs) 
Handles Timer3.Tick
     If StatusBar1.Panels(1).Text = "COM Closed" And
TextBox13.BackColor = Color.Green Then Call persiapanrfid1()
     End If
     If StatusBar1.Panels(1).Text = "COM 2" And
TextBox13.BackColor = Color.Green Then
        Call tutuprfid()
     End If
   End Sub
  Sub limitpintu()
    Dim limit1 = ReadValue
    ReadValue = Nothing bReadOk = CxsLiteCtrl1.Read(sPLCName, sPointName & 
"D10X", ReadValue, bBadQuality)
    TextBox14.Text = ReadValueIf TextBox14.Text = "35" Then
```

```
 Call alarmlogin()
     End If
   End Sub
   Sub alarmlogin()
    If TextBox11.Text = "" And TextBox14.Text = "35" Andbolehmaling = True Then
        alarmpintu.Show()
       Dim poin10 As String = "D12X"
      WriteValue = 60 bWrittenOk = CxsLiteCtrl1.WriteAsync(sPLCName, 
poin10, WriteValue)
     End If
   End Sub
   Private Sub TextBox14_TextChanged(sender As Object, e As
EventArgs) Handles TextBox14.TextChanged
     Dim poin3 As String = "D10X"
    ReadValue = Nothing bReadOk = CxsLiteCtrl1.Read(sPLCName, poin3, ReadValue, 
bBadQuality)
    Try
      TextBox14.Text = ReadValue Catch ex As Exception
     End Try
```
If  $TextBox14.Text = "35" Then$ Call alarmlogin()

End If

```
 Private Sub TextBox15_TextChanged(sender As Object, e As
EventArgs) Handles TextBox15.TextChanged
     Dim str As String
     accesdb()
     conn1.Open()
```

```
str = "SELECT * FROM [master_tools] WHERE (idalat = "" &TextBox15.Text & "')"
    Dim CMD As OleDbCommand = New OleDbCommand(str,
conn1)
     dr = cmd.ExecuteReader
     dr.Read()
    Try
      TextBox16.Text = dr("nama_alat"). ToString Catch ex As Exception
     End Try
   End Sub
  Sub isigrid1()
     Dim str As String
     accesdb()
     conn1.Open()
    str = "SELECT * FROM [table] pinjam] WHERE (nama_alat =
'" & TextBox16.Text & "')"
     Using cmd As OleDbCommand = New OleDbCommand(str, 
conn1)
       dr = cmd.ExecuteReader
      dr Read() If dr.HasRows Then
         TextBox17.Text = dr("nama"). ToString Else
         TextBox17Text = "" End If
     End Using
     conn1.Close()
   End Sub
```

```
 Private Sub TextBox16_TextChanged(sender As Object, e As
EventArgs) Handles TextBox16.TextChanged
     Call isigrid1()
   End Sub
```

```
 Private Sub clearrfid_BackColorChanged(sender As Object, e As
EventArgs) Handles clearrfid.BackColorChanged
     Dim masuk As Boolean
     button2.PerformClick()
```

```
mask = TrueIf masuk = True Then
   button2.PerformClick()
  mask = False End If
TextBox15.Text = ""TextBox16.Text = ""TextBox17.Text = "" clearrfid.BackColor = Color.Pink
```
End Sub

 Private Sub TOOLSCEKToolStripMenuItem\_Click(sender As Object, e As EventArgs) Handles TOOLSCEKToolStripMenuItem.Click popuptool.text $15 =$ TextBox16.Text popuptool.Show() End Sub End Class

## **B-14 Listing Program pada Form** *popuptool*

```
Imports System.Data.OleDb
Public Class popuptool
   Public text15 As String
   Dim conn5 As OleDbConnection = New OleDbConnection
   Dim provider As String
   Dim dataFile As String
   Dim connString As String
   Dim dx As OleDb.OleDbDataAdapter
   Dim dr As OleDb.OleDbDataReader
   Dim tables As DataTableCollection
   Private Sub accessdbd()
     conn5.Close()
     provider = "Provider=Microsoft.ACE.OLEDB.12.0;Data 
Source ="
     dataFile = "C:\Users\rico\Documents\Database_Final.accdb" ' 
Change it to your Access Database location
    connString = provider & dataFile
     conn5.ConnectionString = connString
   End Sub
```

```
 Sub isiGrid()
   accessdbd()
   conn5.Open()
   DS = New DataSet
  tables = DS. Tables
```
 $dx = New OleDbDataAdapter("Select * FROM [table] pinjam]$ where nama\_alat like '%" & TextBox1.Text & "%'", conn5) 'Change items to your database name

 dx.Fill(DS, "tabel\_pinjam") 'Change items to your database name

 DataGridView1.DataSource = DS.Tables("tabel\_pinjam") DataGridView1.ReadOnly = True conn5.Close()

```
 Private Sub TextBox1_TextChanged(sender As Object, e As
EventArgs) Handles TextBox1.TextChanged
     Call isiGrid()
   End Sub
```

```
 Private Sub popuptool_Load(sender As Object, e As EventArgs) 
Handles MyBase.Load
    TextBox1.Text = text15TextBox2.Text = 0 End Sub
```

```
 Private Sub Timer1_Tick(sender As Object, e As EventArgs) 
Handles Timer1.Tick
    TextBox1.Text = "" End Sub
```

```
 Private Sub Timer2_Tick(sender As Object, e As EventArgs) 
Handles Timer2.Tick
    Dim nilai As String = 1TextBox2.Text = nilai + TextBox2.TextIf TextBox2 Text = 1110 Then
       TextBox1.Text = "" loginuser.clearrfid.BackColor = Color.Red
       Me.Close()
```

```
 End If
 End Sub
```
End Class

### **B-15 Listing Program pada Form** *user*

' plc kyknya Dim sPLCName As String = "NewPLC1" Dim sPointName As String Dim sDeviceName As String Dim sPoint As String Dim bBadQuality As Boolean Dim sMode As String Dim iMode As Integer Dim iSetMode As Integer Dim bReadOk As Boolean Dim bWrittenOk As Boolean Dim iEventCounter As Integer Dim iSequenceCompleteCounter As Integer Dim sClockWrite As String Dim dTime As Date Dim dTimeNow As Date = Date.Now Dim sType As String Dim bIsPoint As Boolean Dim bIsDevice As Boolean Dim DeviceNames() Dim PointNames() Dim sError As String Dim bResultFlag As Boolean

Dim Value

 Dim ReadValue As Object Dim WriteValue As Object Dim ReadArray(1200) As Short Dim WriteArray(1200) As Short Dim WriteAsynchValue As Object Dim WriteAsyncArray(1200) As Short

 Dim ReadSeqValue As String Dim WriteSeqValue As String Dim ReadSeqArray(1020) As Short Dim WriteSeqArray(1020) As Short  Dim WriteSeqAsyncValue As String Public WriteSeqAsyncArray(400) As Short

 Dim CompareVal Dim ReadVal Dim limitmasihpress As Boolean Dim limitmasihpress1 As Boolean Dim limitmasihrelease1 As Boolean Public lockalreadyopen As Boolean Dim koneksi As Boolean Public habisbuka As Boolean Dim dr As OleDbDataReader Dim tables As DataTableCollection Dim connString As String Dim Dap As OleDbDataAdapter Dim conn2 As OleDbConnection = New OleDbConnection Dim provider As String Dim dataFile As String Dim connStringuser As String

 Public Sub tab()  $tabControl1. SelectedIndex = 0$ If  $tabControl1$ . SelectedIndex = 0 Then ClosePort.PerformClick() End If End Sub Private Sub accessdbuser() ' UNTUK KONEKSI DATABASE M.ACCES conn2.Close() ' UNTUK MENUTUP KONEKSI DATABASE M.ACCES provider = "Provider=Microsoft.ACE.OLEDB.12.0;Data Source =" ' UNTUK TIPE KONEKSI DATABSE dataFile = "C:\Users\rico\Documents\Database\_Final.accdb" ' TEMPAT DIMANA KITA MENYIMPAN FILE M. ACCES AGAR DAPAT DI KETAHUI OLEH VISUAL STUDIO connStringuser = provider & dataFile ' UNTUK MEMANGGIL FUNGSI PROVIDER DAN DATAFILE conn2.ConnectionString = connStringuser ' UNTUK MEMBUKA KONEKSI DATABASE

```
 End Sub
```

```
 Public Sub subopenDevice() ' UNTUK KONEKSI PLC
    bResultFlag = CxsLiteCtrl1.OpenDevice(sPLCName) ' 
UNTUK MEMBUKA NEWPLC1 PADA CX SERVERLITE1, 
CXSERVERLITE1 BERADA DI MASING2 FORM
     If bResultFlag = True Then ' JIKA BRESULTFLAG SUDAH 
DITEMUKAN, MAKA
      koneksi = True' KONEKSI BERHASII. Else ' JIKA TIDAK
      koneksi = False' KONEKSI GAGAL End If
  End Sub
   Sub isiGrid() ' PRAGRAM UNTUK MENGISI 
DATAGRIDVIEW
     accessdbuser() 'MEMANGGIL KONEKSI DATABASE
     DS = New DataSet ' UNTUK MEMANGGIL DATASET 
BARU
    tables = DS.Tables ' UNTUK MEMANGGIL DATASET 
PADA TABEL
     Dap = New OleDbDataAdapter("Select * FROM 
[tabel_pinjam] where nip like '%" \& nrporang.Text \& "%", conn2) '
UNTUK MEMILIH TABEL YANG AKAN DITAMPILKAN 
PADA DATAGRIDVIEW ENGN SORTING BERDASAR NIP
     conn2.Open() ' MEMANGGIL KONEKSI DATABASE
     Dap.Fill(DS, "tabel_pinjam") ' UNTUK MENGISI DATA 
SESUAI DENGAN TABEL YANG DIPILIH
     DataGridView1.DataSource = DS.Tables("tabel_pinjam") ' 
UNTUK MENAMPILKAN DATA YANG SUDAH DIPILIH 
PADA DATAGRIDVIEW1
   End Sub
   Sub hapus() ' UNTUK MENGHAPUS DATA YANG 
TERTULIS PADA TEXTBOX
     tools1.Text = "" 'MENGHAPUS TEXT BOX TOOLS1
    namatools.Text = "" 'MENGHAPUS TEXTBOX 
NAMATOOLS
     merkalat.Text = "" 'MENGHAPUS TEXTBOX MERKALAT
     'toolskembali1.Text = "" 'MENGHAPUS TEXTBOX 
TOOLSKEMBALI1
```

```
 'namatoolskembali.Text = "" 'MENGHAPUS TEXTBOX 
NAMATOOLSKEMBALI
     'merktoolskembali.Text = "" 'MENGHAPUS TEXTBOX 
MERKTOOLSKEMBALI
    tanggalkembali.Text = "" 'MENGHAPUS TEXTBOX 
TANGGALKEMBALI
  End Sub
  'rico
```
 Private Sub autoplcuser() ' UNTUK MENYALAKAN LAMPU HIJAU DAN MEMBUKA DOOR LOCK

 Dim poin1 As String = "D12X" 'UNTUK MEMANGGIL DM 12 PADA CX SERVERLITE

 WriteValue = 2 ' VISUAL STUDIO MENYURUH DM12 UNTUK DIISI ANGKA 2

 bWrittenOk = CxsLiteCtrl1.WriteAsync(sPLCName, poin1, WriteValue) ' BWRITTENOK SAAT CXSERVERLITE1 MENULISKAN (NEWPLC1, D12X, 2) PADA PLC SEHINGGA DAPAT MENGAKTIFKAN DM DAN MENJALANKAN **AKTUATOR** 

 MsgBox("silahkan buka pintu") ' MENAMPILKAN MSG **BOX** 

End Sub

 Private Sub menuutama() ' UNTUK MENYALAKAN LAMPU **KUNING** 

 Dim poin1 As String = "D12X" 'UNTUK MEMANGGIL DM 12 PADA CX SERVERLITE

 WriteValue = 1 ' VISUAL STUDIO MENYURUH DM12 UNTUK DIISI ANGKA 1

 bWrittenOk = CxsLiteCtrl1.WriteAsync(sPLCName, poin1, WriteValue) ' BWRITTENOK SAAT CXSERVERLITE1 MENULISKAN (NEWPLC1, D12X, 1) PADA PLC SEHINGGA DAPAT MENGAKTIFKAN DM DAN MENJALANKAN **AKTUATOR** 

 End Sub 'aldo Private Sub tutuprfid() Dim b2, b3 As Boolean

```
 ' button2.PerformClick()
  h2 = TrueIf h2 =True Then
    tabControl1. SelectedIndex = 0h^3 = Tme
    If b3 = True Then
        ClosePort.PerformClick()
     End If
   End If
 End Sub
```
Private Sub user\_Load(sender As Object, e As EventArgs) Handles MyBase.Load ' SAAT HALAMAN USER LOAD TERBUKA

 loginuser.bolehmaling = False ' BOLEH MALING MERUPAKAN KONDISI PINTU SAAT DI LOGIN USER UNTUK ALARM. SAAT DIUSER ALARM TERSEBUT DINONAKTIFKAN

Call subopenDevice() ' mengaktifkan koneksi plc

 tid3.Text = adminloginmanual.text2 'TEXTBOX BANTUAN UNTUK MENYALIN NIP KARYAWAN DARI HALAMAN ADMINLOGINMANUAL UNTUK MENAMPILKAN DATA DIRI KARYAWAN

 Timer4.Enabled = True 'UNTUK MENGAKTIFKAN TIMER YANG DIGUNAKAN UNTUK MEREFRESH KEADAAN LIMIT TextBox15.Text = "read" ' UNTUK MENULIS KEADAAN LIMIT

 TextBox16.Text = "read" ' UNTUK MENYALIN KEADAAN LIMIT YANG PERTAMA SAAT PINTU TERTUTUP

 TextBox17.Text = "read" ' UNTUK MENYALIN KEADAAN LIMIT YANG KEDUA SAAT PINTU TERBUKA

 TextBox18.Text = "read" ' UNTUK MENYALIN KEADAAN LIMIT YANG KETIGA SAAT PNTU TERTUTUP LAGI

```
 autoclose.BackColor = Color.Red '
```
 tid2.Text = loginuser.text1 ' TEXTBOX BANTUAN UNTUK MENYALIN NIP KARYAWAN DARI HALAMAN LOGINUSER UNTUK MENAMPILKAN DATA DIRI KARYAWAN

 Timer7.Enabled = False ' TIMER UNTUK KEMBALI KE LOGINUSER SECARA OTOMATIS

 Call isiGrid() 'UNTUK MEMANGGIL FUNGSI MENGISI DATAGRIDVIEW

 Call persiapanrfid() 'UNTUK MENGAKTIFKAN FUNGSI RFID

End Sub

 Private Sub tid2\_TextChanged(sender As Object, e As EventArgs) Handles tid2.TextChanged ' TEXTBOX BANTUAN UNTUK MENYALIN NIP KARYAWAN AGAR DAPAT MENAMPILKAN DATA KARYAWAN. SAAT TID2 MENGALAMI PERUBAHAN MAKA

Dim str As String

 accessdbuser() ' UNTUK MEMANGGIL DATA UNTUK KONEKSI DATABASE

 conn2.Open() 'UNTUK MEMBUKA KONEKSI DATABASE str = "SELECT  $*$  FROM [userdata] WHERE (nipuser = "'  $\&$ tid2.Text & "')" ' UNTUK MEMILIH DARI TABEL USERDATA BERDASARKAN NIPUSER YANG DITULIS PADA TEXTBOX TID<sub>2</sub>

Using cmd As OleDbCommand = New OleDbCommand(str, conn2)

 dr = cmd.ExecuteReader ' UNTUK MEMERINTAHKAN ATAU MENGEKSEKUSI UNTUK MEMBACA PERINTAH DIATAS PADA DATABASE

 dr.Read() ' MEMERINTAHKAN PEMBACAAN If dr.HasRows Then ' JIKA PADA TABEL TERSEBUT TERDAPAT DATA YANG DIMINTA MAKA ' JIKA PADA TABEL TERSEBUT TERDAPAT DATA YANG DIMINTA MAKA ' JIKA PADA TABEL TERSEBUT TERDAPAT DATA YANG DIMINTA MAKA ' JIKA PADA TABEL TERSEBUT TERDAPAT DATA YANG DIMINTA MAKA ' JIKA PADA TABEL TERSEBUT TERDAPAT DATA YANG DIMINTA MAKA

 nrporang.Text = dr("nipuser").ToString 'MENAMPILKAN NIP PADA TEXTBOX NRPORANG tnama.Text = dr("nama").ToString ' MENAMPILKAN NAMA PADA TEXTBOXTNAMA tbagian.Text = dr("bagian").ToString ' MENAMPILKAN BAGIAN PADA TEXTBOX TBAGIAN

 $t$ password.Text = dr("password").ToString 'MENAMPILKAN PASSWORD PADA TPASSWORDD

```
 tfoto.Text = dr("foto").ToString 'MENAMPILKAN 
FOLDER FOTO BERUPA TEXT
       PictureBox1. Image = Image.FromFile(foto.Text)UNTUK MENAMPILKAN FOTO YANG FOLDERNYA SUDAH 
DITULISKAN PADA TFOTO
        tid2.Text = "" ' MENGHAPUS ISI TEXTBOX TID2
      End If
     End Using
```
 conn2.Close() 'UNTUK MENUTUP KONEKSI DATABASE End Sub

 Private Sub tnama\_TextChanged(sender As Object, e As EventArgs) Handles tnama.TextChanged 'SAAT TNAMA BERBEDA KONDISI MAKA

 $t$ bantuannrp.Text = tnama.Text 'TNAMA = TBANTUANNRP UNTUK SORTING TABEL SESUAI NAMA PADA FORM USERTRANSACTION

konfirmasitools.text $4 = \text{tnama}$ .Text 'TNAMA = TEXT $4$ (DIGUNAKAN UNTUK MENYALIN NAMA PADA TEXT 4 YANG DIGUNAKAN UNTUK SORTING TABEL SESUAI DENGAN NAMA KARYAWAN PADA FORM KONFIRMASITOOLS

End Sub

 Private Sub tid3\_TextChanged(sender As Object, e As EventArgs) Handles tid3.TextChanged

Dim str As String

 accessdbuser() ' UNTUK MEMBUKA DATA2 UNTUK KONEKSI DATABASE conn2.Open() ' UNTUK MEMBUKA KONEKSI DATABASE

str = "SELECT \* FROM [userdata] WHERE (nipuser = "'  $\&$ tid3.Text & "')" ' UNTUK MEMILIH DARI TABEL USERDATA BERDASARKAN NIPUSER YANG DITULIS PADA TEXTBOX TID3

Using cmd As  $O$ leDbCommand = New  $O$ leDbCommand(str, conn2)

 dr = cmd.ExecuteReader ' UNTUK MEMERINTAHKAN ATAU MENGEKSEKUSI UNTUK MEMBACA PERINTAH DIATAS PADA DATABASE

dr.Read() ' MEMERINTAHKAN PEMBACAAN

 If dr.HasRows Then ' JIKA PADA TABEL TERSEBUT TERDAPAT DATA YANG DIMINTA MAKA ' JIKA PADA TABEL TERSEBUT TERDAPAT DATA YANG DIMINTA MAKA ' JIKA PADA TABEL TERSEBUT TERDAPAT DATA YANG DIMINTA MAKA ' JIKA PADA TABEL TERSEBUT TERDAPAT DATA YANG DIMINTA MAKA ' JIKA PADA TABEL TERSEBUT TERDAPAT DATA YANG DIMINTA MAKA

 nrporang.Text = dr("nipuser").ToString 'MENAMPILKAN NIP PADA TEXTBOX NRPORANG tnama.Text = dr("nama").ToString ' MENAMPILKAN NAMA PADA TEXTBOXTNAMA  $tbaqian.Text = dr("baqian"). ToString'$ msgffMENAMPILKAN BAGIAN PADA TEXTBOX TBAGIAN  $t$ password.Text = dr("password").ToString 'MENAMPILKAN PASSWORD PADA TPASSWORDD tfoto.Text = dr("foto").ToString 'MENAMPILKAN FOLDER FOTO BERUPA TEXT  $PictureBox1. Image = Image.FromFile(tfootO.Text)'$ UNTUK MENAMPILKAN FOTO YANG FOLDERNYA SUDAH DITULISKAN PADA TFOTO tid3.Text = "" ' MENGHAPUS ISI TEXTBOX TID3 End If adminloginmanual.Close() ' UNTUK MENUTUP FORM ADMINLOGINMANUAL End Using conn2.Close() 'UNTUK MENUTUP KONEKSI DATABASE End Sub

 Private Sub tools1\_TextChanged(sender As Object, e As EventArgs) Handles tools1.TextChanged ' SAAT TOOLS1 BERUBAH KONDISI MAKA Dim str As String

 accessdbuser() ' UNTUK MEMBUKA DATA2 UNTUK KONEKSI DATABASE

 conn2.Open() ' UNTUK MEMBUKA KONEKSI DATABASE  $str = "SELECT * FROM [pinjam kembali] WHERE (idal at =$ '" & tools1.Text & "')" ' UNTUK MEMILIH DARI TABEL PINJAM\_KEMBLI BERDASARKAN IDALAT YANG DITULIS PADA TEXTBOX TOOLS1

Using cmd As OleDbCommand =  $New OleDbCommand(str,$ conn2)

 dr = cmd.ExecuteReader ' UNTUK MEMERINTAHKAN ATAU MENGEKSEKUSI UNTUK MEMBACA PERINTAH DIATAS PADA DATABASE

dr.Read() ' MEMERINTAHKAN PEMBACAAN

 If dr.HasRows Then ' JIKA PADA TABEL TERSEBUT TERDAPAT DATA YANG DIMINTA MAKA ' JIKA PADA TABEL TERSEBUT TERDAPAT DATA YANG DIMINTA MAKA ' JIKA PADA TABEL TERSEBUT TERDAPAT DATA YANG DIMINTA MAKA ' JIKA PADA TABEL TERSEBUT TERDAPAT DATA YANG DIMINTA MAKA ' JIKA PADA TABEL TERSEBUT TERDAPAT DATA YANG DIMINTA MAKA

namatools. $Text = dr("nama alat"). ToString'$ MENAMPILKAN NAMA\_ALAT PADA TEXTBOX NAMATOOLS

 merkalat.Text = dr("merk").ToString ' MENAMPILKAN MERK PADA TEXTBOX MERKALAT

End If

End Using

conn2.Close() 'UNTUK MENUTUP KONEKSI DATABASE

End Sub

 Private Sub merkalat\_TextChanged(sender As Object, e As EventArgs) Handles merkalat.TextChanged Dim inserton As Boolean Dim STR As String

 If merkalat.Text.Count > 0 Then ' JIKA TEXTBOX MERKALAT TERDAPAT TULISAN MAKA

 If DataGridView1.RowCount > 3 Then ' JIKA DATA PADA DATAGRIDVIEW1 TERDAPAT DATA LEBIH DARI 3 MAKA

 MessageBox.Show("Maximun records (3) reached.") ' MENGELUARKAN MSG BOX

 DataGridView1.AllowUserToAddRows = False ' DATAGRIDVIEW TIDAK DAPAT MENAMBAH BARIS LAGI. KARENA MAXIMUM 3

 Call isiGrid() ' MEMANGGIL FUNGSI UNTUK MENGISI DATAGRIDVIEW1

Else 'JIKA TIDAK MAKA

End If

 accessdbuser() ' UNTUK MEMBUKA DATA2 UNTUK KONEKSI DATABASE

conn2.Open() ' UNTUK MEMBUKA KONEKSI

DATABASE

Dim nyeleh As Boolean

 DataGridView1.AllowUserToAddRows = True 'MEMERINTAH UNTUK MENAMBAH BARIS PADA DATAGRIDVIEW

 simpan = "insert into tabel\_pinjam ([nip], [nama], [bagian], [nama\_alat], [merk], [waktu\_pinjam]) values ('" & nrporang.Text & "','" & tnama.Text & "','" & tbagian.Text & "','" & namatools.Text & "','" & merkalat.Text & "', '" &

DateTimePicker2.Value.ToString("dd/MM/yyyy HH:mm:ss") & "')" ' PERINTAH DIATAS UNTUK INSERT DATA NIP,

NAMA, BAGIAN, NAMAALAT,MERK,WAKTU PINJAM PADA TABEL\_PINJAM BERDASARKAN KATA YANG SUDAH DITULISKAN PADA TEXTBOX MASING-MSING  $Dim$  cmd As OleDbCommand = New

OleDbCommand(simpan, conn2) ' CMD MERUPAKAN PERINTAH UNTUK SELECTBERDASARKAN PROGRAM SIMPAN

With cmd 'DENGAN CMD YANG BARU MAKA

```
 .CommandText = simpan ' COMMANDTEXT AKAN 
MENJALANKAN FUNGSI SIMPAN, COMMANDTEXT 
MERUPAKAN KOMEN YANG AKAN DIPERINTAHKAN 
UNTUK MELAKUKAN SUATU PERINTAH
         .Connection = conn2 ' UNTUK CONNECTION 
MENGGUNAKAN KONEKSI DENGAN DATABASE ACCES
         .Parameters.Add(New OleDbParameter("nip", 
CType(nrporang.Text, String)))
         .Parameters.Add(New OleDbParameter("nama", 
CType(tnama.Text, String)))
         .Parameters.Add(New OleDbParameter("bagian", 
CType(tbagian.Text, String)))
         .Parameters.Add(New OleDbParameter("nama_alat", 
CType(namatools.Text, String)))
         .Parameters.Add(New OleDbParameter("merk", 
CType(merkalat.Text, String)))
         .Parameters.Add(New OleDbParameter("waktu_pinjam", 
CType(DateTimePicker2.Value.ToString("dd/MM/yyyy 
HH:mm:ss"), String)))
         .ExecuteNonQuery()
        inserton = Truenveleh = True
       End With
      If nyeleh = True Then 'JIKA NYELEH = BENAR, MAKA
         accessdbuser() ' UNTUK MEMBUKA DATA2 UNTUK 
KONEKSI DATABASE
         conn2.Open() ' UNTUK MEMBUKA KONEKSI 
DATABASE 
        STR = "SELECT * FROM [table] pinjam] WHERE (nama)= "" & tnama.Text & "')" ' UNTUK MEMILIH DARI TABEL
PINJAM_KEMBLI BERDASARKAN NAMA DITULIS PADA 
TEXTBOX TOOLS1
        Dim\,cm\,S As OleDbCommand = New
OleDbCommand(STR, conn2)
         dr = cms.ExecuteReader ' UNTUK MEMERINTAHKAN 
ATAU MENGEKSEKUSI UNTUK MEMBACA PERINTAH 
DIATAS PADA DATABASE
         dr.Read() ' MEMERINTAHKAN PEMBACAAN
```

```
 If dr.HasRows And TextBox16.Text = "31" And
TextBox17.Text = "35" And TextBox18.Text = "31" Then ' JIKA
PEMBACAAN BERHASIL DAN TEXTROX16 = 31 DAN
TEXTBOX17 = 35 DAN TEXTBOX18 = 31 MAKA
           konfirmasitools.Show() 'MENAMPILKAN 
KONFIRMASITOOLS
         End If
         Call isiGrid() ' PERINTAH UNTUK MENGISI 
DATAGRIDVIEW
        If inserton = True Then 'JIKA INSERTON = BENAR.
MAKA
           Dim hps As String
           accessdbuser() ' UNTUK MEMBUKA DATA2 
UNTUK KONEKSI DATABASE
           conn2.Open() ' UNTUK MEMBUKA KONEKSI 
DATABASE
           hps = "DELETE FROM [pinjam_kembali] WHERE 
idalat=@p1" 'UNTUK MENGHAPUS DATA DARI TABEL 
PINJAM_KEMBALI YANG AKAN DISORTING BERDASAR 
IDALAT PADA BARIS KE 1
           cmd = conn2.CreateCommand
           With cmd
            .CommandText = hps
            .Connection = conn2 .Parameters.Add(New OleDbParameter("p1", 
CType(tools1.Text, String)))
             .ExecuteNonQuery()
           End With
           Call isiGrid() ' PERINTAH UNTUK MENGISI 
DATAGRIDVIEW
         End If
```
 Call hapus() 'UNTUK MENGHAPUS TEXTBOX YANG TELAH DIISI End If End If End Sub

 Private Sub toolskembali1\_TextChanged(sender As Object, e As EventArgs) Handles toolskembali1.TextChanged 'SAAT

TOOLSKEMBALI TERJADI PERUBAHAN KONDISI, MAKA Dim str As String

 accessdbuser() ' UNTUK MEMBUKA DATA2 UNTUK KONEKSI DATABASE

 conn2.Open() ' UNTUK MEMBUKA KONEKSI DATABASE str = "SELECT \* FROM [master\_tools] WHERE (idalat = ""  $&$ toolskembali1.Text & "')" 'PERINTAH UNTUK MEMILIH DATA DARI TABEL MASTER\_TOOLS BERDASARKAN SORTING IDALAT YANG DITULIS PADA TEXTBOX TOOLSKEMBALI

Using cmd As  $O$ leDbCommand = New  $O$ leDbCommand(str, conn2)

 dr = cmd.ExecuteReader ' UNTUK MEMERINTAHKAN ATAU MENGEKSEKUSI UNTUK MEMBACA PERINTAH DIATAS PADA DATABASE

dr.Read() ' MEMERINTAHKAN PEMBACAAN

 If dr.HasRows Then ' JIKA PADA TABEL TERSEBUT TERDAPAT DATA YANG DIMINTA MAKA ' JIKA PADA TABEL TERSEBUT TERDAPAT DATA YANG DIMINTA MAKA ' JIKA PADA TABEL TERSEBUT TERDAPAT DATA YANG DIMINTA MAKA ' JIKA PADA TABEL TERSEBUT TERDAPAT DATA YANG DIMINTA MAKA

> namatoolskembali. $Text = dr("nama – alat"). To String$ merktoolskembali.Text = dr("merk").ToString

End If

End Using

conn2.Close() 'UNTUK MENUTUP KONEKSI DATABASE

End Sub

 Sub cekalat() 'UNTUK PEMBACAAN ATAU PENGECEKAN BARANG APAKAH ORANG YANG MENGEMBALIKAN BARANG SAMA DENGAN SAAT MEMINJAM/ MENGEMBALIKAN BARANG TIDAK DAPAT DIWAKILKAN Dim str As String accessdbuser() ' UNTUK MEMBUKA DATA2 UNTUK KONEKSI DATABASE conn2.Open() ' UNTUK MEMBUKA KONEKSI DATABASE

 $str = "SELECT * FROM [table]$  pinjam] WHERE (nama\_alat = '" & namatoolskembali.Text & "')" 'PERINTAH UNTUK MEMILIH DATA DARI TABEL\_PINJAM BERDASARKAN SORTING NAMA\_ALAT YANG DITULIS PADA TEXTBOX NAMATOOLSKEMBALI

Using cmd As OleDbCommand = New OleDbCommand(str, conn2)

 dr = cmd.ExecuteReader ' UNTUK MEMERINTAHKAN ATAU MENGEKSEKUSI UNTUK MEMBACA PERINTAH DIATAS PADA DATABASE

dr.Read() ' MEMERINTAHKAN PEMBACAAN

 If dr.HasRows Then ' JIKA PADA TABEL TERSEBUT TERDAPAT DATA YANG DIMINTA MAKA ' JIKA PADA TABEL TERSEBUT TERDAPAT DATA YANG DIMINTA MAKA ' JIKA PADA TABEL TERSEBUT TERDAPAT DATA YANG DIMINTA MAKA ' JIKA PADA TABEL TERSEBUT TERDAPAT DATA YANG DIMINTA MAKA

 TextBox19.Text = dr("nama").ToString ' MENULISKAN NAMA KARYAWAN PADA TEXTBOX19 SESAI DENGAN NAMA ALAT YANG DIPINJAM/ BEDASAR NAMA ALAT YG DIPINJAM

End If

End Using

 conn2.Close() 'UNTUK MENUTUP KONEKSI DATABASE End Sub

 Private Sub merktoolskembali\_TextChanged(sender As Object, e As EventArgs) Handles merktoolskembali.TextChanged

 Call cekalat() ' UNTUK MENAMPILKAN NAMA ORANGYANG SEDANG MEMINJAM ALAT DIGUNAKAN UNTUK MENAMPILKAN MSG BOX UNTUK PERINGATAN UNTUK MENGEMBALIKAN BARANG SESUAI DENGAN ORANG YANG PINJAM, PEGEMBALIAN TIDAK DAPAT DIWAKILKAN

If TextBox19.Text = tnama.Text Then 'JIKA TNAMA = TEXTBOX19, MAKA

If merktoolskembali. Text  $Count > 0$  Then  $'$  IIK A TEXTBOX MERKTOOLSKEMBALI ISINYA LEBIH DARI 0, MAKA

 accessdbuser() ' UNTUK MEMBUKA DATA2 UNTUK KONEKSI DATABASE conn2.Open() ' UNTUK MEMBUKA KONEKSI DATABASE  $simpan = "insert into minimum kembali (Iidalat].$ [nama\_alat], [merk]) values ('" & toolskembali1.Text & "','" & namatoolskembali.Text & "','" & merktoolskembali.Text & "')"  $Dim$  cmd As  $O$ leDbCommand = New OleDbCommand(simpan, conn2) With cmd  $.$ CommandText = simpan  $\text{Connection} = \text{conn}2$  .Parameters.Add(New OleDbParameter("p1", CType(toolskembali1.Text, String))) .Parameters.Add(New OleDbParameter("p2", CType(namatoolskembali.Text, String))) .Parameters.Add(New OleDbParameter("p3", CType(merktoolskembali.Text, String))) .ExecuteNonQuery() End With accessdbuser() conn2.Open() Call pilihkembali() If tanggalkembali.Text = "" Then ' JIKA TEXTBOX TANGGALKEMBALI KOSONG, MAKA TIDAK AKAN TERJADI APA2

 Else ' JIKA TIDAK MAKA 'MsgBox("jhgjhg") accessdbuser() ' UNTUK MEMBUKA DATA2 UNTUK KONEKSI DATABASE conn2.Open() ' UNTUK MEMBUKA KONEKSI **DATABASE**  simpan = "insert into tabel\_total ([nip], [nama], [bagian], [nama\_alat], [merk], [waktu\_pinjam], [waktu\_kembali]) values ('" & nrporang.Text & "','" & tnama.Text & "','" & tbagian.Text & "','" & namatoolskembali.Text & "','" & merktoolskembali.Text & "','" & tanggalkembali.Text & "','" & DateTimePicker1.Value & "')"

```
Dim cmf As OleDbCommand = NewOleDbCommand(simpan, conn2)
            With cmf
             .CommandText = simpan
             Connection = conn2 .Parameters.Add(New OleDbParameter("p1", 
CType(nrporang.Text, String)))
              .Parameters.Add(New OleDbParameter("p2", 
CType(tnama.Text, String)))
              .Parameters.Add(New OleDbParameter("p3", 
CType(tbagian.Text, String)))
              .Parameters.Add(New OleDbParameter("p4", 
CType(namatoolskembali.Text, String)))
              .Parameters.Add(New OleDbParameter("p5", 
CType(merktoolskembali.Text, String)))
              .Parameters.Add(New OleDbParameter("p6", 
CType(tanggalkembali.Text, String)))
              .Parameters.Add(New OleDbParameter("p7", 
CType(DateTimePicker1.Value, String)))
              .ExecuteNonQuery()
```
### End With

 Call isiGrid() ' PERINTAH UNTUK MENGISI DATAGRIDVIEW

> End If Dim hmm As Boolean Dim hps As String

 accessdbuser() ' UNTUK MEMBUKA DATA2 UNTUK KONEKSI DATABASE conn2.Open() ' UNTUK MEMBUKA KONEKSI DATABASE hps = "DELETE \* FROM [tabel\_pinjam] WHERE nama\_alat =  $@p5"$  $Dim\,cma\,As\,O \leq 2$  Dim cma As  $O \leq 2$  Deformand = New OleDbCommand(simpan, conn2)

```
 With cma
             .CommandText = hps
             Connection = conn2 .Parameters.Add(New OleDbParameter("p5", 
CType(namatoolskembali.Text, String)))
           .ExecuteNonQuery()
          hmm = True End With
         Call isiGrid() ' PERINTAH UNTUK MENGISI 
DATAGRIDVIEW
```

```
If hmm And TextBox16.Text = "31" And TextBox17.Text
= "35" And TextBox18.Text = "31" Then ' JIKA PEMBACAAN
BERHASIL DAN TEXTBOX16 = 31 DAN TEXTBOX17 = 35
DAN TEXTBOX18 = 31 MAXA konfirmasikembali.Show() 'MENAMPILKAN 
KONFIRMASITOOLS
        End If
```

```
 Call hapus()
   End If
 Else
```
 $MsgBox(dr("nama alat") + " ini sudah dipinjam oleh " +"$ dr("nama") + " ! DATA ALAT TIDAK DAPAT DIPROSES", MsgBoxStyle.Critical) ' UNTUK MENAMPILKAN MSGBOX End If

End Sub

 Private Sub TextBox1\_TextChanged\_1(sender As Object, e As EventArgs) Handles nrporang.TextChanged

## End Sub

 Private Sub tbantuannrp\_TextChanged(sender As Object, e As EventArgs) Handles tbantuannrp.TextChanged ' UNTUK MENYALIN TBANTUANNRP MENUJU TEXT3 PADA FORM USERHISTORYPEMINJAMAN

## userhistorypeminjaman.text $3 =$ tbantuannrp.Text DIGUNAKAN UNTUK SORTING DATA TABEL BERDASARKAN NRP KARYAWAN

# End Sub

Private Sub namatoolskembali TextChanged(sender As Object, e As EventArgs) Handles namatoolskembali.TextChanged

# End Sub

Sub pilihkembali()

Dim str As String

 accessdbuser() 'MEMANGGIL KONEKSI DATABASE conn2.Open() ' UNTUK MEMBUKA KONEKSI DATABASE  $str = "SELECT$ 

nip,nama,bagian,nama\_alat,merk,waktu\_pinjam FROM [tabel\_pinjam] WHERE (nama\_alat = '" & namatoolskembali.Text & "')"

Using cmd As OleDbCommand = New OleDbCommand(str, conn2)

 dr = cmd.ExecuteReader ' UNTUK MEMERINTAHKAN ATAU MENGEKSEKUSI UNTUK MEMBACA PERINTAH DIATAS PADA DATABASE

 dr.Read() ' MEMERINTAHKAN PEMBACAAN If dr.HasRows Then ' JIKA PADA TABEL TERSEBUT TERDAPAT DATA YANG DIMINTA MAKA ' JIKA PADA TABEL TERSEBUT TERDAPAT DATA YANG DIMINTA MAKA ' JIKA PADA TABEL TERSEBUT TERDAPAT DATA YANG DIMINTA MAKA ' JIKA PADA TABEL TERSEBUT TERDAPAT DATA YANG DIMINTA MAKA

> namatoolskembali. $Text = dr("nama alat"). To String$  merktoolskembali.Text = dr("merk").ToString  $tanggalkembali.Text = dr("waktu-pinjam").ToString$ End If

End Using

 conn2.Close() 'UNTUK MENUTUP KONEKSI DATABASE End Sub

Private Sub btnrefresh Click(sender As Object, e As EventArgs) Handles btnrefresh.Click Call isiGrid() ' PERINTAH UNTUK MENGISI DATAGRIDVIEW End Sub Private Sub Timerrefresh\_Tick(sender As Object, e As EventArgs) Handles Timerrefresh.Tick btnrefresh.PerformClick() End Sub Private Sub Button33\_Click(sender As Object, e As EventArgs) Handles Button33.Click ' BUTTON UNTUK KEMBALU KE HALAMAN LOGIN USER/ HALAMN UTAMA loginuser.bolehmaling = True 'MENGAKTIFKAN KONDISI UNTUK ALARM LIMIT AGAR ALARM BUNYI SAAT PINTU TIDAK DI TUTUP DENGAN BENAR button2.PerformClick() ' UNTUK AUTOCLICK BUTTON2 UNTUK MULAI SCANNING RFID Call tutuprfid() ' MEMANGGIL FUNGSI UNTUK MEMUTUS COM ATAU KONEKSI PADA rfid If StatusBar1.Panels $(1)$ .Text = "COM Closed" Then loginuser.Show() ' LOGINUSER TAMPIL loginuser.TextBox13.BackColor = Color.Green Call menuutama() ' UNTUK MENGAKTIFKAN LAMPU WARNA KUNING PADA PLC Me.Close() ' UNTUK MENUTUP HALAMAN USER End If End Sub

Private Sub autoopen\_Click(sender As Object, e As EventArgs) Handles autoopen.Click automatic() End Sub

 Private Sub Button35\_Click(sender As Object, e As EventArgs) Handles Button35.Click ' BUTTON UNTUK UNLOCK DOOR LOCK Call autoplcuser() ' MEMANGGIL UNTUK MENGAKTIFKAN UNLOCK DOOR LOCK

```
 Private Sub Timer4_Tick(sender As Object, e As EventArgs) 
Handles Timer4.Tick 'TIMER UNTUK REFRESH KONDISI 
LIMIT PINTU
    TextBox15.Text = ""
```
 End Sub Private Sub TextBox15\_TextChanged(sender As Object, e As EventArgs) Handles TextBox15.TextChanged 'SAAT TEXTBOX15 BERUBAH KONDISI MAKA UNTUK MENULISKAN KONDISI LIMIT  $Dim$  limit1 = TextBox15.Text relaypress() relayrelease()  $ReadValue = Nothing$  bReadOk = CxsLiteCtrl1.Read(sPLCName, sPointName & "D10X", ReadValue, bBadQuality)

 $TextBox15.Text = ReadValue$ If  $limit1 = "31"$  Then

 $limit mass$ hpress $1 = True$ End If

```
Dim limit6 = TextBox15.TextReadValue = Nothing bReadOk = CxsLiteCtrl1.Read(sPLCName, sPointName & 
"D10X", ReadValue, bBadQuality)
    TextBox15. Text = ReadValueIf limit6 = "35" Then
      limit masih release1 = True End If
     'sementara
   End Sub
   Private Sub relaypress()
```
 $Dim$  limit1 = ReadValue

```
ReadValue = Nothing bReadOk = CxsLiteCtrl1.Read(sPLCName, sPointName & 
"D10X", ReadValue, bBadQuality)
```
```
TextBox15Text = ReadValueIf TextBox15.Text = "31" ThenTextBox16. Text = TextBox15. Text End If
    If TextBox16.Text = "31" And TextBox17.Text = "35" AndTextBox15.Text = "31" ThenTextBox18. Text = TextBox15. Text End If
   End Sub
   Private Sub relayrelease()
```
 $Dim$  limit1 = ReadValue  $ReadValue = Nothing$  bReadOk = CxsLiteCtrl1.Read(sPLCName, sPointName & "D10X", ReadValue, bBadQuality)  $TextBox15.Text = ReadValue$ If  $Terflax15.$  Text = "35" Then  $TextBox17Text = TextBox15Text$ 

### End If

End Sub

 Private Sub TextBox16\_TextChanged(sender As Object, e As EventArgs) Handles TextBox16.TextChanged, TextBox17.TextChanged, TextBox18.TextChanged ' PERINTAH UNTUK MENULIS ATAU MENGHAPUS DATAGRIDVIEW SAAT TRANSAKSI PINJAM DAN KEMBALI

 Button28.PerformClick() ' PERINTAH AUTOCLICK End Sub

```
 Private Sub Timer_Kembali_Tick(sender As Object, e As
EventArgs) Handles Timer_Kembali.Tick
     Button31.PerformClick()
   End Sub
```

```
 Private Sub autoclose_BackColorChanged(sender As Object, e 
As EventArgs) Handles autoclose.BackColorChanged
     If autoclose.BackColor = Color.Green Then
        Button33.PerformClick()
```
 End If End Sub

 Private Sub Timer7\_Tick(sender As Object, e As EventArgs) Handles Timer7.Tick autoclose.BackColor = Color.Green End Sub

End Class

#### **B-16 Listing Program pada Form userhistorypeminjaman**

Imports System.Data.OleDb Imports Excel = Microsoft.Office.Interop.Excel Imports CXSLite.CXSLiteCtrl Imports System.Data.Sql Imports System Imports System.Data Public Class userhistorypeminjaman Public text3 As String Public comopen As Boolean 'plc ' plc kyknya Dim sPLCName As String = "NewPLC1" Dim sPointName As String Dim sDeviceName As String Dim sPoint As String Dim bBadQuality As Boolean Dim sMode As String Dim iMode As Integer Dim iSetMode As Integer Dim bReadOk As Boolean Dim bWrittenOk As Boolean Dim iEventCounter As Integer Dim iSequenceCompleteCounter As Integer Dim sClockWrite As String Dim dTime As Date Dim dTimeNow As Date = Date.Now Dim sType As String Dim bIsPoint As Boolean Dim bIsDevice As Boolean Dim DeviceNames() Dim PointNames() Dim sError As String Dim bResultFlag As Boolean

Dim Value

Dim ReadValue As Object

 Dim WriteValue As Object Dim ReadArray(1200) As Short Dim WriteArray(1200) As Short Dim WriteAsynchValue As Object Dim WriteAsyncArray(1200) As Short

 Dim ReadSeqValue As String Dim WriteSeqValue As String Dim ReadSeqArray(1020) As Short Dim WriteSeqArray(1020) As Short Dim WriteSeqAsyncValue As String Public WriteSeqAsyncArray(400) As Short

 Dim CompareVal Dim ReadVal Dim limitmasihpress2 As Boolean Dim conn5 As OleDbConnection = New OleDbConnection Dim provider As String Dim dataFile As String Dim connString As String Dim dx As OleDb.OleDbDataAdapter Dim dr As OleDb.OleDbDataReader Dim tables As DataTableCollection Dim limitmasihpress3 As Boolean

```
 Private Sub autoplcuser()
     Dim poin1 As String = "D12X"
    WriteValue = 1 bWrittenOk = CxsLiteCtrl1.WriteAsync(sPLCName, poin1, 
WriteValue)
   End Sub
   Private Sub accessdbd()
     conn5.Close()
     provider = "Provider=Microsoft.ACE.OLEDB.12.0;Data 
Source ="
     dataFile = "C:\Users\rico\Documents\Database_Final.accdb" ' 
Change it to your Access Database location
    connString = provider & dataFile
     conn5.ConnectionString = connString
```
### End Sub

```
 Sub excel() ' fungsi untuk export database menuju file excel
    xlApp = New Excel.Application
     xlWorkBook = xlApp.Workbooks.Add(misvalue)
    xlWorkSheet = xlWorkBook.Sheets("sheet1")
    For i = 0 To DataGridView1.RowCount - 1
       For i = 0 To DataGridView1.ColumnCount - 1
          For k As Integer = 1 To DataGridView1.Columns.Count
           xlWorkSheet.Cells(1, k) = DataGridView1.Columns(k -1).HeaderText
           xlWorkSheet.Cells(i + 2, j + 1) =DataGridView1(i, j)i).Value()
         Next
       Next
    Next
     xlWorkSheet.SaveAs("D:\bismillah\Data Recovery 2017-08-08 
at 22.45.47\D\semester 6\hmi\9 
maret\sql21feb\sql21feb\bin\Debug\historipeminjaman.xlsx")
     xlWorkBook.Close()
     xlApp.Quit()
     releaseObject(xlApp)
     releaseObject(xlWorkBook)
     releaseObject(xlWorkSheet)
     MsgBox("you can find the")
     Dim res As MsgBoxResult
     res = MsgBox("proses legkap", MsgBoxStyle.YesNo)
    If (res = MsgBoxResult. Yes) Then
        Process.Start("D:\bismillah\Data Recovery 2017-08-08 at 
22.45.47\D\semester 6\hmi\9 
maret\sql21feb\sql21feb\bin\Debug\historipeminjaman.xlsx")
     End If
   End Sub
```

```
Sub releaseObject(ByVal obj As Object)
```

```
System.Runtime.InteropServices.Marshal.ReleaseComObject(obj)
       obj = Nothing Catch ex As Exception
       obj = Nothing Finally
        GC.Collect()
     End Try
   End Sub
  Sub isiGrid()
     accessdbd()
     conn5.Open()
     DS = New DataSet
    tables = DS. Tables
    dx = New OleDbDataAdapter("Select * FROM [table] pinjam]", conn5) 'Change items to your database name
     dx.Fill(DS, "tabel_pinjam") 'Change items to your database 
name
     DataGridView1.DataSource = DS.Tables("tabel_pinjam")
     DataGridView1.ReadOnly = True
     conn5.Close()
```

```
 End Sub
```

```
 Private Sub bantuan()
   Dim nilaiawal As Integer
  For nilaiawal = 0 To 10
     tuserpinjam.Text = text3 Next nilaiawal
```
## End Sub

```
 Private Sub userhistorypeminjaman_Load(sender As Object, e As
EventArgs) Handles MyBase.Load
```

```
tuserpinjam.Text = text3
 Call bantuan()
```

```
 Call isiGrid()
  TextBox1.Text = "histori"Time2 Enabled = True End Sub
```

```
 Private Sub tuserpinjam_TextChanged(sender As Object, e As
EventArgs) Handles tuserpinjam.TextChanged
     Call isiGrid()
   End Sub
```

```
Private Sub Button1 Click(sender As Object, e As EventArgs)
Handles Button1.Click
     Call isiGrid()
   End Sub
```

```
 Private Sub Timer1_Tick(sender As Object, e As EventArgs) 
Handles Timer1.Tick
     Button1.PerformClick()
   End Sub
```

```
 Private Sub Timer2_Tick(sender As Object, e As EventArgs) 
Handles Timer2.Tick
     emergencyuserpeminjaman.Text = ""
    limiton. Text = ""
   End Sub
```

```
 Private Sub Button100_Click(sender As Object, e As EventArgs) 
Handles Button100.Click
      admin.Show()
     Me.Close()
   End Sub
```

```
 Private Sub Button2_Click(sender As Object, e As EventArgs) 
Handles Button2.Click
```

```
 Call autoplcuser() ' memenggil fungsi plc untuk menyalakan 
led dtandby
```

```
 loginuser.Show() ' menampilkan form loginuser (halaman 
utama)
```
admin.Close() ' menutup halaman admin

 Me.Close() ' untuk menutup halaman adminhistoripinjam Call loginuser.persiapanrfid1() End Sub

 Private Sub exporthistorytools\_Click(sender As Object, e As EventArgs) Handles exporthistorytools.Click Call excel() End Sub End Class

#### **B-17 Listing Program pada Form usertooltersedia**

Imports System.Data.OleDb Imports Excel = Microsoft.Office.Interop.Excel Imports System.Data.Sql Imports System Imports System.Data Imports CXSLite.CXSLiteCtrl Public Class usertoolstersedia ' plc kyknya Dim sPLCName As String = "NewPLC1" Dim sPointName As String Dim sDeviceName As String Dim sPoint As String Dim bBadQuality As Boolean Dim sMode As String Dim iMode As Integer Dim iSetMode As Integer Dim bReadOk As Boolean Dim bWrittenOk As Boolean Dim iEventCounter As Integer Dim iSequenceCompleteCounter As Integer Dim sClockWrite As String Dim dTime As Date Dim dTimeNow As Date = Date.Now Dim sType As String Dim bIsPoint As Boolean Dim bIsDevice As Boolean Dim DeviceNames() Dim PointNames() Dim sError As String Dim bResultFlag As Boolean

Dim Value

 Dim ReadValue As Object Dim WriteValue As Object Dim ReadArray(1200) As Short Dim WriteArray(1200) As Short  Dim WriteAsynchValue As Object Dim WriteAsyncArray(1200) As Short

 Dim ReadSeqValue As String Dim WriteSeqValue As String Dim ReadSeqArray(1020) As Short Dim WriteSeqArray(1020) As Short Dim WriteSeqAsyncValue As String Public WriteSeqAsyncArray(400) As Short

 Dim CompareVal Dim ReadVal Public limitmasihpress4 As Boolean Public limitmasihpress5 As Boolean Public lockalreadyopen As Boolean Dim conn5 As OleDbConnection = New OleDbConnection Dim provider As String Dim dataFile As String Dim connString As String Dim dx As OleDb.OleDbDataAdapter Dim dr As OleDb.OleDbDataReader Dim tables As DataTableCollection Public Sub subopenDevice() ' untuk koneksi dengan plc bResultFlag = CxsLiteCtrl1.OpenDevice(sPLCName) End Sub Private Sub autoplcuser() 'untuk mengaktifkan led standby pada plc

```
 Dim poin1 As String = "D12X"
    WriteValue = 1 bWrittenOk = CxsLiteCtrl1.WriteAsync(sPLCName, poin1, 
WriteValue)
   End Sub
   Private Sub accessdbd()
     conn5.Close()
     provider = "Provider=Microsoft.ACE.OLEDB.12.0;Data 
Source ="
     dataFile = "C:\Users\rico\Documents\Database_Final.accdb" ' 
Change it to your Access Database location
```

```
connString = provider & dataFile
     conn5.ConnectionString = connString
   End Sub
   Sub excel() ' fungsi untuk export database menuju file excel
    xlApp = New Excel.Application
     xlWorkBook = xlApp.Workbooks.Add(misvalue)
    xlWorkSheet = xlWorkBook.Sheets("sheet1")
    For i = 0 To DataGridView1.RowCount - 1
        For j = 0 To DataGridView1.ColumnCount - 1
          For k As Integer = 1 To DataGridView1.Columns.Count
           xlWorkSheet.Cells(1, k) = DataGridView1.Columns(k -1).HeaderText
           xlWorkSheet.Cells(i + 2, j + 1) =DataGridView1(i, j)i).Value()
```
### Next

Next

Next

 xlWorkSheet.SaveAs("D:\bismillah\Data Recovery 2017-08-08 at 22.45.47\D\semester 6\hmi\9

```
maret\sql21feb\sql21feb\bin\Debug\toolstersedia.xlsx")
     xlWorkBook.Close()
```
xlApp.Quit()

```
 releaseObject(xlApp)
 releaseObject(xlWorkBook)
 releaseObject(xlWorkSheet)
```

```
 MsgBox("you can find the")
     Dim res As MsgBoxResult
     res = MsgBox("proses legkap", MsgBoxStyle.YesNo)
     If (res = MsgBoxResult.Yes) Then
        Process.Start("D:\bismillah\Data Recovery 2017-08-08 at 
22.45.47\D\semester 6\hmi\9 
maret\sql21feb\sql21feb\bin\Debug\toolstersedia.xlsx")
```
End If

```
 End Sub
 Sub releaseObject(ByVal obj As Object)
   Try
```

```
System.Runtime.InteropServices.Marshal.ReleaseComObject(obj)
       obj = Nothing Catch ex As Exception
       obj = Nothing Finally
        GC.Collect()
     End Try
   End Sub
   Sub isiGrid() ' untuk menampilkan database dengan tabel 
pinjam_kembali ke datagridview
      accessdbd()
     conn5.Open()
```

```
 DS = New DataSet
    tables = DS. Tables
    dx = New OleDbDataAdapter("Select * FROM)[pinjam_kembali] ", conn5) 'Change items to your database name
     dx.Fill(DS, "pinjam_kembali") 'Change items to your database
```

```
name
```

```
DataGridView1.DataSource = DS.Tables("pinjam kembali")DataGridView1. ReadOnly = True
 conn5.Close()
```
## End Sub

```
 Private Sub Button32_Click(sender As Object, e As EventArgs) 
Handles Button32.Click ' button untuk kembali ke halaman admin
     admin.Show() ' menampilkan halaman admin
     ' untuk menutup koneksi dengan database
     Me.Close() ' menutup halaman adminhistoripinjam
   End Sub
```

```
 Private Sub usertoolstersedia_Load(sender As Object, e As
EventArgs) Handles MyBase.Load ' saat usertoolstersedia muncul 
maka
```

```
 Call isiGrid() ' memanggil fungsi untuk mengaktifkan 
pengisian datagridview
```
Call subopenDevice() ' membuka koneksi plc

 Timer2.Enabled = True 'mengaktifkan timer2 untuk emergency emergencytoolstersedia.Text = "read" 'menuliskan kata read sebelum diisikan dengan keadaan tombol emergency

### End Sub

Private Sub Button1 Click(sender As Object, e As EventArgs) Handles Button1.Click ' button untuk memanggil kembali fungsi pengisian datagridview (refresh datagridview)

 Call isiGrid() ' memanggil fungsi pengisian datagridview End Sub

Private Sub Timer1\_Tick(sender As Object, e As EventArgs) Handles Timer1.Tick 'tiimer tiap 10 detik

 Button1.PerformClick() ' tiap 10 detik button auto click untuk refresh datagridview

### End Sub

 Private Sub Timer2\_Tick(sender As Object, e As EventArgs) Handles Timer2.Tick ' timer tiap 1 detik untuk timer bantuan emergency

 emergencytoolstersedia.Text = "" ' tiap 1 detik text box akan refresh

### End Sub

 Private Sub emergencytoolstersedia\_TextChanged(sender As Object, e As EventArgs) Handles

emergencytoolstersedia.TextChanged ' ketika textbox mengalami perubahan teks maka

```
 'emergency
```
 $Dim$  poin3 As String = " $D12X$ "  $ReadValue = Nothing$ 

 bReadOk = CxsLiteCtrl1.Read(sPLCName, poin3, ReadValue, bBadQuality)

```
 emergencytoolstersedia.Text = ReadValue
  If ReadValue = 11 Then
     emergency.Show()
   End If
 End Sub
```

```
 Private Sub Button14_Click(sender As Object, e As EventArgs) 
Handles Button14.Click ' button untuk kembali ke menu utama
     Call autoplcuser() ' memenggil fungsi plc untuk menyalakan 
led dtandby
     loginuser.Show() ' menampilkan form loginuser (halaman 
utama)
     admin.Close() ' menutup halaman admin
     Me.Close() ' untuk menutup halaman adminhistoripinjam
     Call loginuser.persiapanrfid1()
   End Sub
   Private Sub exporthistorytools_Click(sender As Object, e As
```

```
EventArgs) Handles exporthistorytools.Click
```

```
 Call excel()
   End Sub
End Class
```
#### **C-1 Manual Book Mengenai Keselamatan**

### *1 KESELAMATAN*

#### **A. PERINGATAN KESELAMATAN**

#### **1. PERINGATAN UMUM**

Mesin ini dilengkapi dengan alat keselamatan untuk melindungi pengguna dan mesin dari bahaya kecelakaan. Operasi yang tidak sesuai prosedur dapat mengakibatkan kecelakaan. Oleh sebab itu, operator harus membaca buku petunjuk penggunaan mesin sebelum mengoperasikan dan melakukan perawatan mesin. Apabila ada fungsi yang tidak dijelaskan dalam buku ini, silahkan menghubungi Departemen Technical Service.

Sebelum mengoperasikan mesin, disarankan untuk membaca peringatan umum untuk mencegah kecelakaan.

- j. Mesin ini harus dioperasikan oleh personil **terlatih**.
- k. Disarankan untuk tidak mengambil *Tools* lebih dari 3
- l. Operasikanlah mesin ini dalam keadaan **sehat** dan **fit** untuk bekerja.
- m. Area disekitar bagian operasi mesin harus dilengkapi dengan **pencahayaan** yang **sesuai** dan perlengkapan pengaman.
- n. **Lantai** pabrik harus dalam keadaan **bersih** dan **kering**.
- o. **Rambut** yang **panjang** harus **diikat** dengan rapi.

### **2. TINDAKAN SAFETY**

Gunakan Alat Pelindung Diri (APD) seperti gambar di bawah ini :

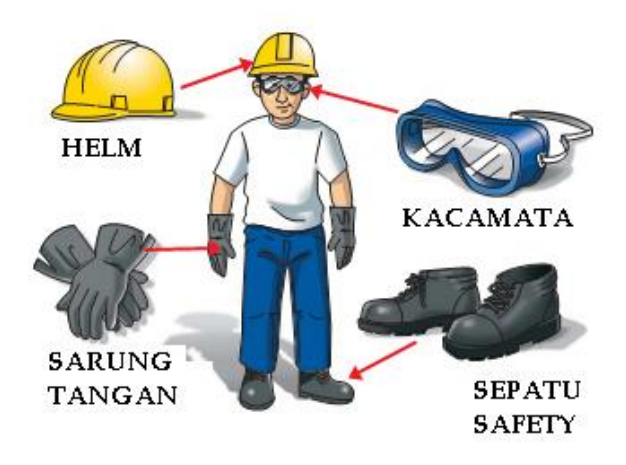

# **I. Safety action ketika mesin dalam keadaan running dan beroperasi**

- 1. Pastikan tangan/anggota badan anda dalam keadaan kering dan tidak basah.
- 2. Pastikan **Admin mengecek** keteraturan kinerja mesin , proses, dan hasilnya secara **berkala.**

# **II. Safety Action ketika mesin dalam keadaan bermasalah dan macet**

- 1. Ketika terjadi masalah, tekan EMERGENCY.
- **2.** Pastikan mesin berada dalam keadaan **MATI**/**OFF**  sebelum tindakan / penanganan selanjutnya.

### **III. Buka Bab 3 buku bagian Maintenance/Troubleshooting**

### **B.** *WARNING LABEL*

1. Karena *warning label* menempel pada bagian-bagian mesin agar dapat beroperasi dengan aman, pahamilah isi warning label sebelum mengoperasikan mesin.

- 2. Jaga kebersihan *warning label* sehingga dapat dibaca dengan jelas.
- 3. Jangan pindahkan *warning label.* Jika warning label dipindahkan, tempelkan kembali ke posisi semula.

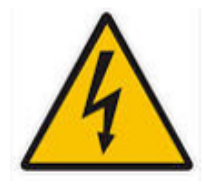

Mengindikasikan adanya tegangan listrik tinggi (berbahaya), kegagalan dalam mengikuti instruksi akan menyebabkan kematian atau luka seriusan.

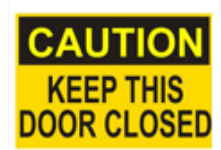

Instruksi untuk menutup pintu agar terhindar dari kemungkinan bahaya.

## *\*CATATAN WARNING LABEL*

Peringatan *Warning Label*

- 1. Pahamilah seluruh warning label mesin ini.
- 2. Jaga kebersihan *warning label* agar terbaca jelas.
- 3. Biarkan posisi *warning label* sesuai tempatnya*.*

## **C-2 Manual Book Mengenai Deskripsi Mesin**

## *2 DESKRIPSI MESIN*

## **A. MACHINE**

Integrasi Mesin *Tools Crib* merupakan integrasi antara tiga device yang berbeda yaitu Visual Studio, PLC dan RFID.

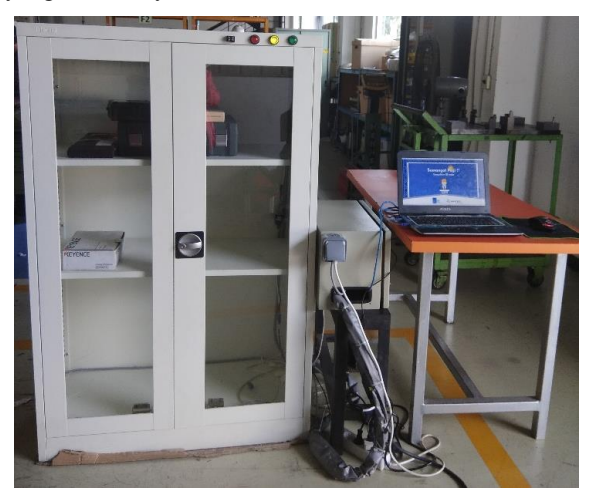

**B. SPESIFIKASI & PRINSIP KERJA MESIN**

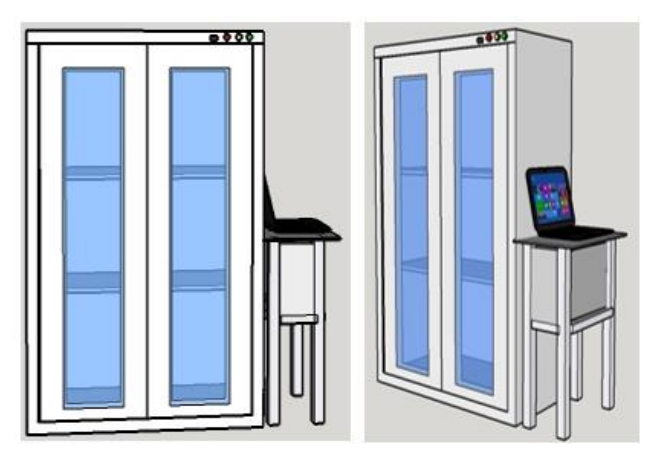

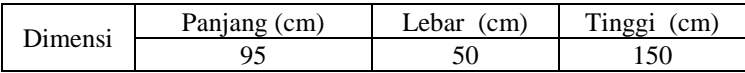

### **Urutan proses:**

- 1. Login menggunakan kartu RFID dengan menempelkan kartu pada kaca.
- 2. Setelah mendengar bunyi *Door Lock*, tunggu sebentar lalu buka pintu.
- 3. Ambil *Tools* sesuai dengan yang dibutuhkan (maks 3 *tools*).
- 4. Tutup pintu setelah mengambil *tools*.
- 5. Lihat pada layar HMI sudah muncul *Transaction Successfull*.

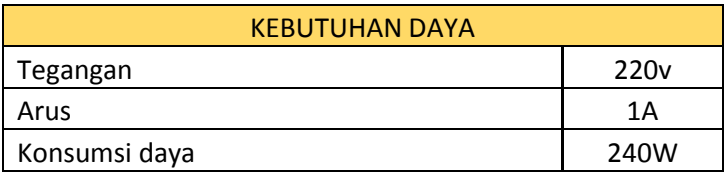

### **C. FITUR UTAMA MESIN**

*Automation Tools Crib* ini membuat peminjaman dan pengembalian secara otomatis.

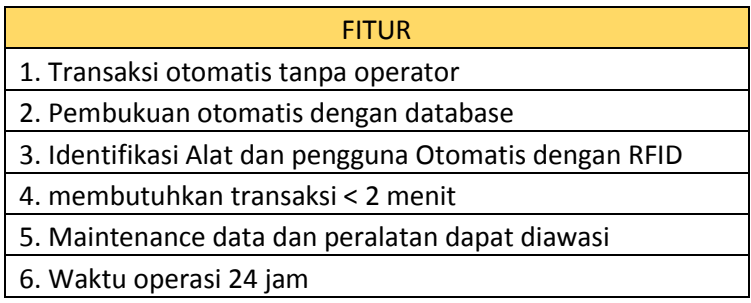

## **D. SPESIFIKASI UTAMA MESIN**

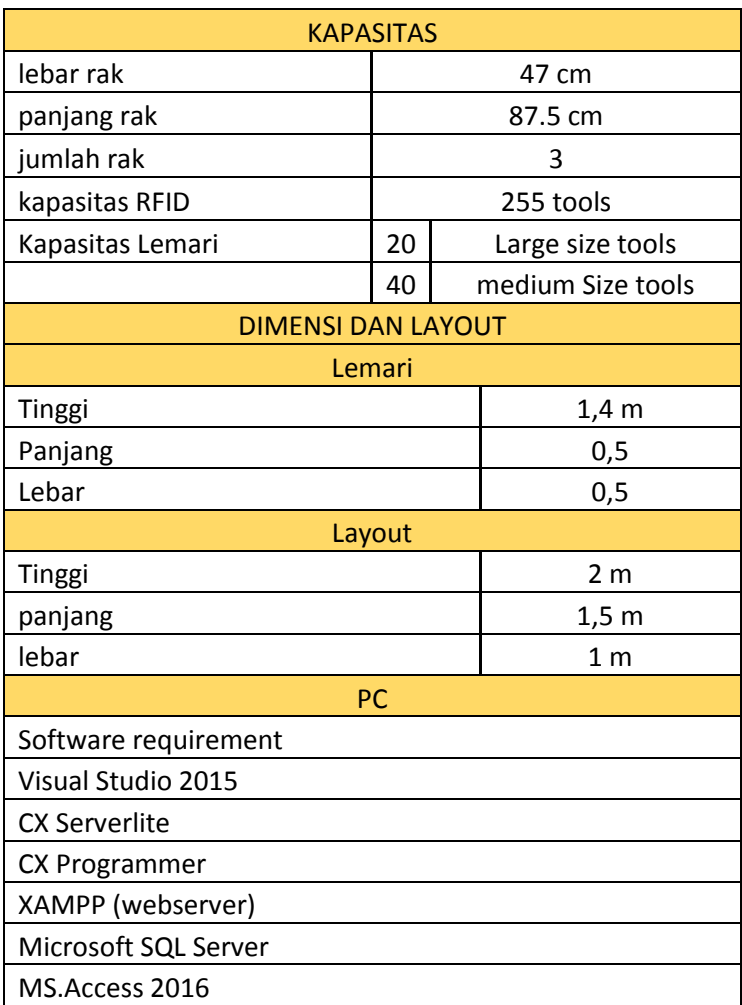

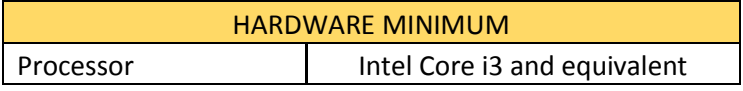

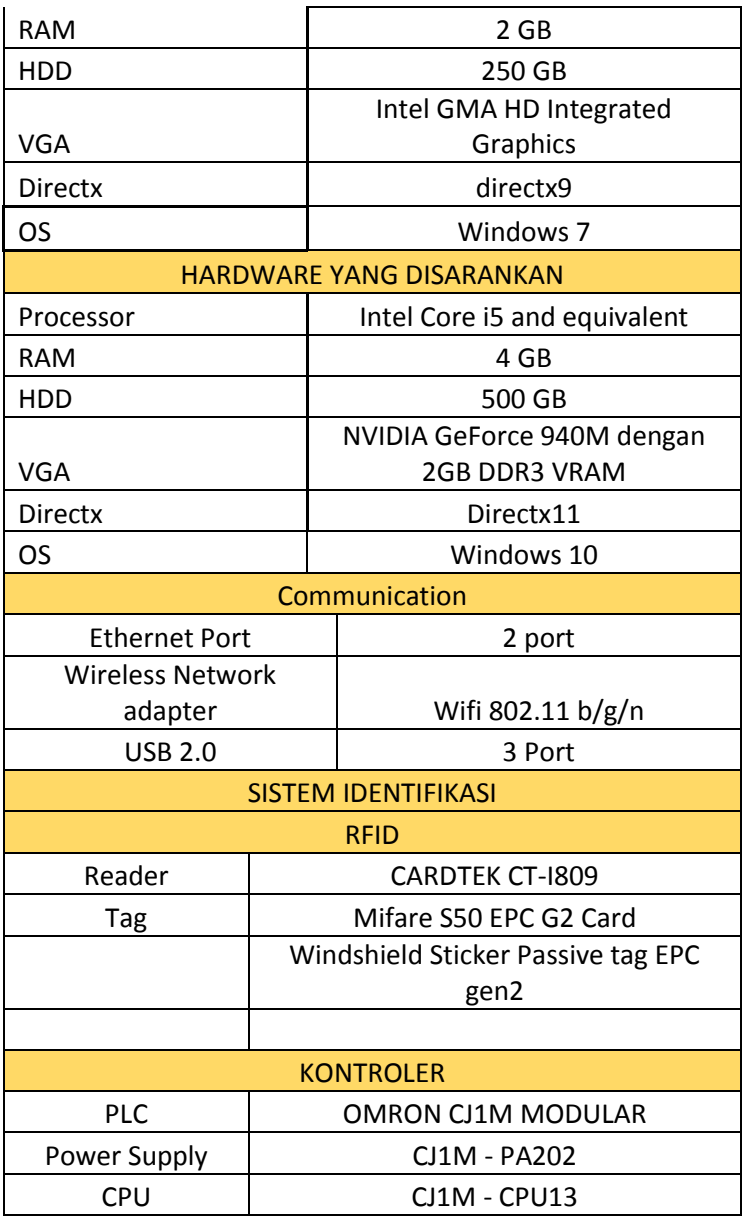

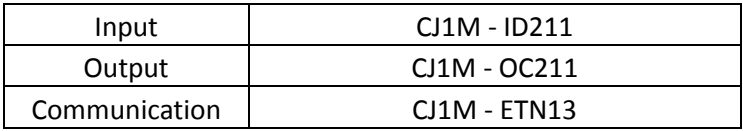

## **C-3 Manual Book Mengenai Operasi dan Perawatan**

### *3 OPERASI & PERAWATAN* **A. PERSIAPAN SEBELUM BEROPERASI**

- 1. Pastikan tidak ada bahaya di sekitar mesin.
- 2. Pastikan alat keselamatan tersedia.
- 3. Periksa dan pastikan kabel sudah tersambung dengan power source.

## **B. MENYALAKAN MESIN**

- 1. Nyalakan mesin dengan mendorong *switch* NFB dari posisi
	- OFF ke posisi ON

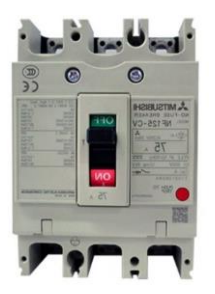

2. Nyalakan PLC pada NFB Box dengan mendorong *switch*  pada posisi ON.

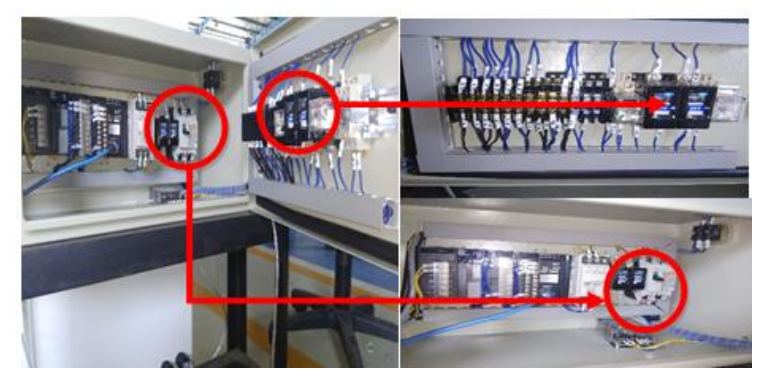

Layout Master Panel Switch

## **C. DESKRIPSI PANEL OPERASI**

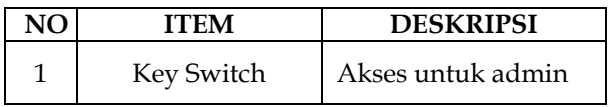

## **OPERASI MESIN**

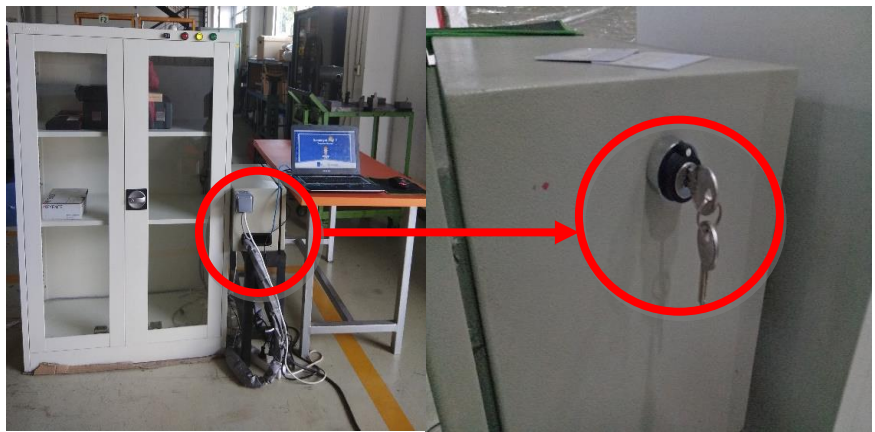

## **PENGOPERASIAN MANUAL**

- 1 Periksa apakah kabel *power* terhubung dengan benar
- 21. Aktifkan NFB utama untuk menyalakan mesin.
- 3 Pastikan lampu *indicator power* menyala
- 42. Pastikan tidak muncul alarm ditandai dengan *indicator tower lamp* berwarna merah*.* Apabila *indicator tower lamp*  berwarna merah, buka software *Automation Tools Crib*.
- 53. Pada *operation panel* pilih *Key Switch* dengan seizin admin.
- 64. Pada Form Admin pilih login manual
- 7 Masukan NIK dan Password

## **PENGOPERASIAN OTOMATIS**

- Pastikan tidak ada bahaya di sekitar peralatan.
- Pastikan peralatan keselamatan tersedia.
- Periksa apakah kabel terhubung dengan benar.
- Pastikan lampu *indicator* menyala.
- Pastikan tidak muncul alarm ditandai dengan *indicator tower lamp* berwarna merah*.* Apabila *indicator tower lamp*  berwarna merah, buka *Software Automation Tools Crib*.
- Tempelkan kartu pada kaca lemari untuk login.
- Buka pintu setelah terdengar bunyi *Door Lock.*
- Ambil *Tools* sesuai kebutuhan atau kembalikan *Tools* sesuai dengan tempatnya.
- Tutup pintu dengan rapat
- Prosses selesai

.

## **C-4 Manual Book Mengenai Trouble Shooting** *4 TROUBLESHOOTING*

Apabila terjadi masalah (error) selama mesin beroperasi :

- 1. Tekan tombol emergency.
- 2. Nonaktifkan tombol dengan memutar tombol ke kiri.
- 3. Ikuti petunjuk troubleshooting di bawah ini :

## **1. HMI**

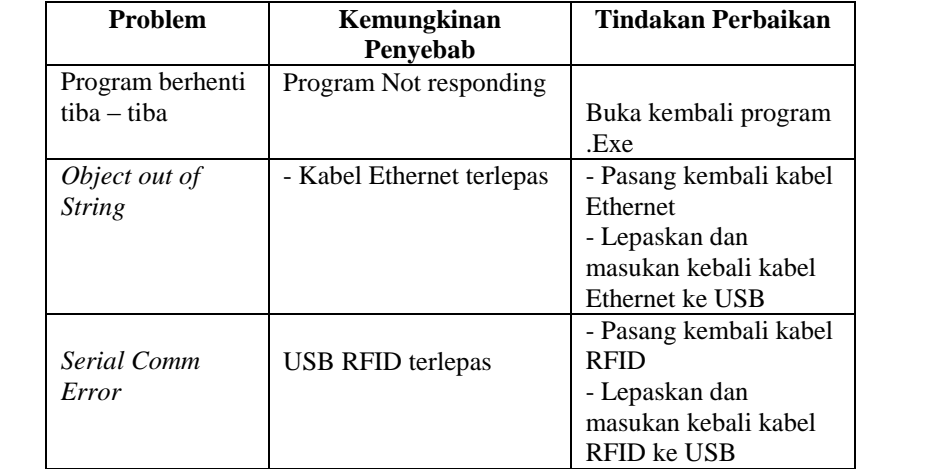

# **D-1 Data Sheet Buzzer M2BJ-B**

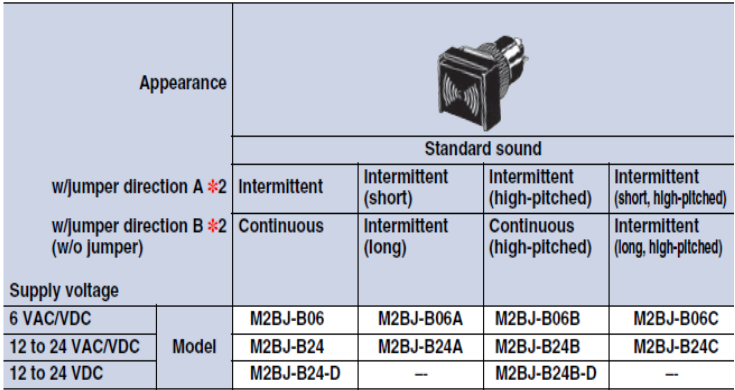

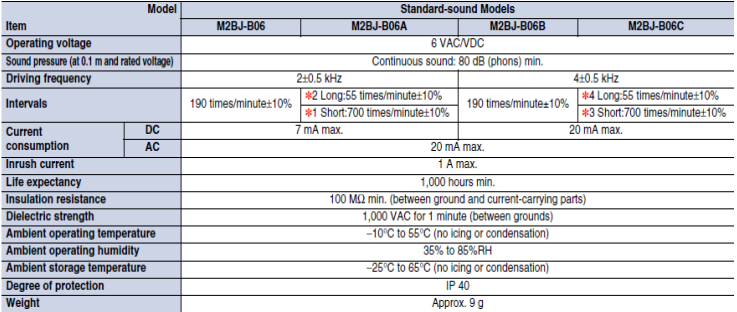

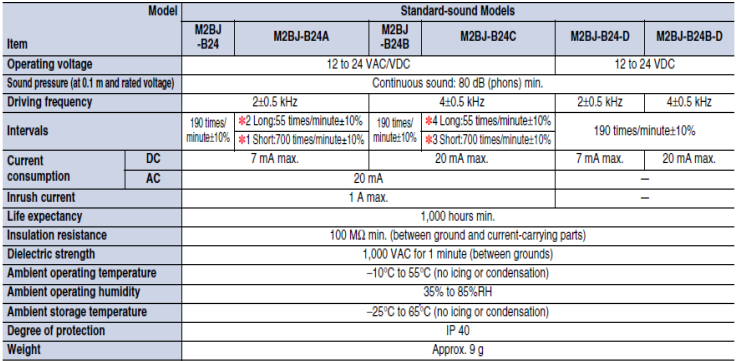

#### **Standard-sound Models** M<sub>2</sub>BJ-B

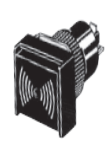

18 1Ŝ.

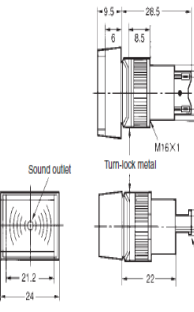

 $\frac{1}{64}$  11 14 dia.

 $1,5$  $\frac{1}{3}$ 3.5  $\frac{1}{3}$ 6.6

 $0.3\,$ ...<br>Jumper<br>Intermittent sound)

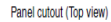

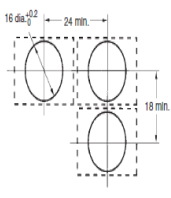

# **D-2 Data Sheet Input Unit**

#### **Input Units**

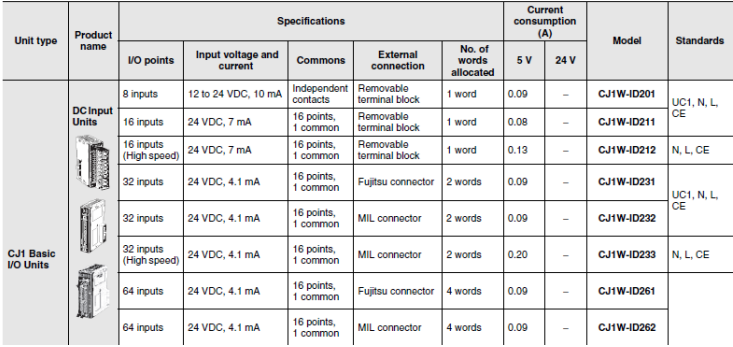

### CJ1W-ID211 DC Input Unit (24 VDC, 16 Points)

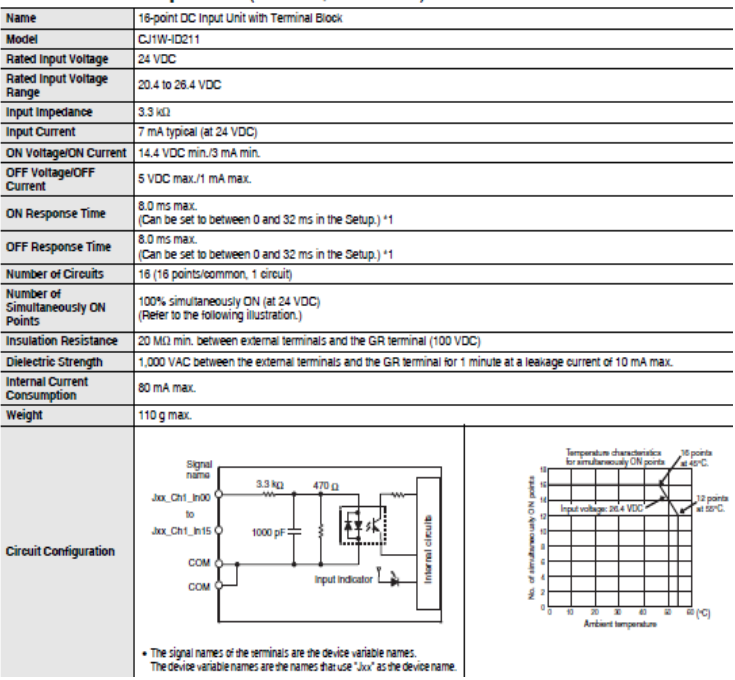

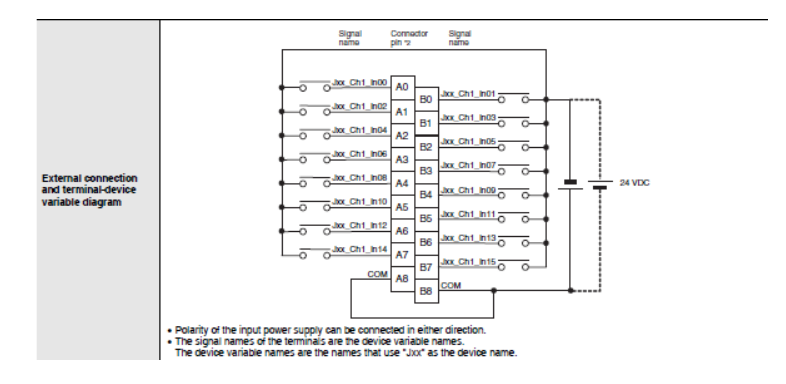

### **Dimensions**

### 8-point/16-point Units (18-point Terminal Blocks)

CJ1W-ID201 CJ1W-ID211 CJ1W-ID212 **CJ1W-IA201** CJ1W-IA111

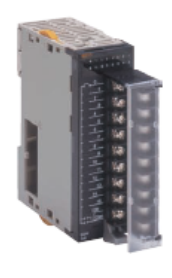

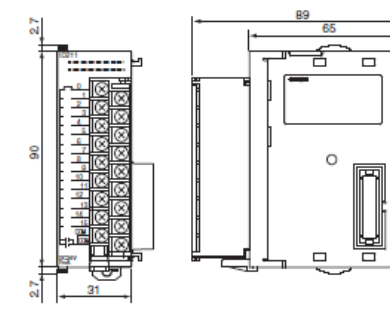

⊾

# **D-3 Data Sheet Power Supply Unit**

#### **Power Supply Units**

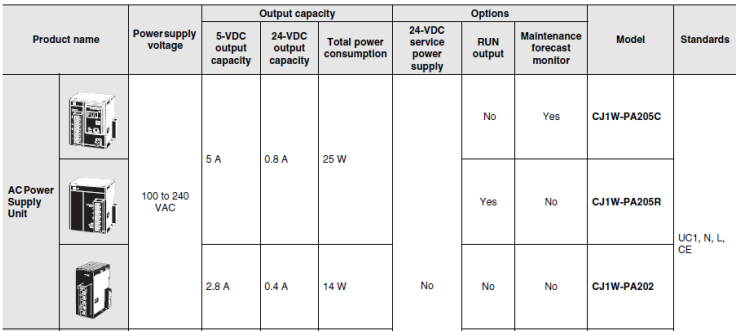

### **Specifications**

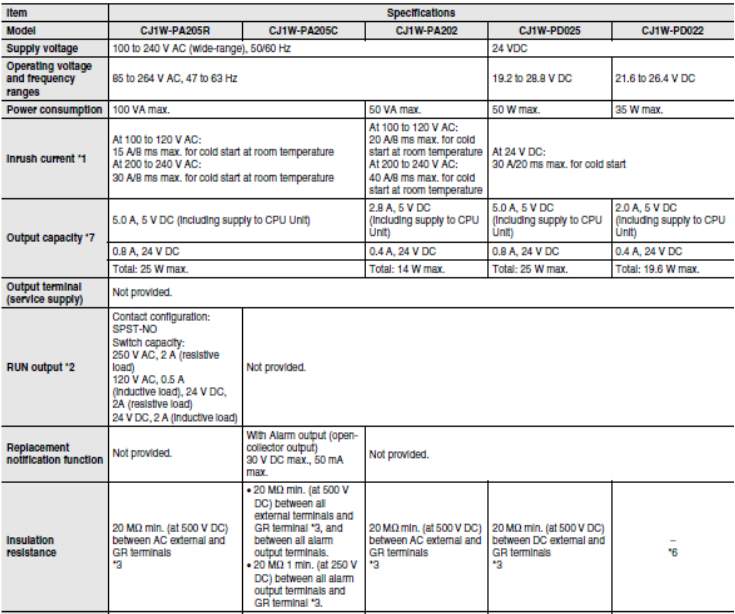

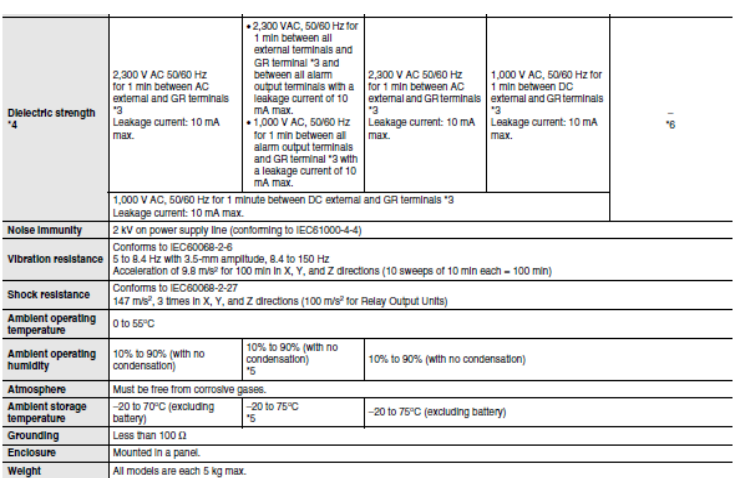

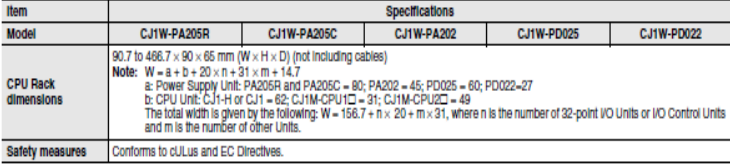

## **CJ1W-PA202**

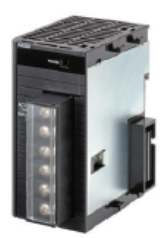

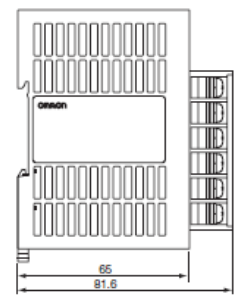

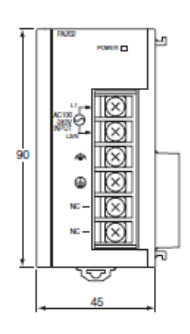

### **D-4 Data Sheet Circuit Protector**

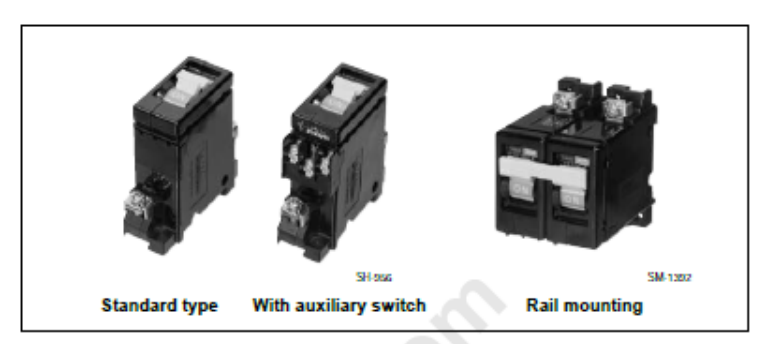

#### ■ Time-delay tripping type

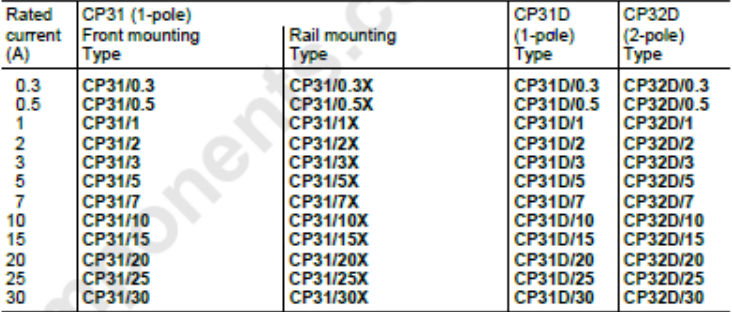

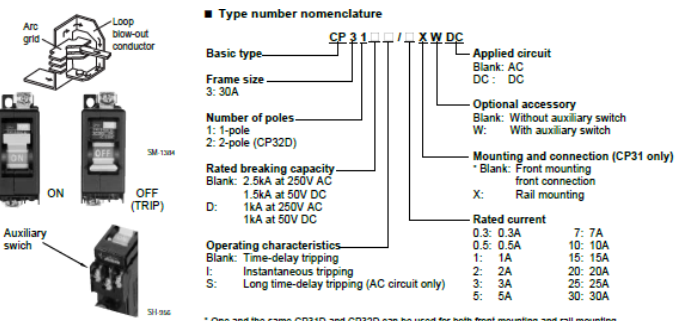

\* One and the same CP31D and CP32D can be used for both front mounting and rail mounting.

#### Specifications

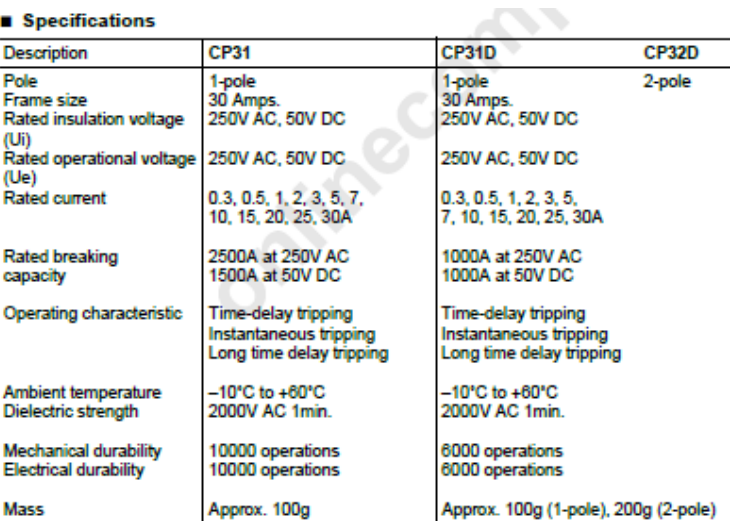

#### $\bullet$  CP32D

Front mounting/Rail mounting type

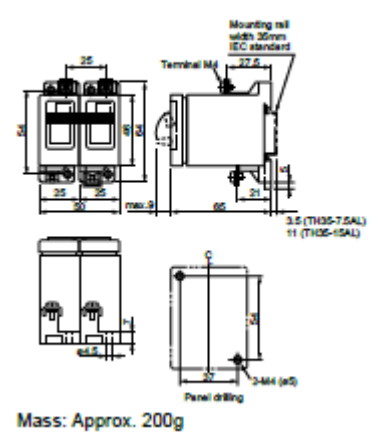

## **D-5 Data Sheet MCCB BW32AAG**

#### G-TWIN Standard Series (IEC/EN/GB/JIS conformed) **Line protection**

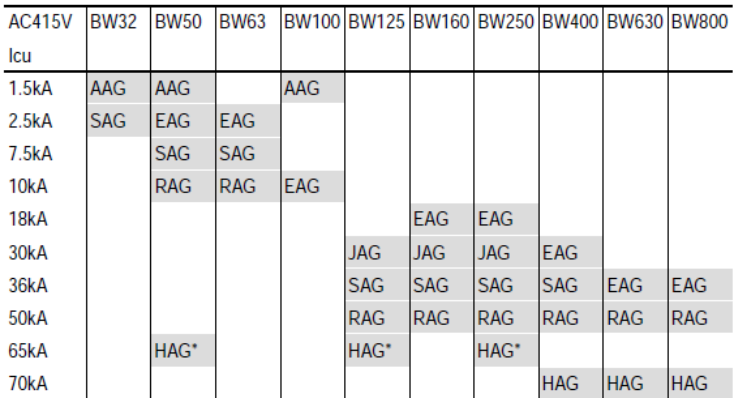

#### G-TWIN Standard Series

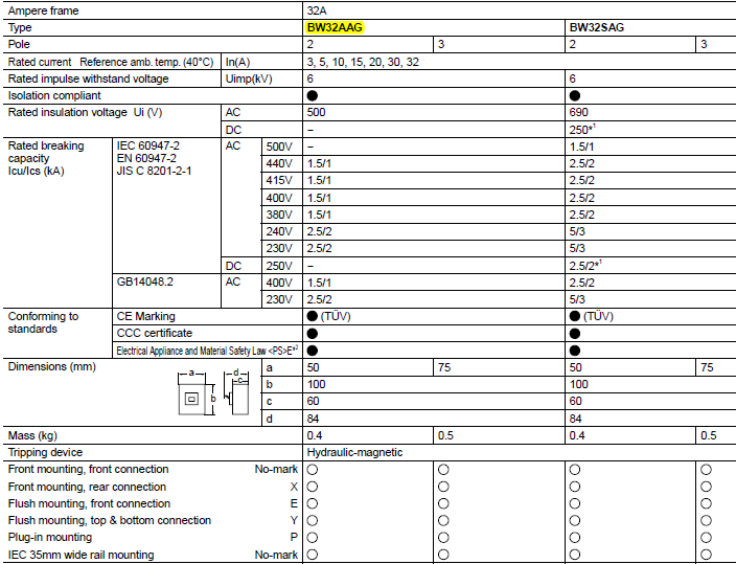

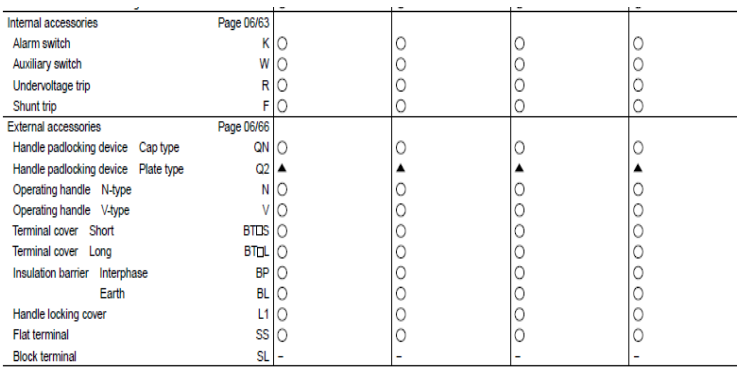

• Approved ○ Available - Not available ▲ Factory-mounted accessory
# **D-6 Data Sheet Keyswitch**

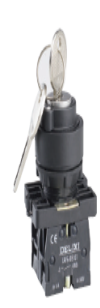

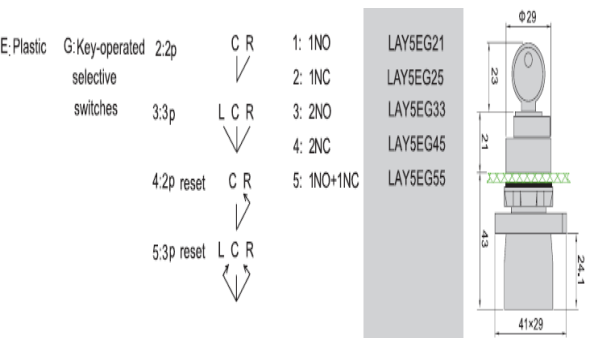

# **D-7 Data Sheet RelayOrdering Information**

## Relays

## **Standard Coil Polarity**

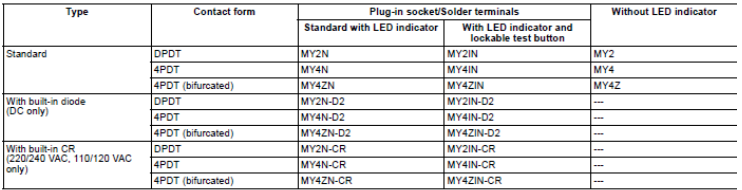

#### **Reverse Coil Polarity**

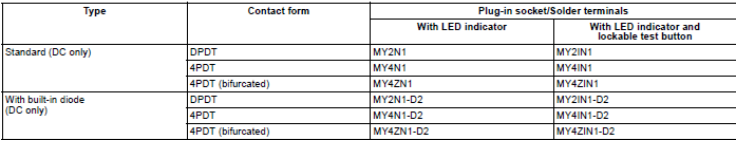

# **Specifications**

## ■ Coil Ratings

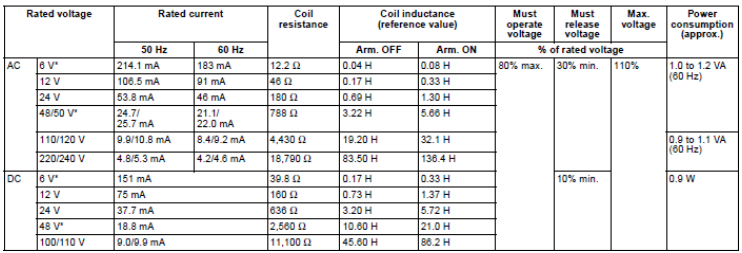

#### ■ Characteristics

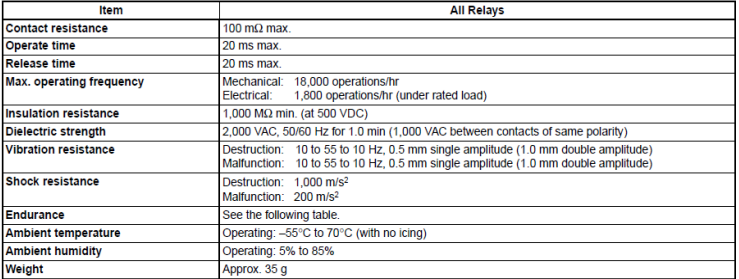

## **D-8 Data Sheet Slot Output PLC**

## **Ordering Information**

International Standards<br>• The standards are abbreviated as follows: U: UL, U1: UL (Class I Division 2 Products for Hazardous Locations), C: CSA, UC: cULus, UC1: cULus (Class I Division 2<br>• Products for Hazardous Locations)

#### **Output Units**

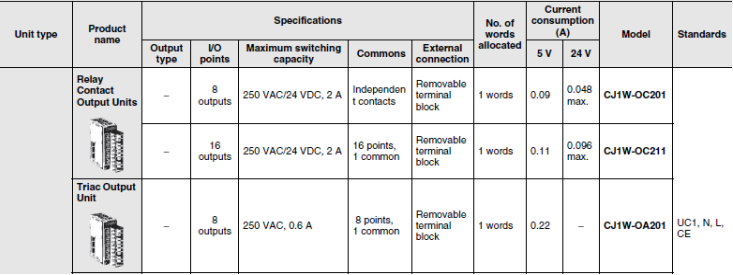

#### CJ1W-OD211 Transistor Output Unit (16 Points)

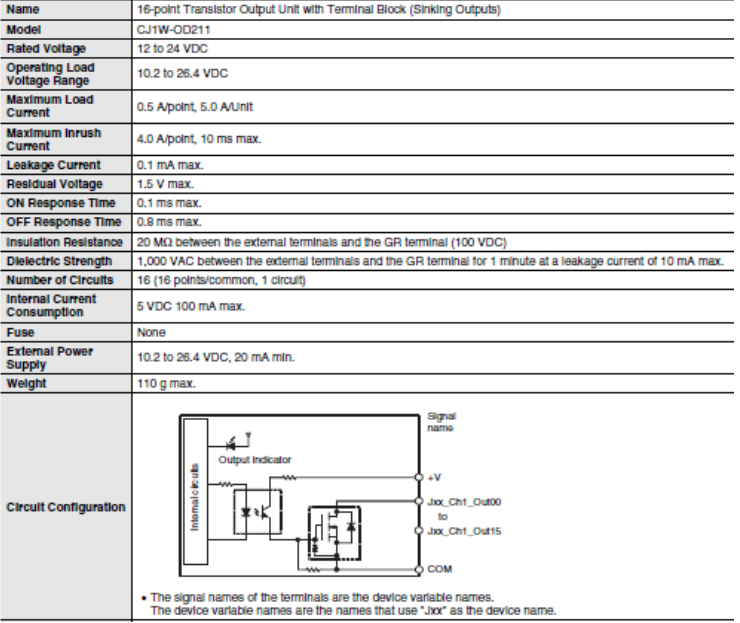

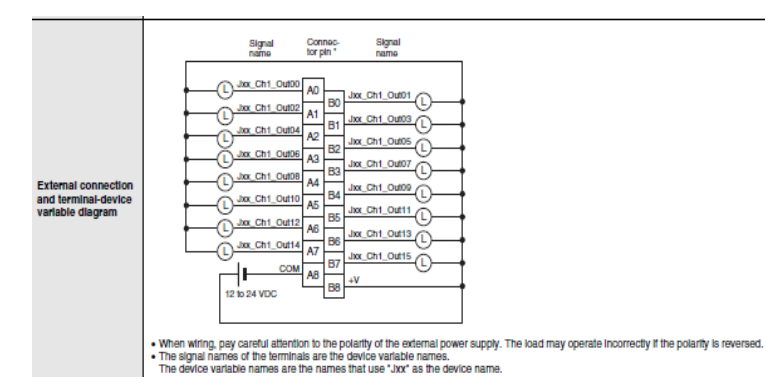

#### **Dimensions**

(Unit: mm)

65 舌

 $\circ$ 

 $\Box$ Ξ

 $\overline{\phantom{0}}$ r

8-point/16-point Units (18-point Terminal Blocks)<br>CJ1W-0C201/0C211/0A201/0D201/0D202/0D203/0D204/0D211/0D213/0D212

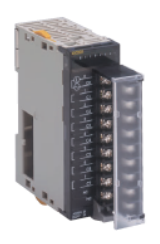

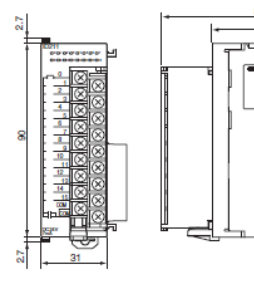

## **D-9 Data Sheet RFID**

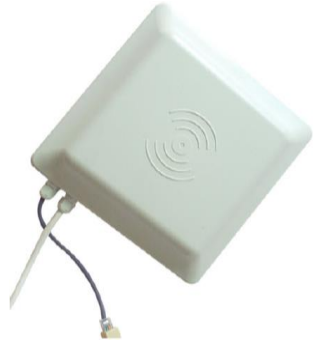

## **Main Features**

- -Compatibility: ISO18000-6B, ISO18000-6C(EPC Gen 2) protocol;
- -Frequency Band: 902-928Mhz or 865-868Mhz;
- -RF Power: 0-30dbm adjustable;
- -Interface: TCPIP/RJ45, RS232/UART, RS485, Weigand26/34;
- -Read Range: 1-6meters depends on tag and environment.
- -Provide free demo for testing and free SDK for development;

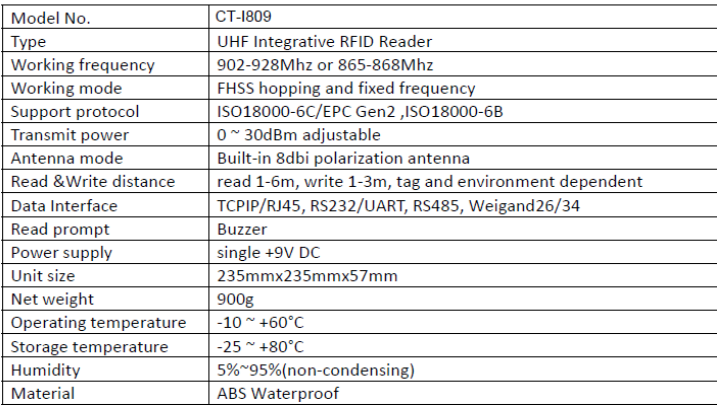

#### **Specifications**

*----Halaman ini sengaja dikosongkan----*

# **RIWAYAT HIDUP**

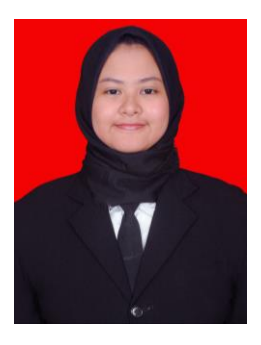

**Putri Dwi Artinah** lahir di Surabaya pada tanggal 24 Juni 1997. Penulis adalah anak kedua dari dua bersaudara. Penulis menempuh pendidikan dasar di SD MIMI Surabaya pada tahun 2003-2009, kemudian SMPN 2 Surabaya tahun 2009-2012, dan lulus dari SMA Negeri 21 Surabaya pada tahun 2015. Pada tahun 2015 juga, penulis diterima sebagai mahasiswa di jurusan D3 Teknik Elektro Institut Teknologi Sepuluh Nopember (ITS). Semasa kuliah, penulis

aktif sebagai staf Departemen RISTEK HIMAD3TEKTRO 2016- 2017. Sejak 2016, penulis juga aktif sebagai anggota ACSL (Automation Computer System Laboratory) ITS.

*E-mail*: putridwiartinah@gmail.com